**Elastic Cloud Server** 

# **Best Practices**

 Issue
 01

 Date
 2024-11-04

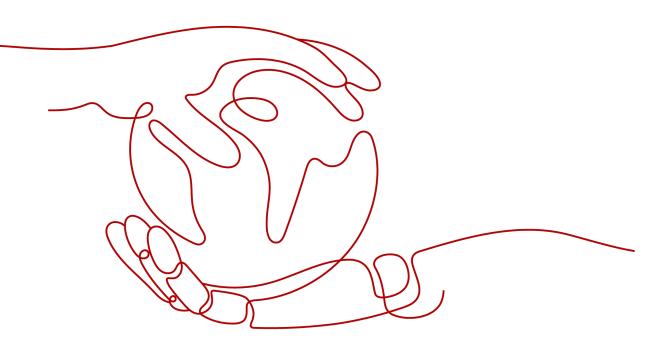

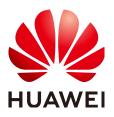

HUAWEI TECHNOLOGIES CO., LTD.

# Copyright © Huawei Technologies Co., Ltd. 2024. All rights reserved.

No part of this document may be reproduced or transmitted in any form or by any means without prior written consent of Huawei Technologies Co., Ltd.

# **Trademarks and Permissions**

NUAWEI and other Huawei trademarks are trademarks of Huawei Technologies Co., Ltd. All other trademarks and trade names mentioned in this document are the property of their respective holders.

## Notice

The purchased products, services and features are stipulated by the contract made between Huawei and the customer. All or part of the products, services and features described in this document may not be within the purchase scope or the usage scope. Unless otherwise specified in the contract, all statements, information, and recommendations in this document are provided "AS IS" without warranties, guarantees or representations of any kind, either express or implied.

The information in this document is subject to change without notice. Every effort has been made in the preparation of this document to ensure accuracy of the contents, but all statements, information, and recommendations in this document do not constitute a warranty of any kind, express or implied.

# **Security Declaration**

# Vulnerability

Huawei's regulations on product vulnerability management are subject to the *Vul. Response Process.* For details about this process, visit the following web page:

https://www.huawei.com/en/psirt/vul-response-process

For vulnerability information, enterprise customers can visit the following web page: <u>https://securitybulletin.huawei.com/enterprise/en/security-advisory</u>

# **Contents**

| 1 Best Practices Summary                                                                                                    | 1              |
|----------------------------------------------------------------------------------------------------|----------------|
| 2 Setting Up Websites on ECSs                                                                                                    | 6              |
| 3 Configuring an ECS                                                                                                    | 11             |
| 4 Setting Up an Environment                                                                                                    |                |
| 4.1 Setting Up an LNMP Environment                                                                                                    | 14             |
| 4.1.1 Manually Deploying LNMP (CentOS 7.2)                                                                                                    | 14             |
| 4.1.2 Manually Deploying LNMP (CentOS 8.0)                                                                                                    |                |
| 4.1.3 Manually Deploying LNMP (Ubuntu 20.04)                                                                                                    |                |
| 4.1.4 Manually Deploying LNMP (Huawei Cloud EulerOS 2.0)                                                                                        |                |
| 4.2 Setting Up an LAMP Environment                                                                                                    |                |
| 4.2.1 Manually Deploying LAMP (CentOS 7.8 PHP 7.0)                                                                                              | 41             |
| 4.3 Setting Up a Java Web Environment                                                                                                    | 47             |
| 4.3.1 Setting Up Tomcat-based Java Web Environment (CentOS 7.4)                                                                                 |                |
| 4.3.2 Setting Up Tomcat-based Java Web Environment (Huawei Cloud EulerOS 2.0)                                                                   | 54             |
| 4.4 Manually Deploying Node.js (CentOS 7.2)                                                                                                    | 56             |
|                                                                                                    |                |
| 5 Setting Up a Website                                                                                                    | 60             |
| <ul><li>5 Setting Up a Website</li></ul>                                                                                                    |                |
|                                                                                                    | 60             |
| 5.1 Setting Up a WordPress Website                                                                                                    | 60<br>60       |
| <ul><li>5.1 Setting Up a WordPress Website</li><li>5.1.1 Setting Up a WordPress Website (Linux)</li></ul>                                       | 60<br>60<br>65 |
| <ul><li>5.1 Setting Up a WordPress Website</li><li>5.1.1 Setting Up a WordPress Website (Linux)</li><li>5.2 Setting Up a Discuz Forum</li></ul> |                |
| <ul> <li>5.1 Setting Up a WordPress Website</li></ul>                                                                                           |                |
| <ul> <li>5.1 Setting Up a WordPress Website</li></ul>                                                                                           |                |
| <ul> <li>5.1 Setting Up a WordPress Website</li></ul>                                                                                           |                |
| <ul> <li>5.1 Setting Up a WordPress Website</li></ul>                                                                                           |                |
| <ul> <li>5.1 Setting Up a WordPress Website</li></ul>                                                                                           |                |
| <ul> <li>5.1 Setting Up a WordPress Website</li></ul>                                                                                           |                |
| <ul> <li>5.1 Setting Up a WordPress Website</li></ul>                                                                                           |                |
| <ul> <li>5.1 Setting Up a WordPress Website</li></ul>                                                                                           |                |
| <ul> <li>5.1 Setting Up a WordPress Website</li></ul>                                                                                           |                |

| 6.1.3 Setting Up an FTP Site (Linux)                                                    | 140 |
|-----------------------------------------------------------------------------------------|-----|
| 6.1.4 Setting Up an FTP Site (Huawei Cloud EulerOS 2.0)                                 |     |
| 6.2 Building Microsoft SharePoint Server 2016                                           | 147 |
| 6.2.1 Purchasing and Logging In to an ECS                                               | 147 |
| 6.2.2 Adding AD, DHCP, DNS, and IIS Services                                            |     |
| 6.2.3 Installing SQL Server                                                             | 155 |
| 6.2.4 Installing Microsoft SharePoint Server 2016                                       |     |
| 6.2.5 Configuring Microsoft SharePoint Server 2016                                      |     |
| 6.2.6 Verifying Microsoft SharePoint Server 2016                                        | 171 |
| 6.3 Deploying Docker                                                                    | 174 |
| 6.3.1 Manually Deploying Docker (CentOS 7.5)                                            | 174 |
| 6.4 Deploying an ECS for Handling Text Messages from an Official WeChat Account         | 178 |
| 6.5 Manually Deploying GitLab (CentOS 7.2)                                              |     |
| 6.6 Manually Deploying RabbitMQ (CentOS 7.4)                                            | 189 |
| 6.7 Setting Up Master-Slave Replication on PostgreSQL                                   | 193 |
| 6.8 Manually Installing a BT Panel (CentOS 7.2)                                         | 196 |
| 6.9 Installing and Deploying Jenkins on an ECS                                          |     |
| 6.10 Using auditd to Record File Changes (Linux)                                        | 204 |
| 6.11 Restoring Accidentally Deleted Data Using Extundelete (Linux)                      |     |
| 6.12 Setting Up a ThinkPHP Framework                                                    |     |
| 7 Securing an ECS                                                                       |     |
| 7.1 Enhancing Security for SSH Logins to Linux ECSs                                     | 212 |
| 7.2 Using a Virtual IP Address and Keepalived to Set Up a High-Availability Web Cluster |     |
| 8 Migrating an ECS                                                                      | 234 |
| 8.1 Migrating Servers to the Cloud                                                      | 234 |
| 8.2 Migrating ECSs Across Accounts and Regions Through Image Replication                | 236 |
| 9 Accessing OBS from an ECS over the Intranet                                           |     |
| 9.1 Overview                                                                            | 248 |
| 9.2 Accessing OBS over Intranet by Using OBS Browser+ on a Windows ECS                  | 250 |
| 9.3 Accessing OBS over Intranet by Using obsutil on a Linux ECS                         | 253 |
| 10 Using VNC Viewer to Access a Linux ECS                                               | 257 |

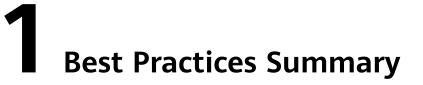

This section describes common application scenarios of Elastic Cloud Server (ECS) and provides solution details and an operation guide for each scenario, so you can easily deploy services using ECS.

# **Best Practices for Using ECSs**

| Category              | Scenario                                 | Reference                                                | Description                                                                                                    |
|-----------------------|------------------------------------------|----------------------------------------------------------|----------------------------------------------------------------------------------------------------|
| Environmen<br>t setup | Setting up<br>an LNMP<br>environme<br>nt | Manually Deploying<br>LNMP (CentOS 7.2)                  | An ECS running CentOS<br>7.2 64-bit is used as an<br>example to describe how<br>to set up an LNMP<br>environment.               |
|                       |                                          | Manually Deploying<br>LNMP (CentOS 8.0)                  | An ECS running CentOS<br>8.0 64-bit is used as an<br>example to describe how<br>to set up an LNMP<br>environment.               |
|                       |                                          | Manually Deploying<br>LNMP (Ubuntu 20.04)                | An ECS running Ubuntu<br>20.04 64-bit is used as an<br>example to describe how<br>to set up an LNMP<br>environment.             |
|                       |                                          | Manually Deploying<br>LNMP (Huawei Cloud<br>EulerOS 2.0) | An ECS running Huawei<br>Cloud EulerOS 2.0 64-bit<br>is used as an example to<br>describe how to set up an<br>LNMP environment. |

| Category             | Scenario                                             | Reference                                                                         | Description                                                                                                    |
|----------------------|------------------------------------------------------|-----------------------------------------------------------------------------------|----------------------------------------------------------------------------------------------------|
|                      | Setting up<br>an LAMP<br>environme<br>nt             | Manually Deploying<br>LAMP (CentOS 7.8<br>PHP 7.0)                                | An ECS running CentOS<br>7.8 64-bit is used as an<br>example to describe how<br>to set up an LAMP<br>environment.                  |
|                      | Setting up<br>a Java web<br>environme<br>nt          | Setting Up Tomcat-<br>based Java Web<br>Environment (CentOS<br>7.4)               | An ECS running CentOS<br>7.4 64-bit is used as an<br>example to describe how<br>to set up a Java Web<br>environment.               |
|                      |                                                      | Setting Up Tomcat-<br>based Java Web<br>Environment (Huawei<br>Cloud EulerOS 2.0) | An ECS running Huawei<br>Cloud EulerOS 2.0 64-bit<br>is used as an example to<br>describe how to set up a<br>Java Web environment. |
|                      | Setting up<br>a Node.js<br>environme<br>nt           | Manually Deploying<br>Node.js                                                     | An ECS running CentOS<br>7.2 64-bit is used as an<br>example to describe how<br>to set up a Node.js<br>environment.                |
| Website<br>setup     | Setting up<br>a<br>WordPress<br>website              | Setting Up a<br>WordPress Website<br>(Linux)                                      | An ECS running CentOS<br>7.2 64-bit is used as an<br>example to describe how<br>to set up a WordPress<br>website.                  |
|                      | Setting up<br>a Discuz<br>forum                      | Setting Up a Discuz<br>Forum                                                      | An ECS running CentOS is<br>used as an example to<br>describe how to set up a<br>Discuz forum.                                     |
|                      | Setting up<br>a Magento<br>e-<br>commerce<br>website | Manually Setting Up a<br>Magento E-Commerce<br>Website (Linux)                    | An ECS running CentOS<br>7.2 64-bit is used as an<br>example to describe how<br>to set up a Magento e-<br>commerce website.        |
|                      | Deploying<br>a Ghost<br>blog                         | Manually Deploying a<br>Ghost Blog (Ubuntu<br>20.04)                              | An ECS running Ubuntu<br>20.04 64-bit is used as an<br>example to describe how<br>to deploy a Ghost blog.                          |
| Application<br>setup | Setting up<br>an FTP site                            | Setting Up an FTP Site<br>(Windows 2012)                                          | An ECS running Windows<br>Server 2012 Datacenter<br>64-bit is used as an<br>example to describe how<br>to set up an FTP site.      |

| Category | Scenario                                                             | Reference                                                                               | Description                                                                                                    |
|----------|----------------------------------------------------------------------|-----------------------------------------------------------------------------------------|----------------------------------------------------------------------------------------------------|
|          |                                                                      | Setting Up an FTP Site<br>(Windows 2019)                                                | An ECS running Windows<br>Server 2019 Datacenter<br>64-bit is used as an<br>example to describe how<br>to set up an FTP site.                        |
|          |                                                                      | Setting Up an FTP Site<br>(Linux)                                                       | An ECS running CentOS<br>7.2 64-bit is used as an<br>example to describe how<br>to set up an FTP website.                                            |
|          | Building<br>Microsoft<br>SharePoint<br>Server                        | Building Microsoft<br>SharePoint Server<br>2016                                         | An ECS running Windows<br>Server 2012 Datacenter<br>64-bit is used as an<br>example to describe how<br>to build Microsoft<br>SharePoint Server 2016. |
|          | Deploying<br>Docker                                                  | Manually Deploying<br>Docker (CentOS 7.5)                                               | An ECS running CentOS<br>7.5 64-bit is used as an<br>example to describe how<br>to deploy Docker.                                                    |
|          | Deploying<br>an ECS as<br>an official<br>WeChat<br>account<br>server | Deploying an ECS for<br>Handling Text<br>Messages from an<br>Official WeChat<br>Account | An ECS running CentOS<br>7.4 64-bit is used as an<br>example to describe how<br>to deploy an ECS as an<br>official WeChat account<br>server.         |
|          | Installing<br>the BT<br>panel                                        | Manually Installing a<br>BT Panel (CentOS 7.2)                                          | An ECS running CentOS<br>7.2 64-bit is used as an<br>example to describe how<br>to install the BT panel.                                             |
|          | Deploying<br>GitLab                                                  | Manually Deploying<br>GitLab (CentOS 7.2)                                               | An ECS running CentOS<br>7.2 64-bit is used as an<br>example to describe how<br>to deploy GitLab.                                                    |
|          | Deploying<br>RabbitMQ                                                | Manually Deploying<br>RabbitMQ (CentOS<br>7.4)                                          | An ECS running CentOS<br>7.4 64-bit is used as an<br>example to describe how<br>to deploy RabbitMQ.                                                  |
|          | Setting up<br>a<br>ThinkPHP<br>framework                             | Setting Up a<br>ThinkPHP Framework                                                      | An ECS running CentOS<br>7.2 64-bit is used as an<br>example to describe how<br>to set up a ThinkPHP<br>framework.                                   |

| Category                     | Scenario                                                              | Reference                                                                                       | Description                                                                                                    |
|------------------------------|-----------------------------------------------------------------------|-------------------------------------------------------------------------------------------------|----------------------------------------------------------------------------------------------------|
|                              | Setting up<br>master-<br>slave<br>replication<br>on<br>PostgreSQ<br>L | Setting Up Master-<br>Slave Replication on<br>PostgreSQL                                        | An ECS running CentOS<br>7.6 64-bit is used as an<br>example to describe how<br>to set up master-slave<br>replication on PostgreSQL.                                           |
|                              | Deploying<br>Jenkins                                                  | Installing and<br>Deploying Jenkins on<br>an ECS                                                | An ECS running CentOS<br>7.6 64-bit is used as an<br>example to describe how<br>to deploy Jenkins.                                                                             |
|                              | Configurin<br>g auditd                                                | Using auditd to<br>Record File Changes<br>(Linux)                                               | An ECS running CentOS<br>7.4 64-bit is used as an<br>example to describe how<br>to install and configure<br>auditd.                                                            |
|                              | Restoring<br>data using<br>Extundelet<br>e quickly                    | Restoring Accidentally<br>Deleted Data Using<br>Extundelete (Linux)                             | An ECS running CentOS<br>7.5 64-bit is used as an<br>example to describe how<br>to use the open-source<br>tool Extundelete to<br>quickly restore<br>accidentally deleted data. |
| ECS security                 | Enhancing<br>security for<br>SSH logins<br>to Linux<br>ECSs           | Enhancing Security<br>for SSH Logins to<br>Linux ECSs                                           | An ECS running CentOS<br>7.6 64-bit is used as an<br>example to describe how<br>to enhance security for<br>SSH logins.                                                         |
|                              | Setting up<br>a high-<br>availability<br>web<br>cluster               | Using a Virtual IP<br>Address and<br>Keepalived to Set Up<br>a High-Availability<br>Web Cluster | An ECS running CentOS<br>7.8 64-bit is used as an<br>example to describe how<br>to use a virtual IP address<br>and Keepalived to set up<br>a high-availability web<br>cluster. |
| Cloud<br>server<br>migration | Migrating<br>servers to<br>the cloud                                  | Migrating Servers to<br>the Cloud                                                               | It describes how to use<br>Server Migration Service<br>(SMS) and image import<br>to migrate applications<br>and data from your<br>existing servers to Huawei<br>Cloud.         |

| Category | Scenario                                                                                     | Reference                                                                     | Description                                                                                                    |
|----------|----------------------------------------------------------------------------------------------|-------------------------------------------------------------------------------|----------------------------------------------------------------------------------------------------|
|          | Migrating<br>ECSs<br>across<br>accounts<br>and<br>regions<br>through<br>image<br>replication | Migrating ECSs Across<br>Accounts and Regions<br>Through Image<br>Replication | It describes how to<br>migrate ECSs between<br>Huawei Cloud accounts in<br>different regions.                                                          |
| Other    | Accessing<br>OBS from<br>an ECS<br>over an                                                   | Accessing OBS over<br>Intranet by Using OBS<br>Browser+ on a<br>Windows ECS   | It describes how to use<br>OBS Browser+ to access<br>OBS over intranet on a<br>Windows ECS.                                                            |
|          | intranet                                                                                     | Accessing OBS over<br>Intranet by Using<br>obsutil on a Linux ECS             | It describes how to use<br>obsutil to access OBS over<br>intranet on a Linux ECS.                                                                      |
|          | Using VNC<br>Viewer to<br>access a<br>Linux ECS                                              | Using VNC Viewer to<br>Access a Linux ECS                                     | Ubuntu 20.04 OS is used<br>as an example to describe<br>how to install VNC Server<br>on a Linux ECS and how<br>to use VNC Viewer to<br>access the ECS. |

# **2** Setting Up Websites on ECSs

# Overview

This section provides guidance on how to set up frequently used websites by using Huawei Cloud services. In addition, this section provides links to desired operation guides and images, facilitating your website setup.

# Summary

 Table 2-1
 Summary on website setups

| Website<br>Setup<br>Solution                      | How to<br>Set Up | OS          | Image and<br>Resources | Description                                                                                                    |
|---------------------------------------------------|------------------|-------------|------------------------|----------------------------------------------------------------------------------------------------|
| Setting Up<br>a Discuz<br>Forum                   | Manual<br>setup  | Linux       | Public image           | Discuz! is a common<br>community forum<br>software system. Its<br>basic architecture is<br>based on the popular<br>web programming<br>combination of PHP<br>+MySQL. |
| Setting Up<br>an FTP<br>Site<br>(Windows<br>2012) | Manual<br>setup  | Windo<br>ws | Public image           | Use FTP delivered with<br>Windows to set up an<br>FTP site.                                                                                                    |
| Setting Up<br>an FTP<br>Site<br>(Linux)           | Manual<br>setup  | Linux       | Public image           | Use the very secure<br>FTP daemon (vsftpd)<br>software to set up an<br>FTP site. vsftpd is an<br>FTP server software<br>that is widely used in<br>Linux releases.   |

| Website<br>Setup<br>Solution                                                | How to<br>Set Up | OS          | Image and<br>Resources                                                                                                 | Description                                                                                                    |
|-----------------------------------------------------------------------------|------------------|-------------|----------------------------------------------------------------------------------------------------|----------------------------------------------------------------------------------------------------|
| Setting Up<br>Tomcat-<br>based Java<br>Web<br>Environme<br>nt               | Manual<br>setup  | Linux       | Public image <ul> <li>Tomcat 8.5.31</li> <li>JDK 8u171</li> </ul>                                                      | Tomcat is a commonly<br>used open source web<br>application that is free<br>of charge. It can be<br>used to host common<br>Java web applications.                                                                              |
| Manually<br>Setting Up<br>a Magento<br>E-<br>Commerce<br>Website<br>(Linux) | Manual<br>setup  | Linux       | <ul><li>Public image</li><li>MySQL 5.7</li><li>PHP 7.0</li><li>Magento 2.1</li></ul>                                   | Magento is an open<br>source e-commerce<br>system that features<br>flexible design,<br>modular architecture,<br>and rich functions. It is<br>suitable for building<br>medium- and large-<br>sized sites.                       |
| Building<br>Microsoft<br>SharePoint<br>Server<br>2016                       | Manual<br>setup  | Windo<br>ws | <ul> <li>Public image</li> <li>Microsoft SQL<br/>Server 2014</li> <li>SharePoint<br/>Server 2016</li> </ul>            | Microsoft SharePoint<br>Server is a portal that<br>enables enterprises to<br>develop intelligent<br>portal websites. These<br>sites are seamlessly<br>accessible to users,<br>teams, and knowledge<br>libraries.               |
| Manually<br>Deploying<br>LNMP<br>(CentOS<br>7.2)                            | Manual<br>setup  | Linux       | <ul><li>Public image</li><li>Nginx 1.14.0</li><li>MySQL 5.7</li><li>PHP 7.0.31</li></ul>                               | LNMP indicates the<br>Nginx+MySQL+PHP<br>website server<br>architecture in Linux.<br>Nginx is compact,<br>efficient web server<br>software in Linux.                                                                           |
| Setting Up<br>a<br>WordPress<br>Website<br>(Linux)                          | Manual<br>setup  | Linux       | <ul> <li>Public image</li> <li>Nginx 1.14.0</li> <li>MySQL 5.7</li> <li>PHP 7.0.31</li> <li>WordPress 4.9.8</li> </ul> | A Linux ECS is used to<br>manually set up an<br>LNMP website and<br>deploy WordPress on<br>it. WordPress (WP for<br>short) is initially a blog<br>system and gradually<br>evolved to a free CMS<br>or website setup<br>system. |

| Website<br>Setup<br>Solution                                                                        | How to<br>Set Up | OS    | Image and<br>Resources | Description                                                                                                    |
|----------------------------------------------------------------------------------------------------|------------------|-------|------------------------|----------------------------------------------------------------------------------------------------|
| Manually<br>Deploying<br>Docker<br>(CentOS<br>7.5)                                                  | Manual<br>setup  | Linux | Public image           | Docker is deployed on<br>a Linux ECS.<br>Additionally, common<br>Docker operations and<br>the process of creating<br>a Docker image are<br>provided.                                                                                                    |
| Deploying<br>an ECS for<br>Handling<br>Text<br>Messages<br>from an<br>Official<br>WeChat<br>Account | Manual<br>setup  | Linux | Public image           | An ECS is deployed as<br>an official WeChat<br>account server so that<br>it receives text<br>messages from the<br>WeChat server and<br>sends processing<br>results to end users.<br>On this ECS, Python is<br>used to compile the<br>logic code for<br>processing WeChat<br>messages. |
| Manually<br>Deploying<br>GitLab<br>(CentOS<br>7.2)                                                  | Manual<br>setup  | Linux | Public image           | A Linux ECS is used for<br>manually deploying<br>GitLab. GitLab is an<br>open source version<br>management system<br>that uses Git as the<br>code management<br>tool.                                                                                                    |

| Website<br>Setup<br>Solution                                  | How to<br>Set Up | OS    | Image and<br>Resources                                                   | Description                                                                                                    |
|---------------------------------------------------------------|------------------|-------|--------------------------------------------------------------------------|----------------------------------------------------------------------------------------------------|
| Manually<br>Deploying<br>RabbitMQ<br>(CentOS<br>7.4)          | Manual<br>setup  | Linux | <ul><li>Public image</li><li>Erlang 8.3</li><li>RabbitMQ 3.6.9</li></ul> | A Linux ECS is used for<br>deploying RabbitMQ.<br>RabbitMQ is a<br>message middleware<br>that uses the Erlang<br>programming<br>language for the<br>Advanced Message<br>Queuing Protocol<br>(AMQP). It originates<br>from the financial<br>system and is used to<br>store and forward<br>messages in the<br>distributed system.<br>Featuring high<br>reliability, scalability,<br>availability, and rich<br>functions, RabbitMQ is<br>widely used. |
| Manually<br>Deploying<br>a Ghost<br>Blog<br>(Ubuntu<br>20.04) | Manual<br>setup  | Linux | Public image<br>• Nginx 1.14.0<br>• MySQL 5.7                            | Ghost is an open<br>source blog platform<br>based on Node.js and<br>makes writing and<br>release more<br>convenient. This<br>section walks you<br>through the<br>deployment of a Ghost<br>blog on an ECS<br>running Ubuntu 20.04.                                                                                                    |

| Website<br>Setup<br>Solution                        | How to<br>Set Up | OS    | Image and<br>Resources | Description                                                                                                    |
|-----------------------------------------------------|------------------|-------|------------------------|----------------------------------------------------------------------------------------------------|
| Manually<br>Deploying<br>Node.js<br>(CentOS<br>7.2) | Manual<br>setup  | Linux | Public image           | A Linux ECS is used for<br>deploying Node.js.<br>Node.js is a JavaScript<br>runtime environment<br>based on the Google<br>Chrome V8 engine. It<br>enables simple<br>deployment of network<br>applications that<br>feature fast response<br>and easy-to-expand.<br>Based on the event-<br>driven and non-<br>blocking I/O model,<br>Node.js is lightweight<br>and efficient. It is ideal<br>for running data-<br>intensive real-time<br>applications on<br>distributed devices. |

# **3** Configuring an ECS

To use ECSs more securely, reliably, flexibly, and efficiently, follow the best practices for ECS.

# Access and Connection

We recommend that you use the Virtual Network Computing (VNC) when logging in to your ECS for the first time and check that the ECS is running properly.

For details, see:

- Login Using VNC
- Login Using VNC

The next time you log in, you can choose a proper login method based on your local environment and whether your ECS has an EIP bound. For details, see **How Do I Log In to My ECS?**.

# System Updates

• Linux image source updates

To obtain the latest system updates and software installation dependencies, update the image source before using an ECS.

Huawei Cloud image sources are stable and can be updated without accessing the Internet. For ECSs running EulerOS, CentOS, Debian, or Ubuntu, replace their image sources with Huawei Cloud images sources by referring to How Can I Use an Automated Tool to Configure a Huawei Cloud Image Source (x86\_64 and Arm)?

• Windows patches and drivers updates

To improve the fault rectification capability and performance of ECSs, periodically update Windows patches and drivers.

You can enable Windows automatic updates to detect the latest patches and driver versions.

# Data Storage

• Storage security

To ensure data storage security, use the system disk to store OS data and use data disks to store application data. This ensures data security and prevents

data loss caused by system faults. As service demand changes, you can expand storage capacity by:

- Expanding disk capacity: You can expand both system disks and data disks. For details, see Expanding Capacity for an In-use EVS Disk.
- Adding data disks: You can add only data disks. After adding disks, you need to attach and initialize them before they can be used.
- Data encryption

To further protect data security, both the system and data disks can be encrypted. For details, see **Managing Encrypted EVS Disks**.

## **Security Management**

• Identity authentication

To securely control access to resources and centrally manage permissions, use IAM users and Enterprise Management for identity authentication, permissions management, and resource group management. For details, see Assigning Permissions to O&M Personnel and Multi-project Management Cases.

• Login authentication

To ensure that the password can be reset successfully, **install one-click password reset plug-ins** or **update one-click password reset plug-ins** after purchasing an ECS.

Access control

To control inbound and outbound access to ECSs and improve security, set access control policies based on:

- ECSs: Configure security group rules to control access to ECSs.
- Subnets: Configure network ACLs to control access to all ECSs in a given subnet.
- Server security

In addition to the basic edition of Host Security Service (HSS), use advanced editions to enhance the security of your ECSs. For details about HSS editions, see **Edition details** and **HSS Getting Started**.

Network security

To protect an ECS with an EIP bound from online attacks, purchase **Selecting DDoS Mitigation Editions**.

• Critical operation protection

To ensure account and operation security, enable operation protection. This will require identity authentication for critical operations like stopping, restarting, or deleting resources. Operation protection takes effect for your account and IAM users created using your account.

For details, see **Protection for Mission-Critical Operations**.

# **Backup and Restore**

• Data backup and restore

To quickly restore data in case of virus intrusion, mis-deletion, and hardware or software faults, back up data periodically. For details, see **Cloud Backup** and **Recovery (CBR)**.

After the backup is successful, you can **restore data using a cloud server backup** or **use a backup to create an image**.

• Service disaster recovery (DR)

For high service DR capabilities, deploy ECSs in the same region in different AZs. For details about AZs, see **Region and AZ** and **Purchasing a Custom ECS**.

• Service high availability (HA)

To achieve HA through active/standby ECS switchovers, **build highly** available web server clusters with Keepalived.

# **Resource Management**

• Monitoring

Use **Cloud Eye** to keep informed of ECS performance metrics and statuses in real time, and receive alarms if any exceptions occur.

• Tracing

Use **Cloud Trace Service (CTS)** to record operations on your ECSs for later query, auditing, and backtracking.

• Logging

Use **Log Tank Service (LTS)** to collect ECS logs for centralized management. With LTS, you can analyze large volumes of logs efficiently, securely, and in real time and gain insights into improving availability and performance of applications.

# **4** Setting Up an Environment

# 4.1 Setting Up an LNMP Environment

# 4.1.1 Manually Deploying LNMP (CentOS 7.2)

# Overview

LNMP (Linux, Nginx, MySQL, and PHP) is one of the mainstream website server architectures. It is used for running large-sized and high-concurrency website applications, such as e-commerce websites, social networks, and content management systems. This section describes how to use a CentOS 7.2 64bit Linux ECS to set up an LNMP environment on Huawei Cloud.

The process is as follows:

- 1. Install Nginx.
- 2. Install MySQL.
- 3. Install PHP.
- 4. Test the LNMP deployment.

# Prerequisites

- 1. The ECS has an EIP bound.
- 2. The rule listed in the following table has been added to the security group which the target ECS belongs to. For details, see Adding a Security Group Rule.

| Table 4-1 | Security | group rule |
|-----------|----------|------------|
|-----------|----------|------------|

| Directi<br>on | Priori<br>ty | Action | Туре | Protocol & Port | Source Address |
|---------------|--------------|--------|------|-----------------|----------------|
| Inboun<br>d   | 1            | Allow  | IPv4 | TCP: 80         | 0.0.0.0/0      |

3. To obtain and update the system and software, you are advised to update the image source to a Huawei Cloud image source. For details, see How Can I Use an Automated Tool to Configure a Huawei Cloud Image Source (x86\_64 and Arm)?

# **Resource Planning**

**Table 4-2** lists the resource configuration and software versions used in this practice. The commands and parameters may vary according to the hardware specifications or software versions you would use.

| Resource | Description                                                                                                    | Cost                                                                                                    |
|----------|----------------------------------------------------------------------------------------------------|----------------------------------------------------------------------------------------------------|
| ECS      | <ul> <li>Billing mode: pay-per-use</li> <li>AZ: AZ1</li> <li>Flavor: s6.large.4</li> <li>Image: CentOS 7.2 64bit</li> <li>System disk: 40 GiB</li> <li>EIP: Auto assign</li> <li>EIP type: Dynamic BGP</li> <li>Billed by: Traffic</li> <li>Bandwidth: 5 Mbit/s</li> </ul> | The following resources<br>generate costs:<br>• ECSs<br>• EVS disks<br>• EIPs<br>For billing details, see<br><b>Billing Modes</b> . |
| Nginx    | A high-performance HTTP<br>and reverse proxy server.<br>Download URL:<br>http://nginx.org/packages/<br>centos/7/noarch/RPMS/<br>nginx-release-<br>centos-7-0.el7.ngx.noarch.rp<br>m                                                                                        | Free                                                                                                    |
| MySQL    | An open-source relational<br>database software.<br>Download URL:<br>https://dev.mysql.com/get/<br>mysql80-community-<br>release-el7-11.noarch.rpm                                                                                                    | Free                                                                                                    |
| РНР      | An open-source software<br>used for web development.<br>Download URL:<br>https://<br>mirrors.huaweicloud.com/<br>remi/enterprise/remi-<br>release-7.rpm                                                                                                    | Free                                                                                                    |

| Table 4-2 R | lesources a | and costs |
|-------------|-------------|-----------|
|-------------|-------------|-----------|

# Procedure

**Step 1** Install Nginx.

- 1. Log in to the ECS.
- Run the following command to download the Nginx package: wget http://nginx.org/packages/centos/7/noarch/RPMS/nginx-releasecentos-7-0.el7.ngx.noarch.rpm
- 3. Run the following command to create the Nginx yum repository: rpm -ivh nginx-release-centos-7-0.el7.ngx.noarch.rpm
- 4. Run the following command to install Nginx:

## yum -y install nginx

5. Run the following command to check the Nginx version:

## nginx -v

Information similar to the following is displayed: nginx version: nginx/1.26.1

6. Run the following commands to start Nginx and enable it to start automatically upon ECS startup:

systemctl start nginx

systemctl enable nginx

7. Check the startup status.

systemctl status nginx.service

8. Enter **http://***IP* address of the Nginx server in the address bar to access Nginx. If the following page is displayed, Nginx has been installed.

Figure 4-1 Accessing Nginx

# Welcome to nginx!

If you see this page, the nginx web server is successfully installed and working. Further configuration is required.

For online documentation and support please refer to <u>nginx.org</u>. Commercial support is available at <u>nginx.com</u>.

Thank you for using nginx.

## Step 2 Install MySQL.

1. Run the following commands in sequence to install MySQL:

rpm -Uvh https://dev.mysql.com/get/mysql80-community-releaseel7-11.noarch.rpm

yum -y install mysql-community-server

 Run the following command to check the MySQL version: mysql -V

Information similar to the following is displayed: mysql Ver 8.0.39 for Linux on x86\_64 (MySQL Community Server - GPL) 3. Run the following commands in sequence to start MySQL and enable it to start automatically upon ECS startup:

# systemctl start mysqld

systemctl enable mysqld

4. Run the following command to check the MySQL status:

systemctl status mysqld.service

Information similar to the following is displayed.

| [root@                                                                                    |
|-------------------------------------------------------------------------------------------|
| ■ mysqld.service - MySQL Server                                                           |
| Loaded: loaded (/usr/lib/systemd/system/mysqld.service; enabled; vendor preset: disabled) |
| Active: active (running) since Wed 2024-08-14 17:01:17 CST; 19s ago                       |
| Docs: man:mysqld(8)                                                                       |
| http://dev.mysql.com/doc/refman/en/using-systemd.html                                     |
| Main PID: 8482 (mysqld)                                                                   |
| Status: "Server is operational"                                                           |
| CGroup: /system.slice/mysqld.service                                                      |
| └─8482 /usr/sbin/mysqld                                                                   |
|                                                                                           |
| Aug 14 17:01:11 systemd[1]: Starting MySQL Server                                         |
| Aug 14 17:01:17 systemd[1]: Started MySQL Server.                                         |

5. Run the following command to obtain the **root** user's password that is automatically set during MySQL installation:

#### grep 'temporary password' /var/log/mysqld.log

Information similar to the following is displayed: 2018-08-29T07:27:37.541944Z 1 [Note] A temporary password is generated for root@localhost: 2YY? 3uHUA?Ys

6. Run the following command and follow the prompts to harden MySQL:

#### mysql\_secure\_installation

Securing the MySQL server deployment.

Enter password for user root: #Enter the obtained password of user **root**. The existing password for the user account root has expired. Please set a new password.

New password: #Enter a new password of user root.

Re-enter new password: #Enter the new password again. The 'validate\_password' plugin is installed on the server. The subsequent steps will run with the existing configuration of the plugin. Using existing password for root.

Estimated strength of the password: 100 Change the password for root ? ((Press y|Y for Yes, any other key for No) : N #Press N.

... skipping.

By default, a MySQL installation has an anonymous user, allowing anyone to log into MySQL without having to have a user account created for them. This is intended only for testing, and to make the installation go a bit smoother. You should remove them before moving into a production environment.

Remove anonymous users? (Press y|Y for Yes, any other key for No) : Y #Press Y to remove anonymous users. Success.

Normally, root should only be allowed to connect from 'localhost'. This ensures that someone cannot guess at the root password from the network.

Disallow root login remotely? (Press y|Y for Yes, any other key for No) : Y #Press Y to disallow remote logins of user **root**. Success.

By default, MySQL comes with a database named 'test' that anyone can access. This is also intended only for testing, and should be removed before moving into a production environment.

Remove test database and access to it? (Press y|Y for Yes, any other key for No) : Y #Press Y to

delete the test database and remove access to it. - Dropping test database... Success. - Removing privileges on test database...

Success.

Reloading the privilege tables will ensure that all changes made so far will take effect immediately.

Reload privilege tables now? (Press y|Y for Yes, any other key for No) : Y #Press Y to reload privilege tables. Success.

All done!

### **Step 3** Install PHP.

1. Run the following commands to install the EPEL and REMI repositories:

yum install -y epel-release

rpm -Uvh https://mirrors.huaweicloud.com/remi/enterprise/remirelease-7.rpm

- 2. Run the following command to install the Yum repository management tool: **yum -y install yum-utils**
- 3. Run the following command to enable the PHP 8.0 repository:

yum-config-manager --enable remi-php80

4. Run the following commands to install PHP:

yum install -y php php-cli php-fpm php-mysqlnd php-zip php-devel phpgd php-mcrypt php-mbstring php-curl php-xml php-pear php-bcmath php-json

5. Run the following command to check the version of the installed PHP:

php -v

If information similar to the following is displayed, PHP has been installed:

[rootQ. ~]# php -v PHP 8.0.30 (cli) (built: Jun 4 2024 15:19:49) ( NTS gcc x86\_64 ) Copyright (c) The PHP Group Zend Engine v4.0.30, Copyright (c) Zend Technologies

6. Run the following commands to start PHP and enable it to start automatically upon ECS startup:

systemctl start php-fpm systemctl enable php-fpm

- 7. Modify the Nginx configuration file to support PHP.
  - a. Run the following command to open the **/etc/nginx/nginx.conf** file: **vim /etc/nginx/nginx.conf**

### Figure 4-2 nginx.conf

| iser nginx;<br>worker_processes auto;                                                                                                    |  |
|----------------------------------------------------------------------------------------------------|--|
| error_log /var/log/nginx/error.log notice;<br>pid /var/run/nginx.pid;                                                                                                    |  |
| events {<br>worker_connections 1024;<br>}                                                                                                    |  |
| <pre>http {     include /etc/nginx/mime.types;     default_type application/octet-stream;     log_format main '\$remote_addr - \$remote_user [\$time_local] "\$request" '         '\$status \$body_bytes_sent "\$http_referer" '         '"\$http user agent" "Shttp x forwarded for"';     } }</pre> |  |
| access_log /var/log/nginx/access.log main;<br>sendfile on;<br>#tcp_nopush on;                                                                                                    |  |
| keepalive_timeout 65;<br>#gzip on;                                                                                                    |  |
| include /etc/nginx/conf.d/*.conf;                                                                                                    |  |

According to the nginx.conf, the configuration file is directed to **/etc/nginx/conf.d/\*.conf**.

- b. Enter :quit to exit nginx.conf.
- c. Run the following command to open the **/etc/nginx/conf.d/default.conf** file:

## vim /etc/nginx/conf.d/default.conf

- d. Press **i** to enter insert mode.
- e. Modify the **default.conf** file.

Find the **server** paragraph and configure it as follows:

```
server {
   listen
             80:
   server_name localhost;
   #access_log /var/log/nginx/host.access.log main;
 location / {
    root /usr/share/nginx/html;
   index index.html index.htm index.php;
 }
 location ~ \.php$ {
   root
              /usr/share/nginx/html;
    fastcgi_pass 127.0.0.1:9000;
   fastcgi_index index.php;
   fastcgi_param SCRIPT_FILENAME $document_root$fastcgi_script_name;
    include
               fastcgi_params;
 }
}
```

Figure 4-3 shows the configuration after modification.

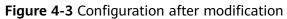

```
listen
             80;
             localhost;
server_name
#access_log /var/log/nginx/host.access.log main;
location ∕ {
    root /usr/share/nginx/html;
    index index.html index.htm
                                  index.php
}
location ~
           N.php$ {
    root
                   /usr/share/nginx/html;
   fastcgi_pass
fastcgi_index
                   127.0.0.1:9000;
                   index.php;
    fastcgi_param_SCRIPT_FILENAME_$document_root$fastcgi_script_name;
    include
                   fastcgi_params;
}
#error_page 404
                               /404.html;
# redirect server error pages to the static page /50x.html
#
             500 502 503 504 /50x.html;
error_page
location = /50 \times .html {
          /usr/share/nginx/html;
    root
```

- f. Press **Esc** to exit the editing mode. Then, enter **:wq** to save the settings and exit the file.
- 8. Run the following command to reload the Nginx configuration file: **service nginx reload**
- **Step 4** Test the LNMP deployment.
  - 1. Create the info.php test file in /usr/share/nginx/html/.
    - a. Run the following command to create and open the **info.php** test file: vim /usr/share/nginx/html/info.php
    - b. Press **i** to enter insert mode.

    - d. Press **Esc** to exit the editing mode. Then, enter **:wq** to save the settings and exit the file.
  - 2. Enter **http://***Server IP address***/info.php** in the address bar. If the following page is displayed, the LNMP environment has been set up.

| PHP Version 8.0.30                      | Php                                                                                                    |
|-----------------------------------------|----------------------------------------------------------------------------------------------------|
| System                                  | Linux 💻 페 3.10.0-1160.53.1.el7.x86_64 #1 SMP Fri Jan 14 13:59:45 UTC 2022 x86_64                                                                                                    |
| Build Date                              | Jun 4 2024 15:19:49                                                                                                    |
| Build System                            | Red Hat Enterprise Linux Server release 7.9 (Maipo)                                                                                                    |
| Build Provider                          | Remi's RPM repository <https: rpms.remirepo.net=""></https:> #StandWithUkraine                                                                                                    |
| Compiler                                | gcc (GCC) 8.3.1 20190311 (Red Hat 8.3.1-3)                                                                                                    |
| Architecture                            | x86_64                                                                                                    |
| Server API                              | FPM/FastCGI                                                                                                    |
| Virtual Directory Support               | disabled                                                                                                    |
| Configuration File (php.ini) Path       | /etc                                                                                                    |
| Loaded Configuration File               | /etc/php.ini                                                                                                    |
| Scan this dir for additional .ini files | /etc/php.d                                                                                                    |
| Additional .ini files parsed            | /etc/php.d/20-bcmath.ini, /etc/php.d/20-bz2.ini, /etc/php.d/20-calendar.ini, /etc/php.d/20-ctype.ini,<br>/etc/php.d/20-trinii, /etc/php.d/20-dom.ini, /etc/php.d/20-extif.ni, /etc/php.d/20-fileinfo.ini,<br>/etc/php.d/20-trip.ini, /etc/php.d/20-sinii, /etc/php.d/20-gettext.ini, /etc/php.d/20-icnov.ini,<br>/etc/php.d/20-mbstring.ini, /etc/php.d/20-simpsqind.ini, /etc/php.d/20-pdo.ini, /etc/php.d/20-pdo.ini, /etc/php.d/20-pdo.ini, /etc/php.d/20-sintini, /etc/php.d/20-sockets.ini,<br>/etc/php.d/20-sodium.ini, /etc/php.d/20-solite3.ini, /etc/php.d/20-symmsgi.ini, /etc/php.d/20-syssem.ini,<br>/etc/php.d/20-sodium.ini, /etc/php.d/20-solite3.ini, /etc/php.d/20-symmsgi.ini, /etc/php.d/20-syssem.ini,<br>/etc/php.d/20-syssem.ini, /etc/php.d/20-tokenizer.ini, /etc/php.d/20-syssem.jii, /etc/php.d/20-syssem.ini,<br>/etc/php.d/20-system.ini, /etc/php.d/20-tokenizer.ini, /etc/php.d/20-syssem.jii, /etc/php.d/20-syssem.ini,<br>/etc/php.d/20-system.ini, /etc/php.d/20-tokenizer.ini, /etc/php.d/20-syssem.jii, /etc/php.d/20-syssem.ini, /etc/php.d/30-mcrypt.ini, /etc/php.d/30-mysqli.ini, /etc/php.d/30-pdo_gsqlites.ini, /etc/php.d/30-sip.simi |
| РНР АРІ                                 | 20200930                                                                                                    |
| PHP Extension                           | 20200930                                                                                                    |
| Zend Extension                          | 420200930                                                                                                    |
| Zend Extension Build                    | API420200930,NTS                                                                                                    |
| PHP Extension Build                     | API20200930,NTS                                                                                                    |
| Debug Build                             | no                                                                                                    |
| Thread Safety                           | disabled                                                                                                    |
| Zend Signal Handling                    | enabled                                                                                                    |
| Zend Memory Manager                     | enabled                                                                                                    |
| Zend Multibyte Support                  | provided by mbstring                                                                                                    |
| IPv6 Support                            | enabled                                                                                                    |
| DTrace Support                          | available, disabled                                                                                                    |
| Registered PHP Streams                  | https, ftps, compress.zlib, php, file, glob, data, http, ftp, compress.bzip2, phar, zip                                                                                                    |
| Registered Stream Socket Transports     | tcp, udp, unix, udg, ssl, sslv3, tls, tlsv1.0, tlsv1.1, tlsv1.2                                                                                                    |
| Registered Stream Filters               | zlib.*, string.rot13, string.toupper, string.tolower, convert.*, consumed, dechunk, bzip2.*, convert.iconv.*,<br>mcrypt.*, mdecrypt.*                                                                                                    |

----End

# 4.1.2 Manually Deploying LNMP (CentOS 8.0)

# **Overview**

LNMP (Linux, Nginx, MySQL, and PHP) is one of the mainstream website server architectures. It is used for running large-sized and high-concurrency website applications, such as e-commerce websites, social networks, and content management systems. This section describes how to use a CentOS 8.0 64bit Linux ECS to set up the LNMP environment on Huaei Cloud.

The process is as follows:

- 1. Install Nginx.
- 2. Install MySQL.
- 3. Install PHP.
- 4. Test the LNMP deployment.

# Prerequisites

- 1. The ECS has an EIP bound.
- 2. The rule listed in the following table has been added to the security group which the target ECS belongs to. For details, see Adding a Security Group Rule.

| Table 4-3 | Security | group | rules |
|-----------|----------|-------|-------|
|-----------|----------|-------|-------|

| Directi<br>on | Priori<br>ty | Action | Туре | Protocol & Port | Source Address |
|---------------|--------------|--------|------|-----------------|----------------|
| Inboun<br>d   | 1            | Allow  | IPv4 | TCP: 80         | 0.0.0.0/0      |

3. To obtain and update the system and software, you are advised to update the image source to a Huawei Cloud image source. For details, see How Can I Use an Automated Tool to Configure a Huawei Cloud Image Source (x86\_64 and Arm)?

# **Resource Planning**

**Table 4-4** lists the resource configuration and software versions used in this practice. The commands and parameters may vary according to the hardware specifications or software versions you would use.

| Resource | Description                                                                                                    | Cost                                                                                                    |
|----------|----------------------------------------------------------------------------------------------------|----------------------------------------------------------------------------------------------------|
| ECS      | <ul> <li>Billing mode: pay-per-use</li> <li>AZ: AZ1</li> <li>Flavor: s6.large.4</li> <li>Image: CentOS 8.0 64bit</li> <li>System disk: 40 GiB</li> <li>EIP: Auto assign</li> <li>EIP type: Dynamic BGP</li> <li>Billed by: Traffic</li> <li>Bandwidth: 5 Mbit/s</li> </ul> | <ul> <li>The following resources generate costs:</li> <li>ECSs</li> <li>EVS disks</li> <li>EIPs</li> <li>For billing details, see Billing Modes.</li> </ul> |
| Nginx    | A high-performance HTTP<br>and reverse proxy server.<br>Example: Nginx 1.20.1                                                                                                    | Free                                                                                                    |
| MySQL    | An open-source relational<br>database software<br>Example: MySQL 8.0.26                                                                                                    | Free                                                                                                    |
| РНР      | An open-source software<br>used for web development<br>Example: PHP 7.4.19                                                                                                    | Free                                                                                                    |

| Table 4-4 Resources and c | costs |
|---------------------------|-------|
|---------------------------|-------|

# Procedure

**Step 1** Install Nginx.

- 1. Log in to the ECS.
- 2. Run the following command to install Nginx:

sudo dnf -y install https://nginx.org/packages/centos/8/x86\_64/RPMS/ nginx-1.20.1-1.el8.ngx.x86\_64.rpm

3. Run the following command to check the Nginx version:

#### nginx -v

Information similar to the following is displayed: nginx version: nginx/1.20.1

4. Run the following commands to start Nginx and enable it to start automatically upon ECS startup:

systemctl start nginx

#### systemctl enable nginx

5. Run the following command to check the startup status:

systemctl status nginx.service

Information similar to the following is displayed.

| [root@                                                                                   |
|------------------------------------------------------------------------------------------|
| Loaded: loaded (/usr/lib/systemd/system/nginx.service; enabled; vendor preset: disabled) |
| Active: active (running) since Wed 2024-00-14 10:47:48 CST; 25s ago                      |
| Docs: http://nginx.org/en/docs/                                                          |
| Main PID: 1793 (nginx)                                                                   |
| Tasks: 3 (limit: 49517)                                                                  |
| Memory: 3.0M                                                                             |
| CGroup: /system.slice/nginx.service                                                      |
| −1793 nginx: master process /usr/sbin/nginx -c /etc/nginx/nginx.conf                     |
| -1794 nginx: worker process                                                              |
| └─1795 nginx: worker process                                                             |
|                                                                                          |
| Aug 14 10:47:48                                                                          |
| Aug 14 10:47:48                                                                          |

6. Enter **http://***IP* address of the Nginx server in the address bar to access Nginx. If the following page is displayed, Nginx has been installed.

Figure 4-4 Accessing Nginx

# Welcome to nginx!

If you see this page, the nginx web server is successfully installed and working. Further configuration is required.

For online documentation and support please refer to <u>nginx.org</u>. Commercial support is available at <u>nginx.com</u>.

Thank you for using nginx.

#### Step 2 Install MySQL.

1. Run the following command to install MySQL:

### sudo dnf -y install @mysql

 Run the following command to check the MySQL version: mysql -V

Information similar to the following is displayed: mysql Ver 8.0.26 for Linux on x86\_64 (Source distribution) 3. Run the following commands in sequence to start MySQL and enable it to start automatically upon ECS startup:

## systemctl start mysqld

systemctl enable mysqld

4. Check the MySQL status.

#### systemctl status mysqld.service

Information similar to the following is displayed.

| [root@                                                                                    |
|-------------------------------------------------------------------------------------------|
| • mysqld.service - MySQL 8.0 database server                                              |
| Loaded: loaded (/usr/lib/systemd/system/mysgld.service; enabled; vendor preset: disabled) |
| Active: active (running) since Wed 2024-08-14 10:55:34 CST; 21s ago                       |
|                                                                                           |
| Main PID: 2008 (mysqld)                                                                   |
| Status: "Server is operational"                                                           |
| Tasks: 38 (limit: 49517)                                                                  |
| Memory: 527.8M                                                                            |
| CGroup: /system.slice/mysqld.service                                                      |
| └-2088 /usr/libexec/musgldbasedir=/usr                                                    |
|                                                                                           |
| Aug 14 10:55:28 sustemd[1]: Starting MuSQL 8.0 database server                            |
|                                                                                           |
| Aug 14 10:55:28 👘 👘 👘 🧰 mysql-prepare-db-dir[2004]: Initializing MySQL database           |
| Aug 14 10:55:34 systemd[1]: Started MySQL 8.0 database server.                            |

5. Run the following command and follow the prompts to harden MySQL:

#### mysql\_secure\_installation

Securing the MySQL server deployment.

Connecting to MySQL using a blank password.

VALIDATE PASSWORD COMPONENT can be used to test passwords and improve security. It checks the strength of password and allows the users to set only those passwords which are secure enough. Would you like to setup VALIDATE PASSWORD component? Press y|Y for Yes, any other key for No: Y #Press Y to set the password validation policy. There are three levels of password validation policy: LOW Length >= 8 MEDIUM Length >= 8, numeric, mixed case, and special characters STRONG Length >= 8, numeric, mixed case, special characters and dictionary file Please enter 0 = LOW, 1 = MEDIUM and 2 = STRONG: 2 #Enter 2 to select the password validation policy. Please set the password for root here. New password: #Enter a new password of user root. Re-enter new password: #Enter the new password again. Estimated strength of the password: 100 Do you wish to continue with the password provided?(Press y|Y for Yes, any other key for No) : Y #Press Y to confirm the new password. By default, a MySQL installation has an anonymous user, allowing anyone to log into MySQL without having to have a user account created for them. This is intended only for testing, and to make the installation go a bit smoother. You should remove them before moving into a production environment. Remove anonymous users? (Press y|Y for Yes, any other key for No) : Y #Press Y to remove anonymous users. Success.

Normally, root should only be allowed to connect from 'localhost'. This ensures that someone cannot guess at the root password from the network.

Disallow root login remotely? (Press y|Y for Yes, any other key for No) : Y #Press Y to disallow remote logins of user **root**. Success.

```
By default, MySQL comes with a database named 'test' that
anyone can access. This is also intended only for testing,
and should be removed before moving into a production
environment.
```

Remove test database and access to it? (Press y|Y for Yes, any other key for No) : Y #Press Y to delete the **test** database and remove access to it. - Dropping test database...

Success.

- Removing privileges on test database... Success.

Reloading the privilege tables will ensure that all changes made so far will take effect immediately.

Reload privilege tables now? (Press y|Y for Yes, any other key for No) : Y #Press Y to reload privilege tables. Success.

All done!

- Step 3 Install PHP.
  - 1. Run the following commands to add and update the EPEL repository:

```
sudo dnf -y install epel-release
```

### sudo dnf -y update epel-release

2. Run the following commands to delete unnecessary software packages from the cache and update the software repository:

sudo dnf clean all

sudo dnf makecache

3. Run the following command to start the PHP 7.4 module:

dnf module enable php:7.4

4. Run the following command to install the required PHP module:

sudo dnf -y install php php-curl php-dom php-exif php-fileinfo php-fpm php-gd php-hash php-json php-mbstring php-mysqli php-openssl phppcre php-xml libsodium

5. Run the following command to check the version of the installed PHP:

php -v

Information similar to the following is displayed.

```
[root0
PHP 7.4.19 (cli) (built: May 4 2021 11:06:37) ( NTS )
Copyright (c) The PHP Group
Zend Engine v3.4.0, Copyright (c) Zend Technologies
with Zend OPcache v7.4.19, Copyright (c), by Zend Technologies
```

6. Run the following commands to start PHP and enable it to start automatically upon ECS startup:

systemctl start php-fpm systemctl enable php-fpm

- 7. Modify the Nginx configuration file to support PHP.
  - Run the following command to open the /etc/nginx/nginx.conf file:
     vim /etc/nginx/nginx.conf

Figure 4-5 nginx.conf

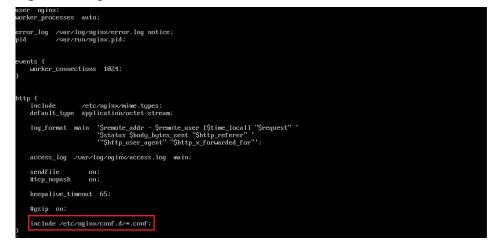

According to the nginx.conf, the configuration file is directed to **/etc/nginx/conf.d/\*.conf**.

- b. Enter :quit to exit nginx.conf.
- c. Run the following command to open the **/etc/nginx/conf.d/default.conf** file:

#### vim /etc/nginx/conf.d/default.conf

- d. Press **i** to enter the editing mode.
- e. Modify the **default.conf** file.

Find the **server** paragraph and configure it as follows:

```
server {
listen 80;
server_name localhost;
```

#access\_log /var/log/nginx/host.access.log main;

```
location / {
    root /usr/share/nginx/html;
    index index.html index.htm index.php;
}
location ~ \.php$ {
    root /usr/share/nginx/html;
    fastcgi_pass unix:/run/php-fpm/www.sock;
    fastcgi_index index.php;
    fastcgi_param SCRIPT_FILENAME $document_root$fastcgi_script_name;
    include fastcgi_params;
}
```

Figure 4-6 shows the configuration after modification.

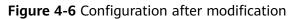

```
listen
              80;
              localhost;
server_name
#access_log /var/log/nginx/host.access.log main;
location / {
    root /usr/share/nginx/html;
index index.html index.htm
                                    index.php
location ~ \.php$ {
    root
                      /usr/share/nginx/html;
    fastcgi_pass
                    unix:/run/php-fpm/www.sock;
    fastcgi_index index.php; fastcgi_param SCRIPT_FILENAME $document_root$fastcgi_script_name;
                     fastcgi_params;
    include
#error_page 404
                                 /404.html;
# redirect server error pages to the static page /50x.html
Ħ
              500 502 503 504 /50x.html;
error_page
location = /50x.html {
          /usr/share/nginx/html;
    \mathbf{root}
3
# proxy the PHP scripts to Apache listening on 127.0.0.1:80
#
#location ~ \.php$ {
#
     proxy_pass http://127.0.0.1;
#}
```

- f. Press **Esc** to exit the editing mode. Then, enter **:wq** to save the settings and exit the file.
- 8. Run the following command to reload the Nginx configuration file:

## service nginx reload

- **Step 4** Test the LNMP deployment.
  - 1. Create the **info.php** test file in /usr/share/nginx/html/.
    - a. Run the following command to create and open the **info.php** test file: **vim /usr/share/nginx/html/info.php**
    - b. Press i to enter the editing mode.

    - d. Press **Esc** to exit the editing mode. Then, enter **:wq** to save the settings and exit the file.
  - 2. Enter **http://***Server IP address***/info.php** in the address bar. If the following page is displayed, the environment has been set up.

| 06:37<br>Decache.ini, /etc/php.d/20-bz2.ini, /etc/php.d/20-calendar.ini, /etc/php.d/20-ctype.ini,<br>url.ini, /etc/php.d/20-dom.ini, /etc/php.d/20-exif.ini, /etc/php.d/20-forwini,<br>sonini, /etc/php.d/20-dom.ini, /etc/php.d/20-exif.ini, /etc/php.d/20-iconvini,<br>sonini, /etc/php.d/20-isimplexml.ini, /etc/php.d/20-sockets.ini, /etc/php.d/20-solini,<br>har.ini, /etc/php.d/20-simplexml.ini, /etc/php.d/20-sockets.ini, /etc/php.d/20-solini,<br>sonini, /etc/php.d/20-solini, /etc/php.d/20-sockets.ini, /etc/php.d/20-solini,<br>mysqli.ini, /etc/php.d/20-solini, /etc/php.d/20-solini, /etc/php.d/20-solini,<br>mysqli.ini, /etc/php.d/20-solini, /etc/php.d/20-solini, /etc/php.d/20-solini,<br>mysqli.ini, /etc/php.d/20-solini, /etc/php.d/30-pdo_sqlite.ini, /etc/php.d/30- |
|----------------------------------------------------------------------------------------------------|
| opcache.ini, /etc/php.d/20-bz2.ini, /etc/php.d/20-calendar.ini, /etc/php.d/20-ctype.ini,<br>url.ini, /etc/php.d/20-dom.ini, /etc/php.d/20-exit.ini, /etc/php.d/20-fileinfo.ini,<br>tp.ini, /etc/php.d/20-gal.ini, /etc/php.d/20-gettext.ini, /etc/php.d/20-orourini,<br>son.ini, /etc/php.d/20-simplexml.ini, /etc/php.d/20-mysqlnd.ini, /etc/php.d/20-solini,<br>ihar.ini, /etc/php.d/20-simplexml.ini, /etc/php.d/20-sokets.ini, /etc/php.d/20-solini                                                                                                    |
| urlini, /etc/php.d/20-dom.ini, /etc/php.d/20-exitini, /etc/php.d/20-fileinfo.ini,<br>tp.ini, /etc/php.d/20-gd.ini, /etc/php.d/20-gettext.ini, /etc/php.d/20-iconv.ini,<br>son.ini, /etc/php.d/20-mbstring.ini, /etc/php.d/20-mysqlnd.ini, /etc/php.d/20-pdo.ini,<br>ohenizer.ini, /etc/php.d/20-simplexml.ini, /etc/php.d/20-suklini, /etc/php.d/20-suklini,<br>soenizer.ini, /etc/php.d/20-unilini, /etc/php.d/20-suklini, /etc/php.d/20-suklini                                                                                                    |
| urlini, /etc/php.d/20-dom.ini, /etc/php.d/20-exifini, /etc/php.d/20-fileinfo.ini,<br>tp.ini, /etc/php.d/20-gd.ini, /etc/php.d/20-gettext.ini, /etc/php.d/20-iconv.ini,<br>son.ini, /etc/php.d/20-mbstring.ini, /etc/php.d/20-mysqlnd.ini, /etc/php.d/20-pdo.ini,<br>ohenizer.ini, /etc/php.d/20-simplesml.ini, /etc/php.d/20-sukl.ini, /etc/php.d/20-sukl.ini,<br>soenizer.ini, /etc/php.d/20-unil.ini, /etc/php.d/20-sukl.ini, /etc/php.d/20-sukl.ini                                                                                                    |
| urlini, /etc/php.d/20-dom.ini, /etc/php.d/20-exifini, /etc/php.d/20-fileinfo.ini,<br>tp.ini, /etc/php.d/20-gd.ini, /etc/php.d/20-gettext.ini, /etc/php.d/20-iconvini,<br>sonini, /etc/php.d/20-mbstring.ini, /etc/php.d/20-mysqlnd.ini, /etc/php.d/20-gdo.ini,<br>ohenizerini, /etc/php.d/20-simplexml.ini, /etc/php.d/20-sckets.ini, /etc/php.d/20-sclini,<br>ohenizerini, /etc/php.d/20-sclini, ini, /etc/php.d/20-sckets.ini, /etc/php.d/20-sclini                                                                                                    |
| urlini, /etc/php.d/20-dom.ini, /etc/php.d/20-exifini, /etc/php.d/20-fileinfo.ini,<br>tp.ini, /etc/php.d/20-gd.ini, /etc/php.d/20-gettext.ini, /etc/php.d/20-iconvini,<br>sonini, /etc/php.d/20-mbstring.ini, /etc/php.d/20-mysqlnd.ini, /etc/php.d/20-gdo.ini,<br>ohenizerini, /etc/php.d/20-simplexml.ini, /etc/php.d/20-sckets.ini, /etc/php.d/20-sclini,<br>ohenizerini, /etc/php.d/20-sclini, ini, /etc/php.d/20-sckets.ini, /etc/php.d/20-sclini                                                                                                    |
| urlini, /etc/php.d/20-dom.ini, /etc/php.d/20-exifini, /etc/php.d/20-fileinfo.ini,<br>tp.ini, /etc/php.d/20-gd.ini, /etc/php.d/20-gettext.ini, /etc/php.d/20-iconvini,<br>son.ini, /etc/php.d/20-mbstring.ini, /etc/php.d/20-mysqlnd.ini, /etc/php.d/20-gdo.ini,<br>ohar.ini, /etc/php.d/20-simplexml.ini, /etc/php.d/20-sockets.ini, /etc/php.d/20-sql.ini,<br>soenizer.ini, /etc/php.d/20-unlini, /etc/php.d/20-swl.ini, /etc/php.d/20-skl.ini                                                                                                    |
| urlini, /etc/php.d/20-dom.ini, /etc/php.d/20-exifini, /etc/php.d/20-fileinfo.ini,<br>tp.ini, /etc/php.d/20-gd.ini, /etc/php.d/20-gettext.ini, /etc/php.d/20-iconvini,<br>son.ini, /etc/php.d/20-mbstring.ini, /etc/php.d/20-mysqlnd.ini, /etc/php.d/20-gdo.ini,<br>ohar.ini, /etc/php.d/20-simplexml.ini, /etc/php.d/20-sockets.ini, /etc/php.d/20-sql.ini,<br>soenizer.ini, /etc/php.d/20-unlini, /etc/php.d/20-swl.ini, /etc/php.d/20-skl.ini                                                                                                    |
|                                                                                                    |
|                                                                                                    |
|                                                                                                    |
|                                                                                                    |
| NTS                                                                                                    |
| TS                                                                                                    |
|                                                                                                    |
|                                                                                                    |
|                                                                                                    |
|                                                                                                    |
| string                                                                                                    |
|                                                                                                    |
| ed                                                                                                    |
| press.zlib, php, file, glob, data, http, ftp, compress.bzip2, phar                                                                                                    |
| ıdg, ssl, tls, tlsv1.0, tlsv1.1, tlsv1.2, tlsv1.3                                                                                                    |
| 13, string.toupper, string.tolower, string.strip_tags, convert.*, consumed, dechunk, bzip2:                                                                                                    |
|                                                                                                    |

----End

# 4.1.3 Manually Deploying LNMP (Ubuntu 20.04)

# **Overview**

The best practices for Huawei Cloud ECS guide you through the deployment of LNMP on a Linux ECS. This section uses the Ubuntu 20.04 64bit as an example.

The process is as follows:

- 1. Install Nginx.
- 2. Install MySQL.
- 3. Install PHP.
- 4. Test the LNMP deployment.

# Prerequisites

- 1. The ECS has an EIP bound.
- 2. The rule listed in the following table has been added to the security group which the target ECS belongs to. For details, see Adding a Security Group Rule.

| Directi<br>on | Priori<br>ty | Action | Туре | Protocol & Port | Source Address |  |  |
|---------------|--------------|--------|------|-----------------|----------------|--|--|
| Inboun<br>d   | 1            | Allow  | IPv4 | TCP: 80         | 0.0.0/0        |  |  |

 Table 4-5
 Security group rule

 The image source has been updated to a Huawei Cloud image source. For details, see How Can I Use an Automated Tool to Configure a Huawei Cloud Image Source (x86\_64 and Arm)? This facilitates obtaining and updating the system and software.

# **Resource Planning**

**Table 4-6** lists the resource configuration and software versions used in this practice. The commands and parameters may vary according to the hardware specifications or software versions you would use.

| Resource | Description                                                                                                    | Cost                                                                                                    |  |
|----------|----------------------------------------------------------------------------------------------------|----------------------------------------------------------------------------------------------------|--|
| ECS      | <ul> <li>Billing mode: pay-per-use</li> <li>AZ: AZ1</li> <li>Flavor: s6.large.2</li> <li>Image: Ubuntu 20.04 64bit</li> <li>System disk: 40 GiB</li> <li>EIP: Auto assign</li> <li>EIP type: Dynamic BGP</li> <li>Billed by: Traffic</li> <li>Bandwidth: 5 Mbit/s</li> </ul> | The following resources<br>generate costs:<br>• ECSs<br>• EVS disks<br>• EIPs<br>For billing details, see<br>Billing Modes. |  |
| Nginx    | A high-performance HTTP and reverse proxy server.                                                                                                    | Free                                                                                                    |  |
| MySQL    | An open-source relational database software.                                                                                                    | Free                                                                                                    |  |
| РНР      | An open-source software used for web development.                                                                                                    | Free                                                                                                    |  |

| Table 4-6 | Resources | and | costs |
|-----------|-----------|-----|-------|
|-----------|-----------|-----|-------|

# Procedure

**Step 1** Install Nginx.

- 1. Log in to the ECS.
- Run the following commands to install Nginx: sudo apt-get update

## sudo apt-get install nginx

If **Do you want to continue? [Y/n]** is displayed, enter **y** or **Y** to continue the installation.

3. (Optional) Configure the firewall.

Uncomplicated Firewall (UFW) is an iptables interface that simplifies the firewall configuration. By default, Ubuntu has UFW installed. Run the following command to check the firewall status:

#### sudo ufw status

If you do not want to enable the firewall, skip this step. If you want to enable the firewall, run the following command:

### sudo ufw enable

Verify that the firewall is enabled.

Before testing Nginx, you need to reconfigure the firewall to allow access to Nginx. Run the following command to automatically register Nginx with UFW:

### sudo ufw app list

Information similar to the following is displayed:

```
Available applications:
Nginx Full
Nginx HTTP
Nginx HTTPS
```

- Nginx Full: Port 80 is enabled to distribute normal and unencrypted web traffic, and port 443 to distribute TLS/SSL-encrypted traffic.
- Nginx HTTP: Port 80 is enabled to distribute normal and unencrypted web traffic.
- Nginx HTTPS: Port 443 is enabled to distribute TLS/SSL-encrypted traffic.

Run the following command to ensure that the firewall allows HTTP and HTTPS connections:

## sudo ufw allow 'Nginx Full'

4. Verify that Nginx can work properly.

Use the domain name or IP address to access Nginx. The **Welcome to nginx** page is displayed if Nginx is started normally.

Enter **http://***IP* address of the Nginx server in the address bar to access Nginx. If the following page is displayed, Nginx has been installed.

Figure 4-7 Accessing Nginx

# Welcome to nginx!

If you see this page, the nginx web server is successfully installed and working. Further configuration is required.

For online documentation and support please refer to <u>nginx.org</u>. Commercial support is available at <u>nginx.com</u>.

Thank you for using nginx.

## Step 2 Install MySQL.

1. Run the following command to install MySQL:

#### sudo apt -y install mysql-server

2. Check the MySQL status.

#### sudo systemctl status mysql

```
    mysql.service - MySQL Community Server
Loaded: loaded (/lib/system//system/mysql.service; enabled; vendor preset: enabled)
Active: active (running) since Wed 2023-07-26 15:57:29 CST; 22min ago
Main PID: 10770 (mysqld)
Status: "Server is operational"
Tasks: 37 (limit: 4217)
Memory: 364.9M
CGroup: /system.slice/mysqld.service
10770 /usr/sbin/mysqld
```

Jul 26 15:57:29 ecs-ubuntu systemd[1]: Starting MySQL Community Server... Jul 26 15:57:29 ecs-ubuntu systemd[1]: Started MySQL Community Server.

3. Run the following command to access MySQL:

#### sudo mysql

4. Run the following command to set the password for user **root**:

# ALTER USER 'root'@'localhost' IDENTIFIED WITH mysql\_native\_password by 'xxxxx';

In the preceding command, *xxxxx* indicates the password you set for user **root**.

5. Run the following command to exit MySQL:

#### exit;

6. Run the following command and follow the prompts to harden MySQL:

#### mysql\_secure\_installation

Securing the MySQL server deployment.

Enter password for user root: #Enter the password of user **root** set in step 4.

VALIDATE PASSWORD COMPONENT can be used to test passwords and improve security. It checks the strength of password and allows the users to set only those passwords which are secure enough. Would you like to setup VALIDATE PASSWORD component?

Press y|Y for Yes, any other key for No: Y #Press Y to set the password validation policy.

There are three levels of password validation policy:

LOW Length >= 8 MEDIUM Length >= 8, numeric, mixed case, and special characters STRONG Length >= 8, numeric, mixed case, special characters and dictionary file

Please enter 0 = LOW, 1 = MEDIUM and 2 = STRONG: 2 #Enter **2** to select the password validation policy.

Using existing password for root.

Estimated strength of the password: 25 Change the password for root ? ((Press y|Y for Yes, any other key for No) : Y #Press Y to change the password of user **root**.

New password: #Enter a new password of user root.

Re-enter new password: #Enter the new password again.

Estimated strength of the password: 100 Do you wish to continue with the password provided?(Press y|Y for Yes, any other key for No) : Y #Press Y to confirm the new password. By default, a MySQL installation has an anonymous user, allowing anyone to log into MySQL without having to have a user account created for them. This is intended only for testing, and to make the installation go a bit smoother. You should remove them before moving into a production environment. Remove anonymous users? (Press y|Y for Yes, any other key for No) : Y #Press Y to remove anonymous users. Success. Normally, root should only be allowed to connect from 'localhost'. This ensures that someone cannot guess at the root password from the network. Disallow root login remotely? (Press y|Y for Yes, any other key for No) : Y #Press Y to disallow remote logins of user root. Success. By default, MySQL comes with a database named 'test' that anyone can access. This is also intended only for testing, and should be removed before moving into a production environment. Remove test database and access to it? (Press y|Y for Yes, any other key for No) : Y #Press  $\mathbf{Y}$  to delete the test database and remove access to it. - Dropping test database... Success. - Removing privileges on test database... Success. Reloading the privilege tables will ensure that all changes made so far will take effect immediately. Reload privilege tables now? (Press y|Y for Yes, any other key for No) : Y #Press Y to reload privilege tables. Success. All done!

#### Step 3 Install PHP.

1. Run the following commands to install PHP:

#### sudo apt update

#### sudo apt install php-fpm

2. Run the following command to check the version of the installed PHP:

#### php -v

Information similar to the following is displayed:

PHP 7.4.3-4ubuntu2.19 (cli) (built: Jun 27 2023 15:49:59) (NTS)
Copyright (c) The PHP Group
Zend Engine v3.4.0, Copyright (c) Zend Technologies
with Zend OPcache v7.4.3-4ubuntu2.19, Copyright (c), by Zend Technologies

3. Run the following command to check the runtime status of PHP:

#### systemctl status php7.4-fpm

Information similar to the following is displayed:

 php7.4-fpm.service - The PHP 7.4 FastCGI Process Manager Loaded: loaded (/lib/system/system/php7.4-fpm.service; enabled; vendor preset: enabled) Active: active (running) since Mon 2023-07-31 17:33:35 CST; 3min 50s ago Docs: man:php-fpm7.4(8)

#### D NOTE

If lines 1-16/16 (end) is displayed in the command output, press q to exit.

- 4. Modify the Nginx configuration file to support PHP.
  - a. Run the following command to open the default Nginx configuration file: sudo vim /etc/nginx/sites-enabled/default
  - b. Press i to enter insert mode.
  - c. Modify the opened Nginx configuration file.
    - In **server{}**, find the line starting with **index** and add **index.php** to this line.

```
# Default server configuration
server {
        listen 80 default_server;
        listen [::]:80 default_server;
       # SSL configuration
        #
       # listen 443 ssl default_server;
       # listen [::]:443 ssl default_server;
       #
       # Note: You should disable gzip for SSL traffic.
       # See: https://bugs.debian.org/773332
       #
       # Read up on ssl_ciphers to ensure a secure configuration.
       # See: https://bugs.debian.org/765782
       #
       # Self signed certs generated by the ssl-cert package
       # Don't use them in a production server!
        #
        # include snippets/snakeoil.conf;
        root /var/www/html;
        # Add index.php to the list if you are using PHP
        index index.php index.html index.htm index.nginx-debian.html;
        server_name _;
        location / {
               # First attempt to serve request as file, then
```

Find **location** ~ \.**php\$ {}** in **server{}** and delete the comments from the lines in the following red box:

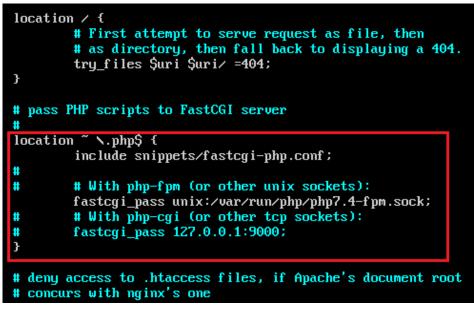

- d. Press **Esc** to exit insert mode. Then, enter **:wq** to save the settings and exit.
- 5. Run the following command to reload the Nginx configuration file: **sudo systemctl restart nginx**
- **Step 4** Test the LNMP deployment.
  - In the root directory of the Nginx website, create the phpinfo.php file.
     sudo vim /var/www/html/phpinfo.php
  - 2. Press **i** to enter insert mode.
  - 3. Modify the **phpinfo.php** file and add the following to the file: <?php echo phpinfo(); ?>
  - 4. Press **Esc** to exit insert mode. Then, enter :wq to save the settings and exit.
  - 5. Enter **http://***IP* address of the Nginx server/**phpinfo.php** in the address bar. If the following page is displayed, the LNMP environment has been deployed.

| PHP Version 7.4.3-4ubuntu2.19           | php                                                                                                    |
|-----------------------------------------|----------------------------------------------------------------------------------------------------|
| System                                  | Linux ecs-Inmp 5.4.0-153-generic #170-Ubuntu SMP Fri Jun 16 13:43:31 UTC 2023 x86_64                                                                                                    |
| Build Date                              | Jun 27 2023 15:49:59                                                                                                    |
| Server API                              | FPM/FastCGI                                                                                                    |
| Virtual Directory Support               | disabled                                                                                                    |
| Configuration File (php.ini) Path       | /etc/php/7.4/fpm                                                                                                    |
| Loaded Configuration File               | /etc/php/7.4/fpm/php.ini                                                                                                    |
| Scan this dir for additional .ini files | /etc/php/7.4/fpm/conf.d                                                                                                    |
| Additional .ini files parsed            | /etc/php/7.4/fpm/conf.d/10-opcache.ini, /etc/php/7.4/fpm/conf.d/10-pdo.ini,<br>/etc/php/7.4/fpm/conf.d/20-ackini, /etc/php/7.4/fpm/conf.d/20-ctype.ini,<br>/etc/php/7.4/fpm/conf.d/20-exitini, /etc/php/7.4/fpm/conf.d/20-fple.ini, /etc/php/7.4/fpm/conf.d/20-<br>fileinfo.ini, /etc/php/7.4/fpm/conf.d/20-ftp.ini, /etc/php/7.4/fpm/conf.d/20-gettext.ini,<br>/etc/php/7.4/fpm/conf.d/20-iconx.ini, /etc/php/7.4/fpm/conf.d/20-joon.ini, /etc/php/7.4/fpm/conf.d/20-<br>phar.ini, /etc/php/7.4/fpm/conf.d/20-sockini, /etc/php/7.4/fpm/conf.d/20-sockets.ini,<br>/etc/php/7.4/fpm/conf.d/20-syswini, /etc/php/7.4/fpm/conf.d/20-sockets.ini,<br>/etc/php/7.4/fpm/conf.d/20-syswsm.ini, /etc/php/7.4/fpm/conf.d/20-sockets.ini,<br>/etc/php/7.4/fpm/conf.d/20-syswsm.ini, /etc/php/7.4/fpm/conf.d/20-sockets.ini, |
| PHP API                                 | 20190902                                                                                                    |
| PHP Extension                           | 20190902                                                                                                    |
| Zend Extension                          | 320190902                                                                                                    |
| Zend Extension Build                    | API320190902,NTS                                                                                                    |
| PHP Extension Build                     | API20190902,NTS                                                                                                    |
| Debug Build                             | no                                                                                                    |
| Thread Safety                           | disabled                                                                                                    |
| Zend Signal Handling                    | enabled                                                                                                    |
| Zend Memory Manager                     | enabled                                                                                                    |
| Zend Multibyte Support                  | disabled                                                                                                    |
| IPv6 Support                            | enabled                                                                                                    |
| DTrace Support                          | available, disabled                                                                                                    |
| Registered PHP Streams                  | https, ftps, compress.zlib, php, file, glob, data, http, ftp, phar                                                                                                    |
| Registered Stream Socket Transports     | tcp, udp, unix, udg, ssl, tls, tlsv1.0, tlsv1.1, tlsv1.2, tlsv1.3                                                                                                    |
| Registered Stream Filters               | zlib.*, string.rot13, string.toupper, string.tolower, string.strip_tags, convert.*, consumed, dechunk, convert.iconv.*                                                                                                    |

----End

## 4.1.4 Manually Deploying LNMP (Huawei Cloud EulerOS 2.0)

#### Overview

The best practices for Huawei Cloud ECS guide you through the deployment of LNMP on a Linux ECS. This section uses the Huawei Cloud EulerOS 2.0 64bit as an example.

The process is as follows:

- 1. Install Nginx.
- 2. Install MySQL.
- 3. Install PHP.
- 4. Test the LNMP deployment.

#### Prerequisites

- 1. The ECS has an EIP bound.
- 2. The rule listed in the following table has been added to the security group which the target ECS belongs to. For details, see Adding a Security Group Rule.

|               |              | 5 1    |      |                 |                |
|---------------|--------------|--------|------|-----------------|----------------|
| Directi<br>on | Priori<br>ty | Action | Туре | Protocol & Port | Source Address |
| Inboun<br>d   | 1            | Allow  | IPv4 | TCP: 80         | 0.0.0.0/0      |

 Table 4-7 Security group rule

#### **Resource Planning**

**Table 4-8** lists the resource configuration and software versions used in this practice. The commands and parameters may vary according to the hardware specifications or software versions you would use.

 Table 4-8 Resources and costs

| Resource | Description                                                                                                    | Cost                                                                                                    |
|----------|----------------------------------------------------------------------------------------------------|----------------------------------------------------------------------------------------------------|
| ECS      | <ul> <li>Billing mode: pay-per-use</li> <li>AZ: AZ1</li> <li>Flavor: s6.large.2</li> <li>Image: Huawei Cloud<br/>EulerOS 2.0 64bit</li> <li>System disk: 40 GiB</li> <li>EIP: Auto assign</li> <li>EIP type: Dynamic BGP</li> <li>Billed by: Traffic</li> <li>Bandwidth: 5 Mbit/s</li> </ul> | The following resources<br>generate costs:<br>• ECSs<br>• EVS disks<br>• EIPs<br>For billing details, see<br><b>Billing Modes</b> . |
| Nginx    | A high-performance HTTP<br>and reverse proxy server.                                                                                                    | Free                                                                                                    |
| MySQL    | An open-source relational database software.                                                                                                    | Free                                                                                                    |
| РНР      | An open-source software used for web development.                                                                                                    | Free                                                                                                    |

## Procedure

**Step 1** Install Nginx.

- 1. Log in to the ECS.
- 2. Run the following command to install Nginx:

#### sudo yum -y install nginx

3. Run the following command to check the version of the installed Nginx: **nginx -v** 

Information similar to the following is displayed:

nginx version: nginx/1.21.5

4. Run the following commands to start Nginx and enable it to start automatically upon ECS startup:

systemctl start nginx

#### systemctl enable nginx

5. Run the following command to check the startup status:

#### systemctl status nginx.service

Information similar to the following is displayed:

| <pre>Iroot@ecs-hce ~1# systemct1 status nginx.service • nginx.service - The nginx HTTP and reverse proxy server Loaded: loaded (/usr/lib/systemd/system/nginx.service; enabled; vendor preset: disabled) Active: active (running) since Fri 2023-08-11 14:59:59 CST; 18s ago Main PID: 4634 (nginx) Tasks: 3 (limit: 47418) Memory: 7.2M CGroup: /system.slice/nginx.service</pre> |
|----------------------------------------------------------------------------------------------------|
| – 4635 "nginx: worker process"<br>– 4636 "nginx: worker process"                                                                                                    |
|                                                                                                    |
| Aug 11 14:59:58 ecs-hce systemd[1]: Starting The nginx HTTP and reverse proxy server                                                                                                    |
| Aug 11 14:59:58 ecs-hce nginx[4631]: nginx: the configuration file /etc/nginx/nginx.conf syntax is ok                                                                                                    |
| Aug 11 14:59:58 ecs-hce nginx[4631]: nginx: configuration file /etc/nginx/nginx.conf test is successful                                                                                                    |
| Aug 11 14:59:59 ecs-hce systemd[1]: Started The nginx HTTP and reverse proxy server.                                                                                                    |

6. Enter **http://***IP* address of the Nginx server in the address bar to access Nginx. If the following page is displayed, Nginx has been installed.

#### Figure 4-8 Accessing Nginx

| Welcome to <b>nginx</b> on openEuler!                                                                                                    |  |  |
|----------------------------------------------------------------------------------------------------|--|--|
| This page is used to test the proper operation of the nginx HTTP server after it has been installed. If you can read this page, it means that the web server installed at this site is working property.                                                                                      |  |  |
| Website Administrator                                                                                                    |  |  |
| This is the default inter that page that is distributed with <b>nginx</b> on openEuler. It is located in /wr/harv/hgint/hal.<br>You should now put your content in a location of your choice and edit the rwis configuration directive in the <b>nginx</b> configuration file /win/hginx.wwf. |  |  |
|                                                                                                    |  |  |

NGINX

#### Step 2 Install MySQL.

1. Run the following commands in sequence to install MySQL:

mkdir mysql-server

cd mysql-server

wget https://repo.huaweicloud.com/hce/2.0/os/x86\_64/Packages/ mysql-8.0.28-1.hce2.x86\_64.rpm

#### yum install mysql-server

2. Run the following commands in sequence to start MySQL and enable it to start automatically upon ECS startup:

systemctl start mysqld

#### systemctl enable mysqld

3. Run the following command to check the MySQL status:

#### systemctl status mysqld.service

Information similar to the following is displayed:

| [root@ecs-hce mysql-server]# systemctl status mysqld.service                              |
|-------------------------------------------------------------------------------------------|
| • mysgld.service - MySQL 8.0 database server                                              |
| Loaded: loaded (/usr/lib/systemd/system/mysgld.service; enabled; vendor preset: disabled) |
| Active: active (running) since Fri 2023-08-11 11:17:57 CST; 20s ago                       |
|                                                                                           |
| Main PID: 5390 (mysqld)                                                                   |
| Status: "Server is operational"                                                           |
| Tasks: 38 (limit: 21654)                                                                  |
| Memory: 465.7M                                                                            |
| CGroup: /system.slice/mysqld.service                                                      |
| └──5390 /usr/libexec/musgldbasedir=/usr                                                   |
|                                                                                           |
| Aug 11 11:17:51 ecs-hce systemd[1]: Starting MuSQL 8.0 database server                    |
| Aug 11 11:17:51 ecs-hce mysgl-prepare-db-dir[5312]: Initializing MuSQL database           |
| Aug 11 11:17:57 ecs-hce sustemd[1]: Started MuSQL 8.0 database server.                    |

#### 4. Run the following command and follow the prompts to harden MySQL:

#### mysql\_secure\_installation

Securing the MySQL server deployment.

Connecting to MySQL using a blank password.

VALIDATE PASSWORD COMPONENT can be used to test passwords and improve security. It checks the strength of password and allows the users to set only those passwords which are secure enough. Would you like to setup VALIDATE PASSWORD component?

Press y|Y for Yes, any other key for No : Y

There are three levels of password validation policy:

LOW Length >= 8 MEDIUM Length >= 8, numeric, mixed case, and special characters SERONG Length >= 8, numeric, mixed case, special characters and dictionary file

Please enter 0 = LOW, 1 = MEDIUM and 2 = STRONG: 2 Please set the password for root here.

New password: #Enter a new password of user root.

Re-enter new password: #Enter the new password again.

Estimated strength of the password: 100 Do you wish to continue with the password provided?(Press y|Y for Yes, any other key for No) : Y #Press Y to confirm the new password. By default, a MySQL installation has an anonymous user, allowing anyone to log into MySQL without having to have a user account created for them. This is intended only for testing, and to make the installation go a bit smoother. You should remove them before moving into a production environment.

Remove anonymous users? (Press y|Y for Yes, any other key for No) : Y #Press Y to remove anonymous users. Success.

Normally, root should only be allowed to connect from 'localhost'. This ensures that someone cannot guess at the root password from the network.

Disallow root login remotely? (Press y|Y for Yes, any other key for No) : Y #Press Y to disallow remote logins of user **root**.

By default, MySQL comes with a database named 'test' that anyone can access. This is also intended only for testing, and should be removed before moving into a production environment.

Remove test database and access to it? (Press y|Y for Yes, any other key for No) : Y #Press Y to delete the test database and remove access to it. - Dropping test database... Success.

- Removing privileges on test database... Success. Reloading the privilege tables will ensure that all changes made so far will take effect immediately.

Reload privilege tables now? (Press y|Y for Yes, any other key for No) : Y #Press Y to reload privilege tables. Success.

All done!

5. Run the following command to exit the current folder:

cd ~

#### **Step 3** Install PHP.

1. Run the following commands in sequence to install PHP 8:

wget https://repo.huaweicloud.com/hce/2.0/os/x86\_64/Packages/ php-8.0.0-10.hce2.x86\_64.rpm

#### yum install php-8.0.0-10.hce2.x86\_64.rpm

2. Run the following command to check the version of the installed PHP:

php -v

Information similar to the following is displayed:

```
[root@ecs-hce ~]# php -v
PHP 8.0.0 (cli) (built: Nov 24 2020 17:04:03) ( NTS )
Copyright (c) The PHP Group
Zend Engine v4.0.0-dev, Copyright (c) Zend Technologies
```

3. Run the following commands to start PHP and enable it to start automatically upon ECS startup:

#### systemctl start php-fpm

#### systemctl enable php-fpm

- 4. Modify the Nginx configuration file to support PHP.
  - a. Run the following command to open the Nginx configuration file:

#### vim /etc/nginx/nginx.conf

- b. Press i to enter insert mode.
- c. Modify the **nginx.conf** file.

Find the server paragraph and configure it as follows:

```
server {
  listen
            80:
  listen
            [::]:80;
  server_name _;
            /usr/share/nginx/html;
  root
  # Load configuration files for the default server block.
  include /etc/nginx/default.d/*.conf;
  location / {
    index index.php index.html index.htm; }
  location ~ .php$ {
     root /usr/share/nginx/html;
     fastcgi_pass 127.0.0.1:9000;
     fastcgi_index index.php;
     fastcgi_param SCRIPT_FILENAME $document_root$fastcgi_script_name;
     include fastcgi_params;
```

Figure 4-9 shows the configuration after modification.

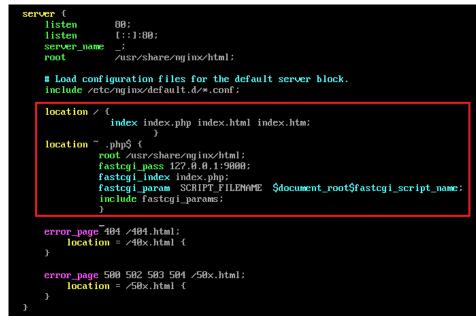

Figure 4-9 Configuration after modification

- d. Press **Esc** to exit insert mode. Then, enter **:wq** to save the settings and exit.
- 5. Run the following command to reload the Nginx configuration file: **service nginx reload**

**Step 4** Test the LNMP deployment.

- 1. Create the info.php test file in /usr/share/nginx/html/.
  - a. Run the following command to create and open the **info.php** test file: vim /usr/share/nginx/html/info.php
  - b. Press i to enter insert mode.
  - c. Modify the **info.php** file and add the following to the file: <?php phpinfo();
  - d. Press **Esc** to exit insert mode. Then, enter **:wq** to save the settings and exit.
- 2. Enter **http://***Server IP address***/info.php** in the address bar. If the following page is displayed, the LNMP environment has been set up.

zendengine

| PHP Version 8.0.0                      | php                                                                                                    |
|----------------------------------------|----------------------------------------------------------------------------------------------------|
| System                                 | Linux ecs-hce 5.10.0-60.18.0.50.r865_35.hce2.x86_64 #1 SMP Sun Mar 26 18:01:01 UTC 2023 x86_64                                                                                                    |
| Build Date                             | Nov 24 2020 17:04:03                                                                                                    |
| Build System                           | Linux szxrtosci10000 4.19.90-2003.4.0.0036.oe1.x86_64 #1 SMP Mon Mar 23 19:10:41 UTC 2020 x86_64 x86_64 x86_64 GNU/Linux                                                                                                    |
| Server API                             | FPM/FastCGI                                                                                                    |
| /irtual Directory Support              | disabled                                                                                                    |
| Configuration File (php.ini) Path      | /etc                                                                                                    |
| oaded Configuration File               | /etc/php.ini                                                                                                    |
| can this dir for additional .ini files | /etc/php.d                                                                                                    |
| Additional .ini files parsed           | /etc/php.d/20-bz2.ini, /etc/php.d/20-calendar.ini, /etc/php.d/20-ctype.ini, /etc/php.d/20-curl.ini,<br>/etc/php.d/20-exif.ini, /etc/php.d/20-fileinfo.ini, /etc/php.d/20-ftp.ini, /etc/php.d/20-gettext.ini,<br>/etc/php.d/20-iconv.ini, /etc/php.d/20-phar.ini, /etc/php.d/20-sockets.ini, /etc/php.d/20-tokenizer.ini |
| PHP API                                | 20200930                                                                                                    |
| HP Extension                           | 20200930                                                                                                    |
| end Extension                          | 420200930                                                                                                    |
| end Extension Build                    | API420200930,NTS                                                                                                    |
| PHP Extension Build                    | API20200930,NTS                                                                                                    |
| Debug Build                            | no                                                                                                    |
| hread Safety                           | disabled                                                                                                    |
| end Signal Handling                    | enabled                                                                                                    |
| end Memory Manager                     | enabled                                                                                                    |
| end Multibyte Support                  | disabled                                                                                                    |
| Pv6 Support                            | enabled                                                                                                    |
| OTrace Support                         | available, disabled                                                                                                    |
| egistered PHP Streams                  | https, ftps, compress.zlib, php, file, glob, data, http, ftp, compress.bzip2, phar                                                                                                    |
| Registered Stream Socket Transports    | tcp, udp, unix, udg, ssl, tls, tlsv1.0, tlsv1.1, tlsv1.2, tlsv1.3                                                                                                    |
| Registered Stream Filters              | zlib.*, string.rot13, string.toupper, string.tolower, convert.*, consumed, dechunk, bzip2.*, convert.iconv.*                                                                                                    |

This program makes use of the Zend Scripting Language Engine: Zend Engine v4.0.0-dev, Copyright (c) Zend Technologies

----End

## 4.2 Setting Up an LAMP Environment

## 4.2.1 Manually Deploying LAMP (CentOS 7.8 PHP 7.0)

#### Overview

LAMP is a web application platform consisting of Linux, Apache, MySQL, and PHP.

The best practices for Huawei Cloud ECS guide you through the deployment of LAMP on a Linux ECS. The CentOS 7.8 64bit OS is used as an example in this section.

#### Prerequisites

- 1. The ECS has an EIP bound.
- 2. The rule listed in the following table has been added to the security group which the target ECS belongs to. For details, see Adding a Security Group Rule.

| Table 4-9 Security group rule |  |
|-------------------------------|--|
|-------------------------------|--|

| Directi<br>on | Priori<br>ty | Action | Туре | Protocol & Port | Source Address |
|---------------|--------------|--------|------|-----------------|----------------|
| Inboun<br>d   | 1            | Allow  | IPv4 | TCP: 80         | 0.0.0.0/0      |

 The image source has been updated to a Huawei Cloud image source. For details, see How Can I Use an Automated Tool to Configure a Huawei Cloud Image Source (x86\_64 and Arm)? This facilitates obtaining and updating the system and software.

#### **Resource Planning**

**Table 4-10** lists the resource configuration and software versions used in this practice. The commands and parameters may vary according to the hardware specifications or software versions you would use.

| Resource | Description                                                                                                    | Cost                                                                                                    |
|----------|----------------------------------------------------------------------------------------------------|----------------------------------------------------------------------------------------------------|
| ECS      | <ul> <li>Billing mode: pay-per-use</li> <li>AZ: AZ1</li> <li>Flavor: c7.large.2</li> <li>Image: CentOS 7.8 64bit</li> <li>System disk: 40 GiB</li> <li>EIP: Auto assign</li> <li>EIP type: Dynamic BGP</li> <li>Billed by: Traffic</li> <li>Bandwidth: 5 Mbit/s</li> </ul> | The following resources<br>generate costs:<br>• ECSs<br>• EVS disks<br>• EIPs<br>For billing details, see<br>Billing Modes. |
| Apache   | An open-source web server                                                                                                    | Free                                                                                                    |
| MySQL    | An open-source relational<br>database software<br>Download URL:<br>http://dev.mysql.com/get/<br>mysql57-community-<br>release-el7-10.noarch.rpm                                                                                                    | Free                                                                                                    |

Table 4-10 Resources and costs

| Resource | Description                                                      | Cost |
|----------|------------------------------------------------------------------|------|
| РНР      | An open-source software used for web development                 | Free |
|          | Download URL:                                                    |      |
|          | https://<br>mirror.webtatic.com/yum/el<br>7/epel-release.rpm     |      |
|          | https://<br>mirror.webtatic.com/yum/el<br>7/webtatic-release.rpm |      |

## Procedure

**Step 1** Install Apache.

- 1. Log in to the ECS.
- 2. Run the following commands as user **root** to update the software package and install Apache:

#### yum -y update

#### yum -y install httpd

3. Run the following command to check the version of the installed Apache:

#### httpd -v

Information similar to the following is displayed: Server version: Apache/2.4.6 (CentOS) Server built: May 30 2023 14:01:11

4. Run the following commands in sequence to start Apache and enable it to start automatically upon ECS startup:

#### systemctl start httpd

#### systemctl enable httpd

5. Enter **http://***Server IP address* in the address bar of the browser to access Apache. If the following page is displayed, Apache has been installed.

## Testing 123..

This page is used to test the proper operation of the Apache HTTP server after it has been installed. If you can read this page it means that this site is working properly. This server is powered by CentOS.

#### Just visiting?

Important note:

website run

domain should reach the appropriate person.

The website you just visited is either experiencing problems or is undergoing routine maintenance. If you would like to let the administrators of this website know that you've seen

#### Are you the Administrator?

You should add your website content to the directory /var/www/html/. To prevent this page from ever being used, follow the instructions in the file /etc/httpd/conf. d/welcome. conf.

this page instead of the page you expected, you should send them e-mail. In general, mail sent to the name "webmaster" and directed to the website's Promoting Apache and CentOS

You are free to use the images below on Apache and CentOS Linux powered HTTP servers. Thanks for using Apache and CentOSI

For example, if you experienced problems while visiting www.example.com, you should send e-mail to "webmaster@example.com".

The CentOS Project has nothing to do with this website or

its content, it just provides the software that makes the

## The CentOS Project

The CentOS Linux distribution is a stable, predictable, manageable and reproduceable platform derived from the sources of Red Hat Enterprise Linux (RHEL).

#### Step 2 Install MySQL.

 Run the following commands in sequence to install MySQL: wget -i -c http://dev.mysql.com/get/mysql57-community-releaseel7-10.noarch.rpm

#### yum -y install mysql57-community-release-el7-10.noarch.rpm yum -y install mysql-community-server --nogpgcheck

 Run the following command to check the version of the installed MySQL: mysql -V

Information similar to the following is displayed:

mysql Ver 14.14 Distrib 5.7.44, for Linux (x86\_64) using EditLine wrapper

3. Run the following commands in sequence to start MySQL and enable it to start automatically upon ECS startup:

#### systemctl start mysqld

#### systemctl enable mysqld

4. Run the following command to check the MySQL status:

#### systemctl status mysqld.service

[root@ecs-adc3 ~]# systemctl status mysqld.service

- mysqld.service MySQL Server
  - Loaded: loaded (/usr/lib/system/system/mysqld.service; enabled; vendor preset: disabled) Active: active (running) since Tue 2023-10-31 19:33:40 CST; 36s ago
  - Docs: man:mysqld(8)

http://dev.mysql.com/doc/refman/en/using-systemd.html

- Main PID: 7916 (mysqld)
- CGroup: /system.slice/mysqld.service

7916 /usr/sbin/mysqld --daemonize --pid-file=/var/run/mysqld/mysqld.pid

Aug 16 19:33:35 ecs-adc3 systemd[1]: Starting MySQL Server...

Aug 16 19:33:40 ecs-adc3 systemd[1]: Started MySQL Server.

5. Run the following commands to obtain the **root** user's password that is automatically set during MySQL installation:

#### grep 'temporary password' /var/log/mysqld.log

Information similar to the following is displayed: 2023-10-31T11:53:08.691748Z 1 [Note] A temporary password is generated for root@localhost: 2YY? 3uHUA?Ys

6. Run the following command and follow the prompts to harden MySQL:

#### mysql\_secure\_installation

Securing the MySQL server deployment.

Enter password for user root: #Enter the obtained password of user **root**. The existing password for the user account root has expired. Please set a new password.

New password: #Enter a new password of user root.

Re-enter new password: #Enter the new password again. The 'validate\_password' plugin is installed on the server. The subsequent steps will run with the existing configuration of the plugin. Using existing password for root.

Estimated strength of the password: 100 Change the password for root ? ((Press y|Y for Yes, any other key for No) : N #Press **N**.

... skipping.

By default, a MySQL installation has an anonymous user, allowing anyone to log into MySQL without having to have a user account created for them. This is intended only for testing, and to make the installation go a bit smoother. You should remove them before moving into a production environment.

Remove anonymous users? (Press y|Y for Yes, any other key for No) : Y #Press Y to remove anonymous users. Success.

Normally, root should only be allowed to connect from 'localhost'. This ensures that someone cannot guess at the root password from the network.

Disallow root login remotely? (Press y|Y for Yes, any other key for No) : Y #Press Y to disallow remote logins of user **root**. Success.

By default, MySQL comes with a database named 'test' that anyone can access. This is also intended only for testing, and should be removed before moving into a production environment.

Remove test database and access to it? (Press y|Y for Yes, any other key for No) : Y #Press Y to delete the **test** database and remove access to it. - Dropping test database... Success.

- Removing privileges on test database... Success.

Reloading the privilege tables will ensure that all changes made so far will take effect immediately.

Reload privilege tables now? (Press y|Y for Yes, any other key for No) : Y #Press Y to reload privilege tables. Success.

All done!

#### Step 3 Install PHP.

 Run the following commands to install PHP 7 and required PHP extensions: rpm -Uvh https://mirror.webtatic.com/yum/el7/epel-release.rpm rpm -Uvh https://mirror.webtatic.com/yum/el7/webtatic-release.rpm

yum -y install php70w-devel php70w.x86\_64 php70w-cli.x86\_64 php70wcommon.x86\_64 php70w-gd.x86\_64 php70w-ldap.x86\_64 php70wmbstring.x86\_64 php70w-mcrypt.x86\_64 php70w-pdo.x86\_64 php70wmysqlnd php70w-fpm php70w-opcache php70w-pecl-redis php70w-peclmongodb

2. Run the following command to check the version of the installed PHP:

#### php -v

Information similar to the following is displayed: PHP 7.0.33 (cli) (built: Dec 6 2018 22:30:44) (NTS) Copyright (c) 1997-2017 The PHP Group Zend Engine v3.0.0, Copyright (c) 1998-2017 Zend Technologies

3. Run the following commands to start PHP and enable it to start automatically upon ECS startup:

#### systemctl start php-fpm

#### systemctl enable php-fpm

- **Step 4** Test the LAMP deployment.
  - 1. Create the **info.php** test file in /var/www/html/.
    - a. Run the following command to create and open the **info.php** test file: **vim /var/www/html/info.php**
    - b. Press **i** to enter insert mode.

    - d. Press **Esc** to exit insert mode. Then, enter **:wq** to save the settings and exit.
  - 2. Run the following command to restart Apache:

#### systemctl restart httpd

3. Enter **http://***Server IP address***/info.php** in the address bar. If the following page is displayed, the LAMP environment has been set up.

| PHP Version 7.0.33                     | php                                                                                                    |
|----------------------------------------|----------------------------------------------------------------------------------------------------|
| System                                 | Linux ecs-maxiaorui-wx1058652-20231103 3.10.0-1160.92.1.el7.x86_64 #1 SMP Tue Jun 20 11:48:01 UT<br>2023 x86_64                                                                                                    |
| Build Date                             | Dec 6 2018 22:31:47                                                                                                    |
| Server API                             | Apache 2.0 Handler                                                                                                    |
| /irtual Directory Support              | disabled                                                                                                    |
| Configuration File (php.ini) Path      | /etc                                                                                                    |
| oaded Configuration File               | /etc/php.ini                                                                                                    |
| can this dir for additional .ini files | /etc/php.d                                                                                                    |
| Additional .ini files parsed           | /etc/php.d/bz2.ini, /etc/php.d/calendar.ini, /etc/php.d/ctype.ini, /etc/php.d/curl.ini, /etc/php.d/gd.ini,<br>/etc/php.d/stif.ini, /etc/php.d/fileinfo.ini, /etc/php.d/fiplini, /etc/php.d/gd.ini, /etc/php.d/gdetatx.ini,<br>/etc/php.d/mstring.ini, /etc/php.d/iconvini, /etc/php.d/igbinary.ini, /etc/php.d/gd.ini, /etc/php.d/gd.ini,<br>/etc/php.d/mstring.ini, /etc/php.d/iconvript.ini, /etc/php.d/posito.ini, /etc/php.d/gd.ini,<br>/etc/php.d/msqlnd, mysqlinini, /etc/php.d/opcache.ini, /etc/php.d/pod.ini, /etc/php.d/pd.gd.ini,<br>/etc/php.d/msqlnd, mysqlinini, /etc/php.d/opcache.ini, /etc/php.d/pod.ini, /etc/php.d/gd.ini,<br>/etc/php.d/shlmop.ini, /etc/php.d/spiniexml.ini, /etc/php.d/sockets.ini, /etc/php.d/redis.ini,<br>/etc/php.d/sslmoj.ini, /etc/php.d/sysvesm.ini, /etc/php.d/sockets.ini, /etc/php.d/sklme3.ini,<br>/etc/php.d/sklmi, /etc/php.d/xslmi, /etc/php.d/sysvesm.ini, /etc/php.d/sklme3.ini,<br>/etc/php.d/sklmi, /etc/php.d/xslmi, /etc/php.d/xmlreader.ini, /etc/php.d/xmlwriter.ini,<br>/etc/php.d/sklmi, /etc/php.d/zip.ini |
| PHP API                                | 20151012                                                                                                    |
| PHP Extension                          | 20151012                                                                                                    |
| Zend Extension                         | 320151012                                                                                                    |
| Zend Extension Build                   | API320151012,NTS                                                                                                    |
| PHP Extension Build                    | API20151012,NTS                                                                                                    |
| Debug Build                            | no                                                                                                    |
| hread Safety                           | disabled                                                                                                    |
| Zend Signal Handling                   | disabled                                                                                                    |
| Zend Memory Manager                    | enabled                                                                                                    |
| Zend Multibyte Support                 | provided by mbstring                                                                                                    |
| Pv6 Support                            | enabled                                                                                                    |
| OTrace Support                         | available, disabled                                                                                                    |
| Registered PHP Streams                 | https, ftps, compress.zlib, php, file, glob, data, http, ftp, compress.bzip2, phar, zip                                                                                                    |
| Registered Stream Socket Transports    | tcp, udp, unix, udg, ssl, sslv3, tls, tlsv1.0, tlsv1.1, tlsv1.2                                                                                                    |
| Registered Stream Filters              | zlib.", string.rot13, string.toupper, string.tolower, string.strip_tags, convert.", consumed, dechunk, bzip2.<br>convert.iconv.", mcrypt.", mdecrypt."                                                                                                    |

----End

## 4.3 Setting Up a Java Web Environment

## 4.3.1 Setting Up Tomcat-based Java Web Environment (CentOS 7.4)

#### **Application Scenarios**

Tomcat is a widely used Java Web application server. This section describes how to set up Java Web environment on an ECS. To do so, you need to download the Java Web installation packages, upload the packages to the ECS, and set security rules for the ECS. After installing Java Web, you need to configure related software.

The ECS in this chapter uses CentOS 7.4 64bit as OS.

## Architecture

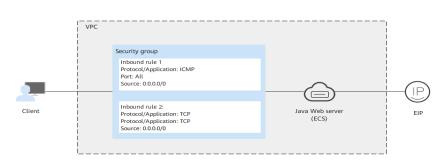

Figure 4-10 Setting up Tomcat-based Java web environment

## **Resource and Cost Planning**

| Resource       | Description                                                                                                    | Cost |
|----------------|----------------------------------------------------------------------------------------------------|------|
| VPC            | VPC CIDR block:<br>192.168.0.0/16                                                                                                    | Free |
| Subnet         | <ul><li>AZ: AZ1</li><li>CIDR block: 192.168.0.0/24</li></ul>                                                                                                    | Free |
| Security group | <ul> <li>Inbound rule 1:</li> <li>Priority: Set it to 1.</li> <li>Action: Select Allow.</li> <li>Type: Select IPv4.</li> <li>Protocol &amp; Port: Set it to ICMP: All.</li> <li>Source: Set it to 0.0.0.0/0.</li> <li>Inbound rule 2:</li> <li>Priority: Set it to 1.</li> <li>Action: Select Allow.</li> <li>Type: Select IPv4.</li> <li>Protocol &amp; Port: Set it to TCP: 8080.</li> <li>Source: Set it to 0.0.0.0/0.</li> </ul> | Free |

| Resource | Description                                                                                                    | Cost                                                                                                    |
|----------|----------------------------------------------------------------------------------------------------|----------------------------------------------------------------------------------------------------|
| ECS      | <ul> <li>Billing mode: Yearly/<br/>Monthly</li> <li>AZ: AZ1</li> <li>Flavor: c7.large.2</li> <li>Image: CentOS 7.4 64bit</li> <li>System disk: 40 GiB</li> <li>EIP: Auto assign</li> <li>EIP type: Dynamic BGP</li> <li>Billed by: Traffic</li> <li>Bandwidth: 5 Mbit/s</li> </ul> | The following resources<br>generate costs:<br>• ECSs<br>• EVS disks<br>• EIPs<br>For billing details, see<br><b>Billing Modes</b> . |
| jdk      | A Java development tool<br>software.<br>You can download it from:<br>http://www.oracle.com/<br>technetwork/java/javase/<br>downloads                                                                                                    | Free                                                                                                    |
| tomcat   | An open-source web<br>application server.<br>You can download it from:<br>http://tomcat.apache.org/<br>download-80.cgi                                                                                                    | Free                                                                                                    |
| PuTTY    | A cross-platform remote<br>access tool, which is used to<br>access various nodes from a<br>Windows OS during software<br>installation.<br>You can download it from:<br>https://<br>www.chiark.greenend.org.u<br>k/~sgtatham/putty/<br>latest.html                                  | Free                                                                                                    |
| WinSCP   | A file transfer across<br>platform, which is used for<br>transferring files between<br>Windows and Linux systems.<br>You can download it from:<br>http://winscp.net/                                                                                                    | Free                                                                                                    |

## 

**Table 4-11** lists the official paths to download JDK and Tomcat installation packages. You can also obtain the packages from open-source image paths.

#### Process

#### Figure 4-11 Deployment Process

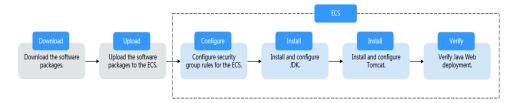

#### Procedure

#### Preparations

- An ECS is created and has an EIP bound.
- The image source has been updated to a Huawei Cloud image source. For details, see How Can I Use an Automated Tool to Configure a Huawei Cloud Image Source (x86\_64 and Arm)? This facilitates obtaining and updating the system and software.
- The **jdk** and **tomcat** directories have been created on the ECS using the following commands:
  - cd /home/

mkdir webDemo

cd webDemo/

mkdir jdk

mkdir tomcat

- The installation packages have been downloaded to the local PC and uploaded to the ECS through the file transfer tool. Alternatively, you can run the **wget** command to download the installation packages to the ECS. The details of both methods are described as follows:
  - Method 1: Upload the installation packages to the ECS using the file transfer tool.
    - Use WinSCP to upload the JDK software package to the jdk directory.
    - Use WinSCP to upload the Tomcat software package to the tomcat directory.
  - Method 2: Run the wget command to download the installation packages to the ECS.
    - i. Run the following command to go to the **jdk** directory:

cd /home/webDemo/jdk

ii. Run the following command to download the JDK installation package:

wget JDK package download address

Download the JDK installation package from the path listed in **Table 4-11** or from other open-source image paths.

For example, to check the available versions of the **jdk17** software package (**jdk-17\_linux-x64\_bin.tar.gz** used as an example), run the following command:

#### wget https://download.oracle.com/java/17/latest/jdk-17\_linuxx64\_bin.tar.gz

iii. Run the following command to go to the **tomcat** directory:

#### cd /home/webDemo/tomcat

iv. Run the following command to download the Tomcat installation package:

Download the Tomcat installation package from the path listed in **Table 4-11** or from other open-source image paths.

#### wget http://mirrors.tuna.tsinghua.edu.cn/apache/tomcat/tomcatx/vx.x.xx/bin/apache-tomcat-x.x.xx.tar.gz

Find the required version from **the open-source image path**. The Tomcat installation package of version 8.5.xx is used as an example. Run the following commands to download the package:

wget https://mirrors.tuna.tsinghua.edu.cn/apache/tomcat/ tomcat-8/v8.5.xx/bin/apache-tomcat-8.5.xx.tar.gz --no-checkcertificate

#### **Configuring Security Group Rules for the ECS**

- 1. Click the ECS name to switch to the ECS details page and click **Security Groups**.
- 2. In the upper right corner of the security group rule list, click **Modify Security Group Rule**.
- 3. On the displayed page showing security group details, click **Add Rule**.
- In the Add Inbound Rule dialog box, add a security group rule as prompted. To deploy the Java Web environment, you need to add two security group rules for the ECS.

#### a. Set **Protocol** to **ICMP**.

If ICMP traffic to an ECS is disabled by default, pinging the ECS EIP will time out. Add a rule to allow ICMP traffic to the ECS first.

#### Figure 4-12 Adding a rule to allow ICMP traffic

| Add Inboun       | dd Inbound Rule Learn more about security group configuration.                          |                   |            |                      |             |             |  |  |  |
|------------------|-----------------------------------------------------------------------------------------|-------------------|------------|----------------------|-------------|-------------|--|--|--|
| 1 Inbound n      | 1 Inbound rules allow incoming traffic to instances associated with the security group. |                   |            |                      |             |             |  |  |  |
| Security Group d | lefault<br>Jultiple rules in a bat                                                      | trh.              |            |                      |             |             |  |  |  |
| Priority ⑦       | Action                                                                                  | Protocol & Port ⑦ | Туре       | Source ?             | Description | Operation   |  |  |  |
| 1                | Allow •                                                                                 | ICMP -            | IPv4 v     | IP address 0.0.0.0/0 | •<br>       | Operation 👻 |  |  |  |
|                  |                                                                                         |                   | 🕀 Add Rule |                      |             |             |  |  |  |
|                  |                                                                                         |                   | ОК         | Cancel               |             |             |  |  |  |

b. Set an appropriate port. Port 8080 is used as an example here.

#### Figure 4-13 Adding port 8080

| Add Inbound      | d Rule Learn                     | more about security group         | configuration.        |                      |             |             |
|------------------|----------------------------------|-----------------------------------|-----------------------|----------------------|-------------|-------------|
| 1 Inbound ru     | ules allow incoming              | traffic to instances associated v | vith the security gro | up.                  |             |             |
| Security Group d | efault<br>ultiple rules in a bat | sch.                              |                       |                      |             |             |
| Priority 🕐       | Action                           | Protocol & Port ?                 | Туре                  | Source ⑦             | Description | Operation   |
| 1                | Allow <b>v</b>                   | . TCP •                           | IPv4 v                | IP address 0.0.0.0/0 | •           | Operation 👻 |
|                  |                                  |                                   | 🕀 Add Rule            |                      |             |             |
|                  |                                  |                                   | ОК                    | Cancel               |             |             |

#### **Installing JDK**

- Run the following command to go to the jdk directory: cd /home/webDemo/jdk
- 2. Run the following command to decompress the JDK installation package to the **jdk** directory:

#### tar -xvf jdk-17\_linux-x64\_bin.tar.gz -C /home/webDemo/jdk/

3. Run the following command to configure environment variables:

#### vim /etc/profile

```
4. Add the following content to the end of the file:

#set java environment

JAVA_HOME=/home/webDemo/jdk/jdk-17.0.x

JRE_HOME=$JAVA_HOME

PATH=$JAVA_HOME/bin:$PATH

CLASSPATH=::$JAVA_HOME/lib/dt.jar:$JRE_HOME/lib/tools.jar

export JAVA_HOME JRE_HOME PATH CLASSPATH
```

#### **NOTE**

In the preceding command, jdk-17.0.x indicates the version of the JDK installation package that is obtained from the command output in **2**.

Example value: jdk-17.0.9

5. Run the following command to save the settings and exit:

#### :wq

6. Run the following command to make the **/etc/profile** configurations take effect:

#### source /etc/profile

7. Run the following command to verify the installation.

#### java -version

If the following information is displayed, JDK is installed.

[root@ecs-c525-web ~]# java -version java version "17.0.9" 2023-10-17 LTS Java(TM) SE Runtime Environment (build 17.0.9+11-LTS-201) Java HotSpot(TM) 64-Bit Server VM (build 17.0.9+11-LTS-201, mixed mode, sharing)

#### **Installing Tomcat**

1. Run the following command to go to the **tomcat** directory:

#### cd /home/webDemo/tomcat

2. Run the following command to decompress the Tomcat installation package to the **tomcat** directory:

#### tar -xvf apache-tomcat-x.x.xx.tar.gz -C /home/webDemo/tomcat/

For example, to decompress the Tomcat installation package of version 8.5.*xx*, run the following commands:

#### tar -xvf apache-tomcat-8.5.xx.tar.gz -C /home/webDemo/tomcat/

3. Run the following commands to install Tomcat:

#### cd /home/webDemo/tomcat/apache-tomcat-x.x.xx/

#### cd bin/

For example, to install the Tomcat installation package of version 8.5.*xx*, run the following commands:

#### cd /home/webDemo/tomcat/apache-tomcat-8.5.xx/

#### cd bin/

4. Run the following command to edit the **setclasspath.sh** script:

#### vi setclasspath.sh

Add the following content to the end of the **setclasspath.sh** script:

```
Use the java version in Resource and Cost Planning to replace the JDK version in the following script:
export JAVA_HOME=/home/webDemo/jdk/jdk-17.0.9
export JRE_HOME=$JAVA_HOME
```

5. Run the following command to save the settings and exit:

#### :wq

6. Run the following command to start Tomcat:

#### ./startup.sh

7. Run the following command to check the Tomcat process:

#### ps -ef | grep tomcat

If the following information is displayed, Tomcat is started successfully.

#### Figure 4-14 Checking the Tomcat process

| [root@ccs]                                                                                                    |
|----------------------------------------------------------------------------------------------------|
| root 8671 1 16 14:33 tty1 00:00:02 /home/webDemo/jdk/jdk-17.0.9/bin/java -Djava.util.logging.config.file=/home/webD              |
| emo/tomcat/apache-tomcat-8.5.95/conf/logging.properties -Djava.util.logging.manager=org.apache.juli.ClassLoaderLogManager -Djdk. |
| tls.ephemeralDHKeySize=2048 -Djava.protocol.handler.pkgs=org.apache.catalina.webresources -Dorg.apache.catalina.security.Securit |
| yListener.UMASK=0027 -Dignore.endorsed.dirs= -classpath /home/webDemo/tomcat/apache-tomcat-8.5.95/bin/bootstrap.jar:/home/webDem |
| o/tomeat/apache-tomeat-8.5.95/bin/tomeat-juli.jar -Deatalina.base=/home/webDemo/tomeat/apache-tomeat-8.5.95 -Deatalina.home=/hom |
| e/webDemo/tomcat/apache-tomcat-8.5.95 -Djava.io.tmpdir=/home/webDemo/tomcat/apache-tomcat-8.5.95/temp org.apache.catalina.startu |
| p.Bootstrap start                                                                                                    |
| root 8710 7902 0 14:33 tty1 00:00:00 grepcolor=auto <mark>tomcat</mark>                                                          |
| [root@ccsbin]#                                                                                                    |

Verifying Java Web Deployment

Enter the following URL in the address bar of the browser:

#### http://EIP bound to the ECS:8080

If the Tomcat page is displayed, Java Web has been set up. Port 8080 can be accessed over the public network.

#### Figure 4-15 Accessing port 8080

| Home Documentat                                                                                                    | ion Configuration                                                                           | Examples Wik                                                                                                    | i Mailing Lists                                                                                                 |                                                                               |                                                                                                    | Find Help                                                                                   |
|----------------------------------------------------------------------------------------------------|---------------------------------------------------------------------------------------------|----------------------------------------------------------------------------------------------------|----------------------------------------------------------------------------------------------------|-------------------------------------------------------------------------------|----------------------------------------------------------------------------------------------------|---------------------------------------------------------------------------------------------|
| Apache Tomcat/8.5.95                                                                                                    |                                                                                             |                                                                                                    |                                                                                                    |                                                                               |                                                                                                    |                                                                                             |
|                                                                                                    | If you're seeing thi                                                                        |                                                                                                    | essfully install                                                                                                | led Tomcat                                                                    | . Congratulations!                                                                                                    | Conver Status                                                                               |
| Recommended Reading:     Server Status       Security Considerations How-To     Manager Application How-To       Clustering/Session Replication How-To     Host Manager                                                                                       |                                                                                             |                                                                                                    |                                                                                                    |                                                                               |                                                                                                    |                                                                                             |
| Developer Quick St<br>Tomcat Setup<br>First Web Application                                                                                                    | tart<br><u>Realms &amp; A</u><br>JDBC Datas                                                 |                                                                                                    | <u>Examples</u>                                                                                                 |                                                                               | <u>Servlet Specifica</u><br>Tomcat Versions                                                                                                    |                                                                                             |
| Managing Tomcal<br>For security, access to the<br>restricted. Users are defined<br>\$CATALINA_HOME/conf/conear<br>In Tomcat 8.5 access to 1<br>application is split between<br>Read more<br>Release Notes<br>Changelog<br>Migration Guide<br>Security Notices | ne <u>manager webapp</u> is<br>ned in:<br>.t=users.xml<br>the manager                       | Documenta<br>Tomcat 8.5 Co<br>Tomcat 8.5 Co<br>Tomcat 8.5 Co<br>Tomcat Wiki<br>Find additional in<br>information in:<br>scataling_home/su<br>Developers may<br>Tomcat 8.5 Bug Dr<br>Tomcat 8.5 JavaDr<br>Tomcat 8.5 Git Res | Documentation<br>ponfiguration<br>mportant configuration<br>MNILNG, txt<br>be interested in:<br>atabase<br>Docs | 'n                                                                            | Getting Help<br>FAQ and Mailing List<br>The following mailing lists<br>Important announce<br>Important announcements<br>vulnerability notifications.<br>Important announcement<br>Interset announcement<br>Interset announceme | s are available:<br>, releases, security<br>(Low volume).<br>1<br>for <u>Apache Taplibs</u> |
| Other Downloads<br>Tomcat Connectors<br>Tomcat Native<br>Taglibs<br>Deplover                                                                                                    | Other Documentati<br>Tomcat Connectors<br>mod .k Documentatior<br>Tomcat Native<br>Deployer | Overview                                                                                                    | <u>/</u><br>Repositories                                                                                        | Miscellane<br><u>Contact<br/>Legal</u><br><u>Sponsorship</u><br><u>Thanks</u> | Found<br>Who W                                                                                                    | le Are<br>le<br>a Home                                                                      |

Copyright ©1999-2023 Apache Software Foundation. All Rights Reserved

## 4.3.2 Setting Up Tomcat-based Java Web Environment (Huawei Cloud EulerOS 2.0)

#### Introduction

Apache Tomcat (or simply Tomcat) is an open source web server and servlet container developed by the Apache Software Foundation. This tutorial describes how you can deploy Tomcat in HCE 2.0.

#### Preparations

- Prepare an ECS and assign a public IP address or EIP to the ECS.
- Ensure that inbound security group rules allow traffic to flow to the ECS over port 8080.

#### Procedure

Step 1 Install Tomcat.

- 1. Run the following command to install Java: dnf install java-1.8.0-openjdk
- 2. Run the following command to check whether the installation is successful: java -version

3. Run the following command to install Tomcat: dnf install tomcat

The Tomcat is installed in the **/usr/share/tomcat** directory.

#### **Step 2** Configure Tomcat.

- 1. Add the following content to the **/etc/profile** file: JAVA\_HOME=/usr/lib/jvm/java-1.8.0-openjdk-1.8.0.342.b07-0.hce2.x86\_64/jre PATH=\$PATH:\$JAVA\_HOME/bin CLASSPATH=::\$JAVA\_HOME/lib/dt.jar:\$JAVA\_HOME/lib/tools.jar export JAVA\_HOME CLASSPATH PATH
- 2. Run the following command to activate the preceding environment variables: source /etc/profile
- 3. Clear the **/usr/share/tomcat/conf/server.xml** file and paste the following content:

<?xml version="1.0" encoding="UTF-8"?> <Server port="8006" shutdown="SHUTDOWN"> <Listener className="org.apache.catalina.core.JreMemoryLeakPreventionListener"/> <Listener className="org.apache.catalina.mbeans.GlobalResourcesLifecycleListener"/> <Listener className="org.apache.catalina.core.ThreadLocalLeakPreventionListener"/> <Listener className="org.apache.catalina.core.AprLifecycleListener"/> <GlobalNamingResources> <Resource name="UserDatabase" auth="Container" type="org.apache.catalina.UserDatabase" description="User database that can be updated and saved" factory="org.apache.catalina.users.MemoryUserDatabaseFactory" pathname="conf/tomcatusers.xml"/> </GlobalNamingResources> <Service name="Catalina"> <Connector port="8080" protocol="HTTP/1.1" connectionTimeout="20000" redirectPort="8443" maxThreads="1000" minSpareThreads="20" acceptCount="1000" maxHttpHeaderSize="65536" debug="0" disableUploadTimeout="true" useBodyEncodingForURI="true" enableLookups="false" URIEncoding="UTF-8"/> <Engine name="Catalina" defaultHost="localhost"> <Realm className="org.apache.catalina.realm.LockOutRealm"> < Realm className="org.apache.catalina.realm.UserDatabaseRealm" resourceName="UserDatabase"/> </ Realm> <Host name="localhost" appBase="/data/wwwroot/default" unpackWARs="true" autoDeploy="true"> <Context path="" docBase="/data/www.root/default" debug="0" reloadable="false" crossContext="true"/> <Valve className="org.apache.catalina.valves.AccessLogValve" directory="logs" prefix="localhost\_access\_log." suffix=".txt" pattern="%h %l %u %t %s %b" /> </Host> </Engine> </ Service> </Server>

Save the settings and exit. You can customize the preceding configuration as required.

- Run the following command to create the directories specified by appbase and docbase in the preceding configuration: mkdir -p /data/wwwroot/default
- Run the following command to set tomcat as the owner of the preceding directory: chown -R tomcat.tomcat /data/wwwroot/
- 6. Create the **/usr/share/tomcat/bin/setenv.sh** file and enter the following information to set JVM memory parameters: JAVA\_OPTS='-Djava.security.egd=file:/dev/./urandom -server -Xms256m -Xmx496m - Dfile.encoding=UTF-8'
- 7. Run the following command to start Tomcat: systemctl start tomcat
- 8. Run the following command to check the Tomcat status: systemctl status tomcat

If active (running) is displayed, Tomcat is started.

#### **Step 3** Check whether Tomcat is installed.

1. Run the following command to create a test page: echo Tomcat test > /data/wwwroot/default/index.jsp  Enter http://<Public IP address of the Tomcat service>:8080 in the address box of the browser. If the following page is displayed, the installation is successful.

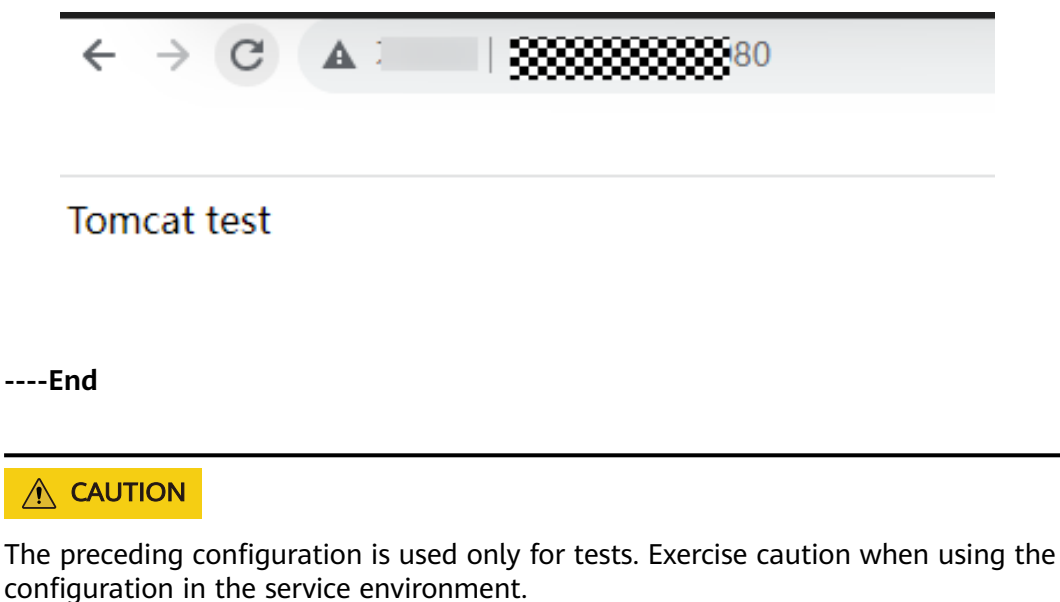

## 4.4 Manually Deploying Node.js (CentOS 7.2)

#### Overview

The best practices for Huawei Cloud ECS guide you through the manual deployment of Node.js on a Linux ECS.

Node.js is a JavaScript runtime environment based on the Google Chrome V8 engine for building fast and scalable network applications. Based on the eventdriven and non-blocking I/O model, Node.js is lightweight and efficient. It is ideal for running data-intensive real-time applications on distributed devices.

For more information about Node.js, see https://nodejs.org.

This section uses CentOS 7.2 64bit (40 GB) and Node.js installation packages **node-v10.14.1-linux-x64.tar** and **node-v10.14.2-linux-x64.tar** as an example to describe how to deploy Node.js.

## Prerequisites

- An ECS has been created. For details, see Purchasing a Custom ECS.
- The target ECS has an EIP bound. For instructions about how to bind an EIP to an ECS, see Assigning an EIP.
- The image source has been updated to a Huawei Cloud image source. For details, see How Can I Use an Automated Tool to Configure a Huawei Cloud Image Source (x86\_64 and Arm)? This facilitates obtaining and updating the system and software.
- A tool (for example, **PuTTY**) for accessing the Linux ECS has been installed on the local computer.

#### Procedure

- **Step 1** Install the Node.js software packages.
  - Using the binary file
    - a. Log in to the ECS.
    - b. Run the following command to download the **Node.js installation package**:

#### wget https://nodejs.org/dist/v10.14.1/node-v10.14.1-linux-x64.tar.xz

c. Run the following command to decompress the file:

tar xvJf node-v10.14.1-linux-x64.tar.xz

d. Run the following commands in any directory to set up a soft connection for node and NPM, respectively:

ln -s /root/node-v10.14.1-linux-x64/bin/node /usr/local/bin/node

#### ln -s /root/node-v10.14.1-linux-x64/bin/npm /usr/local/bin/npm

e. Run the following commands to check the node and NPM versions: node -v

npm -v

- Using the NVM version manager
  - a. Log in to the ECS.
  - b. Run the following command to install git:

yum install git

c. Run the following command to copy the source code to the local **~/.nvm** directory using git and check the version:

```
git clone https://github.com/cnpm/nvm.git ~/.nvm && cd ~/.nvm && git checkout `git describe --abbrev=0 --tags`
```

d. Run the following command to activate NVM and add it to the **profile** file:

echo ". ~/.nvm/nvm.sh" >> /etc/profile

- e. Run the following command for the environment variables to take effect: **source /etc/profile**
- f. Run the following command to list available Node.js versions: nvm ls-remote
- g. Run the following command to install multiple Node.js versions:

nvm install v10.14.1

- nvm install v10.14.2
- Run the following command to check the installed versions:
   nvm ls
- i. Run the following command to switch the Node.js version to V10.14.2: **nvm use v10.14.2**

D NOTE

- Run the nvm alias default v10.14.2 command to set the default version to 10.14.2.
- Run the **nvm help** command to obtain more information about NVM.
- Step 2 Verify the deployment.
  - 1. Run the following command to go to the home directory:

#### cd

- 2. Run the following command to create a **test.js** project file: **touch test.js**
- 3. Use VIM to edit the **test.js** file.
  - a. Run the following command to open the **test.js** file: **vim test.js**
  - b. Press **i** to enter insert mode.

```
Modify the file as follows:
const http = require('http');
const hostname = '0.0.0.0';
const port = 3000;
const server = http.createServer((req, res) => {
    res.statusCode = 200;
    res.setHeader('Content-Type', 'text/plain');
    res.end('Hello World\n');
});
server.listen(port, hostname, () => {
    console.log(`Server running at http://${hostname}:${port}/`);
});
```

- The port number can be customized.
- c. Press **Esc** to exit insert mode. Then, enter **:wq** to save the settings and exit.
- 4. Run the following command to view enabled port:

#### netstat -lntp

If the port is unavailable, log in to the ECS console and change the security group rule. For details, see **Adding a Security Group Rule**.

- 5. Add exception ports in the firewall configuration.
  - a. For example, to add port 3000, run the following command:

#### firewall-cmd --zone=public --add-port=3000/tcp --permanent

If the following information is displayed, the firewall is disabled. Then, go to step **Step 2.6**.

[root@ecs-centos7 ~]# firewall-cmd --zone=public --add-port=3000/tcp --permanent FirewallD is not running

If the following information is displayed, the firewall is enabled, and the exception port has been added:

[root@ecs-centos7 ~]# firewall-cmd --zone=public --add-port=3000/tcp --permanent success

- b. Reload the policy configuration for the new configuration to take effect. **firewall-cmd --reload**
- c. Run the following command to view all enabled ports:

firewall-cmd --list-ports

[root@ecs-centos7 ~]# firewall-cmd --list-ports 3000/tcp

6. Run the following command to run the project:

node ~/test.js

7. Enter **http://***EIP***.3000** in the address bar to access Node.js. If the following page is displayed, Node.js has been deployed.

Figure 4-16 Deployment and testing

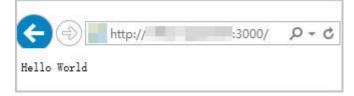

----End

# **5** Setting Up a Website

## 5.1 Setting Up a WordPress Website

## 5.1.1 Setting Up a WordPress Website (Linux)

## **Application Scenarios**

WordPress (WP for short) is initially a blog system and gradually evolved to a free CMS or website setup system. The best practices for ECS guide you through the setup of LNMP on a Linux ECS running the CentOS 7.2 64bit OS and deploy WordPress on the website.

## Architecture

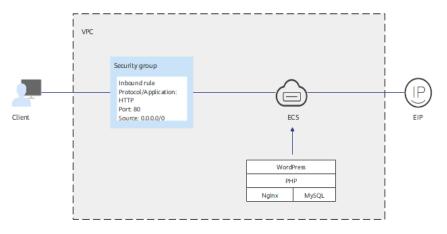

Figure 5-1 Setting up a WordPress website (Linux)

## Advantages

- A website with a simple networking architecture can be quickly set up.
- The website is secure and easy to use.

## **Resources and Costs**

| Table 5-1 | Resources | and | costs |
|-----------|-----------|-----|-------|
|-----------|-----------|-----|-------|

| Resource       | Description                                                                                                    | Cost                                                                                                    |
|----------------|----------------------------------------------------------------------------------------------------|----------------------------------------------------------------------------------------------------|
| VPC            | VPC CIDR block:<br>192.168.0.0/16                                                                                                    | Free                                                                                                    |
| VPC subnet     | <ul><li>AZ: AZ1</li><li>CIDR block: 192.168.0.0/24</li></ul>                                                                                                    | Free                                                                                                    |
| Security group | <ul> <li>Inbound rule:</li> <li>Priority: Set it to 1.</li> <li>Action: Select Allow.</li> <li>Type: Select IPv4.</li> <li>Protocol &amp; Port: Set it to TCP: 80.</li> <li>Source: Set it to 0.0.0/0.</li> </ul>                                                                  | Free                                                                                                    |
| ECS            | <ul> <li>Billing mode: Yearly/<br/>Monthly</li> <li>AZ: AZ1</li> <li>Flavor: s6.large.4</li> <li>Image: CentOS 7.2 64bit</li> <li>System disk: 40 GiB</li> <li>EIP: Auto assign</li> <li>EIP type: Dynamic BGP</li> <li>Billed by: Traffic</li> <li>Bandwidth: 5 Mbit/s</li> </ul> | The following resources<br>generate costs:<br>• ECSs<br>• EVS disks<br>• EIPs<br>For billing details, see<br><b>Billing Modes</b> . |
| Nginx          | A high-performance HTTP<br>and reverse proxy server.<br>Download URL:<br>http://nginx.org/packages/<br>centos/7/noarch/RPMS/<br>nginx-release-<br>centos-7-0.el7.ngx.noarch.rp<br>m                                                                                                | Free                                                                                                    |
| MySQL          | An open-source relational<br>database software<br>Download URL:<br>https://dev.mysql.com/get/<br>mysql80-community-<br>release-el7-11.noarch.rpm                                                                                                    | Free                                                                                                    |

| Resource    | Description                                                                                                    | Cost                                                                                                    |
|-------------|----------------------------------------------------------------------------------------------------|----------------------------------------------------------------------------------------------------|
| РНР         | An open-source software<br>used for web development<br>Download URL:<br>https://<br>mirrors.huaweicloud.com/<br>remi/enterprise/remi-<br>release-7.rpm | Free                                                                                                    |
| WordPress   | An open-source blogging<br>software.<br>Download URL:<br>https://wordpress.org/<br>download/releases/                                                  | Free                                                                                                    |
| Domain name | Used to access the created website.                                                                                                    | The price of a domain<br>name is subject to that<br>provided by the domain<br>name registrar. For<br>details, see the help<br>document of the domain<br>name registrar. |

#### Process

The process of manually setting up a WordPress website on a Linux ECS is as follows:

- 1. Set up the LNMP environment.
- 2. Create a database.
- 3. Install WordPress.
- 4. Purchase a domain name.
- 5. Configure DNS records.

#### Procedure

#### Preparations

- A VPC and an EIP are available.
- A domain name is available if you plan to configure a domain name for the website.
- The rule listed in **Table 5-2** has been added to the security group which the target ECS belongs to. For details, see **Configuring Security Group Rules**.

| Table | 5-2 | Security | group | rules |
|-------|-----|----------|-------|-------|
|-------|-----|----------|-------|-------|

| Directi<br>on | Priori<br>ty | Action | Туре | Protocol & Port | Source Address |
|---------------|--------------|--------|------|-----------------|----------------|
| Inboun<br>d   | 1            | Allow  | IPv4 | TCP: 80         | 0.0.0.0/0      |

 To obtain and update the system and software, you are advised to update the image source to a Huawei Cloud image source. For details, see How Can I Use an Automated Tool to Configure a Huawei Cloud Image Source (x86\_64 and Arm)?

#### Procedure

- **Step 1** Log in to the ECS.
- Step 2 Set up the LNMP environment. For details, see Manually Deploying LNMP (CentOS 7.2).

#### Step 3 Create a database.

1. Run the following command and enter the **root** user password of MySQL as prompted to log in to the MySQL CLI:

#### mysql -u root -p

2. Run the following command to create a database:

#### **CREATE DATABASE** wordpress,

In the preceding command, *wordpress* is the database name, which can be customized.

3. Run the following command to create a user:

CREATE USER 'user'@'localhost' IDENTIFIED BY 'xxxxx';

In the preceding command, *user* is the name of the database user, and *xxxxx* is the configurable user password.

4. Run the following command to grant all permissions on the WordPress database to the user:

GRANT ALL PRIVILEGES ON wordpress.\* TO 'user'@'localhost';

- Run the following command to make all configurations take effect: FLUSH PRIVILEGES;
- Run the following command to exit the MySQL CLI:
   exit

#### exit

7. (Optional) Run the following commands to verify the creation of the database and user and then exit the MySQL CLI:

mysql -u user -p

#### SHOW DATABASES;

exit

In the preceding command, *user* is the created username for logging in to the database.

#### **Step 4** Install WordPress.

1. Run the following commands to go to the root directory of the Nginx website and download the WordPress package:

#### cd /usr/share/nginx/html

#### wget https://cn.wordpress.org/wordpress-6.6.1-zh\_CN.tar.gz

2. Run the following command to decompress the WordPress software package:

tar zxvf wordpress-6.6.1-zh\_CN.tar.gz

After the decompression, the folder **wordpress** is obtained.

3. Run the following commands to go to the WordPress installation directory, copy the **wp-config-sample.php** file to the **wp-config.php** file, and retain the original sample configuration file as a backup:

cd /usr/share/nginx/html/wordpress

#### cp wp-config-sample.php wp-config.php

- 4. Run the following command to open and edit the created configuration file: **vim wp-config.php**
- 5. Press **i** to enter insert mode. Find MySQL configurations in the file and modify them to information in **Step 3**.

Figure 5-2 Modifying MySQL configurations

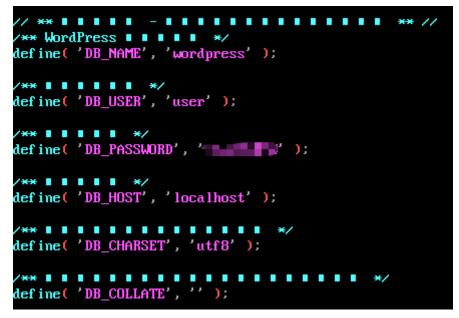

- 6. Press **Esc** to exit the editing mode. Then, enter **:wq** to save the settings and exit the file.
- 7. Enter **http://***Server IP address***/wordpress** in the address bar of the browser to access the installation wizard.
- 8. Set the site title, administrator username, password, and email address. Then, click **Install WordPress**.

| Table 5-3 | Configuration | parameters |
|-----------|---------------|------------|
|-----------|---------------|------------|

| Parameter  | Description                    |
|------------|--------------------------------|
| Site title | Name of the WordPress website. |

| Parameter     | Description                                                                                             |  |
|---------------|----------------------------------------------------------------------------------------------------|--|
| Username      | Name of the WordPress administrator.                                                                    |  |
| Password      | Default or user-defined password.<br>Do not reuse an existing password and keep you<br>password secure. |  |
| Email address | Email address for receiving notifications.                                                              |  |

- 9. Check that the installation is successful.
- 10. Click **Log In**. Alternatively, enter **http://***Server IP address***/wordpress/wp-login.php** in the address bar of the browser, enter the username or email address and password, and click **Log In**.
- **Step 5** Purchase a domain name.

Configure a unique domain name for website access. You need to obtain an authorized domain name from the domain name registrar first.

**Step 6** Configure DNS records.

Your website can be visited using the registered domain name only after DNS records are configured. For details, see **Routing Internet Traffic to a Website**.

For example, if the domain name is www.example.com, enter **http://www.***example***.com** in the address bar of the browser to access the website.

----End

## 5.2 Setting Up a Discuz Forum

## 5.2.1 Overview

## **Application Scenarios**

This guide describes how you can build a website using HUAWEI CLOUD.

Small websites are often deployed on a single server, which handles requests from users, stores static and dynamic content, and processes data. As the number of website users increase, database access drastically increases, and a single server fails to meet the service requirements. In this case, two or more servers are required to run the website, and a load balancing service is also required to balance their loads.

To build a website (a forum is used as an example in this guide), the following requirements must be met:

- Database nodes and service nodes are deployed on different servers.
- The number of servers is dynamically adjusted as incoming traffic changes over time.
- Traffic is automatically distributed across multiple servers.

• The website must be licensed.

According to China's regulations, Internet Content Provider (ICP) licensing is required if the servers used to deploy the website are located in the Chinese mainland. A domain name that is not licensed cannot be used to access the website.

#### Solution

You can use the following solution to build a website.

| Table 5-4 Solution de | etails |
|-----------------------|--------|
|-----------------------|--------|

| Requirement                                                                                            | Solution                                                                                                    | Service                      |
|----------------------------------------------------------------------------------------------------|----------------------------------------------------------------------------------------------------|------------------------------|
| Database nodes<br>and service nodes<br>are deployed on<br>different servers.                           | <ul> <li>Building the website</li> <li>Buy two Elastic Cloud Servers (ECSs) to replace the physical server. One ECS works as the database node, and the other as the service node.</li> <li>Create a Virtual Private Cloud (VPC) to provide network resources for the two ECSs.</li> <li>Buy an Elastic Volume Service (EVS) disk for each ECS and attach it to each ECS as the data disk if required.</li> </ul> | ECS<br>VPC<br>(Optional) EVS |
| The number of<br>servers is<br>dynamically<br>adjusted as<br>incoming traffic<br>changes over<br>time. | <b>Configuring features</b> : Configure Auto<br>Scaling (AS) policies based on service<br>requirements. AS dynamically adds and<br>removes ECSs created from the image of<br>the service node as required to ensure<br>stable and efficient service running.                                                                                                    | AS                           |
| Traffic is<br>automatically<br>distributed across<br>multiple servers.                                 | <b>Configuring features</b> : Configure Elastic<br>Load Balance (ELB) to automatically<br>distribute the traffic across multiple<br>servers, achieving better fault tolerance<br>and expanding service capabilities for<br>applications.                                                                                                    | ELB                          |

## **Logical Architecture**

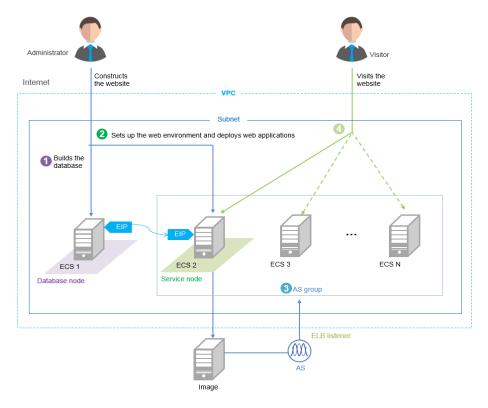

- 1. Bind an elastic IP address (EIP) to ECS 1 and build the database.
- 2. Unbind the EIP from ECS 1, bind it to ECS 2, set up the web environment, and deploy web applications.
- 3. As the traffic increases, AS adds ECSs created from the image of ECS 2 to the AS group.
- 4. Visitors access the website using the EIP of the load balancer, which automatically distributes traffic across multiple ECSs.

# 5.2.2 Requesting Cloud Resources

# **Required Cloud Resources**

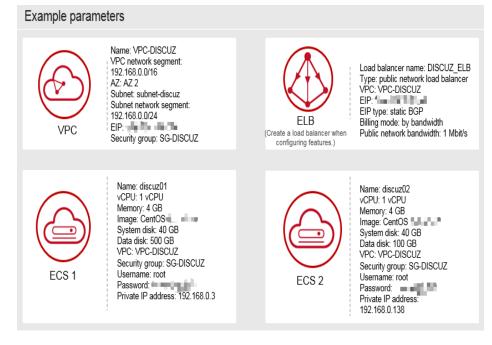

## **NOTE**

Retain default settings for parameters not highlighted in the figures when creating or purchasing cloud resources and configuring features.

# Applying for a VPC

1. On the displayed page, click **Apply for VPC**.

Figure 5-3 Applying for a VPC

|   | 👋 HUAWEI 💿                                                                      | Console Ser             | vice List ▼ Favorites                                                        |
|---|---------------------------------------------------------------------------------|-------------------------|------------------------------------------------------------------------------|
|   | Hello Account Balan<br>\$5113.25                                                |                         | View Quota                                                                   |
|   | Computing ~<br>Elastic Cloud Server<br>Auto Scaling<br>Image Management Service | Volume Backup           | Network Virtual Private Cloud<br>Service Elastic Load Balance<br>Service WPN |
| 3 | A Virtual Private Cloud (VPC) is a + Apply for VPC                              | a secure, isolated, log | ical network environment.                                                    |

2. Configure the parameters and click **Create Now**.

# Figure 5-4 Configuring parameters

| Basic Inform       | ation                                                                                                    |
|--------------------|----------------------------------------------------------------------------------------------------|
| Regio 4            | To change the region, use the region selector in the upper left corner of this page.                                                                            |
| Name:              | VPC-DISCUZ Enter the VPC name.                                                                                                    |
| CIDR Block:        | 192.168.0 . / 16                                                                                                    |
| Tag:               | To comply with best practices, it is recommended that you use the predefined tag function<br>provided by TMS to add tags to your resources. View Predefined Tag |
|                    | Enter a tag key. Enter a tag value                                                                                                    |
|                    | You can add 9 more tags.                                                                                                    |
| Subnet Setti       | ngs                                                                                                    |
| AZ:<br>Subnet Name | Subnet-discuz                                                                                                    |
| CIDR:              | 192.168.0.1 / [24]                                                                                                    |
| Gateway:           | 192.168.0 .1                                                                                                    |
| DNS Server A       | Address 1: 100.125.1 .250                                                                                                    |
| DNS Server /       | Address 2: 114.114.114                                                                                                    |
|                    | 6                                                                                                    |
|                    | I have read and agreed to the Huawei Virtual Private Cloud Service Agreement                                                                                    |
|                    | Create Now                                                                                                    |

# **Buying an EIP**

|                                    | Elastic IP Address   | 0                                                 |                       |                       | 2                    | Buy EIP               |
|------------------------------------|----------------------|---------------------------------------------------|-----------------------|-----------------------|----------------------|-----------------------|
| Network Console                    | You can create 5 mor | e EIPs.                                           | All ~                 | EIP -                 | Q                    | Search by Tag 🛛 🔿     |
| Dashboard<br>Virtual Private Cloud | EIP/ID Status        | Bound Private Type                                | Bandwidth Sh          | Bandwidth Siz B       | illing Mode Opera    | tion                  |
| Security Group                     |                      |                                                   |                       |                       |                      |                       |
| Network ACL                        |                      |                                                   |                       |                       |                      |                       |
| Elastic IP                         |                      |                                                   |                       |                       |                      |                       |
| Bandwidth<br>VPC Peering           |                      |                                                   |                       |                       |                      |                       |
| VPN                                |                      |                                                   |                       |                       |                      |                       |
| Direct Connect                     |                      |                                                   |                       |                       |                      |                       |
| Apply for EIP @                    |                      |                                                   |                       |                       |                      |                       |
|                                    |                      |                                                   |                       |                       |                      |                       |
|                                    |                      |                                                   |                       |                       |                      |                       |
| Specify E                          | )etails              |                                                   | Confirm Order         |                       |                      | Pay                   |
| 1                                  | ,                    |                                                   | 2                     |                       |                      | 3                     |
| Basic Information                  | on                   |                                                   |                       |                       |                      |                       |
| Region:                            | To char              | ige the region, use the re                        | egion selector in the | e upper left corner o | of this page.        |                       |
| Type:                              | 3 Dynamic BG         | P Static BGP                                      | (?)<br>Select         | the billing mode:     |                      |                       |
| Billing Mode:                      | Yearly/Month         | ly On-demand                                      | Mont                  | thly/Yearly<br>lemand |                      |                       |
| Tag:                               |                      | est practices, it is recom<br>view Predefined Tag | mended that you u     | se the predefined ta  | ag function provided | by TMS to add tags to |
|                                    | Enter a tag key      | Enter a tag                                       | g value.              |                       |                      |                       |
|                                    | You can add 9 m      | ore tags.                                         |                       |                       |                      |                       |

| Bandwidth Settings           | 5                                                                                              |
|------------------------------|------------------------------------------------------------------------------------------------|
| Select Bandwidth:            | Allocate new Use existing                                                                      |
| Bandwidth Name:              | discuz_ip                                                                                      |
| Sharing Type:                | Exclusive Shared                                                                               |
|                              | The sharing type cannot be changed after being specified.                                      |
| Charged By:                  | Traffic                                                                                        |
|                              | After specified, this parameter value cannot be changed.                                       |
| Bandwidth Size (Mbit/s):     | 1Mbit/s                                                                                        |
|                              |                                                                                                |
| (4)                          | 1 100 200 300                                                                                  |
| Quantity                     |                                                                                                |
| Quantity:                    | - 1 + You can create 2 more EIPs.To apply for a higher EIP quota, click Apply for Higher Quota |
| EIP Price \$0.01/hou         | ur (5)                                                                                         |
| Public Network Traffic Pric  |                                                                                                |
| The estimated price is for i | reference only and may vary from the final price in your bill Price Details                    |
|                              |                                                                                                |
|                              |                                                                                                |
|                              | 01/hour Public Network Traffic Price \$0.15/GB                                                 |
|                              | for reference only and may vary from the final price in your bill. Price Details               |
|                              |                                                                                                |
|                              | 6                                                                                              |
|                              | ■ I have read and agreed to the Huawei VPC Service Announcement                                |
|                              | Back Submit Order                                                                              |
|                              |                                                                                                |

# Creating a Security Group and Adding Rules

| $\bigcirc$                                                                      | Security Group @                         |                             | (2)<br>+ Create | e Security Group |
|---------------------------------------------------------------------------------|------------------------------------------|-----------------------------|-----------------|------------------|
| Network Console                                                                 | You can create 97 more security groups a | nd 4984 more security group | rules. N 🔻      | QC               |
| Virtual Private Cloud                                                           | Security Groups Name/ID                  | Description                 | Operation       |                  |
| Security Group<br>Network ACL<br>Elastic IP Address<br>Bandwidth<br>VPC Peering |                                          | Create Sec<br>* Name: 3     | sg-discuz       | ×                |
| VPN<br>Direct Connect                                                           |                                          | ٩                           | OK Cancel       | /64_             |

| Ø                            | Security Group                                                             | urity Group |
|------------------------------|----------------------------------------------------------------------------|-------------|
| Network Console              | You can create 97 more security groups and 4984 more security group rules. | QC          |
| Dashboard                    |                                                                            |             |
| Virtual Private Cloud        | Security Groups Name/ID Description Operation                              |             |
| Security Group               | SG-DISCUZ<br>233e23a0-07a3-4539-9b4d-92850 Fast Add Rule Add Rule More +   |             |
| Network ACL                  | ×                                                                          |             |
| Elastic IP Address           | Add Rule                                                                   |             |
| Bandwidth                    | * Transfer Direction: Inbound Outbound                                     |             |
| VPC Peering                  | * Protocol:                                                                |             |
| VPN                          | * Protocol: CP  After an access rule i security group, ECSs                |             |
| Direct Connect               | * Port Range: 80 group are protected b                                     | y the rule. |
| Select TCP f<br>Range to 80. | for Protocol and set Port IP Address Security Group                        |             |
|                              | SG-DISCUZ(233e 🔻                                                           |             |
|                              | Cancel                                                                     |             |

#### **NOTE**

Default security group rules cannot be deleted. Otherwise, two servers cannot communicate with each other.

# **Purchasing ECSs**

1. Under **Computing**, click **Elastic Cloud Server**. On the page that is displayed, click **Buy ECS**.

| 🧏 HUAWEI 💿                                             | Console Ser              | vice List 🔻 Favorites          |
|--------------------------------------------------------|--------------------------|--------------------------------|
| Hello Account Balar<br>\$5113.25                       |                          | View Quota                     |
| Computing ~                                            | Storage ~                | Network ~                      |
| Elastic Cloud Server                                   | Elastic Volume S         | ervice 🖄 Virtual Private Cloud |
| Auto Scaling                                           | Volume Backup            | Service 📣 Elastic Load Balance |
| Image Management Servic                                | e 💮 Object Storage S     | Service VPN                    |
| An Elastic Cloud Server (ECS)<br>isolated environment. | ) is a virtual server th | hat runs in a secure and       |

2. Configure the parameters and submit your request.

| Image:         | Public Image Private Image                                  | Shared Image                                                 | Select               | t an image for the ECS.                   |
|----------------|-------------------------------------------------------------|--------------------------------------------------------------|----------------------|-------------------------------------------|
|                | CentOS   CentOS                                             | bit(40GB) - C                                                | ;                    |                                           |
| Disk:          |                                                             |                                                              | ich an EVS disk f    | or the ECS as a data disk.                |
|                | System Disk<br>Common I/O - @<br>- 40 + GB   100-1,000 IOPS | Common I/O           -         500         +         GB   10 | • 0<br>10-1,000 IOPS | Data Disk<br>You can attach 22 more disks |
| )              |                                                             | 51                                                           | ed VPC and secu      | urity group.                              |
| VPC 🕜 :        | VPC-DISCUZ *                                                | View VPC C                                                   |                      |                                           |
| Security Group | SG-DISCUZ (Inbound:TCP/ × -                                 | C Manage Security Grou                                       | D Learn more abo     | ut how to configure a security group      |

## Figure 5-5 Basic configuration

# Figure 5-6 Network configuration

| Disk:   |                           |                                                                                                    | for the ECS as a data disk.               |
|---------|---------------------------|----------------------------------------------------------------------------------------------------|-------------------------------------------|
|         | System Disk<br>Common I/O | Data Disk           Common I/O         •         •         •           -         500         +         GB   100-1,000 IOPS | Data Disk<br>You can attach 22 more disks |
| VPC @ : | VPC-DISCUZ - M            | Select the created VPC and sec                                                                                             | surity group.                             |

|      | EIP 🛛 :                                                                                                    | If you need to access the Internet from your ECSs, make a plan for the elastic IP addresses you need. Click here to view Elastic IP Addresses.           Specify EIP         Do Not Use         Select the EIP you have obtained. |  |  |  |
|------|----------------------------------------------------------------------------------------------------|----------------------------------------------------------------------------------------------------|--|--|--|
|      |                                                                                                    | ECSs cannot be created in batches if an elastic IP address is specified.                                                                                                    |  |  |  |
|      | C Current EIP Specifications: Static BGP Bandwidth: 1Mbit/s Charging Mode: By bandwidth                                                                                                    |                                                                                                    |  |  |  |
|      | Login Mode:         Password         Key pair           To reset the ECS password, you must install a plug-in on the ECS after it is created Learn more about how to install the plug-in.         Item (install the plug-in) |                                                                                                    |  |  |  |
| (11  | Username:<br>Password:                                                                                                    | root Security Level: Low Keep your password secure. The system cannot detect your password.                                                                                                    |  |  |  |
|      | Confirm<br>Password:                                                                                                    |                                                                                                    |  |  |  |
|      | ECS Name:                                                                                                    | discuz01                                                                                                    |  |  |  |
| (12) |                                                                                                    | If you buy ECSs in batches, the system automatically adds a suffix to the ECS names, for example, my_ECS-0001.                                                                                                    |  |  |  |
|      | Purchase<br>Quantity:                                                                                                    | - 1 + You can only create one ECS at a time if an EIP or a static NIC IP address is specified.                                                                                                    |  |  |  |

#### Figure 5-7 Advanced settings

Figure 5-8 Confirming the configurations

| Price \$0.03/Hour                                                                              | 13<br>Buy Now                                                                                     |
|------------------------------------------------------------------------------------------------|---------------------------------------------------------------------------------------------------|
| The estimated price is for reference only and may vary from the final price in your bill Price | ce Details                                                                                        |
| I have read and agreed to the Huawei                                                           | Elastic Cloud Server Agreement and Huawei Image<br>Management Service Agreement<br>Previous<br>15 |

#### **NOTE**

You need to buy two ECSs. For details about their configuration, see "Example parameters".

# 5.2.3 Building the Website

# **Requested Cloud Resources**

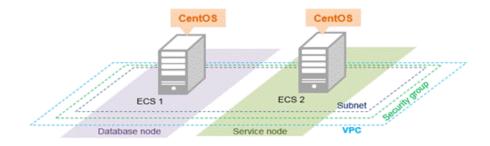

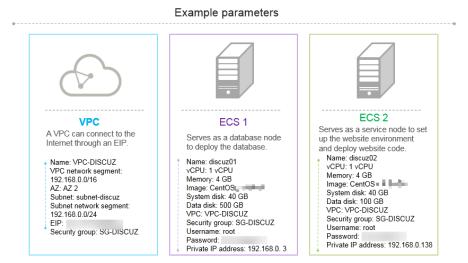

# Building Process

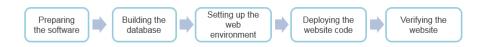

# **Obtaining the Software**

#### 1. WinSCP

WinSCP is a free and open-source SFTP, FTP, WebDAV and SCP client for Microsoft Windows. It is mainly used to transfer files between a local and a remote computer in a secure manner. **Download the required version of WinSCP**.

## 2. Discuz X3.5 (UTF-8)

Discuz X3.5 (UTF-8) is used to deploy website applications. Download the software package of the required version from the official website.

#### **NOTE**

- The recommended English version of Discuz X3.5 (UTF-8) is not free of charge. Refer to the provided page for payment details.
- The software packages are only used to construct the forum. To deploy a commercial website, download the applications as needed.

# **Building the Database**

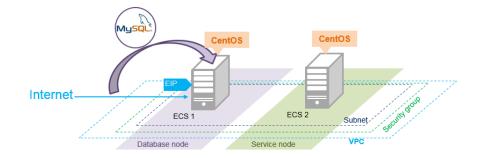

## Install MySQL.

CentOS 7.2 is used as an example to describe how to install MySQL.

- 1. Log in to ECS **discuz01** remotely and enter the username and password.
- 2. Install MySQL.

#### wget -i -c http://dev.mysql.com/get/mysql57-community-releaseel7-10.noarch.rpm

yum -y install mysql57-community-release-el7-10.noarch.rpm yum -y install mysql-community-server --nogpgcheck

#### Configure MySQL.

- 1. Start and enable MySQL.
  - systemctl start mysqld
  - systemctl enable mysqld
- 2. Query the running status of MySQL.

#### systemctl status mysqld.service

Information similar to the following is displayed:

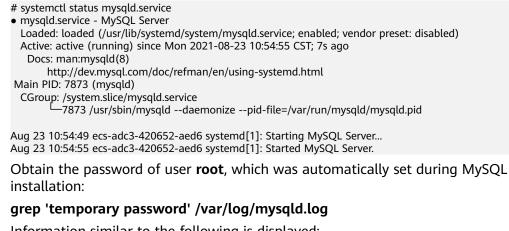

Information similar to the following is displayed: 2021-08-16T11:33:37.790533Z 1 [Note] A temporary password is generated for root@localhost: ;8nPd29lhs,k

4. Harden MySQL.

3.

#### mysql\_secure\_installation

Securing the MySQL server deployment.

Enter password for user root: #Enter the obtained password of user **root**. The existing password for the user account root has expired. Please set a new password.

New password: #Enter the new password.

Re-enter new password: #Enter the new password again. The 'validate\_password' plugin is installed on the server. The subsequent steps will run with the existing configuration of the plugin. Using existing password for root.

Estimated strength of the password: 100 Change the password for root ? ((Press y|Y for Yes, any other key for No) : N #Asks you whether to change the password of user **root**. Press **N**.

... skipping.

By default, a MySQL installation has an anonymous user, allowing anyone to log into MySQL without having to have a user account created for them. This is intended only for testing, and to make the installation go a bit smoother. You should remove them before moving into a production environment.

Remove anonymous users? (Press y|Y for Yes, any other key for No) : Y #Asks you whether to remove anonymous users. Press Y. Success.

Normally, root should only be allowed to connect from 'localhost'. This ensures that someone cannot guess at the root password from the network.

Disallow root login remotely? (Press y|Y for Yes, any other key for No) : Y #Asks you whether to forbid remote login of user **root**. Press **Y**. Success.

By default, MySQL comes with a database named 'test' that anyone can access. This is also intended only for testing, and should be removed before moving into a production environment.

Remove test database and access to it? (Press y|Y for Yes, any other key for No) : Y #Asks you whether to delete the test database and cancel access permissions to it. Press Y. - Dropping test database... Success.

- Removing privileges on test database... Success.

Reloading the privilege tables will ensure that all changes made so far will take effect immediately.

Reload privilege tables now? (Press y|Y for Yes, any other key for No) : Y #Asks you whether to reload privilege tables. Press Y. Success

All done!

5. Enter the password of user **root** to log in to the database.

#### mysql -u root -p

6. Set the MySQL database as the default database.

#### use mysql;

7. Query the user list.

#### select host, user from user;

#### **NOTE**

This command and the following database commands must end with a semicolon (;).

- 8. Refresh the user list and allow all IP addresses to access the database. update user set host='%' where user='root' LIMIT 1;
- 9. Forcibly update the permissions to allow ECSs in the same subnet to access the MySQL database using private IP addresses.

flush privileges;

- 10. Exit the database. quit
- 11. Restart MySQL.

systemctl restart mysqld

12. Enable MySQL to automatically start upon system boot.

systemctl enable mysqld

13. Disable the firewall.

systemctl stop firewalld.service

14. Check the firewall status.

systemctl status firewalld

# Setting Up the Web Environment

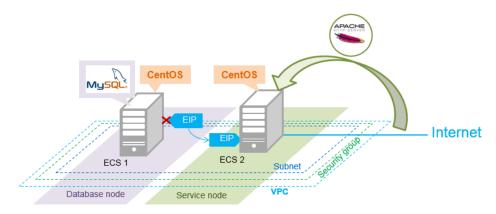

#### Install the web environment.

1. Unbind the EIP from ECS **discuz01** and bind it to ECS **discuz02**.

| Start Stop               | Restart | Delete                                                                       | All statuses 👻     | Name 👻                         | Q Search by Tag *            |
|--------------------------|---------|------------------------------------------------------------------------------|--------------------|--------------------------------|------------------------------|
| Task Status: 🚺 🤉         |         |                                                                              |                    |                                |                              |
| Name/ID AZ               | Status  | Specifications/Image                                                         | Private IP Address | Elastic IP Address             | Payment Mode Operation       |
| discuz01<br>afd5f0d8 AZ2 | Running | 1 vCPUs   4 GB<br>CentOS                                                     | 192.168.0.3        | -                              | Metered Remote Login More -  |
|                          |         | Enter the username <b>root</b> , press <b>Enter</b> , an enter the password. | CENTUS             | release (Fi<br>2.6.32-279.e16. | inal)<br>x86_64 on an x86_64 |
|                          |         |                                                                              | discuzØ            | )1 login: _                    |                              |

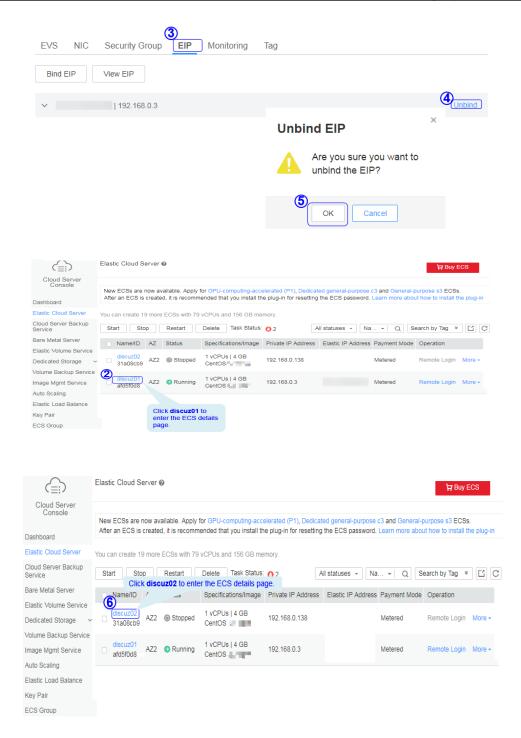

- 2. Log in to ECS discuz02 remotely and enter the username and password.
- 3. Install MySQL.

wget -i -c http://dev.mysql.com/get/mysql57-community-releaseel7-10.noarch.rpm

yum -y install mysql57-community-release-el7-10.noarch.rpm yum -y install mysql-community-server --nogpgcheck

4. Install the Apache HTTP Server (httpd), PHP FastCGI Process Manager (phpfpm), MySQL client (mysql), and MySQL server (mysql-server).

yum install -y httpd php php-fpm mysql mysql-server php-mysql

If the following information is displayed, the installation is successful. Complete!

5. Reinstall the Apache HTTP Server (httpd), PHP FastCGI Process Manager (php-fpm), MySQL client (mysql), and MySQL server (mysql-server).

```
yum reinstall -y httpd php php-fpm mysql mysql-server php-mysql
```

If the following information is displayed, the installation is successful. Complete!

#### Configure the web environment.

- 1. Start httpd. service httpd start
- 2. Enable httpd to automatically start upon system boot. chkconfig httpd on
- 3. Start php-fpm.

service php-fpm start

- Enable php-fpm to automatically start upon system boot.
   chkconfig php-fpm on
- Disable the firewall.
   systemctl stop firewalld.service
- Check the firewall status again.
   systemctl status firewalld
- 7. Start MySQL.

#### systemctl start mysqld

- 8. Enable MySQL to automatically start upon system boot. systemctl enable mysqld.service
- 9. Enter **http://***EIP* in a browser to query the default page of the ECS.

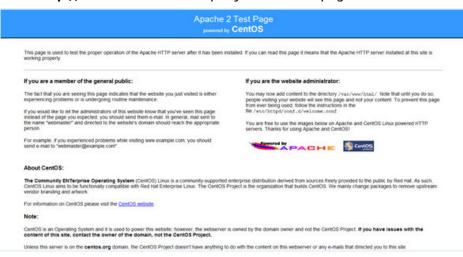

# Deploying the Website Code

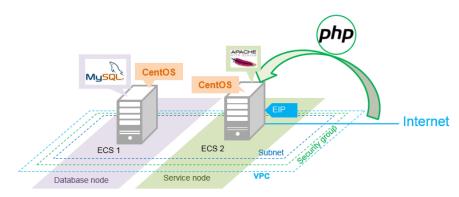

- 1. Decompress the Discuz\_X3.5\_SC\_UTF8\_20231001.zip package to the Discuz\_X3.5\_SC\_UTF8\_20231001 folder.
- Use WinSCP to upload the upload file in the Discuz\_X3.5\_SC\_UTF8\_20231001 folder to the /var/www/html directory on ECS discuz02. For details, see WinSCP documents.
- 3. Log in to **discuz02** and run the following command to grant the write permission to other users:

chmod -R 777 /var/www/html

- 4. Enter **http://***Elastic IP address* in the address bar of a browser. Follow the installation wizard to install Discuz.
  - The database address if the private IP address of **discuz01**.
  - The database password is the password of the database administrator's root account configured on **discuz01**.

# Verifying the Website

In the browser address bar, enter **http://***Elastic IP address*/**forum.php**. If the forum homepage is displayed, the website is successfully built.

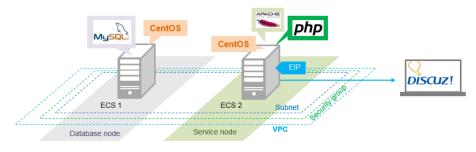

# 5.2.4 Configuring Features

# **Unbinding the EIP**

By default, you can use only one EIP. You can apply for more as needed. If you create a load balancer on a public network, the system will automatically bind an EIP to the load balancer. To ensure that an EIP can be bound to the load balancer, unbind the EIP bound to the ECS before you create the load balancer if you have only one EIP.

| $\bigcirc$                              | Elastic IP Addre    | SS 🛛       |                          |            |                     |                   | Apply for EIP  | þ      |
|-----------------------------------------|---------------------|------------|--------------------------|------------|---------------------|-------------------|----------------|--------|
| Network Console<br>Dashboard            | You can create 18 r | nore EIPs. |                          |            | All + EIP           | Ŧ                 | Q              | C      |
| Virtual Private Cloud<br>Security Group | EIP/ID              | Status     | Bound Private IP Address | Туре       | Bandwidth Size (Mbi | t/s) Billing Mode | Operation      |        |
| Network ACL<br>Elastic IP Address       | 9488617f-6a28-4     | Bound      | 192.168.0.138            | Static BGP |                     | 1 On-demand       | Bind Unbind Re | elease |
| Bandwidth<br>VPC Peering                |                     |            |                          |            |                     |                   |                |        |
| VPN<br>Direct Connect                   |                     |            |                          |            |                     |                   |                |        |

# **Creating a Load Balancer**

1. On the displayed page, click **Create Load Balancer**.

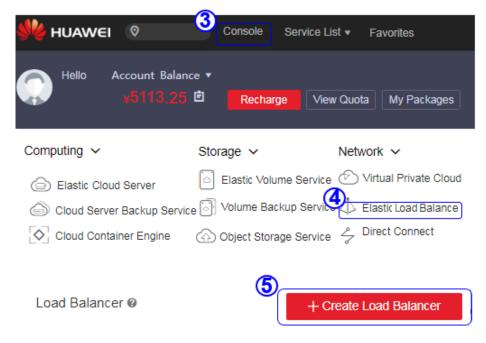

2. Specify the parameters and submit the application.

| Create Load Balancer ⊚                                                               |                                                                                                    |
|--------------------------------------------------------------------------------------|----------------------------------------------------------------------------------------------------|
| Specify Details                                                                      | Confirm Specifications Finish                                                                                                    |
| Basic Information       Region:       Asia Pacific-HongKong       Name:   DISCUZ_ELB | To change the region, use the region selector in the upper left corner of this page.                                                                  |
| VPC: VPC-DISCUZ  If no desired VPC is available                                      | Select the VPC to which the load balancer belongs.                                                                                                    |
| 8                                                                                    | View Subnet C<br>ual<br>sting EIP<br>View EIP C<br>Use an existing EIP.                                                                               |
| The estimated price is for reference only and may vary f                             | rom the final price in your bill. Price Details:<br>I have read and agreed to the Huawel Elastic Load Balance Agreement           Back         Submit |

# Configuring the Load Balancer

|   |                                   | Load Balancer 🖲            | 9                     |              |               |              |                     | + Create Load E | Balancer |
|---|-----------------------------------|----------------------------|-----------------------|--------------|---------------|--------------|---------------------|-----------------|----------|
|   | Cloud Server<br>Console           | Load Balancer              |                       |              | balancer nam  | e DISCUZ_E   | <b>LB</b> to view t | he              |          |
|   | Dashboard<br>Elastic Cloud Server | You can create 9 mo        |                       | tails.       |               |              | N •                 |                 | QC       |
|   | Elastic Volume Service            | Name/ID                    | Statue Public         | : IP Address | Service IP Ad | dress ervice | Subnet              | Operation       |          |
|   | Volume Backup Service             | DISCUZ_ELB<br>826fa0df8a92 | Running               |              |               |              | subnet-discu:       | z Delete        |          |
| 1 | Auto Scaling 3                    | Add Listener Yo            | u can add 10 more li: | steners.     |               |              |                     |                 |          |
| 2 |                                   | Name/ID                    | Status                | LB Protoco   | ol/Port       | ECS Protoco  | l/Port              |                 |          |

| Add Listener                                                                                                    |                                                                                                    | LB Protocol/Port: ELB provides two types of load balancing services (layer 4 (TCP) and layer 7 (HTTP) load balancing). Select TCP for Protocol, and set the port number to 80. |                                                                             |                |                                |  |  |  |
|----------------------------------------------------------------------------------------------------|----------------------------------------------------------------------------------------------------|----------------------------------------------------------------------------------------------------|-----------------------------------------------------------------------------|----------------|--------------------------------|--|--|--|
| Name:                                                                                                    | discuz-listener                                                                                                    | ECS Protoc                                                                                                    | ECS Protocol/Port: specifies the protocol and port that ECSs use to provide |                |                                |  |  |  |
| LB Protocol/Port:                                                                                                    | tocol/Port: TCP  80 The value ranges from 1 to 655                                                                     |                                                                                                    | P is selected for Protoco                                                   | I, and port 80 | is used.                       |  |  |  |
| ECS Protocol/Port:                                                                                                    | TCP - 80                                                                                                    |                                                                                                    |                                                                             |                |                                |  |  |  |
|                                                                                                    | The value ranges from 1 to 65                                                                                          | 535.                                                                                                    | Health Check Configurat                                                     | tion           |                                |  |  |  |
| LB Mode 🔞 :                                                                                                    | Round robin 👻                                                                                                    |                                                                                                    | Check Mode:                                                                 | TCP 👻          | 80                             |  |  |  |
| Sticky Session:                                                                                                    | $\bigcirc$                                                                                                    | G                                                                                                    | <b>y</b>                                                                    | The value ra   | nges from 1 to 65535.          |  |  |  |
| Stickiness Duration (min):                                                                                                    | 1 The value range                                                                                                    | s from 1 to 60.                                                                                                    | Interval (s) 🔞 :                                                            | 2              | The value ranges from 1 to 5.  |  |  |  |
| Description:                                                                                                    |                                                                                                    |                                                                                                    | Timeout (s) 👩 :                                                             | 5              | The value ranges from 1 to 50. |  |  |  |
|                                                                                                    |                                                                                                    | 0/128                                                                                                    | Healthy Threshold @:                                                        | 3              | The value ranges from 1 to 10. |  |  |  |
| <ul> <li>Interval (s): specifies the interval or value is 2.</li> <li>Timeout (s): specifies the maximum recommended value is 5.</li> <li>Healthy Threshold: specifies the r</li> </ul>                                                                            | n timeout duration for one health                                                                                      | check. The                                                                                                    | Linhealthy Threshold @:                                                     | 3              | The value ranges from 1 to 10. |  |  |  |
| <ul> <li>Heating Intesticit, specifies the f<br/>checks necessary for an ECS to be<br/>is 3.</li> <li>Unhealthy Threshold: specifies th<br/>necessary for an ECS to be consid<br/>Success response time: 15 second<br/>Failure Response Time: 11 second</li> </ul> | e considered healthy. The recomme<br>e number of consecutive failed he<br>red unhealthy. The recommende<br>(2 × 3 = 6) | ealth checks                                                                                                    | 6                                                                           | ок с           | ancel                          |  |  |  |

# **Creating Images**

1. Under **Computing**, click **Elastic Cloud Server**. On the page that is displayed, locate and stop the ECS.

| 👋 HUAWEI 🛛 🔍                 | Console Se             | ervice List 🔻 Favorites         |
|------------------------------|------------------------|---------------------------------|
| Hello Account Bal            |                        | View Quota My Packages          |
| Computing ~                  | Storage 🗸              | Network 🗸                       |
| Elastic Cloud Server         | Elastic Volume         | Service 🕑 Virtual Private Cloud |
| Cloud Server Backup Se       | ervice 🔄 Volume Backup | Service 📣 Elastic Load Balance  |
| Cloud Container Engine       | Object Storage         | Service 🥜 Direct Connect        |
|                              | Stop the ECS bef       | ore creating an image.          |
| Start Stop Rest              | art Delete Task        | : Status: 🙆 2                   |
| Name/ID AZ S                 | tatus Payment M        | ode Operation                   |
| 3 discuz02 AZ2 €<br>31a08cb9 | Running Metered        | Remote Login More -             |
| afd5f0d8 AZ2                 | Stopped Metered        | Remote Login More -             |

2. Configure the parameters and submit your request.

|   |       | Name/ID              | AZ        | Status      | Specifications/Image     | Private IP Address    | Payment Mode             | Operation                |                            |
|---|-------|----------------------|-----------|-------------|--------------------------|-----------------------|--------------------------|--------------------------|----------------------------|
|   |       | ivame/ID             | AZ        | Status      | opecinications/image     | Filvate in Address    | Fayment Mode             | 5                        |                            |
|   |       | discuz02<br>31a08cb9 | AZ1       | Stopped     | 1 vCPUs   4 GB<br>CentOS | 192.168.0.138         | Metered                  | Remote Login More -      | )                          |
|   |       | 31400009             |           |             | Centos                   |                       |                          |                          | Modify Specifications      |
|   |       | discuz01             | AZ1       | Stopped     | 1 vCPUs   4 GB           | 192.168.0.3           | Metered                  | Remote Login More -      | Make Image 6               |
|   |       | afd5f0d8             |           |             | CentOS                   |                       |                          |                          | Reset Password             |
|   |       |                      |           |             |                          |                       |                          |                          | Reinstall OS               |
| _ | Sou   | rce:                 | ECS       | Image Fi    | le                       |                       |                          |                          | Change OS                  |
| 7 |       | _                    |           |             |                          | ]                     |                          |                          | Start                      |
| 1 | + ECS | 5. (                 | discuz02  |             |                          | Select                |                          |                          | Stop                       |
|   |       |                      |           |             |                          |                       |                          |                          | Restart                    |
|   |       |                      | ECS De    | tails:      |                          |                       |                          |                          | Delete                     |
|   |       |                      |           | discuz02    |                          |                       |                          |                          |                            |
|   |       |                      |           | Disk: 40 GB |                          |                       |                          |                          |                            |
|   |       |                      | oystem    | Disk. 40 00 |                          |                       |                          |                          |                            |
|   | -     |                      |           |             | (                        | 0                     |                          |                          |                            |
| _ | Enci  | ryption: U           | nencrypte | ed 🕜        |                          | 🛃 I have read and agr | eed to the Huawei Elasti | c Cloud Server Agreement | and System Image Disclaime |
|   | Nam   | ne:                  | discuz_c  | entOS       |                          |                       |                          | Previous                 | Submit Application         |
| 8 |       |                      |           |             |                          |                       | 1                        | (1)                      |                            |
|   |       |                      |           |             |                          | Apply Now             |                          | -                        |                            |
|   |       |                      |           |             | (                        |                       |                          |                          |                            |

# **Configuring AS**

1. Under **Computing**, click **Auto Scaling**. Create an AS group and AS configuration.

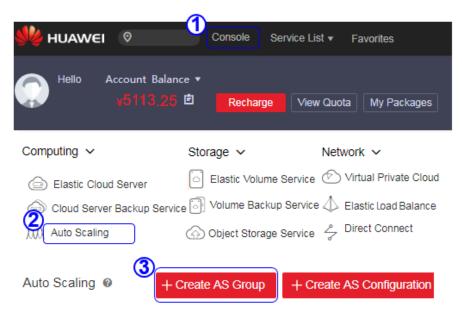

| AS Group Name:                          | as-group-discuz                                               | Specify Min. Instances, Expected Instances, and Max. Instances                                                                                                    |
|-----------------------------------------|---------------------------------------------------------------|----------------------------------------------------------------------------------------------------|
| (5)<br>Min. Instances                   | 0                                                             | J for the AS group.<br>An AS group can have 0 to 50 ECSs. Expected Instances can be<br>set to 2.                                                                                   |
| * Expected Instances                    | 2                                                             | Select the VPC, subnet, and security group. Choose whether to                                                                                                    |
| * Max. Instances                        | 10                                                            | use ELB for health check and then select the load balancer if ELB<br>is used for health check. Specify Health Check Method, Health<br>Check Interval, and Instance Removal Policy. |
| Cooling Duration (s):                   | 900                                                           | <ul> <li>ELB checks the health of ECSs in the selected security group every five minutes.</li> <li>The health check configuration has been set when the listener is</li> </ul>     |
| * AZ:                                   | AZ2 × •                                                       | added for the selected load balancer.<br>C © • Instances created and configured earlier are removed first.                                                                         |
| OVPC:                                   | VPC-DISCUZ(192.168.0.0/16) -                                  | View VPC                                                                                                    |
| * Subnet:                               | subnet-discuz(192.168.0.0/ × •                                | CO                                                                                                    |
| * Security Group:                       | SG-DISCUZ (Inbound: -   Outboun •<br>Inbound: -   Outbound: - | C Manage Security Group Learn more about how to configure a security group                                                                                                    |
| * Load Balancing:                       | O Do not use O Use ULB View ULB (                             | C 10                                                                                                    |
|                                         | Load Balancer: DISCUZ_E +                                     | Listener: discuz-liste 👻                                                                                                    |
| * Health Check Method:                  | ELB health check                                              | - Ø                                                                                                    |
| * Health Check Interval:                | 5 minutes                                                     | Y                                                                                                    |
| * Instance Removal Policy:              | Oldest instance created based on th                           | <b>•</b>                                                                                                    |
| * Release EIP on Instance Removal:      | C @ 8                                                         |                                                                                                    |
| O Use Existing AS C                     |                                                               |                                                                                                    |
| You can select an exis<br>Basic Informa |                                                               | s c <sup>o</sup> nfiguration. You can also change the AS configuration of an existing AS group.                                                                                    |
| * Configuration<br>Name:                | as-config-discuz                                              |                                                                                                    |
| * Configuration<br>Template:            | Create a new specifications tem                               | plate Use specifications of an existing ECS                                                                                                    |
| Specifications                          |                                                               |                                                                                                    |
| * ECS Type:                             | General-purpose Memory                                        | optimized Disk-intensive GPU-acceleration                                                                                                    |
|                                         | First generation Second g                                     | eneration Third generation                                                                                                    |
| *vCPU:                                  | 1vCPUs 2vCPUs 4                                               | CPUs 8vCPUs 16vCPUs 32vCPUs                                                                                                    |
| * Memory:                               | 1GB 2GB 4GB                                                   |                                                                                                    |
|                                         | Selected Specifications: s1.medium   1                        | I vCPUs   4 GB                                                                                                    |
| Image Public Image                      |                                                               | ect the private image<br>I have created.                                                                                                    |
| *Image:                                 | discuz_centOS (40G) - C                                       |                                                                                                    |

| Elastic IP Address:  | Do Not Use                                         | Automatically Ass | sign 🕜                       |                                |                                        |
|----------------------|----------------------------------------------------|-------------------|------------------------------|--------------------------------|----------------------------------------|
|                      | Automatically assigns<br>insufficient, apply for a |                   | hat exclusively uses bandwid | th. If you select this option, | check the EIP quota. If the quota is   |
| Specifications:      | Dynamic BGP                                        | Static BGP        | BGP(Discontinued)            |                                |                                        |
| Charging Mode:       | By bandwidth                                       | By traffic        |                              |                                |                                        |
| 1                    | Mbit/s                                             |                   |                              |                                |                                        |
| Bandwidth:           | · · · · ·                                          |                   |                              |                                | 1 Mbit/s                               |
|                      | 1                                                  |                   | 50                           | 100                            |                                        |
| .ogin                | (12)                                               |                   |                              |                                |                                        |
| Login Mode:          | Key Pair                                           | Account Password  |                              |                                |                                        |
| Username:            | root                                               |                   |                              |                                |                                        |
| Account<br>Password: |                                                    | Security Level    | Keep your p                  | assword secure. The system     | n cannot retrieve your password. 🥥     |
| Confirm<br>Password: |                                                    |                   | 14_                          |                                |                                        |
|                      | 13                                                 |                   |                              | I have read and agreed i       | to the Huawei Autoscaling Service Agre |
|                      | Next A                                             | pply Now          | _                            |                                |                                        |

# 2. Configure AS policies.

| Name            | Status            | AS Configuration | Current Insta    | Expected Instan | Min. Instances | Max. Instances Operation |                |
|-----------------|-------------------|------------------|------------------|-----------------|----------------|--------------------------|----------------|
| as-group-discuz | Enabled           | as-config-discuz | 0                | 1               | 1              | 10 View AS Po            | Disable More - |
| Monitoring Ins  | 2<br>tance AS Pol | icy Notification | Tag Lifecycle Ho | юk              |                |                          |                |
| Add AS Policy   | You can add 1     | 0 more policies. |                  |                 |                |                          |                |
|                 |                   |                  |                  |                 |                |                          |                |

|   | Add Policy                 | ×                                                                                   |
|---|----------------------------|-------------------------------------------------------------------------------------|
|   | * Policy Name:             | as-policy-discuz-cpu                                                                |
|   | * Policy Type:             | Alarm Scheduled Periodic CPU alarm policy: When the CPU usage exceeds 70% for three |
|   | * Alarm:                   | Create Alarm Rule                                                                   |
|   | * Alarm Name:              | as-alarm-cpu                                                                        |
| 6 | * Trigger Condition:       | CPU Us ▼ Max. ▼ > ▼ 70 %                                                            |
|   | * Monitoring Interval:     | 5 minutes 👻                                                                         |
|   | * Consecutive Occurrences: | 3                                                                                   |
|   | Scaling Action:            | Add 👻 1 instan 👻                                                                    |
|   | Cooling Duration (s):      | 900                                                                                 |
|   |                            | OK Cancel                                                                           |

# Add Policy

| Policy Type                           | Alarm                                                              | Sch        | eduled                          |                    | Perio           | dic   |                   |
|---------------------------------------|--------------------------------------------------------------------|------------|---------------------------------|--------------------|-----------------|-------|-------------------|
| Alarm                                 | Create Alarm                                                       | Rule       | ٠                               |                    |                 |       |                   |
| Alarm Name                            | as-alarm-cpu-                                                      | 02         |                                 |                    |                 |       |                   |
| Trigger Condition                     | ODUUT                                                              | -          |                                 | -                  |                 |       | 10                |
| <ul> <li>Trigger Condition</li> </ul> | CPU Usage<br>To check wheth<br>Outcoming Rate<br>different OSs, se | e, or Inba | and Inco                        | oming              | Rate ar         | e sup | portec            |
| Monitoring Interval                   | To check wheth<br>Outcoming Rate                                   | e, or Inba | toring n<br>and Inco            | oming              | Memo<br>Rate ar | e sup | age, In<br>portec |
|                                       | To check wheth<br>Outcoming Rate<br>different OSs, se              | e, or Inba | toring n<br>and Inco<br>astic C | oming              | Memo<br>Rate ar | e sup | age, In<br>portec |
| Monitoring Interval                   | To check wheth<br>Outcoming Rate<br>different OSs, so<br>5 minutes | e, or Inba | toring n<br>and Inco<br>astic C | oming I<br>loud Se | Memo<br>Rate ar | e sup | age, In<br>porte  |

3. Add AS instances.

|   |                                    |                |                   | Start ECS   |                    |          | 0                                         |         |
|---|------------------------------------|----------------|-------------------|-------------|--------------------|----------|-------------------------------------------|---------|
|   |                                    |                |                   | Are you sur | e you want to star | t the fo | llowing ECSs?                             |         |
|   | Cloud Server<br>Console            |                |                   | Name        | Status             | Expire   | At                                        |         |
|   | Dashboard                          |                |                   | discuz02    | Stopped            |          |                                           |         |
| 0 | Elastic Cloud Server               | ECSs before ad | ding them to the  | 4           | OK Cance           | əl       | Dashboard                                 |         |
| 3 | AS group                           |                | Tanlı Olaharı 🙆 a |             |                    |          | Elastic Cloud Server                      |         |
|   | Start Stop Restart                 | Delete 1       | fask Status: 🙆 2  |             |                    |          | Cloud Server Backup                       | Service |
|   | Name/ID                            | AZ             | Status            |             |                    |          | Bare Metal Server                         |         |
| 2 | discuz02<br>31a08cb9-f2fc-4727-8a5 | AZ2            | Stopped           |             |                    |          | Elastic Volume Servi<br>Dedicated Storage | ce<br>~ |
|   | discuz01<br>afd5f0d8-d933-4395-a27 | AZ2            | Stopped           |             |                    | G        | Volume Backup Serv<br>Image Mgmt Service  |         |
|   |                                    |                |                   |             |                    | G        | Auto Scaling                              |         |

| Name                            | Status               | AS Configuration  | Current Insta         | Expected Instan | Min. Instances    | Max. Instances | Operation              |        |
|---------------------------------|----------------------|-------------------|-----------------------|-----------------|-------------------|----------------|------------------------|--------|
| as-group-discuz                 | Enabled              | as-config-discuz  | 0                     | 1               | 1                 | 6              | View AS Policy Disable | More • |
| Monitoring Ins<br>8<br>Add Remo | AS P<br>AS P<br>Remo |                   | Tag Lifecy<br>More∙ Ø | cle Hook        |                   |                |                        |        |
| Add                             |                      |                   |                       |                 |                   | ×              |                        |        |
| Max. Instanc                    | es in a Batch: 10    |                   |                       |                 |                   |                |                        |        |
| Available Inst                  | tances: En           | ter a name.       | Q C Selec             | ted Instances:  |                   |                |                        |        |
| 9 Nan                           | ne                   | ID                | Nar                   | ne              | ID                | Opera          |                        |        |
| disc                            | uz02                 | 31a08cb9-f2fc-472 | 7-8a5 disc            | uz02            | 31a08cb9-f2fc-472 | Delete         |                        |        |
|                                 |                      | 10                |                       |                 |                   |                |                        |        |
|                                 |                      | Ĭ                 | OK Can                | cel             |                   |                |                        |        |

## 4. Modify AS policies.

| ¥5113.2                                                                                                    | 5 🖻 Rechar                                                                                       | ge View Quota                            | My Packages        |                |                 |                                  |
|----------------------------------------------------------------------------------------------------|--------------------------------------------------------------------------------------------------|------------------------------------------|--------------------|----------------|-----------------|----------------------------------|
| mputing 🗸                                                                                                    | Storage 🗸                                                                                        | Network                                  |                    |                |                 |                                  |
| Elastic Cloud Server                                                                                                    |                                                                                                  | ime Service 🕐 Virtu                      |                    |                |                 |                                  |
| Cloud Server Backup Ser                                                                                                    |                                                                                                  | ckup Service 📣 Elas                      |                    |                |                 |                                  |
| () Auto Scaling                                                                                                    | Object Stora                                                                                     | age Service 🥜 Direc                      | ct Connect         |                |                 |                                  |
| e Status                                                                                                    | AS Configuration                                                                                 | Current Instances                        | Expected Instances | Min. Instances | Max. Instances  | Operation                        |
| oup-discuz 🕑 Enabled                                                                                                    | as-config-discuz                                                                                 | 0                                        | 2                  | 1              | 10              | View AS Policy Disable           |
|                                                                                                    |                                                                                                  |                                          |                    |                | <b>(4)</b>      | Change AS Configuration          |
| Modify AS Grove<br>* AS Group Name:<br>* Min. Instances:<br>* Expected Instances:<br>* Max. Instances:                                 | a                                                                                                |                                          |                    |                |                 | footify<br>few Details<br>Delete |
| * AS Group Name:<br>* Min. Instances:<br>* Expected Instances:                                                                         | 1                                                                                                | 2                                        |                    |                | nces to 1 to en | footify<br>few Details<br>Delete |
| * AS Group Name:<br>* Min. Instances:<br>* Expected Instances:<br>* Max. Instances:                                                    | a<br>1<br>2<br>1<br>9                                                                            | 0                                        |                    |                | nces to 1 to en | footify<br>few Details<br>Delete |
| * AS Group Name:<br>* Min. Instances:<br>* Expected Instances:<br>* Max. Instances:<br>Cooling Duration (s):                           | 1<br>2<br>1<br>9<br>¢. E                                                                         | 0                                        |                    |                | nces to 1 to en | footify<br>few Details<br>Delete |
| * AS Group Name:<br>* Min. Instances:<br>* Expected Instances:<br>* Max. Instances:<br>Cooling Duration (s):<br>* Health Check Method  | 1<br>2<br>1<br>1<br>1<br>1<br>1<br>1<br>1<br>1<br>1<br>1<br>1<br>1<br>1<br>1<br>1<br>1<br>1<br>1 | 0<br>0<br>ELB health check               |                    |                | nces to 1 to en | footify<br>few Details<br>Delete |
| * AS Group Name:<br>* Min. Instances:<br>* Expected Instances:<br>* Max. Instances:<br>Cooling Duration (s):<br>* Health Check Interva | a<br>1<br>2<br>1<br>9<br>4: E<br>1: 5<br>1: 5<br>1: 5                                            | 0<br>00<br>ELB health check<br>i minutes |                    |                | nces to 1 to en | footify<br>few Details<br>Delete |

# Verifying the Configuration

Obtain the EIP of the load balancer. 1.

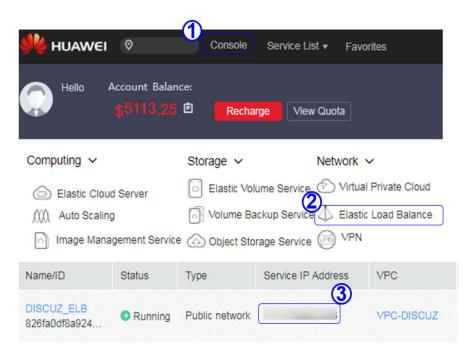

2. In the browser address box, enter **http://***EIP of the load balancer*/**forum.php** to access the website, for example, **http://114.115.138.223/forum.php**.

# 5.2.5 Visiting the Website

# Filing the Website

According to national regulations, if the servers used to deploy the website are located in the Chinese mainland, Internet Content Provider (ICP) licensing is required. The domain name that is not licensed cannot be used to access the website.

The prerequisites for ICP licensing are as follows:

- The domain name has been registered.
- Ensure that the IP address is possessed by Huawei.
- The website is a non-operating one.

## Accessing the Website

Visitors can access the Internet using the domain name.

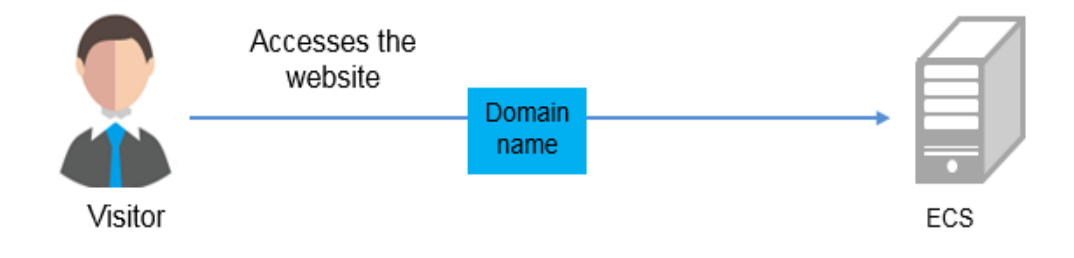

# 5.3 Setting Up a Magento E-Commerce Website

# 5.3.1 Manually Setting Up a Magento E-Commerce Website (Linux)

# Overview

The section guides you through the manual setup of a Magento e-commerce website on a Linux ECS. Magento is an open source e-commerce system that features flexible design, modular architecture, and rich functions. It is suitable for building medium- and large-sized sites. Magento is written in PHP and employs the MySQL database management system for data storage.

# Prerequisites

- You have purchased an ECS and bound an EIP to it.
- The rules listed in the following table have been added to the security group which the target ECS belongs to. For details, see Adding a Security Group Rule.

| Directi<br>on | Priori<br>ty | Action | Туре | Protocol & Port | Source Address                                                                                                    |
|---------------|--------------|--------|------|-----------------|----------------------------------------------------------------------------------------------------|
| Inboun<br>d   | 1            | Allow  | IPv4 | TCP: 22         | IP address of the<br>client that is<br>allowed to<br>remotely connect<br>to Linux ECSs<br>using SSH. If the<br>source IP is set to<br><b>0.0.0.0/0</b> , access<br>from all IP<br>addresses is<br>allowed. For<br>security purposes,<br><b>0.0.0.0/0</b> is not<br>recommended. |
| Inboun<br>d   | 1            | Allow  | IPv4 | TCP: 80         | IP address of the<br>client that is<br>allowed to access<br>Magento. If the<br>source IP is set to<br><b>0.0.0/0</b> , access<br>from all IP<br>addresses is<br>allowed.                                                                                                    |

**Table 5-5** Security group rules

| Directi<br>on | Priori<br>ty | Action | Туре | Protocol & Port | Source Address                                                                                                    |
|---------------|--------------|--------|------|-----------------|----------------------------------------------------------------------------------------------------|
| Inboun<br>d   | 1            | Allow  | IPv4 | TCP : 3306      | IP address of the<br>client that is<br>allowed to<br>remotely access<br>MySQL databases.<br>If the source IP is<br>set to <b>0.0.0.0/0</b> ,<br>access from all IP<br>addresses is<br>allowed. For<br>security purposes,<br><b>0.0.0.0/0</b> is not<br>recommended. |

# **Resource Planning**

**Table 5-6** lists the resource configuration and software versions used in this practice. The commands and parameters may vary according to the hardware specifications or software versions you would use.

| Table 5-6 | Resource | plannin | g |
|-----------|----------|---------|---|
|           |          |         |   |

| Resource           | Туре   | Specification/Version                                                                                       |
|--------------------|--------|----------------------------------------------------------------------------------------------------|
| ECS configuration  | Flavor | c6s.large.2                                                                                                 |
|                    | vCPUs  | 2 vCPUs                                                                                                    |
|                    | Memory | 4 GiB                                                                                                    |
|                    | OS     | CentOS 7.2                                                                                                  |
| Software resources | Apache | 2.4.6                                                                                                    |
|                    | MySQL  | 5.7<br>Download URL:<br>http://<br>dev.mysql.com/get/<br>mysql57-community-<br>release-<br>el7-8.noarch.rpm |
|                    | PHP    | 7.0.33<br>Download URL:<br>https://<br>mirror.webtatic.com/yu<br>m/el7/webtatic-<br>release.rpm             |

| Resource | Туре     | Specification/Version                       |
|----------|----------|---------------------------------------------|
|          | Composer | 1.10.19                                     |
|          |          | Download URL:                               |
|          |          | https://<br>getcomposer.org/<br>installer   |
|          | Magento  | 2.1.0                                       |
|          |          | Download URL:                               |
|          |          | https://github.com/<br>magento/magento2.git |

#### 

To make sure that the website works properly, use an ECS whose memory is 2 GiB or higher.

# Step 1: Install and Configure Apache

- Step 1 Remotely log in to the ECS by referring to Logging In to a Linux ECS.
- Step 2 The image source has been updated to a Huawei Cloud image source. For details, see How Can I Use an Automated Tool to Configure a Huawei Cloud Image Source (x86\_64 and Arm)? This facilitates obtaining and updating the system and software.
- **Step 3** Run the following commands as user **root** to update the software package and install Apache:

yum -y update yum -y install httpd

If an error message is displayed, indicating that the domain name cannot be resolved, add a DNS server to the **/etc/resolv.conf** file.

**Step 4** Open the Apache configuration file.

vim /etc/httpd/conf/httpd.conf

#### **NOTE**

If vim is not installed, run the **yum install -y vim\*** command to install it.

- **Step 5** Press **i** to enter insert mode and modify the file as follows:
  - Change AllowOverride None to AllowOverride all.

| 0) | ptions Indexes FollowSymLinks                                                                                                    |
|----|----------------------------------------------------------------------------------------------------|
|    | AllowOverride controls what directives may be placed in .htaccess files.<br>It can be "All", "None", or any combination of the keywords:<br>Options FileInfo AuthConfig Limit |
| Ĥ  | llowOverride None                                                                                                    |

• Add the following parameters to the end of the configuration file: LoadModule rewrite\_module modules/mod\_rewrite.so # Load config files in the "/etc/httpd/conf.d" directory, if any. IncludeOptional conf.d/\*.conf

LoadModule rewrite\_module modules/mod\_rewrite.so

- Step 6 Press Esc to exit insert mode. Then, enter :wq to save the settings and exit.
- Step 7 Run the following commands in sequence to start Apache and enable it to start automatically upon ECS startup: systemctl start httpd systemctl enable httpd

```
----End
```

## Step 2: Install and Configure MySQL

- **Step 1** Run the following command as the **root** user to add a yum repository: rpm -Uvh http://dev.mysql.com/get/mysql57-community-release-el7-8.noarch.rpm
- **Step 2** Run the following command to Install MySQL: yum -y install mysql-community-server --nogpgcheck
- **Step 3** Run the following commands in sequence to start MySQL and enable it to start automatically upon ECS startup: systemctl start mysqld systemctl enable mysqld
- **Step 4** Run the following command to obtain the **root** user's password that is automatically set during MySQL installation: grep 'temporary password' /var/log/mysgld.log

Information similar to the following is displayed, in which **(n?K7jP#cirM** is the temporary password. 2019-05-09T11:29:42.365419Z 1 [Note] A temporary password is generated for root@localhost: **(n? K7jP#cirM** 

Step 5 Run the following command to harden MySQL:

mysql\_secure\_installation

Perform operations as prompted.

Securing the MySQL server deployment.

Enter password for user root: #Enter the obtained password of user **root**. The existing password for the user account root has expired. Please set a new password.

New password: #Set a new password for user root.

Re-enter new password: #Enter the new password again. The 'validate\_password' plugin is installed on the server. The subsequent steps will run with the existing configuration of the plugin. Using existing password for root.

Estimated strength of the password: 100 Change the password for root ? ((Press y|Y for Yes, any other key for No) : Y #Press Y to change the password of user **root**.

New password: #Enter a new password that consists of 8 to 30 characters, including letters, digits, and special characters (`~!@#\$%^&\*-+=|(){[]:;'<>,.?/). Re-enter new password: #Enter the new password again. Estimated strength of the password: 100 Do you wish to continue with the password provided?(Press y|Y for Yes, any other key for No) : Y **#Press Y.** By default, a MySQL installation has an anonymous user, allowing anyone to log into MySQL without having to have a user account created for them. This is intended only for testing, and to make the installation go a bit smoother. You should remove them before moving into a production environment.

Remove anonymous users? (Press y|Y for Yes, any other key for No) : Y #Press Y to remove anonymous users. Success.

Normally, root should only be allowed to connect from 'localhost'. This ensures that someone cannot guess at the root password from the network.

Disallow root login remotely? (Press y|Y for Yes, any other key for No) : Y #Press Y to disallow remote logins of user **root**. Success.

By default, MySQL comes with a database named 'test' that anyone can access. This is also intended only for testing, and should be removed before moving into a production environment.

Remove test database and access to it? (Press y|Y for Yes, any other key for No) : Y #Press Y to delete the **test** database and remove access to it. - Dropping test database... Success.

- Removing privileges on test database... Success.

Reloading the privilege tables will ensure that all changes made so far will take effect immediately.

Reload privilege tables now? (Press y|Y for Yes, any other key for No) : Y #Press Y to reload privilege tables. Success.

All done!

**Step 6** Log in to the MySQL database as the **root** user.

mysql -u root -p

- **Step 7** Run the following command to create a database named **magento**. CREATE DATABASE *magento*;
- **Step 8** Run the following command to create a user for the database and assign full permissions to the user:

GRANT ALL ON magento.\* TO magentouser@localhost IDENTIFIED BY 'xxxxx';

In this command, **magento** is the name of the database created in the previous step, **magentouser** is the name of the database user, and **xxxxx** is the password of the database user.

- **Step 9** Run the following command to exit the MySQL CLI: exit
- **Step 10** (Optional) Perform the following operations to check whether the database and account have been created and then exit the MySQL CLI:
  - Run the following command to log in to the MySQL CLI as user magentouser: mysql -u magentouser -p
  - 2. Run the following command to view the created database: SHOW DATABASES;

In the displayed information, magento is the newly created database.

| ++                          |
|-----------------------------|
| Database                    |
| ++                          |
| information_schema          |
| magento                     |
| ++                          |
| 2  rows in set  (0.00  sec) |

3. Run the following command to exit the MySQL CLI:

----End

# Step 3: Install and Configure PHP

**Step 1** Run the following command to add the IUS and EPEL repositories:

yum install \ https://repo.ius.io/ius-release-el7.rpm \ https://dl.fedoraproject.org/pub/epel/epel-release-latest-7.noarch.rpm

- **Step 2** Run the following command to add a webtatic repository: rpm -Uvh https://mirror.webtatic.com/yum/el7/webtatic-release.rpm
- **Step 3** Run the following command to install PHP7 and required PHP extensions for Magento:

yum -y install php70w php70w-pdo php70w-mysqlnd php70w-opcache php70w-xml php70w-gd php70wmcrypt php70w-devel php70w-intl php70w-mbstring php70w-bcmath php70w-json php70w-iconv

**Step 4** Run the following command to check the version of the installed PHP: php -v

Information similar to the following is displayed:

PHP 7.0.33 (cli) (built: Dec 6 2018 22:30:44) (NTS) Copyright (c) 1997-2017 The PHP Group Zend Engine v3.0.0, Copyright (c) 1998-2017 Zend Technologies with Zend OPcache v7.0.33, Copyright (c) 1999-2017, by Zend Technologies

- **Step 5** Run the following command to open the PHP configuration file **php.ini**: vim /etc/php.ini
- Step 6 Press i to enter insert mode and modify the file as follows:
  - Set memory\_limit to a proper value.

```
; Maximum amount of memory a script may consume (128MB)
; http://php.net/memory-limit
memory_limit = 256M
```

• Uncomment and set **date.timezone**.

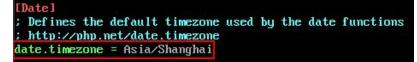

- Step 7 Press Esc to exit insert mode. Then, enter :wq to save the settings and exit.
- **Step 8** Run the following command to restart the web service process: systemctl restart httpd

----End

## Step 4: Install Composer

Composer is a package manager for the PHP programming language that provides a standard format for managing dependencies of PHP software and required libraries. **Step 1** Install composer 1.*x* for the dependency of Magento 2.

Run the following commands to install the Composer of the specified version and set the installation path to **/usr/bin/** for global use: php -r "copy('https://getcomposer.org/installer', 'composer-setup.php');" php composer-setup.php --install-dir=**/usr/bin/** --filename=composer --**version=1.10.19** 

The command output is as follows:

All settings correct for using Composer Downloading...

Composer (version 1.10.19) successfully installed to: /usr/bin/composer Use it: php /usr/bin/composer

**Step 2** Run the following command to check whether the Composer is successfully installed:

composer -v

The command output is as follows:

`\_V\_V\_V\_/\_V /\_/ /\_/ /\_/ .\_\_\_/\_\_\_/\_\_\_/\_\_/\_/ 11

Composer version 1.10.19 2020-12-04 09:14:16

----End

## Step 5: Install Magento

When installing Magento, you can determine whether to install sample data. If Magento is only used for testing, it is optional for you to install sample data. If Magento is used in production environments, you are advised to perform initial configuration instead of installing sample data.

- **Step 1** Run the following command to install git: yum -y install git
- **Step 2** Run the following commands to go to the default root directory **/var/www/html/** of the web server and use git to download Magento: cd /var/www/html/

git clone https://github.com/magento/magento2.git

**Step 3** Switch Magento to a stable version.

By default, Magento of the latest version is installed. In the production environment, you are advised to switch to a stable version.

cd magento2 && git checkout tags/2.1.0 -b 2.1.0

The command output is as follows:

Switched to a new branch '2.1.0'

Step 4 Run the following command to move the installation file to the root directory /var/www/html/ of the web server. /var/www/html/magento2/ is the directory where Magento is installed.
Short is detailed nulleigh %% my /uar/www/html/magento2/\* /uar/www/html/ %% sd

shopt -s dotglob nullglob && mv /var/www/html/magento2/\* /var/www/html/ && cd ..

Then, you can access the Magento site from **http://magento server IP address**. If you do not move the installation file to the root directory, you can access the Magento site only from **http://magento server IP address/magento2**.

**Step 5** Run the following commands to set file permissions for Magento:

chown -R apache:apache /var/www/html find /var/www/html -type f -print0 | xargs -r0 chmod 640 find /var/www/html -type d -print0 | xargs -r0 chmod 750 chmod -R g+w /var/www/html/{pub,var} chmod -R g+w /var/www/html/{app/etc,vendor} chmod 750 /var/www/html/bin/magento

- **Step 6** Run the following command to install unzip and zip. yum install -y unzip zip
- Step 7 Run the following commands to go to the default root directory /var/www/html/ of the web server and use Composer to install Magento: cd /var/www/html/ composer install
- **Step 8** After the installation is complete, enter **http://magento server IP address** in the address bar of a browser to visit Magento. If the following page is displayed, Magento is installed successfully.

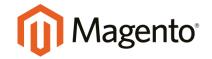

Version 2.1.0

Welcome to Magento Admin, your online store headquarters. Click 'Agree and Set Up Magento' or read Getting Started to learn more.

Terms & Agreement

Agree and Setup Magento

----End

## Step 6: Configure Magento

- **Step 1** Visit **http://magento server IP address** and click **Agree and Setup Magento** to start the configuration.
- **Step 2** Click **Start Readiness Check** to check the environment. After the check is passed, click **Next**.

| Û                                                                                                    |                        |                           |                              |                              |              |      |  |
|----------------------------------------------------------------------------------------------------|------------------------|---------------------------|------------------------------|------------------------------|--------------|------|--|
| O<br>Readiness<br>Check                                                                                       | 2<br>Add<br>a Database | 3<br>Web<br>Configuration | 4<br>Customize<br>Your Store | 5<br>Create<br>Admin Account | 6<br>Install | Back |  |
| Step 1: Readiness Check                                                                                       |                        |                           |                              |                              |              |      |  |
| Let's check your environment for the correct PHP version, PHP extensions, file permissions and compatibility. |                        |                           |                              |                              |              |      |  |

|--|

Step 3 Enter the MySQL database user magentouser, the password of the database user, and the database magento created in Step 2: Install and Configure MySQL, and click Next.

# Step 2: Add a Database

| Database Server Host   🖈   | localhost   |
|----------------------------|-------------|
| Database Server Username 🔺 | magentouser |
| Database Server Password   | •••••       |
| Database Name 🔸            | magento     |
| Table prefix               | (optional)  |

**Step 4** Set the website access address and background management address, and click **Next**.

| Step 3: Web Configuratio | n           |              |
|--------------------------|-------------|--------------|
| Your Store Address       | http://124. |              |
| Magento Admin Address  ★ | http://124. | admin_1pj83g |

#### **NOTE**

The background management address can be customized.

**Step 5** Set the time zone and language, and click **Next**.

# Step 4: Customize Your Store

| Store Default Time Zone   * | GMT (UTC)          | • |
|-----------------------------|--------------------|---|
| Store Default Currency 🔸    | Chinese Yuan (CNY) | • |
| Store Default Language  *   | Chinese (China)    | • |

**Step 6** Set the admin account and click **Next**.

# Step 5: Create Admin Account

Create a new Admin account to manage your store.

| New Username 🔸   | admin              |
|------------------|--------------------|
| New Email 🔸      | endedes op gestime |
| New Password 🔸   | •••••              |
| Confirm Password | •••••              |

**Step 7** Click **Install Now** and wait until the installation is complete.

If the following information is displayed, the installation is successful.

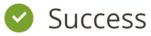

Please keep this information for your records:

Be sure to bookmark your unique URL and record it offline.

Encryption Key:

here a substance of a particular property of the

Database Info:

| Database Name: | magento     |
|----------------|-------------|
| Username:      | magentouser |

- **Step 8** Log in to the Magento server and set up cron jobs. crontab -u apache -e
- **Step 9** Press **i** to enter insert mode and add the following content:

\*/10 \* \* \* \* php -c /etc /var/www/html/bin/magento cron:run
\*/10 \* \* \* \* php -c /etc /var/www/html/update/cron.php
\*/10 \* \* \* \* php -c /etc /var/www/html/bin/magento setup:cron:run

Press **Esc** to exit insert mode. Then, enter :wq to save the settings and exit.

For more information about running Magento cron jobs, see **Magento Documentation**.

**Step 10** Enter **http://magento server IP address** in the address bar of a browser. The following page is displayed by default.

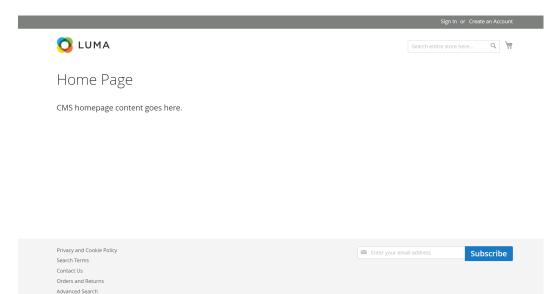

**Step 11** Enter **http://magento background management address** in the address bar of a browser and use the admin account to log in. After the login is successful, the following page is displayed.

| Ŵ                  | Dashboard                                                                                                    |                  |                      | Q             | 🌲 上 admir   | n 🔻 |
|--------------------|----------------------------------------------------------------------------------------------------|------------------|----------------------|---------------|-------------|-----|
| dashboard          | Store View: All Store Views -                                                                                                    |                  |                      |               | Reload Data |     |
| SALES<br>PRODUCTS  | Lifetime Sales     Chart is disabled. To enable the chart, click here.       CN¥0.00     Revenue     Tax     Shipping     Quantity |                  |                      |               |             |     |
| CUSTOMERS          | Average Order<br>CN¥0.00                                                                                                    | CN¥0.00          |                      | CN¥0.00       | 0           |     |
|                    | Last Orders<br>We couldn't find any records.                                                                                       | Bestsellers      | Most Viewed Products | New Customers | Customers   |     |
| CONTENT<br>REPORTS | Last Search Terms<br>We couldn't find any records.                                                                                 | We couldn't find | any records.         |               |             |     |

#### **NOTE**

If the message "One or more indexers are invalid. Make sure your Magento cron job is running" is displayed, run the **php bin/magento indexer:reindex** command in Magento root directory **/var/www/html**.

For more information about Magento configuration, see **Magento Documentation**.

----End

## **Step 7: Other Operations**

**Step 1** Purchase a domain name.

Configure a unique domain name for website access. You need to obtain an authorized domain name from the domain name registrar first.

**Step 2** Configure DNS records.

Your website can be visited using the registered domain name only after DNS records are configured. For details, see **Routing Internet Traffic to a Website**.

For example, if the domain name is www.example.com, enter **http:// www.***example***.com** in the address bar of the browser to access the website.

----End

# 5.4 Manually Deploying a Ghost Blog (Ubuntu 20.04)

Ghost is an open-source blog platform based on Node.js and makes writing and release more convenient. This section walks you through the deployment of a Ghost blog on an ECS running Ubuntu 20.04.

## **Creating a User**

Performing operations as user **root** is not recommended by Ghost. You need to create a user and grant permissions to it.

1. Run the following command to create a user: The following uses **user** as an example.

#### adduser user

The following information is displayed:

```
Adding user `user' ...
Adding new group `user' (1000) ...
Adding new user 'user' (1000) with group 'user' ...
Creating home directory `/home/user' ...
Copying files from `/etc/skel' ...
New password:
Retype new password:
passwd: password updated successfully
Changing the user information for user
Enter the new value, or press ENTER for the default
     Full Name []:
     Room Number []:
     Work Phone []:
     Home Phone []:
     Other []:
Is the information correct? [Y/n] Y
```

- a. In the **New password:** and **Retype new password:** lines, enter and confirm the user password (not displayed by default) as prompted, and press **Enter**.
- b. In the **Enter the new value, or press ENTER for the default** line, press **Enter** to retain the default settings. You can also specify the information as needed.
- c. In the **Is the information correct? [Y/n]** line, press **Y** to confirm the information and press **Enter** to complete the settings.
- 2. Run the following command to add the newly created user to the user group: **usermod -aG sudo user**
- 3. Run the following command to switch to user:

su - user

# Installing Nginx

Before deploying the Ghost blog, you need to install Nginx and use it as an HTTP server. The following uses Nginx 1.18.0 as an example.

1. Run the following commands to update the Linux OS and software package:

sudo apt-get update

sudo apt-get upgrade -y

2. Run the following command to install Nginx:

sudo apt-get install -y nginx

3. Run the following command to check the Nginx version:

#### nginx -v

The following information is displayed: nginx version: nginx/1.18.0 (Ubuntu)

4. (Optional) Configure the firewall.

Uncomplicated Firewall (UFW) is an iptables interface that simplifies the firewall configuration. By default, Ubuntu has UFW installed. Run the following command to check the firewall status:

#### sudo ufw status

If you do not want to enable the firewall, skip this step. If you want to enable the firewall, run the following command:

#### sudo ufw enable

Verify that the firewall is enabled.

Before testing Nginx, you need to reconfigure the firewall to allow access to Nginx. Run the following command to automatically register Nginx with UFW:

#### sudo ufw app list

The following information is displayed:

```
Available applications:
Nginx Full
Nginx HTTP
Nginx HTTPS
```

- **Nginx Full**: Port 80 is enabled to distribute normal and unencrypted web traffic, and port 443 to distribute TLS/SSL-encrypted traffic.
- **Nginx HTTP**: Port 80 is enabled to distribute normal and unencrypted web traffic.
- **Nginx HTTPS**: Port 443 is enabled to distribute TLS/SSL-encrypted traffic.

Run the following command to ensure that the firewall allows HTTP and HTTPS connections:

#### sudo ufw allow 'Nginx Full'

5. Verify that Nginx can work properly.

Use the domain name or IP address to access Nginx. The **Welcome to nginx** page is displayed if Nginx is started normally.

Enter **http://***IP* address of the Nginx server in the address bar to access Nginx. If the following page is displayed, Nginx has been installed.

# Welcome to nginx!

If you see this page, the nginx web server is successfully installed and working. Further configuration is required.

For online documentation and support please refer to <u>nginx.org</u>. Commercial support is available at <u>nginx.com</u>.

Thank you for using nginx.

# Installing MySQL

MySQL is an open-source database management system, which is usually installed as a part of the popular LAMP (Linux, Apache, MySQL, and PHP/Python/Perl) stack. MySQL uses relational databases and the structured query language (SQL) to manage data.

1. Run the following command to install MySQL:

sudo apt-get install -y mysql-server

2. Run the following command to check the MySQL version:

#### mysql -V

The following information is displayed: mysql Ver 8.0.37-0ubuntu0.20.04.3 for Linux on x86\_64 ((Ubuntu))

3. Run the following command to access MySQL:

## sudo mysql

- Create a database for Ghost. The following uses ghost\_data as an example.
   CREATE DATABASE ghost\_data;
- 5. Run the following commands to set the password for user **root**:

# ALTER USER 'root'@'localhost' IDENTIFIED WITH mysql\_native\_password BY 'xxxxx';

In the preceding command, *xxxxx* indicates the password you set for user **root**.

6. Run the following command to reload the privilege tables of MySQL to check that the change takes effect:

## FLUSH PRIVILEGES;

 Run the following command to exit MySQL: exit

# Installing Node.js

- Run the following commands to install Node.js: sudo curl -sL https://deb.nodesource.com/setup\_18.x | sudo -E bash sudo apt-get install -y nodejs
- 2. Run the following commands to view the versions of Node.js and Node Package Manager (npm), respectively:

node -v

#### npm -v

The following information is displayed: root@ecs-c47c:~# node -v v18.20.3 root@ecs-c47c:~# npm -v 10.7.0

# **Installing and Configuring Ghost**

Ghost-CLI has been added to Ghost v1.0.0 and later versions. You can directly install and configure Ghost-CLI.

1. Run the following command to install Ghost-CLI:

sudo npm install ghost-cli@latest -g

 Create a folder named ghost under /var/www/. sudo mkdir -p /var/www/ghost

**NOTE** 

If **ghost** is created under **/root**, Ghost cannot work properly.

 Run the following command to grant user permissions to ghost: sudo chown user:user /var/www/ghost sudo chmod 775 /var/www/ghost

**NOTE** 

**user** is created in step **1**.

- Run the following command to switch to the created folder: cd /var/www/ghost
- 5. Run the following command to install Ghost using Ghost-CLI: **ghost install**

D NOTE

If a message is displayed indicating that the node version does not match, obtain the required version on the official website of Node.js and reinstall Ghost. https://nodejs.org/en/download/

6. Configure Ghost.

If **ghost install** is successfully executed in **/var/www/ghost/**, follow the prompts to configure related parameters.

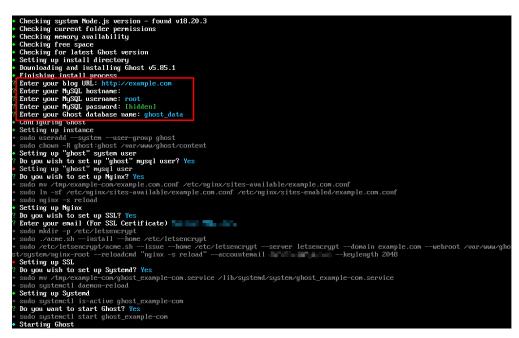

- Enter your blog URL: Enter a resolved domain name, for example, http:// example.com.
- Enter your MySQL hostname: Enter the database connection address. In this example, the MySQL database and Ghost are deployed on the same ECS. Press Enter to retain the default settings.
- **Enter your MySQL username**: Enter the database username **root** and press **Enter**.
- Enter your MySQL password: Enter the database password set in step 5 and press Enter.
- **Enter your Ghost database name**: Enter the name of the database used by Ghost. Enter **ghost\_data** and press **Enter**.

To modify the configuration, run the following command:

## vi config.production.json

The following example is for your reference.

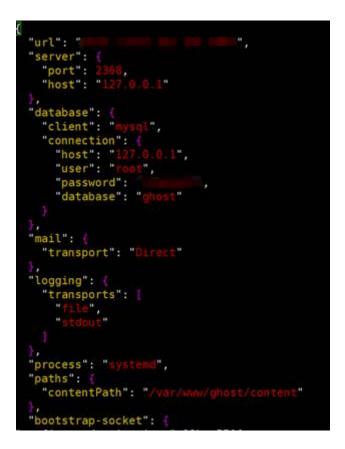

# Verifying Blog Access

If Ghost is successfully installed, you can access the Ghost blog using the domain name.

# **6** Setting Up an Application

# 6.1 Setting Up an FTP Site

# 6.1.1 Setting Up an FTP Site (Windows 2012)

# Overview

The best practices for ECS guide you through the setup of an FTP site on a Windows ECS. The Windows Server 2012 R2 OS is used as an example in this section.

The process is as follows:

- 1. Add IIS and FTP service roles.
- 2. Create a username and password.
- 3. Assign permissions to shared files.
- 4. Add and set the FTP site.
- 5. (Optional) Configure the FTP firewall.
- 6. Set the security group and firewall.
- 7. Verify the configuration on the client.

# Procedure

**Step 1** Add IIS and FTP service roles.

- 1. Log in to the ECS.
- 2. Choose **Start** > **Server Manager**.
- 3. Click Add roles and features.

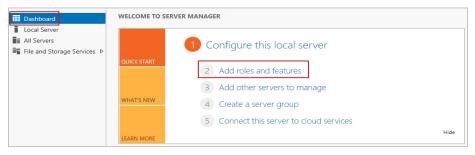

- 4. In the **Before you begin** dialog box, click **Next**.
- 5. Select **Role-based or feature-based installation** and click **Next**.

| <b>B</b>                                            | Add Roles and Features Wizard                                                                                                    |  |  |  |  |
|-----------------------------------------------------|----------------------------------------------------------------------------------------------------|--|--|--|--|
| Select installatio                                  | n type destination server<br>ecs-7306                                                                                                    |  |  |  |  |
| Before You Begin                                    | Select the installation type. You can install roles and features on a running physical computer or virtual<br>machine, or on an offline virtual hard disk (VHD).                                                             |  |  |  |  |
| Installation Type<br>Server Selection               | Role-based or feature-based installation     Configure a single server by adding roles, role services, and features.                                                                                                    |  |  |  |  |
| Server Roles<br>Features<br>Confirmation<br>Results | <ul> <li>Remote Desktop Services installation         Install required role services for Virtual Desktop Infrastructure (VDI) to create a virtual machine-based         or session-based desktop deployment.     </li> </ul> |  |  |  |  |
|                                                     |                                                                                                    |  |  |  |  |
|                                                     |                                                                                                    |  |  |  |  |
|                                                     | < Previous Next > Install Cancel                                                                                                    |  |  |  |  |

6. Select the ECS where FTP is to be deployed and click **Next**.

| Add Roles and Features Wizard                             |                  |                            |                                                                        |                                |  |
|-----------------------------------------------------------|------------------|----------------------------|------------------------------------------------------------------------|--------------------------------|--|
| Select destination                                        | on server        |                            |                                                                        | DESTINATION SERVER<br>ecs-7306 |  |
| Before You Begin<br>Installation Type<br>Server Selection |                  | from the server pool       | n to install roles and features.                                       |                                |  |
| Server Roles                                              | Server Pool      |                            |                                                                        |                                |  |
| Features                                                  |                  |                            |                                                                        | ]                              |  |
| Confirmation                                              | Filter:          |                            |                                                                        |                                |  |
| Results                                                   | Name             | IP Address                 | Operating System                                                       |                                |  |
|                                                           | ecs-7306         |                            | Microsoft Windows Server 201                                           | 12 R2 Standard                 |  |
|                                                           | Add Servers comr | ervers that are running Wi | ndows Server 2012, and that have<br>ffline servers and newly-added ser |                                |  |
|                                                           |                  | < Pr                       | evious Next >                                                          | Install Cancel                 |  |

7. Select **Web Server (IIS)**. In the displayed dialog box, click **Add Features** and then **Next**.

| P                                                                                                    | Add Roles and Features Wizard                                                                                                    | _ <b>_</b> ×                                                                                                    |
|----------------------------------------------------------------------------------------------------|----------------------------------------------------------------------------------------------------|----------------------------------------------------------------------------------------------------|
| Select server roles<br>Before You Begin<br>Installation Type<br>Server Selection<br>Server Roles<br>Features<br>Web Server Role (IIS)<br>Role Services<br>Confirmation<br>Results | Select one or more roles to install on the selected server.<br>Roles  Application Server DHCP Server SAX Server Fax Server Fax Server Fat Server File and Storage Services (1 of 12 installed) Hyper-V Network Policy and Access Services Print and Document Services Remote Access Remote Access Remote Desktop Services Volume Activation Services Windows Deployment Services Windows Server Essentials Experience | DESTINATION SERVER<br>ecs-7306           Description           Meb Server (IIS) provides a reliable,<br>mangeable, and scalable Web<br>application infrastructure. |
| Add                                                                                                    | Windows Server Update Services  Previous  Roles and Features Wizard                                                                                                    | Vext > Install Cancel                                                                                                    |
| The following tools at<br>have to be installed of<br>Web Server (IIS)<br>A Management                                                                                             |                                                                                                    |                                                                                                    |
|                                                                                                    |                                                                                                    |                                                                                                    |

- 8. Click **Next** until the **Role Service** page is displayed.
- 9. Select FTP Server and IIS Management Console. Then, click Next.

| Select role servi                                                                                                 | ces                                                                                                    | DESTINATION SERVER<br>ecs-7300                                                                                                    |
|----------------------------------------------------------------------------------------------------|----------------------------------------------------------------------------------------------------|----------------------------------------------------------------------------------------------------|
| Before You Begin<br>Installation Type                                                                             | Select the role services to install for Web Server (IIS)                                                                                                    | Description                                                                                                    |
| Server Selection<br>Server Roles<br>Features<br>Web Server Role (IIS)<br>Role Services<br>Confirmation<br>Results | Digest Authentication Digest Authentication IIS Client Certificate Mapping Authenticatio IP and Domain Restrictions URL Authorization Windows Authentication Application Development FTP Server FTP Server FTP Service FTP Service FTP Service FTP Service IIS 6 Management Console IIS 6 Management Scripts and Tools Management Service Kanagement Service Kanagement Service Kanagement Service | FTP Extensibility enables support fo<br>FTP extensibility features such as<br>custom providers, ASP.NET users or<br>IIS Manager users. |

- 10. Click Install to assign the service roles.
- 11. After the installation is complete, click **Close**.

#### **Step 2** Create a username and password.

The Windows username and password are used for FTP. If you allow anonymous users to access FTP, you do not need to create an FTP username and password.

1. In Server Manager, choose Dashboard > Tools > Computer Management.

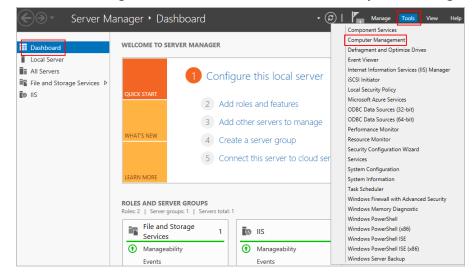

2. Choose **System Tools** > **Local Users and Groups** > **Users**, right-click the blank area on the right, and choose **New User** from the shortcut menu.

| £                                        |                            |                 | Com | nputer Management                   |
|------------------------------------------|----------------------------|-----------------|-----|-------------------------------------|
| File Action View Help                    |                            |                 |     |                                     |
| 🗢 🔿 🙍 🖬 🖉                                |                            |                 |     |                                     |
| Computer Management (Local               | Name                       | Full Name       |     | Description                         |
| ⊿                                        | Mathematical Administrator |                 |     | Built-in account for administering  |
| Task Scheduler                           | 💭 cloudbase-init           | cloudbase-init  |     |                                     |
| Event Viewer                             | 👧 Guest                    |                 |     | Built-in account for guest access t |
| Shared Folders                           |                            |                 |     |                                     |
| Local Users and Groups           Users   | Ne                         | ew User         |     |                                     |
| Groups                                   | Re                         | fresh           |     |                                     |
| Performance<br>Bevice Manager            | Exp                        | port List       | _   |                                     |
| ⊿ 📇 Storage                              | Vie                        | ew 🕨            |     |                                     |
| Windows Server Backup<br>Disk Management | Ar                         | range lcons 🔹 🕨 |     |                                     |
| Services and Applications                | Lir                        | ne up Icons     |     |                                     |
|                                          | He                         | elp             |     |                                     |

3. Set **User name (ftpadmin** is used as an example) and **Password**.

|                                  | New User                   | ? X   |
|----------------------------------|----------------------------|-------|
| User name:                       | ftpadmin                   |       |
| Full name:                       |                            |       |
| Description:                     |                            |       |
|                                  |                            |       |
| Password:                        | •••••                      |       |
| Confirm password                 | •••••                      |       |
| User must cha                    | nge password at next logon |       |
| User cannot d                    | hange password             |       |
| <ul> <li>Password nev</li> </ul> | er expires                 |       |
| Account is dis                   | abled                      |       |
|                                  |                            |       |
|                                  |                            |       |
| Help                             | Create                     | Close |

**Step 3** Assign permissions to shared files.

Set access and edit permissions for the files shared to users on the FTP site.

1. Create a folder for FTP on the ECS, right-click the folder, and choose **Properties** from the shortcut menu.

The **work01** folder is used as an example and it contains the **test.txt** file to be shared.

2. On the **Security** tab, select **Everyone** and click **Edit**.

If **Everyone** is unavailable, add it. For details, see **FAQs**.

| 👃 work01 Properties 🗙                                                     |
|---------------------------------------------------------------------------|
| General Sharing Security Previous Versions Customize                      |
| Object name: C:\work01                                                    |
| Group or user names:                                                      |
| Everyone                                                                  |
| CREATOR OWNER                                                             |
| SYSTEM                                                                    |
| <                                                                         |
| To change permissions, click Edit.                                        |
| Permissions for Everyone Allow Deny                                       |
| Full control                                                              |
| Modify                                                                    |
| Read & execute 🗸 🗉                                                        |
| List folder contents 🗸                                                    |
| Read 🗸                                                                    |
| Write                                                                     |
| For special permissions or advanced settings, Advanced<br>click Advanced. |
|                                                                           |
| OK Cancel Apply                                                           |

3. Select **Everyone**, assign permissions as needed, and click **OK**. In this example, all permissions are allowed.

| Permissions                                             | for work01    | X      |
|---------------------------------------------------------|---------------|--------|
| Security                                                |               |        |
| Object name: C:\work01                                  |               |        |
| Group or user names:                                    |               |        |
| Everyone<br>CREATOR OWNER                               |               |        |
| SYSTEM .                                                |               |        |
| Administrators (ECS-7306\Ad<br>& Users (ECS-7306\Users) | ministrators) |        |
|                                                         |               |        |
|                                                         | Add           | Remove |
| Permissions for Everyone                                | Allow         | Deny   |
| Full control                                            |               |        |
| Modify<br>Read & execute                                |               |        |
| List folder contents                                    |               |        |
| Read                                                    | ✓             |        |
|                                                         | _             |        |
| ОК                                                      | Cancel        | Apply  |

- Step 4 Add and set the FTP site.
  - 1. In Server Manager, choose Dashboard > Tools > Internet Information Services (IIS) Manager.

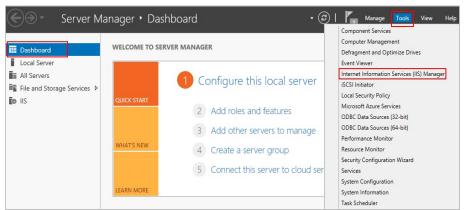

2. Right-click **Sites** and choose **Add FTP Site** from the shortcut menu.

| File View Help                                                   | p               |             |          |     |                 |       |
|------------------------------------------------------------------|-----------------|-------------|----------|-----|-----------------|-------|
| Connections                                                      |                 | Sit         | tes      |     |                 |       |
| Start Page<br>ECS-7306 (ECS-7306\Adminis                         |                 | Filter:     |          | - 1 | ኛ Go 🕞 😽 Show A | .II 📮 |
|                                                                  |                 | Name 📩      |          | ID  | Status          | Bind  |
| D Sites                                                          |                 | 😌 Default \ | Web Site | 1   | Started (ht     | *:80  |
| Image: Add Website       Image: Add Website       Image: Refresh |                 |             |          |     |                 |       |
|                                                                  |                 |             |          |     |                 |       |
| <b>e</b>                                                         | Add FTP Site    |             |          |     |                 |       |
|                                                                  | Switch to Conte | nt View     |          |     |                 |       |

3. In the displayed dialog box, set the FTP site name and the physical path in which the shared folder is stored. Then, click **Next**.

Site name **FTPSERVER** is used as an example.

| Add FTP Site                                                                        | ?     | x |
|-------------------------------------------------------------------------------------|-------|---|
| Site Information                                                                    |       |   |
| FTP site name:<br>FTPSERVER<br>Content Directory<br>Physical path:<br>C:\work01<br> |       |   |
| Previous Next Finish C                                                              | ancel |   |

- 4. Enter the private IP address and port number of the ECS, set SSL, and click **Next**.
  - Port 21 is used by default. You can set it as required.
  - You can also set SSL as required.
    - **No SSL**: SSL encryption is not required.
    - Allow SSL: Non-SSL and SSL connections between the FTP server and the client are allowed.
    - Require SSL: SSL encryption is required for the communication between the FTP server and the client.

## **NOTE**

When **Allow SSL** and **Require SSL** are selected, select an existing SSL certificate or create one. For details, see **3**.

|                                                                         | Add FTP Site           | ? X    |
|-------------------------------------------------------------------------|------------------------|--------|
| Binding and SSL Settings                                                |                        |        |
| Binding<br>IP Address:                                                  | Port:                  |        |
| Enable Virtual Host Names:     Virtual Host (example: ftp.contoso.com): | 21                     |        |
| <ul> <li>Start FTP site automatically</li> <li>SSL</li> </ul>           |                        |        |
| No SSL     Allow SSL                                                    |                        |        |
| O Require SSL                                                           |                        |        |
| SSL Certificate:                                                        | V Select View          |        |
|                                                                         | Previous Next Finish C | Cancel |

- 5. Configure authentication and authorization and click **Finish**.
  - Authentication
    - Anonymous: allows any user with username anonymous or ftp to access.
    - Basic: allows only users with authorized usernames and passwords to access. However, the passwords transmitted over the network are not encrypted. You are advised to use this authentication method after confirming that the network connection between the client and the FTP server is secure.
  - Authorization
    - Allow access to:
      - **All users**: All users are allowed.
      - **Anonymous users**: Anonymous users are allowed.
      - Specified roles or user groups: Only specified roles or user group members are allowed. If you select this option, you are required to enter the specified roles or user groups in the text box.
      - **Specified users**: Only specified users are allowed. If you select this option, you are required to enter the specified users in the text box.
    - Permissions: specifies permissions for the authorized users.

| Add FTP Site                                 | ? ×           |
|----------------------------------------------|---------------|
| Authentication and Authorization Information |               |
| Authentication Anonymous Basic               |               |
| Authorization Allow access to: Not Selected  |               |
| Permissions Read Write                       |               |
| Previous Next                                | Finish Cancel |

6. Add the private IP address of the ECS to the FTP site.

Choose **Sites**, select the FTP site, and click **Bindings**. In the **Site Bindings** dialog box, click **Add**. Then, add the private IP address of the ECS in the displayed dialog box and click **OK**.

|            | Application Pools     | Name<br>Default Web Site<br>FTPSERVER           | ID<br>1<br>2 | Status<br>Started (ht<br>Started (ftp) | Binding<br>*:80 (http) | Path<br>%SystemDrive<br>C:\work01 |   | Add FTP Site<br>Set FTP Site Def<br>Edit Site<br>Bindings |
|------------|-----------------------|-------------------------------------------------|--------------|----------------------------------------|------------------------|-----------------------------------|---|-----------------------------------------------------------|
|            |                       | :                                               | Site B       | indings                                |                        | ? X                               |   | Basic Settings                                            |
|            | Type Host Name<br>ftp | Port IP Addres<br>21 139.159.1<br>Add Site Bind | 47.143       | Binding Info                           | rma                    | Add<br>Edit                       | × | Explore<br>Edit Permission<br>Remove                      |
|            | Type: IP ad           | dress:                                          | ing          | Port:                                  | 1                      | Remove                            | ŀ | Rename<br>View Applicatio<br>View Virtual Dire            |
| <<br>Ready | Host name:            | n or marketing.contoso.c                        | om           |                                        | 4                      |                                   | M | anage FTP Site<br>Restart<br>Start<br>Stop                |
|            |                       |                                                 |              | ОК                                     | Cancel                 | Close                             |   |                                                           |

**Step 5** (Optional) Configure the FTP firewall.

- To enable the passive mode on the FTP server, the FTP firewall must be configured.
- If Huawei Cloud servers use public IP addresses to access the FTP site that is set up on a Huawei Cloud ECS, the passive mode must be enabled on the FTP server.
- 1. Double-click FTP Firewall Support.

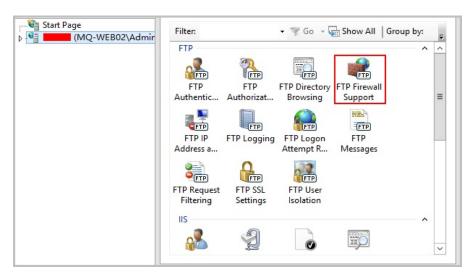

- 2. Set parameters and click **Apply**.
  - Data Channel Port Range: specifies the range of ports used for passive connections. The port range is 1025-65535. Configure this parameter based on site requirements.
  - External IP Address of Firewall: specifies the public IP address of the ECS.

|                                                                                                    | Alerts                                                                                                    |
|----------------------------------------------------------------------------------------------------|----------------------------------------------------------------------------------------------------|
| FTP Firewall Support         The settings on this page let you configure your FTP server to accept passive connections from an external firewall.         Data Channel Port Range:         5000-6000         Example: 5000-6000         External IP Address of Firewall:         External IP Address of Firewall:         Example: 10.0.0.1 | Alerts<br>▲ To accept passive<br>connections when you are<br>using FTP over SSL (FTPS) or<br>when your firewall does not<br>filter packets, configure the<br>external IPv4 address of your<br>firewall.<br>Actions<br>Actions<br>Cancel<br>② Help |
| The Features View 📴 Content View                                                                                                    |                                                                                                    |

3. Restart the ECS for the firewall configuration to take effect.

## **Step 6** Set the security group and firewall.

After setting up the FTP site, add a rule in the inbound direction of the security group to allow packets to pass through the FTP port. For details, see **Configuring Security Group Rules**. For details about which ports are allowed, see **Table 6-1**.

If **FTP Firewall Support** is configured, enable the ports used by the FTP site and the data channel ports used by the FTP firewall in the security group.

By default, the firewall allows packets to pass through TCP port 21 for FTP. If another port is used, add an inbound rule that allows packets to pass through the port on the firewall.

| Dir<br>ecti<br>on | Priori<br>ty | Acti<br>on | Туре | Protocol & Port                                                   | Source<br>Address |
|-------------------|--------------|------------|------|-------------------------------------------------------------------|-------------------|
| Inb<br>oun<br>d   | 1            | Allo<br>w  | IPv4 | Protocols/TCP (Custom): 20-21                                     | 0.0.0.0/0         |
| Inb<br>oun<br>d   | 1            | Allo<br>w  | IPv4 | Protocols/TCP (Custom):<br>1024-65535 (for example,<br>5000-6000) | 0.0.0.0/0         |

 Table 6-1 Security group rules

**Step 7** Verify the configuration on the client.

On the computer with the client installed, enter **ftp://***IP* address of the FTP server.FTP port number in the Internet Explorer address bar. If you do not specify the port number, port 21 is used by default. If a dialog box is displayed for you to enter the username and password, the configuration is correct. After entering the username and password, you can perform operations on the FTP folder with assigned permissions.

# 

If **FTP Firewall Support** is not configured, configure the Internet Explorer browser. Otherwise, the FTP folder cannot be accessed. To configure the Internet Explorer browser, choose **Tools > Internet Options > Advanced**, select **Enable FTP folder view**, and deselect **Use Passive FTP**.

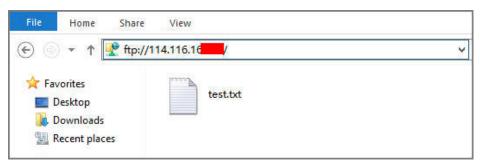

----End

FAQs

- 1. For more information about setting up an FTP site on a Windows ECS, see Microsoft official documents.
- 2. When configuring the properties of a folder, if **Everyone** is unavailable, perform the following operations to add it:
  - a. On the **Security** tab, click **Edit**.

| 👃 work01 Properties 💌                                                  |
|------------------------------------------------------------------------|
| General Sharing Security Previous Versions Customize                   |
| Object name: C:\work01                                                 |
| Group or user names:                                                   |
| & CREATOR OWNER                                                        |
| SYSTEM .                                                               |
| Administrators (ECS-7306\Administrators)                               |
| & Users (ECS-7306\Users)                                               |
| To change permissions, click Edit.                                     |
| Permissions for CREATOR                                                |
| OWNER Allow Deny                                                       |
| Full control                                                           |
| Modify                                                                 |
| Read & execute                                                         |
| List folder contents                                                   |
| Read                                                                   |
| Write 🗸                                                                |
| For special permissions or advanced settings, Advanced click Advanced. |
|                                                                        |
| OK Cancel Apply                                                        |

b. In the displayed dialog box, click **Add**.

| Permissions                              | for work01     | X              |
|------------------------------------------|----------------|----------------|
| Security                                 |                |                |
| Object name: C:\work01                   |                |                |
| Group or user names:                     |                |                |
| CREATOR OWNER                            |                |                |
| Administrators (ECS-7306\Administrators) | dministrators) |                |
| Permissions for CREATOR<br>OWNER         | Add<br>Allow   | Remove<br>Deny |
| Full control                             |                |                |
| Modify                                   |                |                |
| Read & execute                           |                |                |
| List folder contents                     |                |                |
| Read                                     |                |                |
|                                          |                |                |
|                                          |                |                |

c. In the displayed dialog box, click **Advanced**.

| Select Users or Groups                                | X            |
|-------------------------------------------------------|--------------|
| Select this object type:                              |              |
| Users, Groups, or Built-in security principals        | Object Types |
| From this location:                                   |              |
| ECS-7306                                              | Locations    |
| Enter the object names to select ( <u>examples</u> ): |              |
|                                                       | Check Names  |
|                                                       |              |
| Advanced OK                                           | Cancel       |

d. In the displayed dialog box, click **Find Now**, select **Everyone** in search results, and click **OK**.

| Se                                          | lect Users or Groups |        | x            |
|---------------------------------------------|----------------------|--------|--------------|
| Select this object type:                    |                      |        |              |
| Users, Groups, or Built-in security princip | als                  | Object | Types        |
| From this location:                         |                      |        |              |
| ECS-7306                                    |                      | Loca   | tions        |
| Common Queries                              |                      |        |              |
| Name: Starts with V                         |                      |        | Columns      |
| Description: Starts with V                  |                      |        | Find Now     |
| Disabled accounts                           |                      |        | Stop         |
| Non expiring password                       |                      |        |              |
| Days since last logon: 🔍 🗸                  |                      |        | <del>,</del> |
|                                             |                      |        |              |
|                                             |                      |        |              |
| Search results:                             |                      | ОК     | Cancel       |
| Name In Folder                              |                      |        | ^            |
| Distributed C ECS-7306                      |                      |        |              |
| Event Log Re ECS-7306                       | 1                    |        |              |
| S ftpadmin ECS-7306                         |                      |        | _            |
| ECS-7306                                    |                      |        | =            |
| Guests ECS-7306                             |                      |        |              |
| Hyper-V Admi ECS-7306                       |                      |        |              |
| KIIS_IUSRS ECS-7306                         |                      |        |              |
|                                             |                      |        |              |
|                                             |                      |        | ~            |

- e. Click **OK** to return to the permissions page.
- f. Click OK.
- 3. Create a server certificate.
  - a. In Server Manager, choose Dashboard > Tools > Internet Information Services (IIS) Manager.

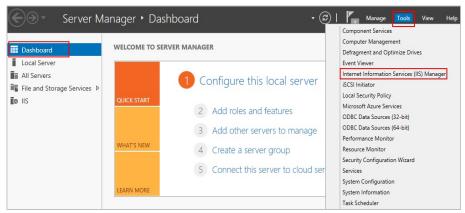

b. In the left list, click the server. Under **IIS** area, double-click **Server Certificates**. The **Server Certificates** page is displayed.

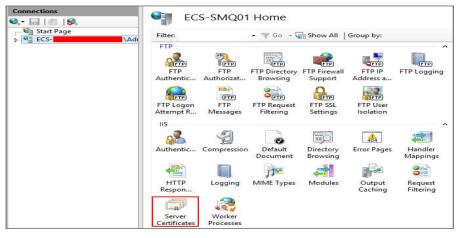

#### c. Click Create Self-Signed Certificate.

| <b>V</b> j                   | Inter   | net Information Services                                | (IIS) Manager      |                                                            | ×                                                 |
|------------------------------|---------|---------------------------------------------------------|--------------------|------------------------------------------------------------|---------------------------------------------------|
| ECS-SMQ01                    | •       |                                                         |                    |                                                            | 📴 🔤 🟠 🔞 •                                         |
| File View Help               |         |                                                         |                    |                                                            | W.                                                |
| Connections                  |         | - Cartification                                         |                    | Ac                                                         | tions                                             |
| 😪 • 🔚   🖄   🥵                | Serve   | er Certificates                                         |                    | Import                                                     |                                                   |
| Start Page                   |         | o request and manage certifica<br>s configured for SSL. |                    | Create Certificate Request<br>Complete Certificate Request |                                                   |
| Application Pools<br>⊳ Sites | Filter: | 🝷 🛒 Go 👒 🙀 She                                          | ow All   Group by: |                                                            | Create Domain Certificate                         |
|                              | Name 🔺  | Issued To                                               | Issued By          |                                                            | Create Self-Signed Certificate                    |
|                              |         |                                                         |                    |                                                            | Enable Automatic Rebind of<br>Renewed Certificate |
|                              |         |                                                         |                    | 0                                                          | Help                                              |

d. Specify a certificate name, select a certificate storage type, and click OK.

| Create Self-Signed Certificate                                                                                        | ?      | x |
|----------------------------------------------------------------------------------------------------|--------|---|
| Specify Friendly Name                                                                                                 |        |   |
| Specify a file name for the certificate request. This information can be sent to a certificate authority for signing: |        |   |
| Specify a friendly name for the certificate: SSL-FTP                                                                  |        |   |
| Select a certificate store for the new certificate:          Personal       V                                         |        |   |
|                                                                                                    |        |   |
|                                                                                                    |        |   |
| ОК                                                                                                    | Cancel |   |

The created certificate is displayed on the **Server Certificates** page.

| Connections           |         | C                                                 |                               |
|-----------------------|---------|---------------------------------------------------|-------------------------------|
| 🔍 • 🔚   🖄   🕵         | Serve   | r Certificates                                    |                               |
| Start Page            |         | request and manage certifi<br>configured for SSL. | cates that the Web server can |
| → 💣 Application Pools | Filter: | 🕶 🛒 Go 👒 🕁 S                                      | Show All   Group by: 💡        |
|                       | Name 📤  | Issued To                                         | Issued By                     |
|                       | SSL-FTP |                                                   |                               |

# 6.1.2 Setting Up an FTP Site (Windows 2019)

# Overview

The best practices for ECS guide you through the setup of an FTP site on a Windows ECS. The Windows Server 2019 OS is used as an example in this section.

The process is as follows:

- 1. Add IIS and FTP service roles.
- 2. Create a username and password.
- 3. Assign permissions to shared files.
- 4. Add and set the FTP site.
- 5. (Optional) Configure the FTP firewall.
- 6. Set the security group and firewall.
- 7. Verify the configuration on the client.

# Procedure

**Step 1** Add IIS and FTP service roles.

- 1. Log in to the ECS.
- 2. Choose Start > Server Manager.
- 3. Click Add roles and features.

| 🚡 Server Manager                                           |                  |                               |             |        |       | - 0  | ×    |
|------------------------------------------------------------|------------------|-------------------------------|-------------|--------|-------|------|------|
| Server M                                                   | anager • Dashl   | poard                         | • @   🏲     | Manage | Tools | View | Help |
| 🔛 Dashboard                                                | WELCOME TO SERVI | ER MANAGER                    |             |        |       |      | ^    |
| Local Server     All Servers     File and Storage Services |                  | 1 Configure this local serv   | ver         |        |       |      |      |
|                                                            | QUICK START      | 2 Add roles and features      |             |        |       |      |      |
|                                                            |                  | 3 Add other servers to mana   | age         |        |       |      |      |
|                                                            | WHAT'S NEW       | 4 Create a server group       |             |        |       |      |      |
|                                                            |                  | 5 Connect this server to clou | ud services |        |       |      |      |
|                                                            | LEARN MORE       |                               |             |        |       | Hide |      |

- 4. In the **Before you begin** dialog box, click **Next**.
- 5. Select Role-based or feature-based installation and click Next.

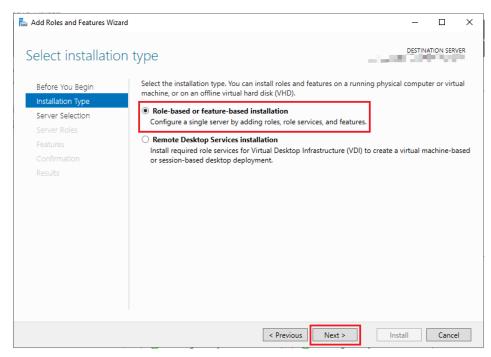

#### 6. Select the ECS where FTP is to be deployed and click Next.

| Select destinati                                          | ion server        |                          |                                                                                                   | DESTINA            | TION SERVE |
|-----------------------------------------------------------|-------------------|--------------------------|---------------------------------------------------------------------------------------------------|--------------------|------------|
| Before You Begin<br>Installation Type<br>Server Selection |                   | from the server pool     | n to install roles and features.                                                                  |                    |            |
| Server Roles                                              | Server Pool       |                          |                                                                                                   |                    |            |
| Features                                                  | Filter:           |                          |                                                                                                   |                    |            |
|                                                           |                   |                          |                                                                                                   |                    |            |
|                                                           | Name              | IP Address               | Operating System                                                                                  |                    |            |
|                                                           | 2, 10 March 10    | 64. CUILD                | Microsoft Windows Server                                                                          | 2019 Standard      |            |
|                                                           |                   |                          |                                                                                                   |                    |            |
|                                                           | 1 Computer(s) fou | ind                      |                                                                                                   |                    |            |
|                                                           | and that have bee | n added by using the Add | ndows Server 2012 or a newer<br>Servers command in Server Ma<br>ion is still incomplete are not s | anager. Offline se |            |

7. Select **Web Server (IIS)**. In the displayed dialog box, click **Add Features** and then **Next**.

|                                                                         | Select one or more roles to install on the selected server.                                                                                                    |     |
|-------------------------------------------------------------------------|----------------------------------------------------------------------------------------------------|-----|
|                                                                         | Roles Descript                                                                                                    | ion |
| Server Selection<br>Server Roles<br>Peatures<br>Confirmation<br>Results | Active Directory Certifica<br>Active Directory Domain<br>Active Directory Event<br>Directory Rights<br>Active Directory Lightwe<br>Active Directory Lightwe<br>A |     |

- 8. Click **Next** until the **Role Services** page is displayed.
- 9. Select FTP Server and IIS Management Console. Then, click Next.

| 📥 Add Roles and Features Wizard                                                                              |                                                                                                    | - 🗆 X                                                                                                    |
|----------------------------------------------------------------------------------------------------|----------------------------------------------------------------------------------------------------|----------------------------------------------------------------------------------------------------|
| Select role service<br>Before You Begin<br>Installation Type<br>Server Selection<br>Server Roles<br>Features | S<br>Select the role services to install for Web Server (IIS)<br>Role services<br>Security<br>Request Filtering<br>Basic Authentication<br>Centralized SSL Certificate Support                                                                                         | DESTINATION SERVER<br>Description<br>FTP Extensibility enables support for<br>FTP extensibility features such as<br>custom providers, ASP.NET users or<br>IIS Manager users. |
| Web Server Role (IIS)<br>Role Services<br>Confirmation<br>Results                                            | Client Certificate Mapping Authentication Digest Authentication IIS Client Certificate Mapping Authenticatic IP and Domain Restrictions URL Authorization VRL Authorization Restriction FP Server FTP Server FTP Server FTP Service FTP Extensibility Management Tools |                                                                                                    |
|                                                                                                    | IIS Management Console IIS 6 Management Compatibility IIS Management Scripts and Tools Management Service                                                                                                    |                                                                                                    |
|                                                                                                    | < Previous Next >                                                                                                    | Install Cancel                                                                                                    |

- 10. Click **Install** to assign the service roles.
- 11. After the installation is complete, click **Close**.
- **Step 2** Create a username and password.

The Windows username and password are used for FTP. If you allow anonymous users to access FTP, you do not need to create an FTP username and password.

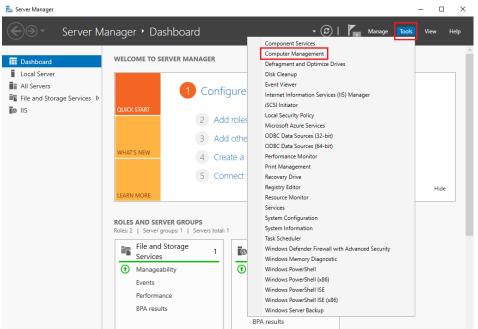

1. In Server Manager, choose Dashboard > Tools > Computer Management.

2. Choose **System Tools** > **Local Users and Groups** > **Users**, right-click the blank area on the right, and choose **New User** from the shortcut menu.

| 😓 Computer Management<br>File Action View Help                                                                                                    |                                                                                    |                                                                                                    |           | -                            |      | × |
|----------------------------------------------------------------------------------------------------|------------------------------------------------------------------------------------|----------------------------------------------------------------------------------------------------|-----------|------------------------------|------|---|
|                                                                                                    |                                                                                    |                                                                                                    |           |                              |      |   |
| Computer Management (Local<br>System Tools<br>Computer Meanagement (Local<br>System Tools<br>Computer Meanagement<br>Computer Viewer<br>Computer Viewer<br>C | Name F<br>Administrator<br>Cloudbase-init o<br>DefaultAcco<br>Guest<br>WDAGUtility | Full Name<br>cloudbase-init<br>cloudbase-init<br>Refresh<br>Export List<br>View<br>Arrange Ico<br>Line up Icor<br>Help | ><br>ns > | Actions<br>Users<br>More Act | ions | - |

3. Set User name (ftpadmin is used as an example) and Password.

| New User          |            |          |          |        | ? | ×     |
|-------------------|------------|----------|----------|--------|---|-------|
| User name:        | ftpadmin   |          |          |        |   |       |
| Full name:        |            |          |          |        |   |       |
| Description:      |            |          |          |        |   |       |
|                   |            |          |          |        |   |       |
| Password:         | •••        | ••••     |          |        |   |       |
| Confirm password: | •••        | ••••     |          |        |   |       |
| User must cha     | nge passwo | ord at n | ext logo | n      |   |       |
| User cannot ch    | nange pass | word     |          |        |   |       |
| Password neve     | er expires |          |          |        |   |       |
| Account is disa   | abled      |          |          |        |   |       |
|                   |            |          |          |        |   |       |
|                   |            |          |          |        |   |       |
| Help              |            |          |          | Create | 0 | Close |

4. Click Create.

**Step 3** Assign permissions to shared files.

Set access and edit permissions for the files shared to users on the FTP site.

 Create a folder for FTP on the ECS, right-click the folder, and choose Properties from the shortcut menu.

The **work01** folder is used as an example and it contains the **test.txt** file to be shared.

2. On the **Security** tab, select **Everyone** and click **Edit**.

If **Everyone** is unavailable, add it. For details, see **FAQs**.

| work01 Properties                                                         | ×                                                                                                    |
|---------------------------------------------------------------------------|----------------------------------------------------------------------------------------------------|
| General Sharing Security Previous Versions Customize                      |                                                                                                    |
| Object name: C:\work01                                                    |                                                                                                    |
| Group or user names:                                                      |                                                                                                    |
| Severyone                                                                 | •                                                                                                    |
| SYSTEM                                                                    |                                                                                                    |
| Administratore (ECS.MAXIAORI II.W/\ Administratore)                       | 1                                                                                                    |
| < >                                                                       |                                                                                                    |
| To change permissions, click Edit. Edit                                   |                                                                                                    |
| Permissions for Everyone Allow Deny                                       |                                                                                                    |
| Full control                                                              | 1     1     1     1     1     1     1     1     1     1     1     1     1     1     1     1     1     1     1     1     1     1     1     1     1     1     1     1     1     1     1     1     1     1     1     1     1     1     1     1     1     1     1     1     1     1     1     1     1     1     1     1     1     1     1     1     1     1     1     1     1     1     1     1     1     1     1     1     1     1     1     1     1     1     1     1     1     1     1     1     1     1     1     1     1     1     1     1     1     1     1     1     1     1     1     1     1     1     1     1     1     1     1     1     1     1     1     1     1     1     1     1     1     1     1     1     1     1     1     1     1     1     1     1     1     1     1     1     1     1     1     1     1     1     1     1     1     1     1     1     1     1     1     1     1     1     1     1     1     1     1     1     1     1     1     1     1     1     1     1     1     1     1     1     1     1     1     1     1     1     1     1     1     1     1     1     1     1     1     1     1     1     1     1     1     1     1     1     1     1     1     1     1     1     1     1     1     1     1     1     1     1     1     1     1     1     1     1     1     1     1     1     1     1     1     1     1     1     1     1     1     1     1     1     1     1     1     1     1     1     1     1     1     1     1     1     1     1     1     1     1     1     1     1     1     1     1     1     1     1     1     1     1     1     1     1     1     1     1     1     1     1     1     1     1     1     1     1     1     1     1     1     1     1     1     1     1     1     1     1     1     1     1     1     1     1     1     1     1     1     1     1     1     1     1     1     1     1     1     1     1     1     1     1     1     1     1     1     1     1     1     1     1     1     1     1     1     1     1     1     1     1     1     1     1     1     1     1     1     1     1     1     1     1     1     1     1     1     1     1 |
| Modify                                                                    |                                                                                                    |
| Read & execute 🗸                                                          |                                                                                                    |
| List folder contents                                                      |                                                                                                    |
| Read 🗸                                                                    |                                                                                                    |
| Write                                                                     | /                                                                                                    |
| For special permissions or advanced settings, Advanced<br>click Advanced. |                                                                                                    |
|                                                                           |                                                                                                    |
| OK Cancel Apply                                                           |                                                                                                    |

3. Select **Everyone**, assign permissions as needed, and click **OK**. In this example, all permissions are allowed.

| Permissions for work01                 |        |            | ×      | < |
|----------------------------------------|--------|------------|--------|---|
| Security                               |        |            |        |   |
| Object name: C:\work01                 |        |            |        |   |
| Group or user names:                   |        |            |        |   |
| Everyone                               |        |            |        |   |
|                                        |        |            |        |   |
| 🧟 Administrators (                     |        | Administra | ators) |   |
| 🤽 Users (                              | Users) |            |        |   |
|                                        |        |            |        |   |
|                                        | Ad     | d          | Remove |   |
| Permissions for Everyone               |        | Allow      | Deny   |   |
| Full control                           |        |            | □ ^    |   |
| Modify                                 |        |            |        |   |
| Read & execute<br>List folder contents |        |            |        |   |
| Read                                   |        |            |        |   |
|                                        |        |            |        |   |
|                                        | -      |            |        |   |
| ОК                                     |        | Cancel     | Apply  |   |
|                                        |        |            |        |   |

## **Step 4** Add and set the FTP site.

1. In Server Manager, choose Dashboard > Tools > Internet Information Services (IIS) Manager.

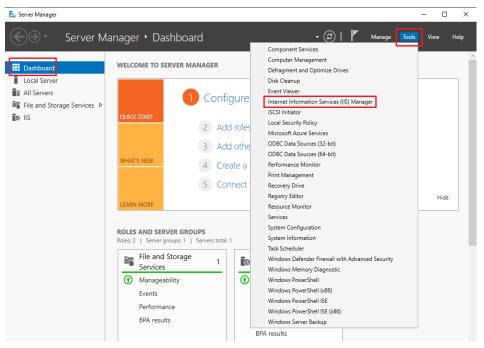

2. Right-click **Sites** and choose **Add FTP Site** from the shortcut menu.

| Internet Information Services (IIS) M                                                                                                    | anager                                                  | - 🗆 X                                                               |
|----------------------------------------------------------------------------------------------------|---------------------------------------------------------|---------------------------------------------------------------------|
| ← →                                                                                                    | ir 🕨                                                    | 📴 🖂 🕼 🗸                                                             |
| File View Help                                                                                                    |                                                         |                                                                     |
| Connections                                                                                                    |                                                         | Actions                                                             |
| Contraction of the second second seco | Filter:                                                 | Manage Server<br>Restart<br>Start<br>Stop<br>View Application Pools |
| Refresh                                                                                                    | TP FTP FTP Directory<br>entic Authorizat Browsing       | View Sites  Get New Web Platform Components                         |
| Add Website                                                                                                    | FTP FTP<br>irewall FTP IP FTP Logging<br>port Address a | Help                                                                |
| Stop                                                                                                    |                                                         |                                                                     |
| G Add FTP Site                                                                                                    | FTP FTP CFTP                                            |                                                                     |
| Rename                                                                                                    | npt R Messages Filtering                                |                                                                     |
| Switch to Content View                                                                                                    |                                                         |                                                                     |
| < >> Ready                                                                                                    | 📰 Features View 💦 Content View                          | •1.:                                                                |

3. In the displayed dialog box, set the FTP site name and the physical path in which the shared folder is stored. Then, click **Next**.

Site name **FTPSERVER** is used as an example.

| Add FTP Site                | ?      | Х |
|-----------------------------|--------|---|
| Site Information            |        |   |
| FTP site name:<br>FTPSERVER |        |   |
| Content Directory           |        |   |
| Physical path:<br>C:\work01 |        |   |
|                             |        |   |
|                             |        |   |
|                             |        |   |
|                             |        |   |
|                             |        |   |
|                             |        |   |
| Previous Next Finish        | Cancel |   |

- 4. Enter the private IP address and port number of the ECS, set SSL, and click **Next**.
  - Port 21 is used by default. You can set it as required.
  - You can also set SSL as required.

- **No SSL**: SSL encryption is not required.
- Allow SSL: Non-SSL and SSL connections between the FTP server and the client are allowed.
- **Require SSL**: SSL encryption is required for the communication between the FTP server and the client.

#### **NOTE**

When **Allow SSL** and **Require SSL** are selected, you can select an existing SSL certificate or create one. For details, see **3**.

| dd FTP Site                                                         | ? > |
|---------------------------------------------------------------------|-----|
| Binding and SSL Settings                                            |     |
| Binding                                                             |     |
| IP Address: Port:                                                   |     |
| Enable Virtual Host Names: Virtual Host (example: ftp.contoso.com): |     |
| ☑ Start FTP site automatically                                      |     |
| SSL<br>O No SSL                                                     |     |
| Allow SSL                                                           |     |
| C Allow 35L                                                         |     |
| Allow SSL     Require SSL                                           |     |
|                                                                     |     |

- 5. Configure authentication and authorization and click **Finish**.
  - Authentication
    - Anonymous: allows any user with username anonymous or ftp to access.
    - Basic: allows only users with authorized usernames and passwords to access. However, the passwords transmitted over the network are not encrypted. You are advised to use this authentication method after confirming that the network connection between the client and the FTP server is secure.
  - Authorization
    - Allow access to:
      - All users: All users are allowed.
      - **Anonymous users**: Anonymous users are allowed.

- **Specified roles or user groups**: Only specified roles or user group members are allowed. If you select this option, you are required to enter the specified roles or user groups in the text box.
- **Specified users**: Only specified users are allowed. If you select this option, you are required to enter the specified users in the text box.
- **Permissions**: specifies permissions for the authorized users.

| Add FTP Site                                 | ?      | × |
|----------------------------------------------|--------|---|
| Authentication and Authorization Information |        |   |
| Authentication                               |        |   |
| Anonymous                                    |        |   |
| Basic                                        |        |   |
| Authorization                                |        |   |
| Allow access to:                             |        |   |
| Not Selected V                               |        |   |
|                                              |        |   |
|                                              |        |   |
| Permissions                                  |        |   |
| Read Write                                   |        |   |
| vince                                        |        |   |
|                                              |        |   |
|                                              |        |   |
| Previous Next Finish                         | Cancel |   |

6. Add the private IP address of the ECS to the FTP site.

Choose **Sites**, select the FTP site, and click **Bindings**. In the **Site Bindings** dialog box, click **Add**. Then, add the private IP address of the ECS in the displayed dialog box and click **OK**.

| 🝓 Internet Information Services           | : (IIS) Manager                                     | - 🗆 ×                  |
|-------------------------------------------|-----------------------------------------------------|------------------------|
| $\leftrightarrow$ $\rightarrow$ $\bullet$ | Sites >                                             | 🔯 🖂 🏠 🔞 🗸              |
| File View Help                            |                                                     |                        |
| Connections                               | Citer                                               | Actions                |
| 🔍 • 🔒 🖄 🕼                                 | Sites                                               | 💣 Add Website          |
| Start Page                                | Filter: • 🐨 Go - 🕁 Show All Group by: No Grouping • | Set Website Defaults   |
| Application Pools                         | Name ID Status Binding F                            | G Add FTP Site         |
| 🗸 - 🚺 Sites                               | Default Web Site     1     Started (ht *:80 (http)  | Set FTP Site Defaults  |
| > 😻 Default Web Site                      | FTPSERVER 2 Started (ftp)                           | Edit Site<br>Bindings. |
|                                           | Bindings                                            | 2 × ettings            |
| Site                                      | - unungs                                            |                        |
| 1                                         | Type Host Name Port IP Address Binding Informa A    | dd rmissions           |
| f                                         | tp 21                                               | e<br>dit               |
|                                           |                                                     |                        |
|                                           | Add Site Binding ? ×                                | move pplications       |
|                                           | т р. н. р. н. Ви                                    | rowse P Site           |
|                                           | Type: IP address: Port:<br>ftp v 21                 | r Site                 |
|                                           |                                                     |                        |
|                                           | Host name:                                          |                        |
|                                           |                                                     | ced Settings           |
|                                           | Example: www.contoso.com or marketing.contoso.com   |                        |
|                                           |                                                     |                        |
|                                           |                                                     |                        |
|                                           | c                                                   | Close                  |
|                                           |                                                     |                        |
| < Ready                                   |                                                     | 61                     |
| Reduy                                     |                                                     | ¶.:                    |

Step 5 (Optional) Configure the FTP firewall.

- To enable the passive mode on the FTP server, the FTP firewall must be configured.
- If Huawei Cloud servers use public IP addresses to access the FTP site that is set up on a Huawei Cloud ECS, the passive mode must be enabled on the FTP server.
- 1. Double-click FTP Firewall Support.

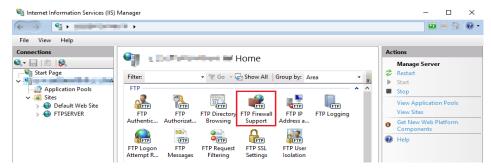

- 2. Set parameters and click **Apply**.
  - **Data Channel Port Range**: specifies the range of ports used for passive connections. The port range is 1025-65535. Configure this parameter based on site requirements.
  - External IP Address of Firewall: specifies the public IP address of the ECS.

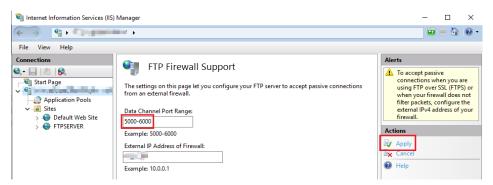

3. Restart the ECS for the firewall configuration to take effect.

**Step 6** Set the security group and firewall.

After setting up the FTP site, add a rule in the inbound direction of the security group to allow packets to pass through the FTP port. For details, see **Configuring Security Group Rules**. For details about which ports are allowed, see **Table 6-2**.

If **FTP Firewall Support** is configured, enable the ports used by the FTP site and the data channel ports used by the FTP firewall in the security group.

By default, the firewall allows packets to pass through TCP port 21 for FTP. If another port is used, add an inbound rule that allows packets to pass through the port on the firewall.

| Priori<br>ty | Acti<br>on | Туре | Protocol & Port                                                   | Source Address |
|--------------|------------|------|-------------------------------------------------------------------|----------------|
| 1            | Allo<br>w  | IPv4 | Protocols/TCP (Custom): 20-21                                     | 0.0.0.0/0      |
| 1            | Allo<br>w  | IPv4 | Protocols/TCP (Custom):<br>1024-65535 (for example,<br>5000-6000) | 0.0.0.0/0      |

Table 6-2 Security group rules

**Step 7** Verify the configuration on the client.

On the computer with the client installed, enter **ftp://***Public IP address of the FTP server.FTP port number* in the Internet Explorer address bar. If you do not specify the port number, port 21 is used by default. If a dialog box is displayed for you to enter the username and password, the configuration is correct. After entering the username and password, you can perform operations on the FTP folder with assigned permissions.

## **NOTE**

If **FTP Firewall Support** is not configured, configure the Internet Explorer browser. Otherwise, the FTP folder cannot be accessed. To configure the Internet Explorer browser, choose **Tools** > **Internet Options** > **Advanced**, select **Enable FTP folder view**, and deselect **Use Passive FTP**.

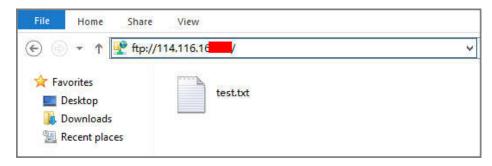

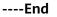

FAQs

- 1. For more information about setting up an FTP site on a Windows ECS, see Microsoft official documents.
- 2. When configuring the properties of a folder, if **Everyone** is unavailable, perform the following operations to add it:
  - a. On the **Security** tab, click **Edit**.

| work01 Properties ×                                               |
|-------------------------------------------------------------------|
| General Sharing Security Previous Versions Customize              |
| Object name: C:\work01                                            |
| Group or user names:                                              |
| CREATOR OWNER                                                     |
| SYSTEM<br>Statisticators (                                        |
| St Users (                                                        |
| To change permissions, click Edit.                                |
| Permissions for CREATOR                                           |
| OWNER Allow Deny                                                  |
|                                                                   |
| Full control                                                      |
| Full control ^                                                    |
| Full Control                                                      |
| Modify                                                            |
| Modify<br>Read & execute                                          |
| Modify<br>Read & execute<br>List folder contents                  |
| Modify<br>Read & execute<br>List folder contents<br>Read          |
| Modify<br>Read & execute<br>List folder contents<br>Read<br>Write |
| Modify<br>Read & execute<br>List folder contents<br>Read<br>Write |

b. In the displayed dialog box, click **Add**.

| Permissions for work01                                                    |                        | ×              |
|---------------------------------------------------------------------------|------------------------|----------------|
| Security                                                                  |                        |                |
| Object name: C:\work01                                                    |                        |                |
| Group or user names:                                                      |                        |                |
| SCREATOR OWNER                                                            |                        |                |
| SYSTEM<br>Administrators (2)<br>St Users (2)                              | VAdministrat<br>Users) | ors)           |
|                                                                           |                        |                |
| Permissions for CREATOR                                                   | Add                    | Remove         |
| Permissions for CREATOR<br>OWNER                                          | Add<br>Allow           | Remove<br>Deny |
|                                                                           |                        |                |
| OWNER                                                                     |                        | Deny           |
| OWNER<br>Full control                                                     |                        | Deny           |
| OWNER<br>Full control<br>Modify<br>Read & execute<br>List folder contents |                        | Deny           |
| OWNER<br>Full control<br>Modify<br>Read & execute                         |                        | Deny           |
| OWNER<br>Full control<br>Modify<br>Read & execute<br>List folder contents |                        | Deny           |

c. In the displayed dialog box, click **Advanced**.

| Select Users or Groups                                | ×            |
|-------------------------------------------------------|--------------|
| Select this object type:                              |              |
| Users, Groups, or Built-in security principals        | Object Types |
| From this location:                                   |              |
| die der der der der der der der der der de            | Locations    |
| Enter the object names to select ( <u>examples</u> ): |              |
| 1                                                     | Check Names  |
|                                                       |              |
| Advanced OK                                           | Cancel       |

d. In the displayed dialog box, click **Find Now**, select **Everyone** in search results, and click **OK**.

| Select Users or Gr                                                                                                    | oups                   |            |    |          |                                         | × |
|----------------------------------------------------------------------------------------------------|------------------------|------------|----|----------|-----------------------------------------|---|
| Select this object to<br>Users, Groups, or                                                                                                    |                        | principals |    | Object 1 | Types                                   |   |
| From this location:                                                                                                    |                        |            |    | ,        | .,,,,,,,,,,,,,,,,,,,,,,,,,,,,,,,,,,,,,, |   |
|                                                                                                    |                        |            |    | Locati   | ons                                     |   |
| Common Queries                                                                                                    | •                      |            |    |          |                                         |   |
| Name: (                                                                                                    | Starts with $~{\sim}~$ |            |    |          | Columns                                 |   |
| Description:                                                                                                    | Starts with $~\vee~$   |            |    |          | Find Now                                |   |
| Disabled ac                                                                                                    | counts                 |            |    |          | Stop                                    |   |
| Non expiring                                                                                                    | g password             |            |    |          |                                         |   |
| Days since last                                                                                                    | logon:                 | $\sim$     |    |          | <del>?</del>                            |   |
| Search results:                                                                                                    |                        |            | Oł | <        | Cancel                                  |   |
| Name                                                                                                    | In Folder              |            |    |          |                                         | ^ |
| Default Account                                                                                                    |                        | 1.         |    |          |                                         |   |
| Contraction Contract Contract |                        |            |    |          |                                         |   |
| Distributed C                                                                                                    | a deserve a            |            |    |          |                                         |   |
| Event Log Re                                                                                                    | ALC: N                 |            |    |          |                                         | T |
| Everyone                                                                                                    |                        |            |    |          |                                         |   |
| 🐁 ftpadmin<br>🕁 Guest                                                                                                    |                        |            |    |          |                                         |   |
| Guest Guests                                                                                                    | in the second          |            |    |          |                                         |   |
| Hyper-V Admi                                                                                                    | 100                    |            |    |          |                                         | ¥ |

- e. Click **OK** to return to the permissions page.
- f. Click **OK**.
- 3. Create a server certificate.
  - a. In Server Manager, choose Dashboard > Tools > Internet Information Services (IIS) Manager.

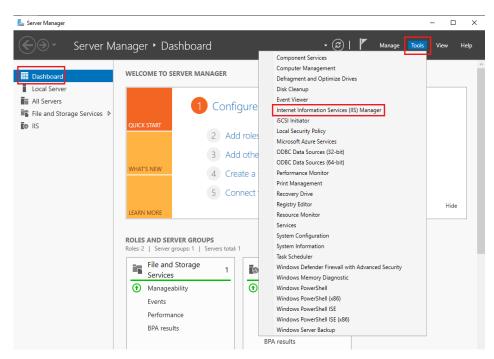

b. In the left list, click the server. Under **IIS** area, double-click **Server Certificates**. The **Server Certificates** page is displayed.

| 💐 Internet Information Services (IIS | Manager                                                                                       | - 🗆 ×                               |
|--------------------------------------|-----------------------------------------------------------------------------------------------|-------------------------------------|
|                                      | all a                                                                                         | 😰 🐼 🚱 🕶                             |
| File View Help                       |                                                                                               |                                     |
| Connections                          |                                                                                               | Actions                             |
| 🔍 - 🔜   🖄   🥵                        | Home                                                                                          | Open Feature                        |
| Start Page                           | Filter: • 🐨 Go - 🥁 Show All   Group by: Area •                                                | Manage Server                       |
|                                      | FTP A A                                                                                       | Restart Start                       |
|                                      |                                                                                               | Stop                                |
|                                      | FTP FTP FTP Directory FTP Firewall FTP IP FTP Logging                                         | View Application Pools              |
|                                      | Authentic Authorizat Browsing Support Address a                                               | View Sites                          |
|                                      |                                                                                               | Get New Web Platform     Components |
|                                      | FTP Logon FTP FTP Request FTP SSL FTP User<br>Attempt R Messages Filtering Settings Isolation | 😧 Help                              |
|                                      | IIS •                                                                                         |                                     |
|                                      | 🔏 🔮 🝺 🛋 🛋                                                                                     |                                     |
|                                      | Authentic Compression Default Directory Error Pages Handler<br>Document Browsing Mappings     |                                     |
|                                      | 👚 💵 🏂 📫                                                                                       |                                     |
|                                      | HTTP Logging MIME Types Modules Output Request<br>Respon Caching Filtering                    |                                     |
|                                      |                                                                                               |                                     |
|                                      | Server Worker<br>Certificates Processes                                                       |                                     |
|                                      | Management 💦 🗸 🗸                                                                              |                                     |
| < >                                  | Features View 💦 Content View                                                                  |                                     |
| Ready                                |                                                                                               | € <u>1</u> .:                       |

c. Click Create Self-Signed Certificate.

| 💐 Internet Information Services (IIS) N | Manager                                                                                                    |                             |               | - 🗆 ×                                             |
|-----------------------------------------|----------------------------------------------------------------------------------------------------|-----------------------------|---------------|---------------------------------------------------|
| ← →                                     | ₩ +                                                                                                    |                             |               | 🔯 🛛 🟠 🔞 -                                         |
| File View Help                          |                                                                                                    |                             |               |                                                   |
| Connections                             | Server Certificates                                                                                                  |                             | Actions       |                                                   |
| Q                                       |                                                                                                    |                             |               | Import                                            |
| Start Page                              | Use this feature to request and manage certificates that the Web server can use with<br>websites configured for SSL. |                             |               | Create Certificate Request                        |
| Application Pools                       |                                                                                                    |                             |               | Complete Certificate Request                      |
| > - 🙆 Sites                             | Filter: • 🐨                                                                                                    | Go 👻 🙀 Show All   Group by: | No Grouping • | Create Domain Certificate                         |
|                                         | Name                                                                                                    | Issued To                   | Issued By     | Create Self-Signed Certificate.                   |
|                                         |                                                                                                    |                             |               | Enable Automatic Rebind of<br>Renewed Certificate |
|                                         |                                                                                                    |                             |               | Help                                              |
|                                         |                                                                                                    |                             |               |                                                   |

d. Specify a certificate name, select a certificate storage type, and click OK.

| Create Self-Signed Certificate                                                                                                    | ?      | Х |
|----------------------------------------------------------------------------------------------------|--------|---|
| Specify Friendly Name                                                                                                    |        |   |
| Specify a file name for the certificate request. This information can be sent to a certificate authority for signing:           Specify a friendly name for the certificate:           SSL-FTP                                                                                                    | Dr     |   |
| Select a certificate store for the new certificate:          Personal <ul> <li>Image: Select a certificate store for the new certificate:</li> <li>Image: Select a certificate store for the new certificate:</li></ul> |        |   |
| ОК                                                                                                    | Cancel |   |

### The created certificate is displayed on the **Server Certificates** page.

| Internet Information Services (IIS)                       | Manager                                          |                                                      |                                             |        | - 🗆 ×                                                       |
|-----------------------------------------------------------|--------------------------------------------------|------------------------------------------------------|---------------------------------------------|--------|-------------------------------------------------------------|
|                                                           | <i>↓ ↓</i>                                       |                                                      |                                             |        | 😰 🖂 🟠 🔞 ·                                                   |
| File View Help                                            |                                                  |                                                      |                                             |        |                                                             |
| Connections                                               |                                                  | Certificates                                         |                                             | Ac     | tions                                                       |
| 🔍 - 🔚   🖄   🤧                                             | Server C                                         | ertificates                                          |                                             |        | Import                                                      |
| <ul> <li>Start Page</li> <li>Application Pools</li> </ul> | Use this feature to rec<br>websites configured t | quest and manage certificates that the W<br>for SSL. | /eb server can use with                     |        | Create Certificate Request<br>Complete Certificate Request. |
| > Sites                                                   | Filter: • 🐨 Go                                   | 🝷 🐨 Go 👒 🥁 Show All 🛛 Grou                           | 🕫 Go 🖂 🖏 Show All   Group by: No Grouping 🔹 |        | Create Domain Certificate                                   |
|                                                           | Name                                             | Issued To                                            | Issued By                                   |        | Create Self-Signed Certificate.                             |
|                                                           | SSL-FTP                                          | website and a state of the                           | it. Statements in the                       |        | View                                                        |
|                                                           |                                                  |                                                      |                                             |        | Export                                                      |
|                                                           |                                                  |                                                      |                                             | $\sim$ | Remove                                                      |
|                                                           |                                                  |                                                      |                                             |        | Enable Automatic Rebind of<br>Renewed Certificate           |
|                                                           |                                                  |                                                      |                                             |        | Help                                                        |

# 6.1.3 Setting Up an FTP Site (Linux)

# **Application Scenarios**

The best practices for Huawei Cloud ECS guide you through the setup of an FTP site on a Linux ECS using very secure FTP daemon (vsftpd). vsftpd is an FTP server software that is widely used in Linux releases. The CentOS 7.2 64bit OS is used as an example in this section.

# Architecture

# Figure 6-1 Setting up an FTP site (Linux)

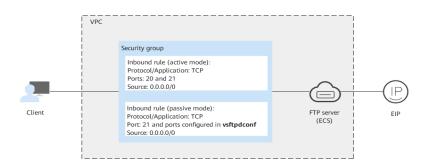

# Advantages

- A website with a simple networking architecture can be quickly set up.
- The website is secure and easy to use.

# **Resource and Cost Planning**

### Table 6-3 Resources and costs

| Resource | Description                                                         | Cost |
|----------|---------------------------------------------------------------------|------|
| VPC      | VPC CIDR block:<br>192.168.0.0/16                                   | Free |
| Subnet   | <ul> <li>AZ: AZ1</li> <li>CIDR block:<br/>192.168.0.0/24</li> </ul> | Free |

| Resource       | Description                                                                                                    | Cost                                                                                                    |
|----------------|----------------------------------------------------------------------------------------------------|----------------------------------------------------------------------------------------------------|
| Security group | <ul> <li>Inbound rule (active mode):</li> <li>Priority: Set it to 1.</li> <li>Action: Select Allow.</li> <li>Type: Select IPv4.</li> <li>Protocol &amp; Port: Set it to TCP: 20-21.</li> <li>Source: Set it to 0.0.0/0.</li> <li>Inbound rule (passive mode):</li> <li>Priority: Set it to 1.</li> <li>Action: Select Allow.</li> <li>Type: Select IPv4.</li> <li>Protocol &amp; Port: Set it to TCP: 21 and ports configured in vsftpdconf</li> <li>Source: Set it to 0.0.0/0.</li> </ul> | Free                                                                                                    |
| ECS            | <ul> <li>Billing mode: Yearly/<br/>Monthly</li> <li>AZ: AZ1</li> <li>Flavor: s6.large.2</li> <li>Image: CentOS 7.2<br/>64bit</li> <li>System disk: 40 GiB</li> <li>EIP: Auto assign</li> <li>EIP type: Dynamic<br/>BGP</li> <li>Billed by: Traffic</li> <li>Bandwidth: 5 Mbit/s</li> </ul>                                                                                                    | The following resources<br>generate costs:<br>• ECSs<br>• EVS disks<br>• EIPs<br>For billing details, see<br><b>Billing Modes</b> . |
| vsftpd         | A free, open-source FTP software.                                                                                                    | Free                                                                                                    |

# Process

The process of manually setting up an FTP website on a Linux ECS is as follows:

- 1. Install vsftpd.
- 2. Configure vsftpd.

- 3. Configure a security group.
- 4. Verify the configuration on the client.

# Procedure

**Step 1** Install vsftpd.

- 1. Log in to the ECS.
- The image source has been updated to a Huawei Cloud image source. For details, see How Can I Use an Automated Tool to Configure a Huawei Cloud Image Source (x86\_64 and Arm)? This facilitates obtaining and updating the system and software.
- 3. Run the following command to install vsftpd:

# yum install -y vsftpd

If information similar to the following is displayed, vsftpd has been installed.

| Package                                  | Arch                    | Version      | Repository | Size     |
|------------------------------------------|-------------------------|--------------|------------|----------|
| Installing:<br>vsftpd                    | ×86_64                  | 3.0.2-22.e17 | base       | 169 k    |
| Transaction Summar                       | ŋ                       |              |            |          |
| Install 1 Package                        |                         |              |            |          |
| fotal download siz                       |                         |              |            |          |
| Installed size: 34<br>Downloading packag |                         |              |            |          |
| sftpd-3.0.2-22.el                        | 7.×86_64.rpm            |              | i 169 kB   | 00:00:00 |
| Running transactio                       |                         |              |            |          |
| Running transactio<br>Transaction test s |                         |              |            |          |
| Running transactio                       |                         |              |            |          |
|                                          | tpd-3.0.2-22.e17.x86_64 |              |            | 1/1      |
| Verifying : vsf                          | tpd-3.0.2-22.e17.x86_64 |              |            | 1/1      |
| Installed:                               |                         |              |            |          |
| vsftpd.x86_64 0:                         | 3.0.Z-ZZ.e17            |              |            |          |

4. Run the following command to configure automatic FTP enabling upon ECS startup:

### systemctl enable vsftpd.service

5. Run the following command to start FTP:

### systemctl start vsftpd.service

6. Run the following command to obtain the port running FTP:

### netstat -antup | grep ftp

Information similar to the following is displayed.

| tcp6 | 0 | 0 :::21 | :::* | LISTEN | 11836/vs <b>ftp</b> d |
|------|---|---------|------|--------|-----------------------|
|------|---|---------|------|--------|-----------------------|

# **Step 2** Configure vsftpd.

After vsftpd is installed, anonymous FTP is enabled by default, allowing you to log in to the FTP server without requiring the login username and password. However, you are not allowed to modify or upload files. If you attempt to log in to the FTP server using the Linux OS account, your request will be rejected by vsftpd, but you are allowed to configure the username and password in vsftpd for logging in to the FTP server. To do so, perform the following operations:

1. Create a user.

For example, to create user **ftpadmin**, run the following command: **useradd ftpadmin** 

- 2. Run the following command to configure the password of user **ftpadmin**: **passwd ftpadmin**
- Run the following command to create a file directory for the FTP server, /var/ftp/work01 is used as an example:

### mkdir /var/ftp/work01

4. Run the following command to change the owner of the created file directory to the local user for logging in to the FTP server:

### chown -R ftpadmin:ftpadmin /var/ftp/work01

- 5. Modify the **vsftpd.conf** configuration file.
  - a. Run the following command to open the file:

#### vi /etc/vsftpd/vsftpd.conf

- b. Press **i** to enter insert mode.
- c. Modify the **vsftpd.conf** file.

Set FTP to active or passive mode based on site requirements. If other Huawei Cloud ECSs are required to use public IP addresses to access the FTP site that is set up on a Huawei Cloud ECS, set FTP to passive mode.

 Parameters to be configured for the active FTP mode: #No anonymous login to the FTP server is allowed. Local users are allowed to log in to the FTP server with their local file directories specified. anonymous\_enable=NO #No anonymous login to the FTP server is allowed. local\_enable=YES #Local users are allowed to log in to the FTP server. local\_root=/var/ftp/work01 #Specifies the file directory used by a local FTP user.
 #The following parameter allows login users to visit their own home directories: chroot\_local\_user=YES #The directory access rule applies to all users

chroot\_local\_user=YES #The directory access rule applies to all users. chroot\_list\_enable=YES #The directory access rule does not apply to exclusive users. chroot\_list\_file=/etc/vsftpd/chroot\_list #Specifies exclusive users. allow\_writeable\_chroot=YES

 Apart from the parameters configured in active FTP mode, the following parameters are also required for passive FTP mode: #The public IP address of the FTP server and the range of accessible ports must also be configured. Listen=YES Listen\_ipv6=NO pasv\_address=xx.xx.xx #Public IP address of the FTP server

pasv\_min\_port=*3000* #Minimum port number in passive FTP mode pasv\_max\_port=*3100* #Maximum port number in passive FTP mode

- d. Press **Esc** to exit insert mode. Then, enter **:wq** to save the settings and exit.
- e. Create the **chroot\_list** file in **/etc/vsftpd/**.

#### touch chroot\_list

The **chroot\_list** file contains exclusive users to whom the home directory access rules do not apply. To allow a user to access non-home directories, add the username to this file. If there is no exclusive user, the **chroot\_list** file can be left blank, but the file must be available.

6. Run the following command to restart vsftpd for the configuration to take effect:

### systemctl restart vsftpd.service

### **Step 3** Configure a security group.

After setting up the FTP site, add a rule in the inbound direction of the security group to allow packets to pass through the FTP port. For details, see Adding a Security Group Rule.

| Priori<br>ty | Acti<br>on | Туре | Protocol & Port                                                   | Source Address |
|--------------|------------|------|-------------------------------------------------------------------|----------------|
| 1            | Allo<br>w  | IPv4 | Protocols/TCP (Custom): 20-21                                     | 0.0.0.0/0      |
| 1            | Allo<br>w  | IPv4 | Protocols/TCP (Custom):<br>1024-65535 (for example,<br>5000-6000) | 0.0.0/0        |

**Step 4** Verify the configuration on the client.

On the computer with the client installed, enter **ftp://***IP* address of the FTP server.FTP port number in the Internet Explorer address bar. If you do not specify the port number, port 21 is used by default. If a dialog box is displayed for you to enter the username and password, the configuration is correct. After entering the username and password, you can perform operations on the FTP folder with assigned permissions.

### **NOTE**

- If active FTP mode is selected, use this method to configure the Internet Explorer browser. Otherwise, the FTP folder will be inaccessible. To configure the Internet Explorer browser, choose Tools > Internet Options > Advanced, select Enable FTP folder view, and deselect Use Passive FTP.
- If an error occurs when you use a browser to access the FTP server, clear the browser caches and try again.

----End

# 6.1.4 Setting Up an FTP Site (Huawei Cloud EulerOS 2.0)

# Introduction

vsftpd (very secure FTP daemon), is an FTP server for Unix-like systems, including Linux. This tutorial describes how you can deploy vsftpd in HCE 2.0.

# Preparations

- Prepare an ECS and assign a public IP address or EIP to the ECS.
- Ensure that inbound security group rules allow traffic to flow to the ECS over port 21.

# Procedure

**Step 1** Install vsftpd and start it.

- 1. Run the following command to install vsftpd: dnf install vsftpd
- 2. Run the following command to start vsftpd: systemctl start vsftpd
- 3. Run the following command to check the vsftpd status: systemctl status vsftpd

#### If **active (running)** is displayed, vsftpd is started.

|           | ]# systemctl status vsftpd<br>vice - Vsftpd ftp daemon                                   |
|-----------|------------------------------------------------------------------------------------------|
|           | loaded (/usr/lib/systemd/system/vsftpd.service; disabled; vendor preset: disabled)       |
|           | active (running) since Tue 2023-10-10 15:55:11 CST; 1s ago                               |
|           | 21033 ExecStart=/usr/sbin/vsftpd /etc/vsftpd/vsftpd.conf (code=exited, status=0/SUCCESS) |
| Main PID: | 21034 (vsftpd)                                                                           |
| Tasks:    | 1 (limit: 198730)                                                                        |
| Memory:   | 408.0K                                                                                   |
| CGroup:   | /system.slice/vsftpd.service                                                             |
|           | 21034 /usr/sbin/vsftpd /etc/vsftpd/vsftpd.conf                                           |

#### **NOTE**

To set vsftpd to automatically enable upon system boot, run the following command: **systemctl enable vsftpd** 

- **Step 2** Add a user for the FTP service.
  - 1. Run the following command to create a user for the FTP service: adduser ftp
  - 2. Run the following command to set a password of the created user: passwd ftp

#### Step 3 Configure vsftpd.

- Run the following commands to create directories and files for the FTP service (you can change the directories as required): mkdir -p /data/ftp/ touch /data/ftp/test.txt
- 2. Run the following command to set the created user as the owner of the directories:

chown -R ftp:ftp /data/ftp/

3. Open the **/etc/vsftpd/vsftpd.conf** file and set the following parameters: # Listen to IPv4 sockets. listen=YES

# Determine whether to configure IPv6 listening. listen\_ipv6=YES

# Add the following parameters to the end of the configuration file: # Set the directory where the local user resides after login. local\_root=/data/ftp/hce # Restrict all users to the home directory. chroot\_local\_user=YES # Enable the passive mode. pasv\_enable=YES pasv\_address=<Public IP address of the FTP server> chroot list enable=NO # Determine whether to allow users to access other directories. # If chroot\_list\_enable is set to YES, you need to set chroot\_list\_file to a file that contains the users who can access other directories. # chroot\_list\_file=/etc/vsftpd/chroot\_list # Set the port range that can be used in passive mode. Set a large port range to improve the security of accessing the FTP server. # Minimum port in the available port range pasv\_min\_port=<port number>

# Maximum port in the available port range pasv\_max\_port=<port number>

#### D NOTE

Retain the default values for other parameters.

# 

The **/etc/vsftpd/chroot\_list** file must be created regardless of whether **chroot\_list\_enable** is configured.

4. Run the following command to restart vsftpd: systemctl restart vsftpd

#### Step 4 Verify vsftpd.

1. Run the following command to check the port used by vsftpd: netstat -natp | grep vsftpd

By default, port 21 is used.

- 2. Configure inbound security group rules to enable port 21 and ports 5000 to 5010.
- In the Windows file manager, enter ftp://<Public IP address of the FTP server>:21 to access the FTP service. Enter the password, as shown in the following figure.

| 2 > Internet > 200000000000000000000000000000000000 | ~ C |
|-----------------------------------------------------|-----|
| test.txt                                            |     |
|                                                     |     |
| de la                                               |     |
| *                                                   |     |
| *                                                   |     |

# 

If the following error occurs, add **allow\_writeable\_chroot=YES** to the end of the **/etc/vsftpd/vsftpd.conf** file and restart vsftpd:

500 OOPS: vsftpd: refusing to run with writable root inside chroot()

```
----End
```

# 6.2 Building Microsoft SharePoint Server 2016

# 6.2.1 Purchasing and Logging In to an ECS

Purchase an ECS on Huawei Cloud with specified specifications and OS.

1. Log in to the management console.

- 2. Click  $\bigcirc$  in the upper left corner and select the desired region and project.
- 3. Under **Compute**, click **Elastic Cloud Server**.
- 4. Click **Buy ECS**. The **Buy ECS** page is displayed.
- 5. Configure ECS parameters. For details, see **Purchasing a Custom ECS**.

# Figure 6-2 Setting ECS specifications

| Instance Selection | By Type By Scenario                      |                                         |                                    |                                    |                                      |                                  |                         |
|--------------------|------------------------------------------|-----------------------------------------|------------------------------------|------------------------------------|--------------------------------------|----------------------------------|-------------------------|
| CPU Architecture   | x86 Kunpeng                              | D                                       |                                    |                                    |                                      |                                  |                         |
| Specifications     | Latest generation 👻                      | vCPUs -Select vCPUs-                    | Memory -Select Memory              | ny                                 | e                                    | Q Hide sold-out specification    | ons                     |
|                    | General computing-plus                   | General computing Memory-               | optimized Large-memor              | y Disk-intensive                   | Ultra-high I/O GPU-                  | accelerated Al-accelerated       | General computing-basic |
|                    | Select All \$7<br>Collapse Help ^        | s6 s3                                   |                                    |                                    |                                      |                                  |                         |
|                    | General computing ECSs provide a b       | valance of compute, memory, and network | resources with a baseline level of | vCPU performance and the ability t | o deliver occasional bursts of extra | a compute above this baseline.   |                         |
|                    | ECS Type                                 | Flavor Name                             | vCPUs 💠                            | Memory \$                          | CPU \$                               | Assured / Maximum ⑦<br>Bandwidth | Packets Per Second   🔅  |
|                    | General computing s6                     | s6.small.1                              | 1 vCPU                             | 1 GIB                              | Intel Cascade Lake 2.6GHz            | 0.1 / 0.8 Gbit/s                 | 100,000 PPS             |
|                    | General computing s6                     | s6.medium.2                             | 1 vCPU                             | 2 GIB                              | Intel Cascade Lake 2.6GHz            | 0.1 / 0.8 Gbit/s                 | 100,000 PPS             |
|                    | General computing s6                     | s6.medium.4                             | 1 vCPU                             | 4 GiB                              | Intel Cascade Lake 2.6GHz            | 0.1 / 0.8 Gbit/s                 | 100,000 PPS             |
|                    | <ul> <li>General computing s6</li> </ul> | s6.large.2                              | 2 vCPUs                            | 4 GiB                              | Intel Cascade Lake 2.6GHz            | 0.2 / 1.5 Gbit/s                 | 150,000 PPS             |
|                    | General computing s6                     | s6.large.4                              | 2 vCPUs                            | 8 GiB                              | Intel Cascade Lake 2.6GHz            | 0.2 / 1.5 Gbit/s                 | 150,000 PPS             |
|                    | General computing s6                     | s6.xlarge.2                             | 4 vCPUs                            | 8 GIB                              | Intel Cascade Lake 2.6GHz            | 0.35 / 2 Gbit/s                  | 250,000 PPS             |
|                    | <ul> <li>General computing s6</li> </ul> | s6.xlarge.4                             | 4 vCPUs                            | 16 GIB                             | Intel Cascade Lake 2.6GHz            | 0.35 / 2 Gbit/s                  | 250,000 PPS             |

Selected specifications General computing | s6.large.2 | 2 vCPUs | 4 GiB

### Figure 6-3 Setting the network

| Network                  | vpc-f00373897(192.168.0.0/16)                                                                                                    | - C subnet-                                    | 100373897-01(192.168.0.0/24)             | C Automatically assign IP a            | ddress v Available              | e private IP addresses: 249 |
|--------------------------|----------------------------------------------------------------------------------------------------|------------------------------------------------|------------------------------------------|----------------------------------------|---------------------------------|-----------------------------|
|                          | Create VPC                                                                                                    |                                                |                                          |                                        |                                 |                             |
| Extension NIC            | Add NIC NICs you can still add: 1                                                                                                    |                                                |                                          |                                        |                                 |                             |
| Source/Destination Check | • •                                                                                                    |                                                |                                          |                                        |                                 |                             |
|                          |                                                                                                    |                                                |                                          | -                                      |                                 |                             |
| Security Group           | Sys-WebServer(13e7c1f8-959c-464e-875                                                                                                    |                                                |                                          | iroup (?)                              |                                 |                             |
|                          | Similar to a firewall, a security group logically<br>Ensure that the selected security group allow                                                                                                    | controls network acc<br>s access to port 22 (S | ess.<br>ISH-based Linux login), 3389 (Wi | ndows login), and ICMP (ping operation | ). Configure Security Group Rul | es                          |
|                          | Security Group Rules 🔨                                                                                                    |                                                |                                          |                                        |                                 |                             |
|                          | Inbound Rules Outbound Rules                                                                                                    |                                                |                                          |                                        |                                 |                             |
|                          | Security Group Name                                                                                                    | Priority                                       | Action                                   | Protocol & Port (?)                    | Туре                            | Source (?)                  |
|                          |                                                                                                    | 1                                              | Permit                                   | TCP: 111                               | IPv4                            | 0.0.0/0                     |
|                          |                                                                                                    | 1                                              | Permit                                   | UDP: 111                               | IPv4                            | 0.0.0.0/0                   |
|                          |                                                                                                    | 1                                              | Permit                                   | TCP: 2049                              | IPv4                            | 0.0.0.0/0                   |
|                          |                                                                                                    | 1                                              | Permit                                   | TCP: 2052                              | IPv4                            | 0.0.0.0/0                   |
|                          | Suc WebServer                                                                                                    | 1                                              | Permit                                   | TCP: 2051                              | IPv4                            | 0.0.0.0/0                   |
|                          |                                                                                                    |                                                |                                          |                                        |                                 |                             |
| EIP                      | Auto assign Use existing                                                                                                    | Not required ⑦                                 |                                          |                                        |                                 |                             |
| EIP Type                 | Dynamic BGP                                                                                                    | Static BGP                                     |                                          |                                        |                                 |                             |
|                          | ⊘ Greater than or equal to 99.95% service and the service of the service of t | availability rate                              |                                          |                                        |                                 |                             |
| Billed By                | Bandwidth  For heavy/stable traffic Billed based on usage duration and bandwid                                                                                                    | Traffic<br>For light/sharply fluct             |                                          | I bandwidth<br>gered peak hours        |                                 |                             |

| ECS Name             | ecs-3fbc Allow duplicate name                                                                                                   |
|----------------------|----------------------------------------------------------------------------------------------------|
|                      | If you are creating multiple ECSs at the same time, automatic naming and customizable naming are available for you to select.   |
| Description          |                                                                                                    |
|                      |                                                                                                    |
|                      | 0/85                                                                                                    |
| Login Mode           | Password Key pair                                                                                                    |
| Username             | Administrator                                                                                                    |
| Password             | Keep the password secure. If you forget the password, you can log in to the ECS console and change it.                          |
|                      | ······· @                                                                                                    |
| Confirm Password     | ······· @                                                                                                    |
|                      |                                                                                                    |
| Cloud Backup and     | To use CBR, you need to purchase a backup vault. A vault is a container that stores backups for servers.                        |
| Recovery             | Create new Use existing Not required ?                                                                                          |
|                      | CBR backups can help you restore data in case anything happens to your ECS. To ensure data security, you are advised to use CBR |
|                      |                                                                                                    |
| FOO Oroup (Optional) |                                                                                                    |
| ECS Group (Optional) | Anti-affinity ?                                                                                                    |
|                      | -Select ECS group-   C                                                                                                    |
|                      | Create ECS Group                                                                                                    |

Figure 6-4 Setting the login mode and ECS name

- 6. Confirm the ECS configuration, and read and agree to the agreement.
- 7. Click **Submit** and wait for the ECS creation to complete.
- 8. In the ECS list, locate the ECS you created and click **Remote Login** in the **Operation** column.
- 9. Enter the password of the ECS to log in.
- 10. To obtain and update the system and software, update the image source to a Huawei Cloud image source. For details, see How Can I Use an Automated Tool to Configure a Huawei Cloud Image Source (x86\_64 and Arm)?

# 6.2.2 Adding AD, DHCP, DNS, and IIS Services

 Choose Server Manager > Local Server and set IE Enhanced Security Configuration to Off.

| 🔏 In            | ternet Explorer Enhanced Security Configuration                                                                                                    |
|-----------------|----------------------------------------------------------------------------------------------------|
| expos<br>Intern | et Explorer Enhanced Security Configuration (IE ESC) reduces the<br>ure of your server to potential attacks from Web-based content.<br>et Explorer Enhanced Security Configuration is enabled by<br>It for Administrators and Users groups. |
| Admin           | istrators:                                                                                                    |
| ۲               | ○ On (Recommended)                                                                                                    |
| ۲               | ● off                                                                                                    |
| Users:          |                                                                                                    |
| ۲               | ○ On (Recommended)                                                                                                    |
| 8               | ● off                                                                                                    |
| More a          | about Internet Explorer Enhanced Security Configuration                                                                                                    |
|                 | OK Cancel                                                                                                    |

Figure 6-5 Internet Explorer Enhanced Security Configuration

- 2. Choose Server Manager > Dashboard.
- 3. Click **Add roles and features** to add roles and functions for the server, including DNS, DHCP, IIS, and Net Framework 3.5.

Figure 6-6 Add roles and features

| <u>à</u>                                                                 |                                                                                           | Server Manager                                                                                                    |              | _ 🖬 🗙     |
|--------------------------------------------------------------------------|-------------------------------------------------------------------------------------------|----------------------------------------------------------------------------------------------------|--------------|-----------|
| Server Ma                                                                | anager • Dashboard                                                                        | · @ ۱                                                                                                    | Manage Tools | View Help |
| Dashboard     Local Server     All Servers     File and Storage Services | QUICK START                                                                               | Configure this local server 2 Add roles and features                                                                         |              |           |
|                                                                          | WHAT'S NEW                                                                                | <ol> <li>Add other servers to manage</li> <li>Create a server group</li> <li>Connect this server to cloud service</li> </ol> | s            |           |
|                                                                          | LEARN MORE                                                                                |                                                                                                    |              | Hide      |
|                                                                          | ROLES AND SERVER GROUP<br>Roles: 1   Server groups: 1   S<br>File and Storage<br>Services |                                                                                                    |              |           |
|                                                                          | <ul> <li>Manageability</li> </ul>                                                         | Manageability                                                                                                    |              |           |
|                                                                          | Events<br>Performance                                                                     | Events<br>3 Services                                                                                                    |              |           |
|                                                                          | BPA results                                                                               | Performance                                                                                                    |              |           |
|                                                                          |                                                                                           | BPA results                                                                                                    |              |           |
|                                                                          |                                                                                           | 6/28/2018 9:08                                                                                                    |              |           |
|                                                                          |                                                                                           |                                                                                                    |              | 9:15      |
|                                                                          | <b>1</b>                                                                                  |                                                                                                    | • (b)        | 6/28/2018 |

4. On the Server Roles page, select Active Directory Domain Services, DHCP Server, DNS Server, and Web Server (IIS).

#### Figure 6-7 Server role 1

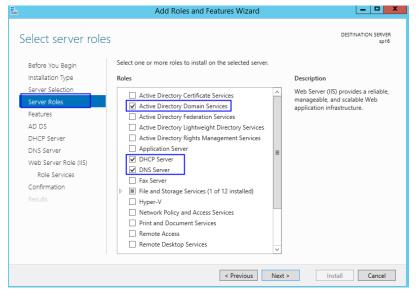

### Figure 6-8 Server role 2

| <b>a</b>                                                                                                    | Add Roles and Features Wizard                                                                                                    | - <b>-</b> X                                                                                         |
|----------------------------------------------------------------------------------------------------|----------------------------------------------------------------------------------------------------|----------------------------------------------------------------------------------------------------|
| Select server role                                                                                                    | S                                                                                                    | DESTINATION SERVER<br>sp16                                                                           |
| Before You Begin                                                                                                    | Select one or more roles to install on the selected server.                                                                                                    |                                                                                                    |
| Installation Type                                                                                                    | Roles                                                                                                    | Description                                                                                          |
| Server Selection<br>Server Roles<br>Features<br>AD DS<br>DHCP Server<br>DNS Server<br>Web Server Role (IIS)<br>Role Services<br>Confirmation<br>Results | Application Server     DHCP Server     DHCP Server     DNS Server     Fax Server     Fax Server     Hyper-V     Network Policy and Access Services     Print and Document Services     Remote Access     Remote Access     Volume Activation Services     Volume Activation Services     Windows Deployment Services     Windows Server Update Services | Web Server (IIS) provides a reliable,<br>manageable, and scalable Web<br>application infrastructure. |
|                                                                                                    |                                                                                                    |                                                                                                    |
|                                                                                                    | < Previous Next :                                                                                                    | > Install Cancel                                                                                     |

- 5. Click Next.
- 6. On the Features page, select .NET Framework 3.5 Features.

#### Figure 6-9 Features

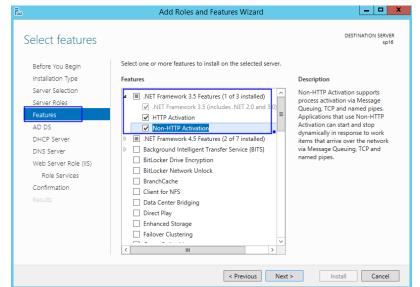

- 7. Click **Next** until the configuration is complete.
- 8. On the Confirmation page, select Restart the destination server automatically if required.

#### Figure 6-10 Confirm installation selections

| 2                                            | Add Roles and Features Wizard                                                                                                    | X                          |
|----------------------------------------------|----------------------------------------------------------------------------------------------------|----------------------------|
| Confirm installatio                          |                                                                                                    | DESTINATION SERVER<br>sp16 |
| Before You Begin                             | To install the following roles, role services, or features on selected server, click                                                                                                    | Install.                   |
| Installation Type                            | Restart the destination server automatically if required                                                                                                    |                            |
| Server Selection<br>Server Roles<br>Features | Optional features (such as administration tools) might be displayed on this pay<br>been selected automatically. If you do not want to install these optional featur<br>their check boxes. |                            |
| AD DS                                        | .NET Framework 3.5 Features                                                                                                    | ^                          |
| DHCP Server                                  | HTTP Activation<br>Non-HTTP Activation                                                                                                    | =                          |
| DNS Server<br>Web Server Role (IIS)          | .NET Framework 4.5 Features<br>ASP.NET 4.5                                                                                                    |                            |
| Role Services<br>Confirmation                | Active Directory Domain Services<br>DHCP Server                                                                                                    |                            |
| Results                                      | DNS Server                                                                                                    |                            |
|                                              | Group Policy Management<br>Remote Server Administration Tools                                                                                                    | ~                          |
|                                              | Export configuration settings<br>Specify an alternate source path                                                                                                    |                            |
|                                              | < Previous Next >                                                                                                    | Install Cancel             |

- 9. Click Install to start installation.
- 10. After the installation is complete, click **Promote this server to a domain** controller to configure the AD service.

# Figure 6-11 AD configuration

|         | View installation progress                                              |   |
|---------|-------------------------------------------------------------------------|---|
|         | <ol> <li>Feature installation</li> </ol>                                |   |
|         |                                                                         |   |
|         | Configuration required. Installation succeeded on ecs-sharepoint.       |   |
|         | Active Directory Domain Services                                        | ^ |
|         | Additional steps are required to make this machine a domain controller. | = |
|         | Promote this server to a domain controller                              |   |
|         | DHCP Server<br>Launch the DHCP post-install wizard                      |   |
|         | Complete DHCP configuration                                             |   |
|         | .NET Framework 3.5 Features                                             |   |
|         | HTTP Activation                                                         |   |
|         | Non-HTTP Activation                                                     |   |
| Results | .NET Framework 4.5 Features                                             |   |

Choose Add a new forest.
 Set Root domain name to sp160.com.cn.

Figure 6-12 Add a new forest

| <b>b</b>                                                                                                    | Active Directory Domain Services Configuration Wizard | _ <b>D</b> X  |
|----------------------------------------------------------------------------------------------------|-------------------------------------------------------|---------------|
| Deployment Configuration     Domain Controller Options     Additional Options     Paths     Review Options     Prerequisites Check     Installation     Results |                                                       | TARGET SERVER |
|                                                                                                    | More about deployment configurations                  | Cancel        |

- 12. Click Next.
- 13. Set the password, which is used to back up and restore the domain controller.

### Figure 6-13 Password setting

| i 🖻 🖌 🖌                                                                                                    | Active Directory Domain Services (                                                                                                    | Configuration Wizard                                        | _ <b>_</b> ×  |
|----------------------------------------------------------------------------------------------------|----------------------------------------------------------------------------------------------------|-------------------------------------------------------------|---------------|
| Domain Controller                                                                                                    | r Options                                                                                                    |                                                             | TARGET SERVER |
| Deployment Configuration<br>Domain Controller Options<br>DNS Options<br>Additional Options<br>Paths<br>Review Options<br>Prerequisites Check<br>Installation<br>Results | Select functional level of the new forest<br>Forest functional level:<br>Domain functional level:<br>Specify domain controller capabilities<br>Ormain Name System (DNS) server<br>Global Catalog (GC)<br>Read only domain controller (RODC) | Windows Server 2012 R2               Windows Server 2012 R2 | _             |
|                                                                                                    | Type the Directory Services Restore Mod<br>Password:<br>Confirm password:<br>More about domain controller options                                                                                                    | •••••••                                                     |               |
|                                                                                                    | < Pr                                                                                                    | evious Next > Install                                       | Cancel        |

- 14. Click **Next** until the installation is complete.
- 15. Click **Complete DHCP configuration** to configure the DHCP function.

Figure 6-14 DHCP configuration 1

| à.                                                                                                    |                          | Server Manager                                                                                                    | _ 0 ×     |
|----------------------------------------------------------------------------------------------------|--------------------------|----------------------------------------------------------------------------------------------------|-----------|
| Server M                                                                                                    | lanager • Dashboard      | 🗸 😨   🍢 Manage Tools                                                                                                    | View Help |
| Image: Server       Image: Local Server       Image: Local Servers       Image: Local Servers | WELCOME TO SERVER MANAGE | Configuration required for DHCP Server at ECS-<br>SHAREPOINT<br>Complete DHCP configuration<br>Task Details<br>Add Tolles and TeatUres |           |
|                                                                                                    | 3                        | Connect this server to cloud services                                                                                                  |           |

16. Retain the default settings and click Next.

# Figure 6-15 DHCP configuration 2

| 2                        | DHCP Post-Install configuration wizard                                       | ×      |
|--------------------------|------------------------------------------------------------------------------|--------|
| Authorization            |                                                                              |        |
| Description              | Specify the credentials to be used to authorize this DHCP server in AD DS.   |        |
| Authorization<br>Summary | <ul> <li>Use the following user's credentials</li> <li>User Name:</li> </ul> |        |
|                          | O Use alternate credentials UserName: Specify                                |        |
|                          | ○ Skip AD authorization                                                      |        |
|                          |                                                                              |        |
|                          |                                                                              |        |
|                          | < Previous Next > Commit                                                     | Cancel |

- 17. Click Commit.
- 18. After the configuration is complete, click **Close**.

# 6.2.3 Installing SQL Server

1. Double-click **Setup.exe** to open the SQL Server installation center.

### Figure 6-16 SQL Server installation center

| 1                         | SQL Server Installation Center                                                                                                    | x |
|---------------------------|----------------------------------------------------------------------------------------------------|---|
| Planning                  | Hardware and Software Requirements                                                                                                    | ^ |
| Installation              | View the hardware and software requirements.                                                                                                    |   |
| Maintenance               | E Security Documentation                                                                                                    |   |
| Tools                     | View the security documentation.                                                                                                    |   |
| Resources                 | Online Release Notes                                                                                                    | = |
| Advanced                  | View the latest information about the release.                                                                                                    |   |
| Options                   | How to Get SQL Server Data Tools                                                                                                    |   |
|                           | SQL Server Data Tools provides an integrated environment for database developers to<br>carry out all their database design work for any SQL Server platform.                                                                 |   |
|                           | ast System Configuration Checker                                                                                                    |   |
|                           | Launch a tool to check for conditions that prevent a successful SQL Server installation.                                                                                                    |   |
|                           | Install Upgrade Advisor                                                                                                    |   |
|                           | Upgrade Advisor analyzes any SQL Server 2012, SQL Server 2008 RZ, SQL Server 2008 or<br>SQL Server 2005 components that are installed and identifies issues to fix either before<br>or after you upgrade to SQL Server 2014. |   |
|                           | Online Installation Help                                                                                                    |   |
|                           | Launch the online installation documentation.                                                                                                    |   |
|                           | How to Get Started with SQL Server 2014 Failover Clustering                                                                                                    |   |
|                           | Read instructions on how to get started with SQL Server 2014 failover clustering.                                                                                                    |   |
|                           | How to Get Started with a PowerPivot for SharePoint Standalone Server Installation                                                                                                    |   |
| Microsoft SQL Server 2014 | Read instructions on how to install PowerPivot for SharePoint in the fewest possible<br>steps on a new SharePoint 2010 server.                                                                                               |   |
|                           |                                                                                                    | Y |

2. On the **Installation** page, click the first option.

| 3                                                | SQL Server Installation Center                                                                                                    |
|--------------------------------------------------|----------------------------------------------------------------------------------------------------|
| Planning<br>Installation<br>Maintenance<br>Tools | New SQL Server stand-alone installation or add features to an existing installation<br>Launch a wizard to install SQL Server 2014 in a non-clustered environment or to add<br>features to an existing SQL Server 2014 instance.           New SQL Server failover cluster installation<br>Launch a wizard to install a single-node SQL Server 2014 failover cluster.                                                                  |
| Resources<br>Advanced<br>Options                 | Ladinth a wizard to instant a single-flobe Sup Jerver 2014 failover cluster.     Add node to a SQL Server failover cluster     Launch a wizard to add a node to an existing SQL Server 2014 failover cluster.     Upgrade from SQL Server 2005, SQL Server 2008, SQL Server 2008 R2 or SQL Server 2012     Launch a wizard to upgrade SQL Server 2005, SQL Server 2008, SQL Server 2008 R2 or SQL     Server 2012 to SQL Server 2014. |
|                                                  |                                                                                                    |
|                                                  |                                                                                                    |
| Microsoft SQL Server 2014                        |                                                                                                    |

# Figure 6-17 SQL Server installation options

3. Select **Specify a free edition** to install SQL Server with a free image.

#### 

To set up an official SharePoint environment, you need to enter a key to install a full edition of SQL Server.

# Figure 6-18 SQL Server free edition

| 1                                                                                                    | SQL Server 2014 Setup                                                                                                    | x  |
|----------------------------------------------------------------------------------------------------|----------------------------------------------------------------------------------------------------|----|
| Product Key<br>Specify the edition of SQL Se                                                                                                    | erver 2014 to install.                                                                                                    |    |
| Product Key<br>License Terms<br>Global Rules<br>Microsoft Update<br>Product Updates<br>Install Stutp Files<br>Install Rules<br>Setup Role<br>Feature Selection<br>Feature Configuration Rules<br>Ready to Install<br>Installation Progress<br>Complete | Validate this instance of SQL Server 2014 by entering the 25-character key from the Microsoft<br>certificate of authenticity or product packaging. You can also specify a free edition of SQL Server, suc<br>as Evaluation or Express. Evaluation has the largest set of SQL Server features, as documented in SQL<br>Server Books Online, and is activated with a 180-day expiration. To upgrade from one edition to<br>another, run the Edition Upgrade Wizard.<br>© Specify a free edition:<br><u>Evaluation</u><br>C Enter the product key:<br><u>NQG3R-63HC8-XCRQH-MYVCH-333QR</u> |    |
|                                                                                                    | < Back Next > Cano                                                                                                    | el |

4. Select I accept the license terms and click Next.

#### Figure 6-19 SQL Server license option

| 15                                                                                                    | SQL Server 2014 Setup                                                                                                    |                               |
|----------------------------------------------------------------------------------------------------|----------------------------------------------------------------------------------------------------|-------------------------------|
| License Terms<br>To install SQL Server 2014, yo                                                                                                    | u must accept the Microsoft Software License Terms.                                                                                                    |                               |
| Product Key<br>License Terms<br>Global Rules<br>Microsoft Update<br>Product Updates<br>Install Setup Files<br>Install Rules<br>Setup Role<br>Feature Selection | MICROSOFT EVALUATION SOFTWARE LICENSE TERMS<br>MICROSOFT SQL SERVER 2014 EVALUATION<br>These license terms are an agreement between Microsoft Corporation<br>live, one of its affiliates) and you. Please read them. They apply to the<br>named above, which includes the media on which you received it, if an<br>any Microsoft<br>• updates,                                                                                                | evaluation software           |
| Feature Rules<br>Feature Configuration Rules<br>Ready to Install<br>Installation Progress<br>Complete                                                          | Complement     I accept the license terms.     Turn on Customer Experience Improvement Program ("CEIP") and Error R     quality, reliability and performance of Microsoft SQL Server 2014.     See the Microsoft SQL Server 2014 Privacy Statement for more information.     * Microsoft SQL Server 2014 also includes a Visual Studio component that w     off by default. If Visual Studio is installed, this component will use the CEIP s | ill have CEIP settings turned |
|                                                                                                    | < Back                                                                                                    | Next > Cancel                 |

- 5. Click **Next** to install **Microsoft Updates**, **Install Rules**, and **Setup Role** using the default settings.
- 6. Click **Select All** to select all features and click **Next**.

#### Figure 6-20 SQL Server Feature Selection

| 5                                                                                                    | SQL Server 2014 Setup                                                                                                    |                                                                                                    |
|----------------------------------------------------------------------------------------------------|----------------------------------------------------------------------------------------------------|----------------------------------------------------------------------------------------------------|
| Feature Selection                                                                                                    | p install.                                                                                                    |                                                                                                    |
| Product Key<br>License Terms<br>Global Rules<br>Microsoft Updates<br>Install Setup Files<br>Install Rules<br>Setup Role<br>Feature Selection<br>Feature Rules<br>Instance Configuration<br>Server Configuration<br>Database Engine Configuration<br>Analysis Services Configuration<br>Reporting Services Configuration | Features:<br>Instance Features<br>Database Engine Services<br>SQL Server Replication<br>Full-Text and Semantic Extractions for:<br>Data Quality Services<br>Reporting Services - Native<br>Shared Features<br>Reporting Services - SharePointt<br>Reporting Services - SharePointt<br>Data Quality Client<br>Other Tools Connectivity<br>Integration Services<br>Select All<br>Unselect All<br>Instance root directory:<br>CC\Program Fill | Prerequisites for selected features:     Already installed:     Windows PowerShell 2.0     Microsoft_NET_Eramework 3.5     V |
| Distributed Replay Client<br>Feature Configuration Rules<br>Ready to Install                                                                                                    | , <u> </u>                                                                                                    | es\Microsoft SQL Server\ es (x86)\Microsoft SQL Server\                                                                      |
| Ready to Install                                                                                                    | < Ba                                                                                                    |                                                                                                    |

7. Select **Default instance**.

#### Figure 6-21 SQL Server instance

| 1                                                                                                    | SQL Se                                                | erver 2014 S    | etup             |                                               | _ <b>D</b> X |
|----------------------------------------------------------------------------------------------------|-------------------------------------------------------|-----------------|------------------|-----------------------------------------------|--------------|
| Instance Configuration<br>Specify the name and instance                                                                                                    | ID for the instance of SQL Serv                       | er. Instance ID | pecomes part of  | the installation path.                        |              |
| Product Key<br>License Terms<br>Global Rules                                                                                                    | Default instance     Named instance:                  | MSSQLSERVE      | R                |                                               |              |
| Microsoft Update<br>Product Updates<br>Install Setup Files<br>Install Rules                                                                                                    | Instance ID:                                          | MSSQLSERVE      | R                |                                               |              |
| Setup Role<br>Feature Selection                                                                                                    | SQL Server directory:<br>Analysis Services directory: | C:\Program F    | iles\Microsoft S | QL Server\MSSQL12.MS<br>QL Server\MSAS12.MSS( | QLSERVER     |
| Feature Rules<br>Instance Configuration<br>Server Configuration                                                                                                    | Reporting Services directory:<br>Installed instances: |                 |                  |                                               |              |
| Database Engine Configuration<br>Analysis Services Configuration<br>Reporting Services Configuration<br>Distributed Replay Controller<br>Distributed Replay Client<br>Feature Configuration Rules<br>Ready to Install | Instance Name Instan                                  | nce ID          | Features         | Edition                                       | Version      |
|                                                                                                    |                                                       |                 | < Back           | Next > Can                                    | cel Help     |

- 8. Set SQL Server configurations.
  - Change the account name of SQL Server Database Engine to NT AUTHORITY\NETWORK SERVICE.
  - Set the account and password of SQL Server Analysis Services to those configured in steps 11 to 13 in Adding AD, DHCP, DNS, and IIS Services.

#### Figure 6-22 SQL Server service accounts

| 3                                | SQL Server 201                       | 4 Setup                     |                   |              |   |
|----------------------------------|--------------------------------------|-----------------------------|-------------------|--------------|---|
| Server Configuration             |                                      |                             |                   |              |   |
| Specify the service accounts and | collation configuration.             |                             |                   |              |   |
| Product Key                      | Service Accounts Collation           |                             |                   |              |   |
| License Terms<br>Global Rules    | Microsoft recommends that you use    | a separate account for each | SQL Server servic | e.           |   |
| Microsoft Update                 | Service                              | Account Name                | Password          | Startup Type |   |
| Product Updates                  | SQL Server Agent                     | NT Service\SQLSERVERA       |                   | Manual       | ~ |
| Install Setup Files              | SQL Server Database Engine           | NT AUTHORITY\NETW           |                   | Automatic    | ~ |
| Install Rules                    | SQL Server Analysis Services         | sp160\Administrator         | •••••             | Automatic    | ~ |
| Setup Role                       | SQL Server Reporting Services        | NT Service\ReportServer     |                   | Automatic    | ~ |
| Feature Selection                | SQL Server Integration Services 12.0 | NT Service\MsDtsServer      |                   | Automatic    | ~ |
| Feature Rules                    | SQL Server Distributed Replay Client | NT Service\SQL Server D     |                   | Manual       | ~ |
| Instance Configuration           | SQL Server Distributed Replay Con    | NT Service\SQL Server D     |                   | Manual       | ~ |
| Server Configuration             | SQL Full-text Filter Daemon Launc    | NT Service\MSSQLFDLa        |                   | Manual       |   |
| Database Engine Configuration    | SQL Server Browser                   | NT AUTHORITY\LOCAL          |                   | Disabled     | ~ |
| Analysis Services Configuration  |                                      |                             |                   |              |   |
| Reporting Services Configuration |                                      |                             |                   |              |   |
| Distributed Replay Controller    |                                      |                             |                   |              |   |
| Distributed Replay Client        |                                      |                             |                   |              |   |
|                                  |                                      |                             |                   |              |   |
| Feature Configuration Rules      |                                      |                             |                   |              |   |

9. Click **Add Current User** to set the current account as the SQL Server administrator account, and click **Next**.

| Figure 6-23 SQL | Server administrator account 1 |  |
|-----------------|--------------------------------|--|
| *               | SOL Server 2014 Setup          |  |

| <b>1</b>                                                                                                    | SQL Server 2014 Setup                                                                                                    |                |  |  |
|----------------------------------------------------------------------------------------------------|----------------------------------------------------------------------------------------------------|----------------|--|--|
|                                                                                                    |                                                                                                    |                |  |  |
| Product Key                                                                                                    | Server Configuration Data Directories FILESTREAM                                                                                                    |                |  |  |
| License Terms<br>Global Rules                                                                                                    | Specify the authentication mode and administrators for the Database Engine.                                                                                                    |                |  |  |
| Microsoft Update                                                                                                    | Authentication Mode                                                                                                    |                |  |  |
|                                                                                                    | Windows authentication mode                                                                                                    |                |  |  |
| License Terms<br>Global Rules<br>Microsoft Update<br>Product Updates<br>Install Scup Files<br>Install Scup Files<br>Install Rules<br>Secify the authentication mode<br>Install Rules<br>Secify the authentication mode<br>Micro Mode (SQL Server authentication and Windows authentication)<br>Setup Role<br>Feature Selection<br>Feature Selection<br>Feature Rules<br>Instance Configuration<br>Database Engine Configuration<br>Analysis Services Configuration<br>Distributed Replay Client<br>Feature Gonfiguration Rules<br>Ready to Install                                                                                                    |                                                                                                    |                |  |  |
|                                                                                                    | uct Updates        • Windows authentication mode       • Mixed Mode (SQL Server authentication and Windows authentication)       • Role       • Specify the password for the SQL Server system administrator (sa) account.       • re Selection       • Enter password:       • Enter password:       • Confirm password:       • Confirm password:       • Conf |                |  |  |
| Specify Database Engine authentication security mode, administrators and data directories.         Product Key<br>License Terms         Global Rules         Microsoft Update         Product Updates         Install Rcup Files         Install Rcup Files         Install Rules         Seture Selection         Feature Selection         Feature Rules         Instance Configuration         Database Engine Configuration         Database Engine Configuration         Distributed Replay Controller         Distributed Replay Client         Feature Configuration         Reporting Services Configuration         Distributed Replay Client         Feature Configuration         Distributed Replay Client         Feature Configuration         Secify SQL Server administrators         Specify SQL Server administrators         Specify SQL Server administrators         Specify SQL Server administrators         Specify SQL Server administrators         Specify SQL Server administrators         Specify SQL Server administrators         Specify SQL Server administrators         Specify SQL Server administrators         Specify SQL Server administrators         Specify SQL Server administrators< |                                                                                                    |                |  |  |
| Feature Rules                                                                                                    | boduct Key         server Configuration         ball Rules         crosoft Updates         aduct Updates         tall Setup Files         tall Setup Files         tall Rules         tature Rules         tature Rules         tature Rules         tature Configuration         tabase Engine Configuration         paysis Services Configuration         paysis Services Configuration         paysing Services Configuration         paysing Services Configuration         tarbueta Replay Client         ature Configuration Rules                                                                                                    |                |  |  |
| -                                                                                                    |                                                                                                    |                |  |  |
| -                                                                                                    | Specify SQL Server administrators                                                                                                    |                |  |  |
|                                                                                                    | SP160\Administrator (Administrator) SQL Server                                                                                                    | administrators |  |  |
| Analysis Services Configuration                                                                                                    | ver Configuration Data Directories FILESTREAM  becify the authentication mode and administrators for the Database Engine.  uthentication Mode  Windows authentication mode  Windows authentication mode  Windows authentication mode  Windows authentication)  becify the password for the SQL Server authentication (sa) account.  her password:  becify SQL Server administrators  P160VAdministrator (Administrator)  SQL Server administrators  have unrestricted access to the Database Engine.                                                                                                    |                |  |  |
| Specify Database Engine authentication security mode, administrators and data directories.         Product Key<br>License Terms<br>Global Rules         Global Rules         Microsoft Updates<br>Install Setup Files<br>Install Rules         Status Expire Configuration<br>Reature Roling Services Configuration<br>Distributed Replay Controller<br>Distributed Replay Client<br>Feature Configuration Rules<br>Ready to Install                                                                                                    |                                                                                                    |                |  |  |
| Database Engine Configuration         Specify Database Engine authentication security mode, administrators and data directories.         Product Key         License Terms         Global Rules         Microsoft Update         Install Setup Files         Install Setup Files         Install Rules         Seture Rules         Instance Configuration         Server Configuration         Server Configuration         Seture Rules         Instance Configuration         Database Engine Configuration         Services Configuration         Distributed Replay Clent         Distributed Replay Controller         Distributed Replay Controller         Add Current User       Add         Remove                                                                                                    |                                                                                                    |                |  |  |
| Specify Database Engine authentication security mode, administrators and data directories.         Product Key<br>License Terms<br>Global Rules         Microsoft Update         Product Updates         Install Scup Files         Install Stup Files         Install Setup Files         Install Rules         Setup Role         Feature Selection         Feature Selection         Feature Selection         Sever Configuration         Database Engine Configuration         Database Engine Configuration         Analysis Services Configuration         Distributed Replay Cirent         Feature Ray Configuration         Reporting Services Configuration         Reparting Services Configuration         Distributed Replay Cirent         Feature Rules         Install Rules         Specify SQL Server administrators         Specify SQL Server administrators         Specify SQL Server administrators         Specify SQL Server administrators         Specify SQL Server administrators         Specify SQL Server administrators         Add Current User       Add         Remove                                                                                                    |                                                                                                    |                |  |  |
| Database Engine Configuration         Specify Database Engine authentication security mode, administrators and data directories.         Product Key         License Terms         Global Rules         Microsoft Updates         Install Setup Files         Install Rules         Seture Sole         Feature Engine Configuration         Server Configuration         Server Configuration         Setury Role         Feature Rules         Install Rules         Server Configuration         Server Configuration         Server Configuration         Server Configuration         Server Configuration         Server Configuration         Server Configuration         Database Engine Configuration         Reporting Services Configuration         Reporting Services Configuration         Distributed Replay Client         Feature Configuration Rules         Ready to Install                                                                                                    |                                                                                                    |                |  |  |
| Database Engine Configuration         Specify Database Engine authentication security mode, administrators and data directories.         Product Key         License Terms         Global Rules         Microsoft Update         Product Updates         Install Setup Files         Install Rules         Seture Rules         Feature Rules         Install Rules         Server Configuration         Specify the password for the SQL Server system administrator (sa) account.         Enter Configuration         Patabase Engine Configuration         Analysis Services Configuration         Reporting Services Configuration         Distributed Replay Client         Feature Rules         Reporting Services Configuration         Reporting Services Configuration         Distributed Replay Client         Feature Configuration Rules         Ready to Install                                                                                                    |                                                                                                    |                |  |  |
|                                                                                                    | < Back Next > Cancel                                                                                                    | Help           |  |  |

10. Click **Add Current User** to grant Analysis Services administrator permissions to the current account, and click **Next**.

Figure 6-24 SQL Server administrator account 2

|                                  | SQL Server 2014 Setup                                                      |                                               |
|----------------------------------|----------------------------------------------------------------------------|-----------------------------------------------|
| Analysis Services Confi          | guration                                                                   |                                               |
| Specify Analysis Services server | modes, administrators, and data directories.                               |                                               |
| Product Key                      | Server Configuration Data Directories                                      |                                               |
| License Terms                    | Server Mode:                                                               |                                               |
| Global Rules                     | Multidimensional and Data Mining Mode                                      |                                               |
| Microsoft Update                 | Multidimensional and Data Mining Mode     Tabular Mode                     |                                               |
| Product Updates                  |                                                                            |                                               |
| Install Setup Files              | Specify which users have administrative permissions for Analysis Services. |                                               |
| Install Rules                    | SP160\Administrator (Administrator)                                        | Analysis Services                             |
| Setup Role                       |                                                                            | administrators have<br>unrestricted access to |
| Feature Selection                |                                                                            | Analysis Services.                            |
| Feature Rules                    |                                                                            |                                               |
| Instance Configuration           |                                                                            |                                               |
| Server Configuration             |                                                                            |                                               |
| Database Engine Configuration    |                                                                            |                                               |
| Analysis Services Configuration  |                                                                            |                                               |
| Reporting Services Configuration |                                                                            |                                               |
| Distributed Replay Controller    |                                                                            |                                               |
| Distributed Replay Client        |                                                                            |                                               |
| Feature Configuration Rules      | Add Current User Add Remove                                                |                                               |
|                                  |                                                                            |                                               |

11. Retain the default setting in **Reporting Services Configuration** and click **Next**.

#### Figure 6-25 Reporting Services Configuration

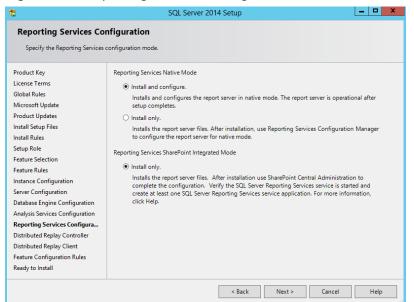

12. Click **Add Current User** to grant Distribution Replay Controller service permissions to the current account, and click **Next**.

Figure 6-26 Distribution Replay Controller service

| 5                                | SQL Server 2014 Setup                                                         |                                           |
|----------------------------------|-------------------------------------------------------------------------------|-------------------------------------------|
| Distributed Replay Co            | ntroller                                                                      |                                           |
| Specify Distributed Replay Con   | troller service access permissions.                                           |                                           |
| Product Key                      | Specify which users have permissions for the Distributed Replay Controller se | ervice.                                   |
| License Terms                    | SP160\Administrator (Administrator)                                           | Users that have been                      |
| Global Rules                     |                                                                               | granted permission will have              |
| Microsoft Update                 |                                                                               | unlimited access to the                   |
| Product Updates                  |                                                                               | Distributed Replay<br>Controller service. |
| Install Setup Files              |                                                                               |                                           |
| Install Rules                    |                                                                               |                                           |
| Setup Role                       |                                                                               |                                           |
| Feature Selection                |                                                                               |                                           |
| Feature Rules                    |                                                                               |                                           |
| Instance Configuration           |                                                                               |                                           |
| Server Configuration             |                                                                               |                                           |
| Database Engine Configuration    |                                                                               |                                           |
| Analysis Services Configuration  |                                                                               |                                           |
| Reporting Services Configuration |                                                                               |                                           |
| Distributed Replay Controller    |                                                                               |                                           |
| Distributed Replay Client        |                                                                               |                                           |
| Feature Configuration Rules      |                                                                               |                                           |
| Ready to Install                 | Add Current User Add Remove                                                   |                                           |
|                                  | < Back Next >                                                                 | Cancel Help                               |

13. Confirm SQL Server configurations and click Install.

| 5                                | SQL Server 2014 Setup                                                                           |     |
|----------------------------------|-------------------------------------------------------------------------------------------------|-----|
| Ready to Install                 |                                                                                                 |     |
| Verify the SQL Server 2014 fea   | tures to be installed.                                                                          |     |
| Product Key                      | Ready to install SQL Server 2014:                                                               |     |
| License Terms                    | - Summary                                                                                       |     |
| Global Rules                     | - Edition: Evaluation                                                                           | 1   |
| Microsoft Update                 | Action: Install (Product Update)                                                                |     |
| Product Updates                  | Prerequisites                                                                                   | - 1 |
| Install Setup Files              | Already installed: Windows PowerShell 2.0                                                       |     |
| Install Rules                    |                                                                                                 |     |
| Setup Role                       | Microsoft .NET Framework 4.0                                                                    |     |
| Feature Selection                | □ To be installed from media:                                                                   |     |
| Feature Bules                    | Microsoft Visual Studio 2010 Redistributables                                                   |     |
| Instance Configuration           | Microsoft Visual Studio 2010 Shell                                                              |     |
| -                                | Microsoft Visual Studio Tools for Applications 3.0                                              |     |
| Server Configuration             | General Configuration                                                                           |     |
| Database Engine Configuration    | Database Engine Services                                                                        |     |
| Analysis Services Configuration  |                                                                                                 |     |
| Reporting Services Configuration | Full-Text and Semantic Extractions for Search                                                   | -   |
| Distributed Replay Controller    | C Data Quality Servicer                                                                         | >   |
| Distributed Replay Client        | Configuration file path:                                                                        |     |
| Feature Configuration Rules      |                                                                                                 |     |
|                                  | C:\Program Files\Microsoft SQL Server\120\Setup Bootstrap\Log\20180703_202844\ConfigurationFile | ini |

# Figure 6-27 SQL Server installation

14. Click **Close**. The SQL Server installation is complete.

# Figure 6-28 Finish SQL Server installation

| 6                                           | SQL Server 2014 Setu                                                                          | p 📃 🗖 🗴                                             |
|---------------------------------------------|-----------------------------------------------------------------------------------------------|-----------------------------------------------------|
| Complete<br>Your SOL Server 2014 installati | ion completed successfully with product updates.                                              |                                                     |
|                                             | , ,                                                                                           |                                                     |
| Product Key                                 | Information about the Setup operation or possil                                               | ple next steps:                                     |
| License Terms                               | Feature                                                                                       | Status                                              |
| Global Rules                                | Management Tools - Complete                                                                   | Succeeded                                           |
| Microsoft Update                            | Client Tools Connectivity                                                                     | Succeeded –                                         |
| Product Updates                             | Client Tools SDK                                                                              | Succeeded                                           |
| Install Setup Files                         | Client Tools Backwards Compatibility                                                          | Succeeded                                           |
| Install Rules                               | Management Tools - Basic                                                                      | Succeeded                                           |
| Setup Role                                  | Reporting Services - Native                                                                   | Succeeded                                           |
| Feature Selection                           |                                                                                               |                                                     |
| Feature Rules                               | Details:                                                                                      |                                                     |
|                                             | Details:                                                                                      |                                                     |
| Instance Configuration                      | Viewing Product Documentation for SQ                                                          | Server ^                                            |
| Server Configuration                        | Only the components that you use to view of                                                   | and manage the documentation for SQL Server have    |
| Database Engine Configuration               |                                                                                               | component uses the online library. After installing |
| Analysis Services Configuration             | SQL Server, you can use the Help Library N                                                    | lanager component to download documentation to      |
| Reporting Services Configuration            |                                                                                               | see Use Microsoft Books Online for SQL Server       |
| Distributed Replay Controller               | ( <http: ?linkid="29&lt;/td" fwlink="" go.microsoft.com=""><td><u>9578&gt;</u>).</td></http:> | <u>9578&gt;</u> ).                                  |
| Distributed Replay Client                   | Summary log file has been saved to the followin                                               | g location:                                         |
| Feature Configuration Rules                 | C:\Program Files\Microsoft SQL Server\120\Setu                                                | -<br>un Bootstran)   og\ 20180703_202844            |
| Ready to Install                            | Summary sp16 20180703 202844.txt                                                              | 19 0003009/20100103 202044                          |
| incody to instan                            |                                                                                               |                                                     |
|                                             |                                                                                               |                                                     |
|                                             |                                                                                               | Close Help                                          |

# 6.2.4 Installing Microsoft SharePoint Server 2016

1. Open the image file and double-click the executable file of the preparation tool to install SharePoint 2016 preparation tool.

| inguit 0 25                              | ShareFoint prepar                      |                    |                    |                           |   |
|------------------------------------------|----------------------------------------|--------------------|--------------------|---------------------------|---|
| 🖾 l 💽 🔝 = l                              | Application Tools                      | DVD Drive (D:) 16. | 0.4351.1000        | _ <b>_</b> ×              |   |
| File Home Share                          | View Manage                            |                    |                    | ^                         | ? |
| Copy Paste X Cut<br>Copy Paste Paste sho | Move Conv Delete Rename                | New item *         | Properties         | Select all<br>Select none | 1 |
| Clipboard                                | Organize                               | New                | Open               | Select                    |   |
| 🔄 💿 🝷 🕇 🔛 🕨 Tł                           | nis PC + DVD Drive (D:) 16.0.4351.1000 | ~                  | C Search DVD Drive | e (D:) 16.0.435 🔎         |   |
| 🛠 Favorites                              | Name                                   | Date modified      | Туре               | Size                      | ^ |
| Desktop                                  | 🗟 api-ms-win-crt-locale-l1-1-0.dll     | 7/30/2015 5:30     | Application extens | 19 KB                     |   |
| Downloads                                | 🗟 api-ms-win-crt-math-I1-1-0.dll       | 7/30/2015 5:30     | Application extens | 28 KB                     |   |
| Recent places                            | 🗟 api-ms-win-crt-runtime-I1-1-0.dll    | 7/30/2015 5:30     | Application extens | 23 KB                     |   |
|                                          | 🗟 api-ms-win-crt-stdio-l1-1-0.dll      | 7/30/2015 5:30     | Application extens | 25 KB                     |   |
| 🌉 This PC                                | 🚳 api-ms-win-crt-string-l1-1-0.dll     | 7/30/2015 5:30     | Application extens | 25 KB                     |   |
| 膧 Desktop                                | 🖾 autorun                              | 5/29/2015 3:05     | ICO File           | 2 KB                      | L |
| Documents                                | autorun                                | 5/29/2015 3:05     | Setup Information  | 1 KB                      |   |
| 🐌 Downloads                              | 🖻 default                              | 11/24/2015 17:22   | HTA File           | 14 KB                     |   |
| 🜗 Music                                  | prerequisiteinstaller                  | 2/11/2016 2:13     | Application        | 973 KB                    |   |
| 📔 Pictures                               | 🖃 readme                               | 9/24/2015 5:28     | HTM File           | 1 KB                      |   |
| Videos                                   | 🚳 setup                                | 5/29/2015 3:05     | Windows Comma      | 1 KB                      | = |
| 🊢 Local Disk (C:)                        | 🚳 setup.dll                            | 11/26/2015 0:29    | Application extens | 763 KB                    |   |
| 💹 DVD Drive (D:) 16.0.4                  |                                        | 7/31/2015 22:05    | Application        | 257 KB                    |   |
|                                          | splash                                 | 7/30/2015 14:27    | HTA File           | 3 KB                      |   |
| 👊 Network                                | 🚳 svrsetup.dll                         | 2/11/2016 2:13     | Application extens | 12,959 KB                 |   |
|                                          | 🚳 ucrtbase.dll                         | 7/30/2015 5:30     | Application extens | 960 KB                    |   |
|                                          | 🚳 vcruntime140.dll                     | 7/30/2015 5:30     | Application extens | 87 KB                     | ~ |
| 27 items 1 item selected                 | 972 KB                                 |                    |                    | 8== 8                     | - |

Figure 6-29 SharePoint preparation tool

- 2. Open the installation wizard of the SharePoint preparation tool and click **Next**.
  - Figure 6-30 SharePoint preparation tool installation wizard

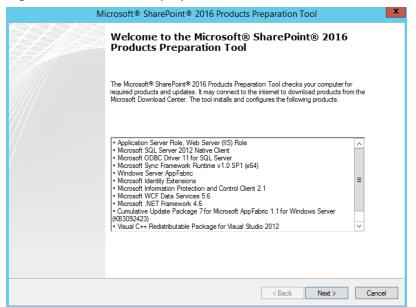

3. Select I accept the terms of the License Agreement(s) and click Next.

| Microsoft® SharePoir                                                                                                    | nt® 2016 Products Preparation Tool                                                                         |
|----------------------------------------------------------------------------------------------------|----------------------------------------------------------------------------------------------------|
| cense Terms for software products.<br>This solution requires that you install each of the follo<br>review the license terms. | owing software modules and agree to their license terms. Please                                            |
| MICROSOFT SOFTWARE LICENSE TERM                                                                                              | MS                                                                                                    |
| Below are two sets of Licen                                                                                                  | se Terms that cover twelve different                                                                       |
| Microsoft products. The products                                                                                             | ducts covered by these license terms                                                                       |
| are:                                                                                                    |                                                                                                    |
| LICENSE 1                                                                                                    |                                                                                                    |
| Microsoft Windows Management Fr                                                                                              | ramework 3.0                                                                                               |
| LICENSE 2                                                                                                    |                                                                                                    |
|                                                                                                    | <u> </u>                                                                                                   |
| Be sure to carefully read and understand all of the rigit<br>the EULA before the products can be downloaded ar               | hts and restrictions described in the EULA. You must accept the terms of<br>nd installed on your computer. |
| I have used surdensheed and save discharge of a                                                                              | الم                                                                                                    |
| I have read, understood, and agreed to the terms of t<br>terms of the License Agreement(s)" and using these p                | the End User License Agreement(s) and so signify by clicking "I accept the<br>products.                    |
| ▼ I accept the terms of the License Agreement(s)                                                                             | 1                                                                                                    |
| I accept the terms of the License Agreement(s)                                                                               |                                                                                                    |

- CULUR HUNLY CONTOUR
- 4. After the preparation tool is installed, click **Finish** to restart the system.

Figure 6-32 Successful preparation tool installation

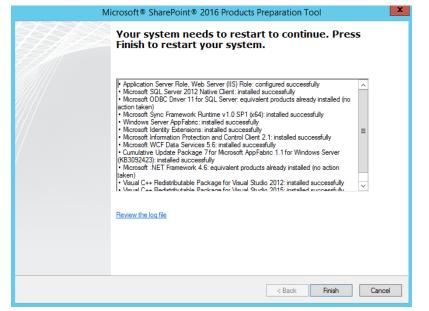

5. Double-click the installation file to install SharePoint.

Figure 6-33 Installing SharePoint

| a I 🕞 🐘 = I              |              | Application Tools     |          | DVD Drive (D:) 16.          | 0.4351.1000        | _ □                       | x   |
|--------------------------|--------------|-----------------------|----------|-----------------------------|--------------------|---------------------------|-----|
| File Home Sha            | are View     | Manage                |          |                             |                    |                           | ^ ( |
| Copy Paste               | Mov          |                       | Rename   | New item *<br>New<br>folder | Properties         | Select all<br>Select none | -   |
| Clipboard                |              | Organize              |          | New                         | Open               | Select                    |     |
| • 🖻 🔹 🕈 💽                | This PC + DV | D Drive (D:) 16.0.435 | 1.1000   | Ý                           | C Search DVD Driv  | re (D:) 16.0.435          | P,  |
| ☆ Favorites              | Name         | •                     |          | Date modified               | Туре               | Size                      | [   |
| Desktop                  | 🚳 api-ms     | -win-crt-locale-I1-1  | -0.dll   | 7/30/2015 5:30              | Application extens | 19 KB                     |     |
| Downloads                | 🚳 api-ms     | -win-crt-math-I1-1    | -0.dll   | 7/30/2015 5:30              | Application extens | 28 KB                     |     |
| 📃 Recent places          | 🚳 api-ms     | -win-crt-runtime-I1   | -1-0.dll | 7/30/2015 5:30              | Application extens | 23 KB                     |     |
|                          | 🚳 api-ms     | -win-crt-stdio-I1-1-  | 0.dll    | 7/30/2015 5:30              | Application extens | 25 KB                     |     |
| 🖳 This PC                | 🚳 api-ms     | -win-crt-string-I1-1  | -0.dll   | 7/30/2015 5:30              | Application extens | 25 KB                     |     |
| 📔 Desktop 🗉              | autorui 🔝    | n                     |          | 5/29/2015 3:05              | ICO File           | 2 KB                      |     |
| Documents                | autorui      | n                     |          | 5/29/2015 3:05              | Setup Information  | 1 KB                      |     |
| Downloads                | 📄 default    |                       |          | 11/24/2015 17:22            | HTA File           | 14 KB                     |     |
| Music                    | 🚡 prerequ    | usiteinstaller        |          | 2/11/2016 2:13              | Application        | 973 KB                    |     |
| 📔 Pictures               | readme       | :                     |          | 9/24/2015 5:28              | HTM File           | 1 KB                      |     |
| Videos                   | 🚳 setup      |                       |          | 5/29/2015 3:05              | Windows Comma      | 1 KB                      |     |
| 🚢 Local Disk (C:)        | setup.c      |                       |          | 11/26/2015 0:29             | Application extens | 763 KB                    |     |
| DVD Drive (D:) 1         | 🚺 setup      |                       |          | 7/31/2015 22:05             | Application        | 257 KB                    |     |
| 퉬 catalog                | 🖻 splash     |                       |          | 7/30/2015 14:27             | HTA File           | 3 KB                      |     |
| 퉬 files                  | 🚳 svrsetu    | p.dll                 |          | 2/11/2016 2:13              | Application extens | 12,959 KB                 |     |
| 퉬 global                 | 🚳 ucrtbas    | e.dll                 |          | 7/30/2015 5:30              | Application extens | 960 KB                    |     |
| 퉬 prerequisitein 🗸       | 🗸 🚳 vcrunti  | me140.dll             |          | 7/30/2015 5:30              | Application extens | 87 KB                     |     |
| 27 items   1 item select | ted 256 KB   |                       |          |                             |                    | 8                         |     |

6. Enter the key of the SharePoint product. The key of the 180-day trial edition is **NQGJR-63HC8-XCRQH-MYVCH-3J3QR**.

Figure 6-34 SharePoint product key

| 5 | Microsoft SharePoint Server 2016 Trial                                                                                                    | x |
|---|----------------------------------------------------------------------------------------------------|---|
| P | Enter your Product Key                                                                                                    | Ø |
|   | Need to find your Product Key?<br>Your Product Key is 25 characters and is typically found in your product<br>packaging. If you cannot find your Product Key, click the "Learn more about<br>Product Keys and see examples" link.<br>Learn more about Product Keys and see examples |   |
|   | NQGJR-63HC8-XCRQH-MYVCH-3J3QR                                                                                                    |   |

7. Accept the license and click **Continue**.

| Microsoft SharePoint Server 2016 Trial  Read the Microsoft Software License Terms  To continue you must accept the terms of this agreement. If you do not want to accept the Microsoft Software License Terms, close this window to cancel the installation.  This installation contains the following software, the license terms of each of which are included below, respectively: 1. Microsoft Project Server 2016 2. Microsoft Project Server 2016 Scroll down to read these license terms. #1 MICROSOFT EVALUATION SOFTWARE LICENSE TERMS MICROSOFT SHAREPOINT SERVER 2016 Below are two separate sets of terms for Microsoft SharePoint Server 2016. Only one set of the Microsoft SharePoint Server 2016 terms applies to you. Your product key will determine which terms apply to you. If you have |   |
|----------------------------------------------------------------------------------------------------|---|
| To continue you must accept the terms of this agreement. If you do not want to accept the Microsoft Software License Terms, close this window to cancel the installation. This installation contains the following software, the license terms of each of which are included below, respectively: 1. Microsoft SharePoint Server 2016 Scroll down to read these license terms. #1 MICROSOFT EVALUATION SOFTWARE LICENSE TERMS MICROSOFT SHAREPOINT SERVER 2016 Below are two separate sets of terms for Microsoft SharePoint Server 2016. Only one set of the Microsoft SharePoint Server 2016 terms applies to                                                                                                    |   |
| the Microsoft Software License Terms, close this window to cancel the installation. This installation contains the following software, the license terms of each of which are included below, respectively: 1. Microsoft SharePoint Server 2016 2. Microsoft Project Server 2016 Scroll down to read these license terms. #1 MICROSOFT EVALUATION SOFTWARE LICENSE TERMS MICROSOFT SHAREPOINT SERVER 2016 Below are two separate sets of terms for Microsoft SharePoint Server 2016. Only one set of the Microsoft SharePoint Server 2016 terms applies to                                                                                                    | 0 |
| of which are included below, respectively:<br>1. Microsoft SharePoint Server 2016<br>2. Microsoft Project Server 2016<br>Scroll down to read these license terms.<br>#1<br>MICROSOFT EVALUATION SOFTWARE LICENSE TERMS<br>MICROSOFT SHAREPOINT SERVER 2016<br>Below are two separate sets of terms for Microsoft SharePoint Server 2016.<br>Only one set of the Microsoft SharePoint Server 2016 terms applies to                                                                                                    |   |
| <ol> <li>Microsoft Project Server 2016</li> <li>Scroll down to read these license terms.</li> <li>#1</li> <li>MICROSOFT EVALUATION SOFTWARE LICENSE TERMS</li> <li>MICROSOFT SHAREPOINT SERVER 2016</li> <li>Below are two separate sets of terms for Microsoft SharePoint Server 2016.</li> <li>Only one set of the Microsoft SharePoint Server 2016 terms applies to</li> </ol>                                                                                                    |   |
| #1<br>MICROSOFT EVALUATION SOFTWARE LICENSE TERMS<br>MICROSOFT SHAREPOINT SERVER 2016<br>Below are two separate sets of terms for Microsoft SharePoint Server 2016.<br>Only one set of the Microsoft SharePoint Server 2016 terms applies to                                                                                                    |   |
| MICROSOFT SHAREPOINT SERVER 2016<br>Below are two separate sets of terms for Microsoft SharePoint Server 2016.<br>Only one set of the Microsoft SharePoint Server 2016 terms applies to                                                                                                    |   |
| Below are two separate sets of terms for Microsoft SharePoint Server 2016.<br>Only one set of the Microsoft SharePoint Server 2016 terms applies to                                                                                                    |   |
| you. Your product key will determine which terms apply to you. If you have                                                                                                    |   |
| a Trial product key, then the Trial Terms below apply to you. If you do not have a Trial Product key, then the following Notice applies to you:                                                                                                    |   |
| NOTICE<br>Your use of this software is subject to the terms and conditions of the<br>license agreement by which you acquire this software. For instance, if you                                                                                                    |   |
| are:                                                                                                    |   |
| a volume license customer, use of this software is subject to your volume license agreement.                                                                                                    |   |
| A SDN customer use of this software is subject to the MSDN                                                                                                    |   |

#### Figure 6-35 SharePoint license terms

8. Retain the default installation paths.

| Figure 6-3 | 36 SharePoint | installation paths |
|------------|---------------|--------------------|
|------------|---------------|--------------------|

| 5 |                      | Microsoft SharePoint Server 2016 Trial                                                                                                    | X     |
|---|----------------------|----------------------------------------------------------------------------------------------------|-------|
|   |                      |                                                                                                    |       |
|   | <u>F</u> ile Locatio | n                                                                                                    |       |
|   |                      | Choose a file location                                                                                                    | 0     |
|   |                      | Microsoft SharePoint Server 2016 will be installed on your computer. To install this<br>product in a different location, click Browse, and then select the location.                                                                                                    |       |
|   |                      | C:\Program Files\Microsoft Office Servers <u>B</u> rowse                                                                                                    |       |
|   |                      | If you intend to use this computer as a search server, the search index files will be<br>stored on the local hard drive. These files can be very large, so ensure that there is<br>sufficient free space on the selected drive. To change where Microsoft SharePoint<br>Server 2016 will store its search index files, click Browse, and then select the location. |       |
|   |                      | C:\Program Files\Microsoft Office Servers\16.0\Data                                                                                                    |       |
|   |                      |                                                                                                    |       |
|   |                      |                                                                                                    |       |
|   |                      |                                                                                                    |       |
|   |                      |                                                                                                    |       |
|   |                      |                                                                                                    |       |
|   |                      | insta                                                                                                    | I Now |
|   |                      |                                                                                                    |       |

- 9. Click Install Now.
- 10. After **SharePoint** is installed, select **Run the SharePoint Products Configuration Wizard now.** to run the SharePoint configuration wizard.

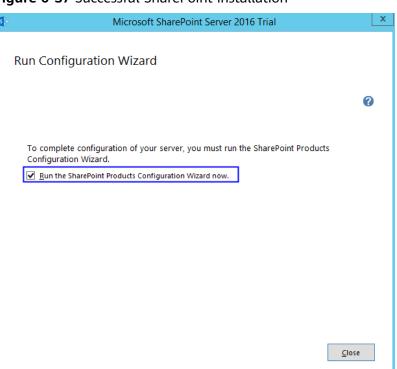

#### Figure 6-37 Successful SharePoint installation

# 6.2.5 Configuring Microsoft SharePoint Server 2016

1. In the SharePoint products configuration wizard, click Next.

| Figure 6-38 SharePoint Products | <b>Configuration Wizard</b> |
|---------------------------------|-----------------------------|
|---------------------------------|-----------------------------|

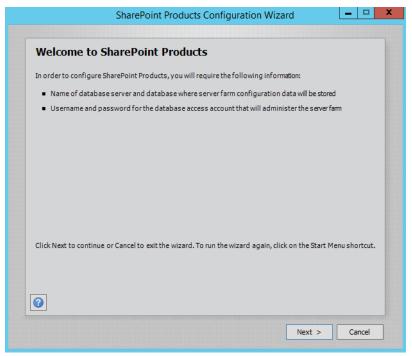

2. Click Yes to allow service restart during the configuration.

|                              | e to SharePoint Products                                                                                                    |       |
|------------------------------|----------------------------------------------------------------------------------------------------|-------|
|                              | database server and database where server farm configuration data will be stored                                                                                                    |       |
| <ul> <li>Upperson</li> </ul> | SharePoint Products Configuration Wizard                                                                                                    |       |
| d<br>Click N                 | The following services may have to be started or reset during configuration:<br>Internet Information Services<br>SharePoint Administration Service<br>SharePoint Timer Service<br>Choose yes to restart the services if required and continue with the configuration wizard or no to exit the configuration wizard. | tcut. |
| 0                            | Yes No                                                                                                    |       |

#### Figure 6-39 Service restart prompt

3. Select Create a new server farm.

Figure 6-40 Creating a new server farm

|                           |                                                   | farm                           |                       |                 |       |
|---------------------------|---------------------------------------------------|--------------------------------|-----------------------|-----------------|-------|
|                           |                                                   |                                |                       |                 |       |
| A server fa<br>connect to | m is a collection of tw<br>an existing server far | vo or more computers tha<br>m? | t share configuration | data. Do you wa | intto |
| 0                         | Connect to an existing                            | g server farm                  |                       |                 |       |
| ۲                         | Create a new server f                             | farm                           |                       |                 |       |
|                           |                                                   |                                |                       |                 |       |
|                           |                                                   |                                |                       |                 |       |
|                           |                                                   |                                |                       |                 |       |
|                           |                                                   |                                |                       |                 |       |
|                           |                                                   |                                |                       |                 |       |
|                           |                                                   |                                |                       |                 |       |
|                           |                                                   |                                |                       |                 |       |
|                           |                                                   |                                |                       |                 |       |
|                           |                                                   |                                |                       |                 |       |
|                           |                                                   |                                |                       |                 |       |
|                           |                                                   |                                |                       |                 |       |
| 0                         |                                                   |                                |                       |                 |       |

4. Specify configuration database settings. The SharePoint database is on the local host, so you need to enter the local database and account. Then, click **Next**.

| SharePoint                                                     | Products Configuration Wizard                                                                                                    |
|----------------------------------------------------------------|----------------------------------------------------------------------------------------------------|
| Specify Configuration Da                                       | ntabase Settings                                                                                                    |
| name. If the database does not exist, it v                     | configuration database. Type the database server and database<br>will be created. To reuse an existing database, the database must be<br>ding database server security configuration and network access |
| Database server:                                               |                                                                                                    |
| Database name:                                                 | SharePoint_Config                                                                                                    |
| Specify Database Access Acco                                   | unt                                                                                                    |
| Select an existing Windows account that                        | this machine will always use to connect to the configuration                                                                                                    |
| database. If your configuration databas                        | e is hosted on another server, you must specify a domain account.                                                                                                    |
|                                                                |                                                                                                    |
| · · ·                                                          | e is hosted on another server, you must specify a domain account.                                                                                                    |
| Type the username in the form DOMAIN                           | e is hosted on another server, you must specify a domain account.<br>User_Name and password for the account.                                                                                            |
| Type the username in the form DOMAIN<br>Username:              | e is hosted on another server, you must specify a domain account.<br>User_Name and password for the account.                                                                                            |
| Type the username in the form DOMAIN<br>Username:              | e is hosted on another server, you must specify a domain account.<br>User_Name and password for the account.                                                                                            |
| Type the username in the form DOMAIN                           | e is hosted on another server, you must specify a domain account.<br>User_Name and password for the account.                                                                                            |
| Type the username in the form DOMAIN                           | e is hosted on another server, you must specify a domain account.<br>User_Name and password for the account.                                                                                            |
| Type the username in the form DOMAIN<br>Username:<br>Password: | e is hosted on another server, you must specify a domain account.<br>User_Name and password for the account.                                                                                            |

Figure 6-41 Configuring the SharePoint database

5. Enter the password of the server farm and click **Next**.

Figure 6-42 Setting the password for the SharePoint server farm

|                         | arePoint Products farm. This passphrase is used to secure farm<br>Ich server that joins the farm. The passphrase can be changed af |
|-------------------------|----------------------------------------------------------------------------------------------------|
| the farm is configured. |                                                                                                    |
| Passphrase:             | •••••                                                                                                    |
| Confirm passphrase:     | •••••                                                                                                    |
|                         |                                                                                                    |
|                         |                                                                                                    |
|                         |                                                                                                    |
|                         |                                                                                                    |
|                         |                                                                                                    |
|                         |                                                                                                    |
|                         |                                                                                                    |
|                         |                                                                                                    |
|                         |                                                                                                    |
|                         |                                                                                                    |
|                         |                                                                                                    |

6. Select **Front-end** to specify the server role and click **Next**.

| Specify Server Role                                                          |                                                                                                    |
|------------------------------------------------------------------------------|----------------------------------------------------------------------------------------------------|
| Select the role for this server in the s<br>nore about server farm topology. | erver farm. The role determines which services run on this server. <u>Lea</u>                                     |
| Multiple-Server Farm                                                         | Server Role Description                                                                                           |
| Front-end                                                                    | Service applications, services, and components that serve<br>user requests belong on front-end web servers. These |
| O Application                                                                | servers are optimized for fast performance.                                                                       |
| <ul> <li>Distributed Cade</li> </ul>                                         |                                                                                                    |
| ○ Search                                                                     |                                                                                                    |
| ○ Custom                                                                     |                                                                                                    |
| - Single-Server Farm                                                         |                                                                                                    |
| O Single-Server Farm                                                         |                                                                                                    |
|                                                                              |                                                                                                    |
|                                                                              |                                                                                                    |
|                                                                              |                                                                                                    |

7. Set the port number of SharePoint Central Administration Web Application to **10000**.

**Figure 6-44** Port number of SharePoint Central Administration Web Application

|                                                | SharePoint Produ                                                                                                    | cts Configuration W                                      | 'izard                |              |
|------------------------------------------------|----------------------------------------------------------------------------------------------------|----------------------------------------------------------|-----------------------|--------------|
| Configure Sh                                   | arePoint Centra                                                                                                    | Administration                                           | Web Applic            | ation        |
| farm. The first server<br>web application host | Administration Web Applic<br>added to a server farm mus<br>ed on this machine, check t<br>port number, a random one | t host this web application<br>he box below and type a m | n. To specify a port  | numberforthe |
| Specify po                                     | ort number: 10000                                                                                                   |                                                          |                       |              |
| Configure Secur                                | ity Settings                                                                                                    |                                                          |                       |              |
| requires special conf                          | mended security configura<br>guration by the domain ad<br>unt and the default domain                                | ministrator. NTLM authenti                               | cation will work with |              |
| Choose an authentica                           | tion provider for this Web                                                                                          | Application.                                             |                       |              |
| NTLM                                           |                                                                                                    |                                                          |                       |              |
| O Negotiate                                    | (Kerberos)                                                                                                    |                                                          |                       |              |
|                                                |                                                                                                    |                                                          |                       |              |
|                                                |                                                                                                    |                                                          |                       |              |
|                                                |                                                                                                    |                                                          |                       |              |
|                                                |                                                                                                    |                                                          |                       |              |
| 0                                              |                                                                                                    |                                                          |                       |              |
|                                                |                                                                                                    |                                                          |                       |              |
|                                                |                                                                                                    | < Back                                                   | Next >                | Cancel       |

8. Check and confirm the SharePoint configurations.

| SharePoint Products Conf                              | iguration Wiza | rd        |       |
|-------------------------------------------------------|----------------|-----------|-------|
| Completing the SharePoint Products                    | s Configurat   | ion Wizar | d     |
| The following configuration settings will be applied: |                |           |       |
| Configuration Database Server                         | SP 16          |           |       |
| Configuration Database Name                           | SharePoi       | nt_Config | =     |
| Host the Central Administration Web Application       | yes            |           |       |
| Central Administration URL                            | http://sp      | 16:10000/ |       |
| Authentication provider                               | NTLM           |           |       |
| Local Server Role                                     | Front-en       | ł         |       |
| ick Next to apply configuration settings.             |                |           |       |
| Advanced Settings                                     |                |           |       |
|                                                       |                |           |       |
|                                                       |                |           |       |
|                                                       |                |           |       |
|                                                       |                |           |       |
|                                                       |                |           |       |
|                                                       |                |           |       |
| ]                                                     |                |           |       |
|                                                       | < Back         | Next >    | Cance |

Figure 6-45 SharePoint configurations

9. Click **Next** to start configuring SharePoint.

Figure 6-46 Configuration progress

| SharePoint Products Configuration Wizard              | ا <u>بنا با</u> |
|-------------------------------------------------------|-----------------|
| Configuring SharePoint Products                       |                 |
| Please wait while SharePoint Products are configured. |                 |
| Performing configuration task 3 of 10                 |                 |
| Creating the configuration database                   |                 |
|                                                       |                 |
|                                                       |                 |
|                                                       |                 |
|                                                       |                 |
|                                                       |                 |
|                                                       |                 |
| 0                                                     |                 |
|                                                       |                 |

10. After SharePoint is configured successfully, click **Finish**.

|                                                                                                    | tion Wizard 🛛 🗖 🗖                                                                    |
|----------------------------------------------------------------------------------------------------|--------------------------------------------------------------------------------------|
| Configuration Successful                                                                                                    |                                                                                      |
| he following configuration settings were successfully applied:                                                                                                    |                                                                                      |
| Configuration Database Server                                                                                                    | SP 16                                                                                |
| <ul> <li>Configuration Database Name</li> </ul>                                                                                                    | SharePoint_Config                                                                    |
| <ul> <li>Host the Central Administration Web Application</li> </ul>                                                                                                    | yes                                                                                  |
| Central Administration URL                                                                                                    | http://sp16:10000/                                                                   |
| Authentication provider                                                                                                    | NTLM                                                                                 |
| Local Server Role                                                                                                    | Front-end                                                                            |
| lick Finish to close this wizard and launch the SharePoint Central Ac<br>onfiguring your SharePoint installation. The users may be prompted<br>the form DOMAIN(User_Name and password to access the site. A<br>ou used to logon to this computer. Add this site to the list of truste | ed by their web browser for the usernam<br>At that prompt, enter the credentials tha |
| ٥                                                                                                    |                                                                                      |

#### <u>م</u> ، ، c٠ Fi C I CI . •

# 6.2.6 Verifying Microsoft SharePoint Server 2016

1. Open the SharePoint central administration.

| <                                                                                              | http://sp16:10000/_admin/admin 🍳 🕆 🖒 🚺 Initial                                                                                                    | Farm Configuration ×                                                                                                    | h ★ Ø                         |
|------------------------------------------------------------------------------------------------|----------------------------------------------------------------------------------------------------|----------------------------------------------------------------------------------------------------|-------------------------------|
| Central Adi<br>Applica<br>Monito<br>Backup<br>Security<br>Upgrad<br>General<br>Setting<br>Apps | Help Make SharePoint Better<br>Do you want to help make SharePoint better?<br>You can help make SharePoint better by signing<br>up for the Customer Experince Improvement<br>Program and automatically sending error reports<br>to Microsoft. | Sign up for the Customer Experience Improvement Program and automatically<br>upload error reports to Microsoft<br>O Yes, I am willing to participate (Recommended).<br>O No, I don't wish to participate. | icount<br>SHARE (C)<br>Wizard |
| Office 36                                                                                      | 5<br>ation Wizards                                                                                                    |                                                                                                    |                               |

Figure 6-48 SharePoint central administration

2. Select the method to configure the SharePoint farm. Click **Cancel**. To configure the SharePoint farm through the wizard, click **Start the Wizard**.

#### Figure 6-49 SharePoint farm configuration 10 × 😔 🚯 http://sp16:10000/\_admin/admin 🔎 🕈 🖒 🚯 Initial Farm Configuration ... 🗴 SharePoint ₿? System Account 🗘 SHARE [[]] s 🗦 Welcome 🛛 Central Administration How do you want to configure your SharePoint farm? Application Management Yes, walk me through the configuration of my farm using this wizard. Start the Wizard This wizard will help with the initial configuration of your SharePoint farm. You can select the services to use in this farm and create your first site. System Settings Monitoring Backup and Restore You can launch this wizard again from the Configuration Wizards page in the Central Administration site. No, I will configure everything myself. Security Cancel Upgrade and Migration General Application Settings Apps Office 365 Configuration Wizards

3. In the SharePoint central administration, click **Create site collections** to create a SharePoint site.

Figure 6-50 Creating a SharePoint site

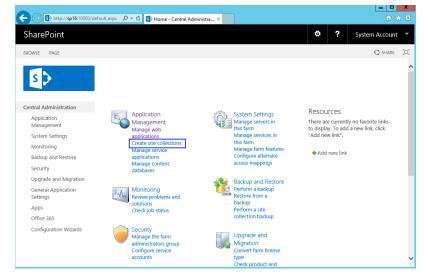

4. Set SharePoint site parameters.

| narePoint             |                                                                         | 🛱 ? Svs                                | tem Accou |
|-----------------------|-------------------------------------------------------------------------|----------------------------------------|-----------|
|                       |                                                                         | •••••••••••••••••••••••••••••••••••••• |           |
|                       |                                                                         |                                        | 🗘 shar    |
| Management            | Web Application                                                         |                                        |           |
| System Settings       | Select a web application.                                               | Web Application: http://sp16/ -        |           |
| Monitoring            |                                                                         |                                        |           |
| Backup and Restore    | To create a new web application go<br>to New Web Application page.      |                                        |           |
| Security              |                                                                         |                                        |           |
| Upgrade and Migration | Title and Description                                                   | 1974)                                  |           |
| General Application   | Type a title and description for your                                   | Title:                                 |           |
| Settings              | new site. The title will be displayed on<br>each page in the site.      | Description:                           |           |
| Apps                  |                                                                         | example                                |           |
| Office 365            |                                                                         | example                                |           |
| Configuration Wizards |                                                                         |                                        |           |
|                       | Web Site Address                                                        |                                        |           |
|                       | Specify the URL name and URL path                                       | URL:<br>http://sp16 /my/personal/      |           |
|                       | to create a new site, or choose to<br>create a site at a specific path. | http://spie/my/personal/               |           |
|                       | To add a new URL Path go to the<br>Define Managed Paths page.           |                                        |           |
|                       | Denne manageo Patris page.                                              |                                        |           |
|                       | Template Selection                                                      |                                        |           |

Figure 6-51 Setting SharePoint site parameters

5. The SharePoint top-level site is created successfully. Click the link to open the page.

Figure 6-52 SharePoint top-level site created successfully

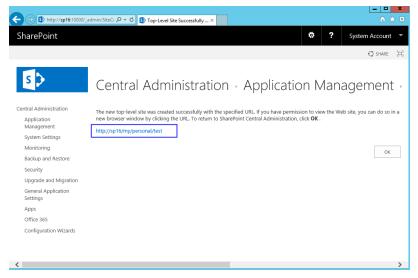

6. Open the SharePoint site, where you can design your web pages.

# Figure 6-53 SharePoint verification

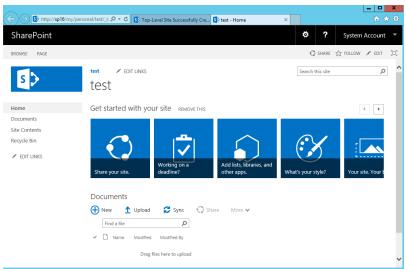

# 6.3 Deploying Docker

# 6.3.1 Manually Deploying Docker (CentOS 7.5)

# **Overview**

The best practices for Huawei Cloud ECS guide you through the manual deployment of Docker on a Linux ECS. Additionally, common Docker operations and the process of creating a Docker image are provided.

| Term         | Description                                                                                                    |
|--------------|----------------------------------------------------------------------------------------------------|
| Docker       | Docker is a platform for developers and system administrators to develop, deploy, and run applications using containers.                                                                                                    |
| Docker image | Docker image is a special file system, which provides the<br>programs, libraries, resources, and configuration files required<br>for running containers. A Docker image also contains<br>configuration parameters, for example, for anonymous disks,<br>environment variables, and users. A Docker image does not<br>contain any dynamic data, and its content remains<br>unchanged after being built. |
| Container    | Images become containers at runtime, that is, containers are created from images. A container can be created, started, stopped, deleted, and suspended.                                                                                                    |

| Table | 6-5 | Docker | termino | loaies |
|-------|-----|--------|---------|--------|
|       | ••• | Docker |         | i gies |

For more information about Docker, image, and container, see **Docker Documentation**.

Docker requires 64bit OSs with a kernel version being 3.10 or later. This section uses CentOS 7.5 64bit (40 GiB) as an example.

# Prerequisites

- The target ECS has an EIP bound. For instructions about how to bind an EIP to an ECS, see **Assigning an EIP**.
- The rule listed in the following table has been added to the security group which the target ECS belongs to. For details, see Adding a Security Group Rule.

| Directi<br>on | Priori<br>ty | Action | Туре | Protocol & Port | Source Address |
|---------------|--------------|--------|------|-----------------|----------------|
| Inboun<br>d   | 1            | Allow  | IPv4 | TCP: 80         | 0.0.0.0/0      |

#### Table 6-6 Security group rule

# **Deploying Docker**

- 1. Log in to the ECS.
- 2. To obtain and update the system and software, update the image source to a Huawei Cloud image source. For details, see How Can I Use an EPEL Image Source (x86\_64 or Arm) Provided by Huawei Cloud?
- 3. Add a yum repository.

yum install epel-release -y

yum clean all

4. Install yum-utils.

yum install -y yum-utils device-mapper-persistent-data lvm2

5. Configure the yum repository for Docker.

yum-config-manager --add-repo https://download.docker.com/linux/ centos/docker-ce.repo

6. Install and run Docker.

yum -y install docker-ce

systemctl enable docker

systemctl start docker

7. Check the installation.

### docker --version

If the information similar to the following is displayed, Docker has been installed:

Docker version 26.1.4, build 5650f9b

# **Basic Operations on Docker**

1. Managing Docker processes

Start Docker.

# systemctl start docker

Stop Docker.

## systemctl stop docker

– Restart Docker.

#### systemctl restart docker

- 2. Managing Docker images
  - a. Pull docker images, taking official Apache and CentOS images as an example.

docker pull httpd

docker pull centos

b. View existing images.

#### docker images

| [root@ecs-b67a-doc                     | ker ~]# docker    | images       |             |        |
|----------------------------------------|-------------------|--------------|-------------|--------|
| REPOSITORY                             | TAG               | IMAGE ID     | CREATED     | SIZE   |
| docker.io/httpd                        | latest            | 55a118e2a010 | 2 weeks ago | 132 MB |
| docker.io/centos<br>[root@ecs-b67a-doc | latest<br>ker ~]# | 75835a67d134 | 5 weeks ago | 200 MB |

c. Forcibly delete an image.

#### docker rmi centos

- 3. Managing containers
  - a. Create a container and run it.

# docker run -it -d -p 80:80 --name datahttpd -v /data/:/var/www/httpd/ httpd

The parameters are as follows:

- -i: runs the container in interactive mode, which is usually used with
   -t.
- -t: reallocates a pseudo input terminal to the container. This parameter is usually used with -i.
- **-d**: runs the container at the backend and returns the container ID.
- -p: port mapping, in the format of "Host port:Container port".
- --name: specifies a name for the container.
- -v: mounts an absolute directory on the host to the image, in the format of "Directory on the host:Mount path in the image".

#### D NOTE

In the preceding parameters, the host is the target ECS.

For example, use image **httpd** to start a container in interactive mode, map port 80 on the container to port 80 on the host, and map **/data** on the host to **/var/www/httpd** on the container, and have the container ID returned. Then, run the following command:

<sup>[</sup>root@ecs-b67a-docker ~]# docker run -it -d -p 80:80 --name datahttpd -v /data/:/var/www/httpd/ httpd 6a514dea52a9465c1f6863c0f17ff41debda231ccff8bf66e3c0dbcc5f33cb20 [root@ecs-b67a-docker ~]#

b. Check whether the container has been started.

#### docker ps -a

| NAMES      | PORTS              | STATUS       | CREATED       | COMMAND            | ocker ~]# docker ps ·<br>IMAGE | CONTAINER ID                     |
|------------|--------------------|--------------|---------------|--------------------|--------------------------------|----------------------------------|
| INFIGUE D  | FORID              | JINIUJ       | CREATED       | COPIEIMIND         | THROE                          | CONTRINER ID                     |
| p datahttp | 0.0.0.0:80->80/tcp | Up 4 minutes | 4 minutes ago | "httpd-foreground" | httpd                          | 6a514dea52a9                     |
| p:         | 0.0.0.0:80->80/tcp | Up 4 minutes | 4 minutes ago | "httpd-foreground" |                                | 6a514dea52a9<br>[root@ecs-b67a-d |

c. In the address bar of the browser, enter the EIP bound to the ECS and check the running status of the container. If the following information is displayed, the container is running properly.

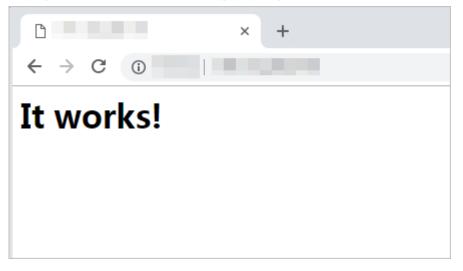

# **Creating an Image**

Use **Dockerfile** to customize a simple Nginx image.

- 1. Create a file named **Dockerfile**.
  - mkdir mynginx cd mynginx touch Dockerfile
- 2. Edit the file.

vim Dockerfile

Add the following data to **Dockerfile**:

FROM nginx

RUN echo '<h1>Hello, Docker!</h1>' > /usr/share/nginx/html/index.html

Simple **Dockerfile** commands are as follows (for more information, log in at **https://docs.docker.com**):

- FROM statement (mandatory): must be the first instruction in Dockerfile, indicating that the Nginx image is used as a basic image.
- **RUN** statement: indicates that the echo command is executed with the message "Hello, Docker!" displayed on the screen.
- 3. Build the image.

#### docker build -t nginx:v3.

- **-t nginx:v3**: specifies the image name and version.
- .: specifies the context path. After the image-built command is executed, all data in the path will be packed to the Docker engine to build the image.

4. Check the created Nginx image, the version of which is v3.

#### docker images

REPOSITORY TAG nginx v3 IMAGE ID CREATED 09422e465d96 10 seconds ago SIZE 109 MB

# 6.4 Deploying an ECS for Handling Text Messages from an Official WeChat Account

# **Overview**

The best practices for Huawei Cloud ECS guide you through the deployment of an ECS as an official WeChat account server so that the ECS receives text messages from the WeChat server and sends processing results to end users. On this ECS, Python is used to compile the logic code for processing WeChat messages. Figure 6-54 shows the service flow.

Figure 6-54 Flowchart for processing text messages

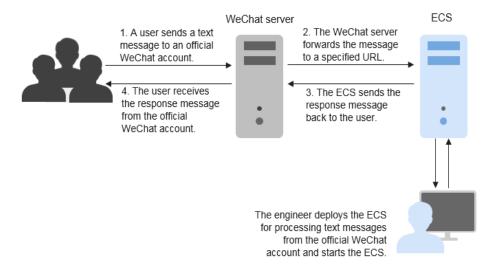

Before performing the operations described in this section, you are required to have basic knowledge on the CentOS (Linux), Python language, Web.py framework, and HTTP/XML protocol.

# **Preparations**

• Apply for an official WeChat account.

URL: https://mp.weixin.qq.com/

This section uses the Service Infographics WeChat account as an example.

• Purchase an ECS.

If you do not have an account, **sign up for a HUAWEI ID and enable Huawei Cloud services**.

This section uses an ECS running CentOS 7.4 as an example.

#### Figure 6-55 Public images

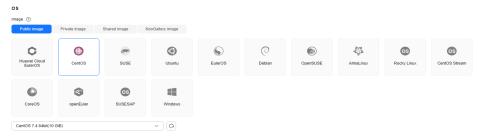

• Purchase an EIP.

Purchase an EIP with your ECS. The EIP will be configured in the official WeChat account.

#### Figure 6-56 EIP

| Public Network Access                                     |                                       |                                              |
|-----------------------------------------------------------|---------------------------------------|----------------------------------------------|
| EIP 💿                                                     |                                       |                                              |
| Auto assign Use existing Not required                     |                                       |                                              |
| EIP Type ⑦                                                |                                       |                                              |
| Dynamic BGP Static BGP                                    |                                       |                                              |
| Greater than or equal to 99.95% service availability rate |                                       |                                              |
| Billed By ③                                               |                                       |                                              |
| Bandwidth 📫<br>For heavy/stable traffic                   | For light/sharply fluctuating traffic | Shared bandwidth<br>For staggered peak hours |
| Billed based on usage duration and bandwidth size.        |                                       |                                              |
| Bandwidth Size                                            |                                       |                                              |
| 1 2 5 10 1                                                | 00 200 Custom                         |                                              |
| Anti-DDoS protection ⑦ Free                               |                                       |                                              |

 The image source has been updated to a Huawei Cloud image source. For details, see How Can I Use an Automated Tool to Configure a Huawei Cloud Image Source (x86\_64 and Arm)? This facilitates obtaining and updating the system and software.

# Installing Basic Software

This section uses Python and Web.py to develop the official WeChat account. You are required to install or upgrade Python, pip, Web.py framework, and WinSCP software.

#### Upgrade the default Python version.

The Python version delivered with CentOS 7.4 is too old to use. You are advised to upgrade it to Python 3.

1. Run the following command to view the Python version:

python --version

Figure 6-57 Viewing the Python version

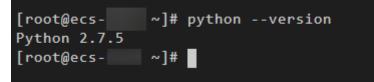

- Download the Python installation package, for example, Python 3.6.0.
   wget https://www.python.org/ftp/python/3.6.0/Python-3.6.0a1.tar.xz
  - Figure 6-58 Downloading the Python installation package

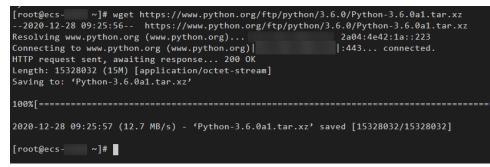

- 3. Run the following command to decompress the installation package: tar xvf Python-3.6.0a1.tar.xz
- 4. Run the following commands to configure Python:

#### cd Python-3.6.0a1

#### ./configure

 If information similar to the following is displayed, the command has been successfully executed.

#### Figure 6-59 Successful execution

```
configure: creating ./config.status
config.status: creating Makefile.pre
config.status: creating Modules/Setup.config
config.status: creating Misc/python.pc
config.status: creating Misc/python-config.sh
config.status: creating Modules/ld_so_aix
config.status: creating pyconfig.h
creating Modules/Setup
creating Modules/Setup.local
creating Makefile
```

- If the message "configure: error: no acceptable C compiler found in \$PATH" is displayed, no proper compiler has been installed.

Solution:

Run the following command to install or upgrade GCC and its dependent packages:

#### sudo yum install gcc-c++

Enter **y** and press **Enter** as prompted. If information shown in **Figure 6-60** is displayed, the dependency packages have been installed.

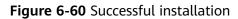

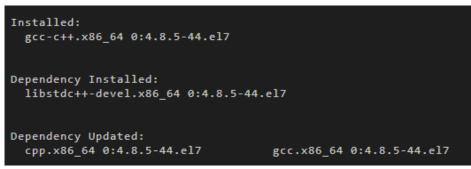

Run the ./configure command again.

5. Run the following command to install Python:

#### make && make install

If the system displays a pip error after the command execution, the openssldevel package is unavailable. Ignore the error.

Figure 6-61 Successful execution

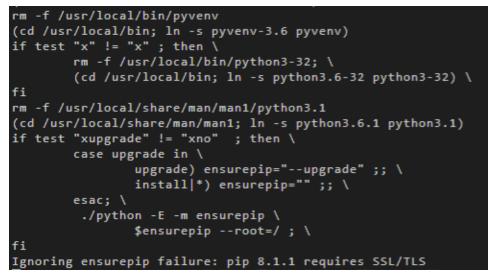

Run the following command to view the Python 3 version:
 python3 --version

Figure 6-62 Viewing the Python 3 version

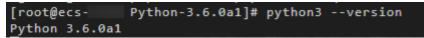

7. Run the following command to verify the Python 3 installation:

# python3

If information shown in the following figure is displayed, Python 3 has been installed.

#### Figure 6-63 Successful installation

```
[root@ecs- Python-3.6.0a1]# python3
Python 3.6.0a1 (default, Dec 18 2020, 15:45:57)
[GCC 4.8.5 20150623 (Red Hat 4.8.5-44)] on linux
Type "help", "copyright", "credits" or "license" for more information.
>>>
```

#### **NOTE**

Before performing subsequent operations, exit the Python CLI by running any of the following commands and press **Enter**:

- Ctrl+Z
- exit()
- quit()

#### Upgrade the default pip version.

pip is a common Python package management tool, which allows you to search for, download, install, and uninstall Python packages. pip3 is delivered with Python 3, but the version is too old to use. Upgrade pip to the latest version. During Python 3 installation, the error message "Ignoring ensurepip failure: pip 8.1.1 requires SSL/TLS" indicates a pip installation failure, so pip must be reinstalled.

1. Run the following command to install the openssl-devel package:

#### yum install openssl-devel -y

Figure 6-64 Installing the openssl-devel package

2. Run the following command to install pip:

#### make && make install

If information shown in the following figure is displayed, pip has been installed.

#### Figure 6-65 Successful installation

```
Collecting setuptools
Collecting pip
Installing collected packages: setuptools, pip
Successfully installed pip-8.1.1 setuptools-20.10.1
```

3. Run the following command to upgrade pip3:

#### pip3 install --upgrade pip

If information shown in the following figure is displayed, pip has been upgraded to the latest version.

#### Figure 6-66 Successful upgrade

#### Install the Web.py framework.

To obtain the official Web.py installation tutorial, log in at **http://webpy.org/**. Run the following command to install Web.py:

#### pip3 install web.py==0.40.dev0

#### Figure 6-67 Installing Web.py

| <pre>[root@ecs-c438 Python-3.6.0a1]# pip3 install web.py==0.40.dev0</pre> |
|---------------------------------------------------------------------------|
| Collecting web.py==0.40.dev0                                              |
| Downloading web.py-0.40.dev0.tar.gz (116 kB)                              |
| 116 kB 76 kB/s                                                            |
| Using legacy 'setup.py install' for web.py, since package 'wheel'         |
| Installing collected packages: web.py                                     |
| Running setup.py install for web.py done                                  |
| Successfully installed web.py-0.40.dev0                                   |

#### Install WinSCP.

Code is generally edited on a local Windows OS and uploaded to the CentOS ECS. WinSCP is an SSH-based open source SFTP client for Windows and supports SCP. Its main function is file transfer between a local and a remote computer. Additionally, WinSCP offers scripting and basic file manager functionality.

Download WinSCP from https://winscp.net/eng/index.php.

# **Uploading Code**

1. Create the **main.py** file and copy the following data:

```
# -*- coding: utf-8 -*-
# filename: main.py
import web
from handle import Handle
urls = (
    '/wx', 'Handle',
)
if __name__ == '__main__':
    app = web.application(urls, globals())
    app.run()
2. Create the handle.py file and copy the following data:
    # -*- coding: utf-8 -*-
```

# filename: handle.py

import hashlib import web import receive import time import os

```
class Handle(object):
        def __init__(self):
           self.app_root = os.path.dirname(__file__)
           self.templates_root = os.path.join(self.app_root, 'templates')
           self.render = web.template.render(self.templates_root)
        def GET(self):
           try:
              data = web.input()
              if len(data) == 0:
                return "hello, this is handle view"
              signature = data.signature
              timestamp = data.timestamp
              nonce = data.nonce
              echostr = data.echostr
              token = "Use the taken value obtained in the basic configuration of the official WeChat
     account."
              list = [token, timestamp, nonce]
              list.sort()
              s = list[0] + list[1] + list[2]
              hashcode = hashlib.sha1(s.encode('utf-8')).hexdigest()
              print( "handle/GET func: hashcode, signature: ", hashcode, signature)
              if hashcode == signature:
                return echostr
              else:
                return echostr
           except (Exception) as Argument:
             return Argument
        def POST(self):
           try:
             webData = web.data()
              print("Handle Post webdata is:\n", webData)
              #Print message body logs.
              recMsg = receive.parse_xml(webData)
              if isinstance(recMsg, receive.Msg) and recMsg.MsgType == 'text':
                toUser = recMsg.FromUserName
                fromUser = recMsg.ToUserName
                content = "Welcome to Service Infographics." + str(recMsg.Content)
                print('Reply message info:\n')
                print('toUser =', toUser)
                print('fromUser = ', fromUser)
                print('content = ', content)
                return self.render.reply_text(toUser, fromUser, int(time.time()), content)
              else:
                print("Message types not supported:",recMsg.MsgType)
                return "success"
           except (Exception) as Argment:
              return Argment
3.
     Create the receive.py file and copy the following data:
     # -*- coding: utf-8 -*-
     # filename: receive.py
     import xml.etree.ElementTree as ET
     def parse_xml(web_data):
        if len(web_data) == 0:
          return None
        xmlData = ET.fromstring(web_data)
        msg_type = xmlData.find('MsgType').text
        if msg_type == 'text':
           return TextMsg(xmlData)
        elif msg_type == 'image':
           return ImageMsg(xmlData)
        elif msg_type == 'location':
```

return LocationMsg(xmlData) elif msg\_type == 'event': return EventMsg(xmlData) class Event(object): def \_\_init\_\_(self, xmlData): self.ToUserName = xmlData.find('ToUserName').text self.FromUserName = xmlData.find('FromUserName').text self.CreateTime = xmlData.find('CreateTime').text self.MsgType = xmlData.find('MsgType').text self.Eventkey = xmlData.find('EventKey').text class Msg(object): def \_\_init\_\_(self, xmlData): self.ToUserName = xmlData.find('ToUserName').text self.FromUserName = xmlData.find('FromUserName').text self.CreateTime = xmlData.find('CreateTime').text self.MsgType = xmlData.find('MsgType').text self.MsgId = xmlData.find('MsgId').text class TextMsg(Msg): def \_\_init\_\_(self, xmlData): Msg.\_\_init\_\_(self, xmlData) self.Content = xmlData.find('Content').text class ImageMsg(Msg): def \_\_init\_\_(self, xmlData): Msg.\_\_init\_\_(self, xmlData) self.PicUrl = xmlData.find('PicUrl').text self.MediaId = xmlData.find('MediaId').text class LocationMsg(Msg): def \_\_init\_\_(self, xmlData): Msg.\_\_init\_\_(self, xmlData) self.Location\_X = xmlData.find('Location\_X').text self.Location\_Y = xmlData.find('Location\_Y').text class EventMsg(Msg): def \_\_init\_\_(self, xmlData): Event.\_\_init\_\_(self, xmlData) self.Event = xmlData.find('Event').text Create the **templates** folder and the **reply\_text.xml** file in the folder. Then, 4. copy the following data: \$def with (toUser,fromUser,createTime,content) <xml> <ToUserName><![CDATA[\$toUser]]></ToUserName> <FromUserName><![CDATA[\$fromUser]]></FromUserName> <CreateTime>\$createTime</CreateTime>

<MsgType><![CDATA[text]]></MsgType> <Content><![CDATA[\$content]]></Content> </xml>

5. Obtain the local file.

|                          | 100 1001 | 100000000000000000000000000000000000000 |         |            |
|--------------------------|----------|-----------------------------------------|---------|------------|
| 2018/04/21               | 14:31    | <dir></dir>                             |         |            |
| 2018/04/21               | 14:31    | <dir></dir>                             |         |            |
| 2018/04/20               | 13:42    |                                         | 2,077   | handle.py  |
| 2018/04/11               | 23:13    |                                         | 211     | main.py    |
| 2018/04/19               | 23:46    |                                         | 2,008   | receive.py |
| 2018/04/20               | 13:41    | <dir></dir>                             |         | templates  |
|                          |          |                                         |         | compreteoo |
| D:\workspa<br>2018/04/20 | 13:41    | xtProcess<br><dir></dir>                | \templa |            |
| D:\workspa               |          | xtProcess                               | \templa |            |

Figure 6-68 Local file

6. Use WinSCP to upload the preceding files and folder to the specified directory on the ECS.

Figure 6-69 Uploading files

| [root@ecs-t | te | st1-0 | 001 w | x]# 1 | s -11 | R  |       |                |
|-------------|----|-------|-------|-------|-------|----|-------|----------------|
|             |    |       |       |       |       |    |       |                |
| total 16    |    |       |       |       |       |    |       |                |
| -rw-rr      | 1  | root  | root  | 2077  | Apr   | 20 | 13:42 | handle.py      |
| -rw-rr      | 1  | root  | root  | 211   | Apr   | 11 | 23:13 | main.py        |
| -rw-rr      | 1  | root  | root  | 2008  | Apr   | 19 | 23:46 | receive.py     |
| drwxr-xr-x  | 2  | root  | root  | 4096  | May   | 7  | 22:40 |                |
|             |    |       |       |       |       |    |       |                |
| ./templates | 3: |       |       |       |       |    |       |                |
| total 4     |    |       |       |       |       |    |       |                |
| -rw-rr      | 1  | root  | root  | 275   | Apr   | 20 | 13:14 | reply_text.xml |

# **Starting the Service**

Run the following command to start the service:

#### python3 main.py 80

If the command output shown in **Figure 6-70** is displayed, the service has been started.

Figure 6-70 Successful service startup

```
[root@ecs-test1-0001 wx] # python3 main.py 80
http://0.0.0.0:80/
```

# **Enabling the Developer Mode**

- 1. Log in to official WeChat platform, choose **Develop** > **Basic Configuration**, and click **Modify Configuration**.
- 2. Specify the following basic configurations and click **Submit**.
  - URL: https://*EIP bound to the ECS*/wx. Port 80 is not required.

- **Token**: the same as the token value in the **handle.py** file.
- EncodingAESKey: generated randomly.
- **Message encryption and decryption**: plaintext in this example.
- 3. Authenticate the token and click **Enable**.

#### **NOTE**

If authenticating the token failed, check whether the token configuration is the same as that in the code for processing GET messages in the **handle.py** file.

# Verifying Service Deployment

Send a text message to the official WeChat account. If the response is properly received, the service has been successfully deployed.

# 6.5 Manually Deploying GitLab (CentOS 7.2)

# Overview

The best practices for Huawei Cloud ECS guide you through the manual deployment of GitLab on a Linux ECS. GitLab is an open-source version management system that uses Git as the code management tool. The CentOS 7.2 64bit OS is used as an example in this section.

# Prerequisites

- The memory of the target ECS is greater than or equal to 4 GB.
- The rule listed in the following table has been added to the security group which the target ECS belongs to. For details, see Adding a Security Group Rule.

| Directi<br>on | Priori<br>ty | Action | Туре | Protocol<br>& Port | Source Address |
|---------------|--------------|--------|------|--------------------|----------------|
| Inboun<br>d   | 1            | Allow  | IPv4 | TCP: 80            | 0.0.0.0/0      |

 Table 6-7
 Security group rule

# Procedure

**Step 1** Install the dependency package.

- 1. Log in to the ECS.
- The image source has been updated to a Huawei Cloud image source. For details, see How Can I Use an Automated Tool to Configure a Huawei Cloud Image Source (x86\_64 and Arm)? This facilitates obtaining and updating the system and software.
- 3. Run the following command to install the dependency packages: sudo yum install -y curl policycoreutils-python openssh-server

4. Run the following commands to configure automatic SSH enabling upon ECS startup and start SSH:

# sudo systemctl enable sshd sudo systemctl start sshd

- **Step 2** Install Postfix to send emails.
  - 1. Run the following command to install Postfix:

#### sudo yum install postfix

2. Run the following commands to configure automatic Postfix enabling upon ECS startup and start Postfix:

# sudo systemctl enable postfix sudo systemctl start postfix

**Step 3** Add the GitLab repository and install the software package.

1. Run the following command to add the GitLab repository:

curl https://packages.gitlab.com/install/repositories/gitlab/gitlab-ee/ script.rpm.sh | sudo bash

2. Run the following command to install GitLab:

**sudo EXTERNAL\_URL="http://***gitlab.example.com*" **yum install -y gitlab-ee** Set **EXTERNAL\_URL** to the IP address of the GitLab server, which can be the public IP address of the server or the domain name.

#### **NOTE**

- After the command is executed, you can view the software download speed and the estimated download completion time in the command output.

If information similar to the following is displayed, GitLab has been installed:

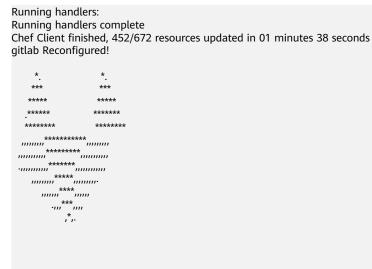

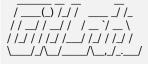

Thank you for installing GitLab!

**Step 4** Test the GitLab deployment.

1. Enter **http://***Server IP address* in the address bar. If the following page is displayed, GitLab has been set up.

| Please create a password for your new account.                                                                                                    |                                                        |  |  |
|----------------------------------------------------------------------------------------------------|--------------------------------------------------------|--|--|
| GitLab Enterprise Edition                                                                                                    | Change your password                                   |  |  |
| Open source software to collaborate on code                                                                                                    | New password                                           |  |  |
| Manage Git repositories with fine-grained access controls that keep your<br>code secure. Perform code reviews and enhance collaboration with merge<br>requests. Each project can also have an issue tracker and a wiki. | Confirm new password                                   |  |  |
|                                                                                                    | Change your password                                   |  |  |
|                                                                                                    | Didn't receive a confirmation email? Request a new one |  |  |
|                                                                                                    | Already have login and password? Sign in               |  |  |

2. Change the password upon your first login. Then, enter the new password to log in.

----End

# 6.6 Manually Deploying RabbitMQ (CentOS 7.4)

# Overview

The best practices for Huawei Cloud ECS guide you through the manual deployment of RabbitMQ on a Linux ECS. RabbitMQ is a message middleware that uses the Erlang programming language for the Advanced Message Queuing Protocol (AMQP). It originates from the financial system and is used to store and forward messages in the distributed system. Featuring high reliability, scalability, availability, and rich functions, RabbitMQ is widely used.

# Prerequisites

The rule listed in the following table has been added to the security group which the target ECS belongs to. For details, see **Adding a Security Group Rule**.

| Directio<br>n | Priori<br>ty | Action | Туре | Protocol<br>& Port | Source Address |
|---------------|--------------|--------|------|--------------------|----------------|
| Inbound       | 1            | Allow  | IPv4 | TCP: 5672          | 0.0.0/0        |
| Inbound       | 1            | Allow  | IPv4 | TCP:<br>15672      | 0.0.0/0        |

 Table 6-8 Security group rule

# Procedure

**Step 1** Install the dependency package and perl.

- 1. Log in to the target ECS.
- The image source has been updated to a Huawei Cloud image source. For details, see How Can I Use an Automated Tool to Configure a Huawei Cloud Image Source (x86\_64 and Arm)? This facilitates obtaining and updating the system and software.
- Run the following command to install the dependency packages: yum -y install make gcc gcc-c++ m4 ncurses-devel openssl-devel unixODBC-devel
- 4. Run the following command to install perl:

#### yum install perl

#### Step 2 Install Erlang.

For details, see Erlang Packages Download.

1. Run the following commands to add **Erlang Solutions repository** to your system:

#### wget https://packages.erlang-solutions.com/erlangsolutions-2.0-1.noarch.rpm

rpm -Uvh erlang-solutions-2.0-1.noarch.rpm

Alternatively, add the repository entry manually.

#### rpm --import https://packages.erlang-solutions.com/rpm/ erlang\_solutions.asc

2. In the **/etc/yum.repos.d/** directory, create a file named **rabbitmq-erlang.repo**, and add the following to the file:

#### cd /etc/yum.repos.d/

#### vi rabbitmq-erlang.repo

```
[erlang-solutions]
name=CentOS $releasever - $basearch - Erlang Solutions
baseurl=https://packages.erlang-solutions.com/rpm/centos/$releasever/$basearch
gpgcheck=1
gpgkey=https://packages.erlang-solutions.com/rpm/erlang_solutions.asc
enabled=1
```

Press **Esc** to exit insert mode. Then, enter **:wq** to save the settings and exit.

3. Run the following command to install Erlang:

#### sudo yum install erlang

Run the following command to install esl-erlang:

#### sudo yum install esl-erlang

4. Run the following command to check the installation result:

#### erl -version

If information similar to the following is displayed, Erlang has been installed: [root@ecs-rabbitmg ~]# erl -version

```
Erlang (SMP,ASYNC_THREADS,HIPE) (BEAM) emulator version 11.1.7
```

#### Step 3 Install RabbitMQ.

1. Run the following command to go to the home directory:

#### cd

2. Perform the following steps to download the RabbitMQ installation package:

- a. Open RabbitMQ.
- b. Click Get Started.

#### Figure 6-71 Get Started

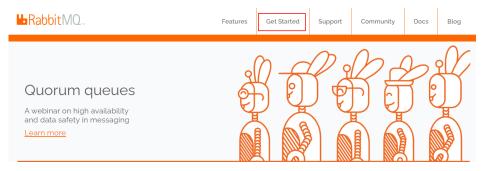

#### c. Click **Download+Installation**.

#### Figure 6-72 Download+Installation

|                                                                                               | Get Started |                                                                             |
|-----------------------------------------------------------------------------------------------|-------------|-----------------------------------------------------------------------------|
| Download + Installation<br>Servers and clients for popular operating<br>systems and languages |             | RabbitMQ Tutorials<br>Hands-on examples to get you started<br>with RabbitMQ |

d. Select a download address based on the ECS OS. Here, the CentOS 7.x is used as an example.

#### Figure 6-73 Selecting a download address

Downloads on GitHub

- <u>Windows installer</u>
- <u>Debian, Ubuntu</u>
- RHEL/CentOS 8.x | RHEL/CentOS 7.x | RHEL/CentOS 6.x | OpenSUSE | SLES 11.x | Erlang RPM
- Generic UNIX binary
- Windows binary
- e. Run the following command to download the RabbitMQ installation package.

For example, the download address in **Step 3.2.d** is as follows:

https://github.com/rabbitmq/rabbitmq-server/releases/download/ v3.8.12/rabbitmq-server-3.8.12-1.el7.noarch.rpm

Run the following command:

wget https://github.com/rabbitmq/rabbitmq-server/releases/ download/v3.8.12/rabbitmq-server-3.8.12-1.el7.noarch.rpm

If the message **Unable to establish SSL connection.** is displayed during the download,

you can add **--no-check-certificate** to the end of the wget command and repeat it for several times for download.

For example:

wget https://github.com/rabbitmq/rabbitmq-server/releases/ download/v3.8.12/rabbitmq-server-3.8.12-1.el7.noarch.rpm --nocheck-certificate

- f. Run the following command to install the RabbitMQ installation package: yum install rabbitmq-server-3.8.12-1.el7.noarch.rpm
- 3. Start the RabbitMQ after it is installed. service rabbitmq-server start
- 4. Check the RabbitMQ status.

#### service rabbitmq-server status

**Step 4** Run the following command to enable the RabbitMQ management web page:

#### rabbitmq-plugins enable rabbitmq\_management

Information similar to the following is displayed:

[root@ecs-rabbitmq ~]# rabbitmq-plugins enable rabbitmq\_management Enabling plugins on node rabbit@ecs-rabbitmq: rabbitmq\_management The following plugins have been configured: rabbitmq\_management rabbitmq\_management\_agent rabbitmq\_web\_dispatch Applying plugin configuration to rabbit@ecs-2b36... The following plugins have been enabled: rabbitmq\_management rabbitmq\_management rabbitmq\_management\_agent rabbitmq\_web\_dispatch

started 3 plugins.

#### Step 5 Run the following command to create a user:

rabbitmqctl add\_user Username password

For example, run the following command:

#### rabbitmqctl add\_user root 123456

**Step 6** Run the following command to set the user as the administrator:

#### rabbitmqctl set\_user\_tags Username administrator

For example, run the following command:

#### rabbitmqctl set\_user\_tags root administrator

**Step 7** Run the following command to assign all permissions to the user:

rabbitmqctl set\_permissions -p / Username '.\*' '.\*'

For example, run the following command:

rabbitmqctl set\_permissions -p / root '.\*' '.\*'

**Step 8** Run the following command to start RabbitMQ on the backend:

rabbitmq-server -detached

**Step 9** Enter **http://***EIP***.15672** in the address bar to access RabbitMQ. If the following page is displayed, RabbitMQ has been installed.

|           | Login failed |   |  |  |  |
|-----------|--------------|---|--|--|--|
| Username: |              | * |  |  |  |
| Password: |              | * |  |  |  |
|           | Login        |   |  |  |  |

**Step 10** Enter the username and password of the account created in **Step 5** to go to the RabbitMQ management page.

| ➡Rab              | bitMQ                                       |               |                        |                         |                                |            |        |                | User: root<br>Cluster: rabbit@rabbit1 ( <u>change</u> )<br>RabbitMQ 3.6.9, <u>Erlang 19.3</u> |  |
|-------------------|---------------------------------------------|---------------|------------------------|-------------------------|--------------------------------|------------|--------|----------------|-----------------------------------------------------------------------------------------------|--|
| Overview          | Connections                                 | Channels      | Exchanges              | Queues                  | Admin                          |            |        |                |                                                                                               |  |
| Overview          |                                             |               |                        |                         |                                |            |        |                |                                                                                               |  |
| ▼ Totals          |                                             |               |                        |                         |                                |            |        |                |                                                                                               |  |
| Queued messag     | Queued messages (chart: last minute) (?)    |               |                        |                         |                                |            |        |                |                                                                                               |  |
| Currently idle    |                                             |               |                        |                         |                                |            |        |                |                                                                                               |  |
| Message rates     | chart: last minute)                         | (?)           |                        |                         |                                |            |        |                |                                                                                               |  |
| Currently idle    |                                             |               |                        |                         |                                |            |        |                |                                                                                               |  |
| Global counts (   | )                                           |               |                        |                         |                                |            |        |                |                                                                                               |  |
| Connection        | : 0 Ch                                      | annels: 0     | Exchang                | es: 8                   | Queues: 0                      | Consumers  | s: 0   |                |                                                                                               |  |
| ▼ Node            |                                             |               |                        |                         |                                |            |        |                |                                                                                               |  |
| Node: rabbit@r    | Node: rabbit@rabbit! (More about this node) |               |                        |                         |                                |            |        |                |                                                                                               |  |
| File descriptor   | s (?) Socket descr                          | iptors (?) Er | ang processes          | Memory                  | Disk space                     | Rates mode | Info   | Reset stats DB | +/-                                                                                           |  |
| 22<br>1024 availa | ole 829 avail                               | able 104      | 324<br>18576 available | 56MB<br>735MB high wate | 35GB<br>rmarl8MB low watermark | basic      | Disc 1 | Reset          |                                                                                               |  |
| Reset stats on    | all nodes                                   |               |                        |                         |                                |            |        |                |                                                                                               |  |

----End

# 6.7 Setting Up Master-Slave Replication on PostgreSQL

# What Is PostgreSQL?

PostgreSQL is an open source object-relational DBMS (ORDBMS) with an emphasis on extensibility and standards compliance. It applies to businessoriented online transaction processing (OLTP) scenarios and supports NoSQL (JSON, XML, or hstore) and geographic information system (GIS) data types. It has won a good reputation in reliability and data integrity, and applies widely to Internet websites, location-based applications, and complex data object processing.

This section helps you use Huawei Cloud ECSs to set up PostgreSQL.

# Preparations

- Create two ECSs.
- Configure a security group rule for the ECSs to allow port 5432.

#### **NOTE**

The CentOS 7.6 64bit is used as an example.

The PostgreSQL 11.2 version is used as an example.

 To obtain and update the system and software, update the image source to a Huawei Cloud image source. For details, see How Can I Use an Automated Tool to Configure a Huawei Cloud Image Source (x86\_64 and Arm)?

# **Configuring the Master Node**

- 1. Run the following commands to install **PostgreSQL** on the master node:
  - # yum update -y

# yum install https://download.postgresql.org/pub/repos/yum/reporpms/ EL-7-x86\_64/pgdg-redhat-repo-latest.noarch.rpm

# yum install postgresql11-server

# yum install postgresql11

# /usr/pgsql-11/bin/postgresql-11-setup initdb

- # systemctl enable postgresql-11
- # systemctl start postgresql-11
- 2. Run the following command to switch to the default user **postgres**:

#### # su - postgres

3. Run the following command to enter the database:

#### # psql

4. Run the following command to create an account and assign permissions to it:

#### create role Username login replication encrypted password 'Password'

#### **NOTE**

The password in the preceding command must be enclosed in single quotation marks.

Assume the username is **dbar** and the password is *xxxxx*. Run the following command:

#### create role dbar login replication encrypted password 'xxxxx';

5. Run the following command to open configuration file **/var/lib/pgsql/11/ data/pg\_hba.conf**:

#### # vim /var/lib/pgsql/11/data/pg\_hba.conf

Add the following content to the file: host all all 192.168.1.0/24 md5 #Allows for MD5 password authentication connection in the VPC network segment. host replication *dbar IP address of the slave database*/24 md5 #Allows for data replication from the master database to the slave database.

6. Run the following command to open file /var/lib/pgsql/11/data/ postgresql.conf:

#### # vim postgresql.conf

Add the following content to the file:

```
wal_level = hot_standby
max_wal_senders= 6
wal_sender_timeout = 60s
max_connections = 512 #The max_connections value of the slave database must be greater than that
of the master database.
archive_command= 'cp %p /var/lib/pgsql/11/data/archivelog/%f'
wal_keep_segments=10240
archive_mode = on
listen_addresses= xxx.xx.xx
```

7. Run the following command to restart PostgreSQL:

#### # systemctl restart postgresql-11

# Configuring the Slave Node

1. Run the following commands to install PostgreSQL on the slave node:

#### # yum update -y

# yum install https://download.postgresql.org/pub/repos/yum/reporpms/ EL-7-x86\_64/pgdg-redhat-repo-latest.noarch.rpm

# yum install postgresql11-server

#### # yum install postgresql11

2. Run the following commands to copy the configuration file from the master node:

# pg\_basebackup -h /P address of the master node -U dbar -D /var/lib/ pgsql/11/data -X stream -P

# cp /usr/pgsql-11/share/recovery.conf.sample /var/lib/pgsql/11/data/ recovery.conf

| <pre>[root@ecs-22f5-0002 ~]# pg_basebackup -D /var/1 tream -P</pre> | b/pgsql/11/data -h -p 5432 -U test -X s |
|---------------------------------------------------------------------|-----------------------------------------|
| Password:                                                           |                                         |
| 24508/24508 kB (100%), 1/1 tablespace<br>[root@ecs-22f5-0002 ~]#    |                                         |

3. Run the following command to modify the recovery.conf file:

#### # vim recovery.conf

```
standby_mode = on # This node is used as the slave database.
primary_conninfo = 'host=/P address of the master node port=5432 user=dbar password=xxxxx (Do
not enclose the password in single quotation marks.)
trigger_file = '/var/lib/pgsql/11/data/trigger.kenyon' #Trigger file for master/slave switchover
recovery_target_timeline = 'latest'
restore_command = 'cp /var/lib/pgsql/11/data/archivelog/%f %p'
archive_cleanup_command = 'pg_archivecleanup /var/lib/pgsql/11/data/archivelog %r' #Clear
outdated archives.
```

4. Run the following command to modify the **postgresql.conf** file:

#### # chown -R postgres.postgres /var/lib/pgsql/11/data

5. Add the following content to the /var/lib/pgsql/11/data/postgresql.conf file.

listen\_addresses= xxx.xx.xx.xx

max\_connections = 600

6. Run the following commands to start PostgreSQL and enable it to start automatically upon ECS startup:

#systemctl enable postgresql-11

#systemctl start postgresql-11

# Verifying Master-Slave Replication

1. Run the following command to check whether process **sender** runs on the master node:

 # ps aux |grep sender

 [root0ecs-22/5-0001 ~]# ps aux |grep sender

 postgres 14406 0.0 0.3 397240 3620 ?
 Ss 20:19 0:00 postgres: walsender test
 (53052) streaming 0/3000140

2. Run the following command to check whether process **receiver** runs on the slave node:

```
# ps aux | grep receiver
[root@ecs-22f5-0002 ~]# ps aux |grep receiver
postgres 4390 0.0 0.3 403500 3632 ? Ss 20:19 0:00 postgres: walreceiver streaming 0/3000140
```

3. Run the following commands to check whether the status of the slave database can be viewed from the master database:

# su - postgres

```
-bash-4.2# psql
```

replication=# select \* from pg\_stat\_replication;

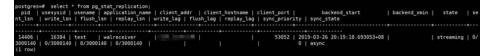

- 4. Create a database from the master database and check whether the newly created database is synchronized to the slave database.
  - a. Run the following commands to create a database from the master database:

postgres=# create database testdb;

postgres=# \l

b. Run the following command to check whether the newly created database is synchronized to the slave database.

postgres=# \l

# 6.8 Manually Installing a BT Panel (CentOS 7.2)

# **Application Scenarios**

The best practices for Huawei Cloud ECS guide you through the manual installation of a BT panel on Linux ECSs. BT panel is an easy-to-use, powerful, and free-of-charge server management software that supports Linux and Windows. It allows you to configure LAMP, LNMP, websites, databases, FTP, and SSL with few clicks and easily manage ECSs through a web client. This section uses CentOS 7.2 64bit as an example to describe how to install BT panel 6.9.

# Advantages

- A management project can be quickly created.
- You can view your server resource usage.
- The software installation and source code deployment is easy.

# Constraints

- ECS OS and specifications:
  - A minimum of 512 MB memory is required, but 768 MB or above is recommended. A BT panel occupies about 60 MB of the total.
  - A minimum of 100 MB disk space is required. A BT panel occupies about 20 MB of the total.
  - BT panel Linux 6.0 was developed based on CentOS 7, so CentOS 7.x is recommended.
  - The OS has no Apache, Nginx, PHP, or MySQL installed.
- The rule listed in **Table 6-9** has been added to the security group which the target ECS belongs to. For details, see **Adding a Security Group Rule**.

#### D NOTE

The BT panel usually uses port 8888, but it may vary according to the installation environment, so the port used by the panel installed in **Step 1.3** or the port set in the system is recommended.

 Table 6-9 Security group rule

| Directi<br>on | Priori<br>ty | Action | Туре | Protocol & Port | Source Address |
|---------------|--------------|--------|------|-----------------|----------------|
| Inboun<br>d   | 1            | Allow  | IPv4 | TCP: 8888       | 0.0.0.0/0      |

# Process of Installing a BP Panel

To manually install a BT panel on the Linux ECS, perform the following steps:

- 1. Install the BT panel.
- 2. Log in to the BT panel.

# Procedure

**Step 1** Install the BT panel.

- 1. Log in to the target ECS.
- The image source has been updated to a Huawei Cloud image source. For details, see How Can I Use an Automated Tool to Configure a Huawei Cloud Image Source (x86\_64 and Arm)? This facilitates obtaining and updating the system and software.
- 3. Run the following command to download and install the BT panel:

yum install -y wget && wget -O install.sh http://download.bt.cn/install/ install\_6.0.sh && sh install.sh

When information similar to the following is displayed, enter y:

Do you want to install Bt-Panel to the /www directory now?(y/n): **y** 

After the installation is complete, information similar to the following is displayed:

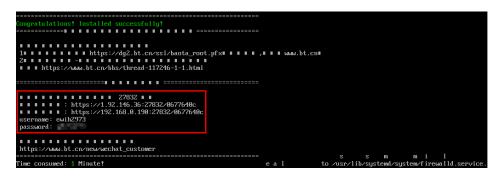

#### **NOTE**

Record the address information in the red box as well as the **username** and **password** in the command output.

- **Step 2** Log in to the BT panel.
  - 1. In the address bar of the browser, enter the recorded address, for example, https://1.92.xxx.xx:27832/0677640c. In this example, port 27832 is used, and you need to add it to the security group, or the message "The webpage cannot be found" is displayed.
  - 2. Enter the username and password you recorded.
  - 3. Select I have read and agreed to *Service Agreement* and click Enter Panel.
  - 4. Bind the BT panel account.
  - 5. Install desired suites and deploy websites using the BT panel based on service requirements.

----End

# 6.9 Installing and Deploying Jenkins on an ECS

# Preparations

- Before installing Jenkins, purchase an ECS (recommended configuration: 4 GB + memory and 40 GB+ disk size) running CentOS 7.6. Bind an EIP to the ECS.
- After the ECS is purchased, add the inbound rule listed in the following table to the security group which the ECS belongs to. For details, see Adding a Security Group Rule.

| Direction | Priorit<br>y | Action | Туре | Protocol &<br>Port | Source<br>Address |
|-----------|--------------|--------|------|--------------------|-------------------|
| Inbound   | 1            | Allow  | IPv4 | TCP: 8080          | 0.0.0/0           |

# Procedure

**Step 1** Install JDK.

To ensure compatibility with Jenkins, install OpenJDK 11 (view supported Java versions).

- 1. Remotely log in to the purchased ECS.
- 2. Run the following command to view the current JDK version: **java -version**

If JDK exists and its version is earlier than 11, uninstall the JDK.

- rpm -qa | grep java | xargs rpm -e --nodeps
- 3. Install JDK 11.
  - yum install -y java-11-openjdk
- 4. Restart the ECS.
- 5. Check whether the installation is successful.

```
java -version
```

| [root@ecs-jenkins ~]# java -version                                                               |
|---------------------------------------------------------------------------------------------------|
| openjdk version "11.0.16" 2022-07-19 LTS                                                          |
| <pre>DpenJDK Runtime Environment (Red_Hat-11.0.16.0.8-1.el7_9) (build 11.0.16+8-LTS)</pre>        |
| )penJDK 64-Bit Server VM (Red_Hat-11.0.16.0.8-1.el7_9) (build 11.0.16+8-LTS, mixed mode, sharing) |

#### Step 2 Install Jenkins.

1. Run the following commands one at a time:

sudo wget -O /etc/yum.repos.d/jenkins.repo https://pkg.jenkins.io/redhatstable/jenkins.repo

sudo rpm --import https://pkg.jenkins.io/redhat-stable/jenkins.io.key yum install -y jenkins --nogpgcheck

2. Edit the **Jenkins** file.

#### vim /etc/sysconfig/Jenkins

#Port
JENKINS\_PORT="8080"
#Modify the user
\$JENKINS\_USER="root"
#Modify directory permissions
chown -R root:root /var/lib/jenkins
chown -R root:root /var/cache/jenkins
chown -R root:root /var/log/Jenkins

3. Start Jenkins and check its status.

#### systemctl start jenkins

#### systemctl status jenkins

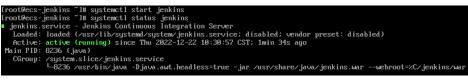

#### Step 3 Unlock Jenkins.

1. In the address bar of your local browser, enter **http:***EIP bound to the ECS hosting Jenkins*.8080. The unlocking page is displayed.

Getting Started

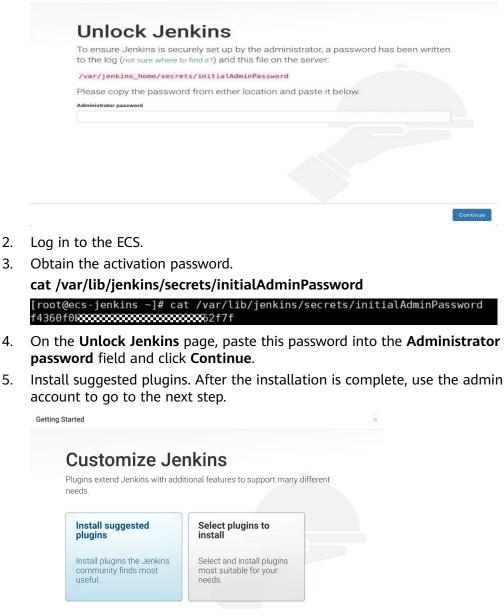

6. Save the settings and complete the installation. The Jenkins page is displayed.

| Q Search (CTRL+K)                                                                                                    | 0             |
|----------------------------------------------------------------------------------------------------|---------------|
|                                                                                                    |               |
| /Item                                                                                                    |               |
| ople                                                                                                    |               |
| Welcome to Jenkins!                                                                                                    |               |
| ild History This page is where your Jenkins jobs will be displayed. To get started, you can anage Jenkins distributed builds or start building a software project. | n set up      |
| y Views Start building your software project                                                                                                    |               |
| ue V Create a job                                                                                                    | $\rightarrow$ |
| e queue.                                                                                                    |               |
| utor Status V Set up a distributed build                                                                                                    |               |
| Set up an agent                                                                                                    | $\rightarrow$ |
| C. Course days                                                                                                    |               |
| Configure a cloud                                                                                                    | $\rightarrow$ |
| Learn more about distributed builds                                                                                                    | Θ             |

#### ----End

# Verification

## Single Job

- 1. Choose New item, select Freestyle Project, click OK.
- 2. In **Build Steps**, select **Execute shell**, enter **echo hello world; exit**, and click **OK**.

| Build Steps                                                       |  |
|-------------------------------------------------------------------|--|
| = Execute shell ?                                                 |  |
| Command<br>See <b>the list of available environment variables</b> |  |
| echo hello world<br>exit                                          |  |
| Advanced                                                          |  |

- 3. Click **Build Now**.
- 4. Wait until the execution of build task in the lower left corner is complete. Click Console Output, you can see the job is finished and **hello world** is displayed.

| Console Output                                            |
|-----------------------------------------------------------|
| Started by user 001                                       |
| Running as SYSTEM                                         |
| [EnvInject] - Loading node environment variables.         |
| Building in workspace /var/lib/jenkins/workspace/Demo     |
| [Demo] \$ /bin/sh -xe /tmp/jenkins14186913887102109696.sh |
| + echo hello world                                        |
| hello world                                               |
| + exit                                                    |
| Finished: SUCCESS                                         |
|                                                           |

# **Multiple Jobs**

1. On the plug-in management page, search for the MultiJob plug-in and install it.

# **NOTE**

• After the plug-in is installed, you need to restart Jenkins for the plug-in to take effect. Select **Download now and install after restart**.

| Updates             | Plug   | ins                                                                                                    |                |
|---------------------|--------|----------------------------------------------------------------------------------------------------|----------------|
| 어 Available plugins |        |                                                                                                    |                |
| Installed plugins   | QM     | /                                                                                                    |                |
| Advanced settings   |        |                                                                                                    |                |
|                     | Instal | I Name ↓                                                                                                    | Released       |
| Download progress   |        | Multijob 623.v03401733c9a_9                                                                                                    |                |
|                     | -      | Miscellaneous                                                                                                    |                |
|                     |        | Enabling full hierarchy of Jenkins jobs                                                                                                    | 2 0 1          |
|                     |        | This plugin is deprecated. In general, this means that it is either obsolete, no longer being developed, or may no<br>longer work. Learn more. | 3 mo 8 days ag |
|                     |        |                                                                                                    |                |

• After Jenkins is restarted, check whether the MultiJob plug-in takes effect on the installed plug-ins page.

| Dashboard > Manage Jenkins > Plugin Mar | lager                                                                                                    |         |
|-----------------------------------------|----------------------------------------------------------------------------------------------------|---------|
| 년 Updates<br>연 Available plugins        | Plugins                                                                                                    |         |
| 気 Installed plugins                     | Q MultiJob 7                                                                                                    |         |
| Advanced settings                       | Name 1                                                                                                    | Enabled |
|                                         | Multijob plugin 623x03401733:9a_9<br>Enabling full hierarchy of Jenkins jobs<br>Report an issue with this plugin<br>This plugin is deprecated, in general, this means that it is either obsolete, no longer being developed, or may no longer work. Lear<br>more. |         |

2. Click New item, select MultiJob Project, and click OK.

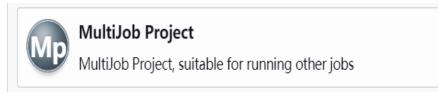

#### **NOTE**

Before creating a MultiJob project, you need to create three jobs.

3. In Build Steps, select MultiJob Phase.

# **Build Steps**

| Add build step 🔺               |
|--------------------------------|
| Filter                         |
| ▲                              |
| Execute shell                  |
| Inject environment variables   |
| Invoke Ant                     |
| Invoke Gradle script           |
| Invoke top-level Maven targets |
| MultiJob Phase                 |

# 4. Add three jobs as follows:

Build Steps

| ■ MultiJob Phase     | × |
|----------------------|---|
| Phase name (?        |   |
|                      |   |
| excuteJobSequentialy |   |
| Phase jobs           |   |
| Job<br>Job name 🕃    | × |
| Demo1                |   |
| Advanced             |   |
|                      |   |
| ≡ Job                | × |
| Job name ?           |   |
| Demo2                |   |
| Advanced             |   |
|                      |   |
| ≡ Job                | × |
| Job name ?           |   |
| Demo3                |   |
|                      |   |

| Job execution | type | ? |
|---------------|------|---|
|---------------|------|---|

Running phase jobs sequentially

- 5. Save the settings. The jobs are added.
- 6. Click **Build Now**. The three jobs are successfully built in sequence.

MultiJob Project multijobDemo

|                                                         |              |              |               |                                            | 🖉 Add description                                                                                                    |
|---------------------------------------------------------|--------------|--------------|---------------|--------------------------------------------|----------------------------------------------------------------------------------------------------|
|                                                         |              |              |               |                                            | Disable Project                                                                                                    |
| S W Job                                                 | Last Success | Last Failure | Last Duration | Console                                    | Built On                                                                                                    |
| ⊘ XQX multijobDemo                                      | 28 sec #2    | N/A          | 7.5 sec       | Console output                             | Display="block-state="block-state="block-sta |
|                                                         |              |              |               |                                            |                                                                                                    |
| ⊘ :Q̂: Demo1                                            | 28 sec #2    | N/A          | 8 ms          | Console output                             | Jenkins                                                                                                    |
| ⊘ XỘX Demo2                                             | 25 sec #5    | N/A          | 9 ms          | Console output                             | Jenkins                                                                                                    |
| ⊘ :Ç̂; Demo3                                            | 23 sec #4    | N/A          | 9 ms          | Console output                             | Jenkins                                                                                                    |
| con: S M L                                              |              |              | Icon legend   | Atom feed for all 💦 Atom feed for failures | Atom feed for just latest builds                                                                                                    |
| -                                                       |              |              |               |                                            |                                                                                                    |
| Workspace                                               |              |              |               |                                            |                                                                                                    |
| Recent Changes                                          |              |              |               |                                            |                                                                                                    |
| Downstream Projects                                     |              |              |               |                                            |                                                                                                    |
| <ul> <li>Demo1</li> <li>Demo2</li> <li>Demo3</li> </ul> |              |              |               |                                            |                                                                                                    |

# 6.10 Using auditd to Record File Changes (Linux)

The auditd is a user-space component of the Linux audit system. It records operation logs, including file read/write and invoking records, in the OS, which can be used for audit if a fault occurs. This section uses CentOS 7.4 64bit as an example to describe how to install and configure auditd.

# auditd-related Tool Commands and Configuration Files

#### **Tool commands:**

- **auditctl**: controls the audit daemon in real time, such as adding rules.
- **aureport**: checks and generates audit reports.
- **ausearch**: searches for audit events.
- **auditspd**: forwards event notifications to other applications instead of writing them to audit logs.
- **autrace**: traces processes.

#### **Configuration files:**

- /etc/audit/auditd.conf: specifies configuration file of auditd.
- /etc/audit/rules.d/audit.rules: contains audit rules.
- /etc/audit/audit.rules: records audit rules.

# Procedure

### Installing auditd

 Run the following command to install auditd: yum install -y auditd\*

#### **NOTE**

After auditd is installed for the first time, there are no audit rules by default. You can run the **sudo auditctl -l** command to query the audit rules.

2. Run the following command to check the runtime status of auditd:

#### service auditd status

#### Figure 6-74 Runtime status

| <pre>Iroot@ecs</pre>                                                                                                    |
|----------------------------------------------------------------------------------------------------|
| Aug 28 10:46:20 localhost.localdomain augenrules[404]: lost 0<br>Aug 28 10:46:20 localhost.localdomain augenrules[404]: backlog 0 |
| Aug 28 19:46:29 local host. local domain augenruites [494]: enabled 1                                                             |
| Aug 28 10:46:20 localhost.localdomain augenrules[404]: failure 1                                                                  |
| Aug 28 10:46:20 localhost.localdomain augenrules[404]: pid 400                                                                    |
| Aug 28 10:46:20 localhost.localdomain augenrules[404]: rate limit 0                                                               |
| Aug 28 10:46:20 localhost.localdomain augenrules[404]: backlog_limit 8192                                                         |
| Aug 28 10:46:20 localhost.localdomain augenrules[404]: lost 0                                                                     |
| Aug 28 10:46:20 localhost.localdomain augenrules[404]: backlog 0                                                                  |
| Aug 28 10:46:20 localhost.localdomain systemd[1]: Started Security Auditing Service.                                              |

#### Configuring audit rules

1. Run the following command to configure the monitoring file and change the directory:

#### auditctl -w /etc/passwd -p rwxa

where:

- -w: specifies the file path to be monitored. The preceding command specifies the monitored file path /etc/passwd.
- **-p**: specifies the access permission of the file or directory that triggers the audit.
- rwxa: specifies trigger conditions. r indicates the read permission, w the write permission, x the execution permission, and a the attribute.
- 2. Run the following commands to audit all accesses to /production:

#### mkdir production

#### auditctl -w /production/

3. Run the following command to check configured rules:

#### auditctl -l

-w /etc/passwd -p rwxa -w /production -p rwxa

4. After rules are added, run the following command to check the audit log:

#### ausearch -f /etc/passwd

#### Figure 6-75 Checking the audit log

| time->Mon Aug 28 14:57:10 2023                                                                                                    |
|----------------------------------------------------------------------------------------------------|
| type=PR0CTITLE msg=audit(1693205830.281:154): proctitle=7375646F006175736561726368002D66002F6574632F706173737764                  |
| type=PATH msg=audit(1693205830.281:154): item=0 name="/etc/passwd" inode=1314178 dev=fd:01 mode=0100644 ouid=0 ogid=0 rdev=00:00  |
| objtype=NORMAL cap_fp=0000000000000000 cap_fi=00000000000000000 cap_fe=0 cap_fver=0                                               |
| type=CWD msg=audit(1693205830.281:154):                                                                                           |
| type=SYSCALL msg=audit(1693205830.281:154): arch=c000003e syscall=2 success=yes exit=4 a0=7f9205d96552 a1=80000 a2=1b6 a3=24 ite  |
| ms=1 ppid=7919 pid=18923 auid=0 uid=0 gid=0 euid=0 suid=0 fsuid=0 egid=0 fsgid=0 fsgid=0 tty=tty1 ses=1 comm="sudo" exe="/usr/bin |
| (sudo <sup>®</sup> keu=(sull)                                                                                                    |

**Figure 6-75** shows that the file is not modified. The parameters are described as follows:

- time: audit time
- **name**: audit object

- cwd: current path
- syscall: related system calls
- **auid**: ID of the audited user
- uid and gid: user ID and user group ID for accessing a file
- comm: command for a user to access a file
- **exe**: file path where the preceding command can be executed
- 5. Run the following command to add a user **test** to the monitoring file: **useradd test**
- 6. Run the following command to check the audit log again:

ausearch -f /etc/passwd

Figure 6-76 Checking the audit log again

```
time->Mon Aug 28 15:35:52 2823

type=PROCTITLE msg=audit(1693280152.845:283): proctitle=7375646F006175736561726368002D66002F6574632F706173737764

type=PROT msg=audit(1693280152.845:283): item=0 name=""ctc/passwd" inode=1315998 dev=Fd:81 mode=0100644 ouid=0 ogid=0 rdev=00:80

objtype=NORMAL cap_fp=800000000000000000 cap_f=0 cap_fver=0

type=CAU msg=audit(1693280152.845:283): cud="/root"

type=SYSCALL msg=audit(1693280152.845:283): arch=200000000 syscall=2 success=yes exit=4 a0=7fdc42775552 a1=80000 a2=1b6 a3=24 item

ms=1 ppid=7219 pid=19034 auid=0 uid=0 gid=0 euid=0 suid=0 fsuid=0 egid=0 sgid=0 fsgid=0 tty=tty1 ses=1 comm="sudo" exe="/subsciences.ses")
```

**Figure 6-76** shows that **/etc/passwd** is modified by user **root** (uid=0, gid=0) in the **/root** directory at a specified time. The **/etc/passwd** file is accessed from **/usr/bin/sudo**.

7. Run the following command to check whether the audit log contains any content:

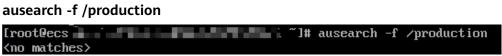

8. Run the following commands to change the directory permissions as user **root** and check the audit log again:

chmod -R 777 /test/

ausearch -f /test/

9. Run the following command to view the audit report:

aureport

Figure 6-77 Viewing the audit report

| [root@ecs                                          | l# aurenort                     |
|----------------------------------------------------|---------------------------------|
|                                                    |                                 |
| Summary Report                                     |                                 |
| =======================================            |                                 |
| Range of time in logs: 01/01/1970 08:00:0          | 0.000 - 08/28/2023 18:11:02.564 |
| Selected time for report: 01/01/1970 08:0          | 0:00 - 08/28/2023 18:11:02.564  |
| Number of changes in configuration: 4              |                                 |
| Number of changes to accounts, groups, or          | roles: 1                        |
| Number of logins: 4                                |                                 |
| Number of failed logins: 0                         |                                 |
| Number of authentications: 1                       |                                 |
| Number of failed authentications: 0                |                                 |
| Number of users: 2                                 |                                 |
| Number of terminals: 4                             |                                 |
| Number of host names: 3                            |                                 |
| Number of executables: 7                           |                                 |
| Number of commands: 3                              |                                 |
| Number of files: 0                                 |                                 |
| Number of AVC's: 0                                 |                                 |
| Number of MAC events: 0                            |                                 |
| Number of failed syscalls: 0                       |                                 |
| Number of anomaly events: 0                        |                                 |
| Number of responses to anomaly events: 0           |                                 |
| Number of crypto events: 12                        |                                 |
| Number of integrity events: 0                      |                                 |
| Number of virt events: 0                           |                                 |
| Number of keys: 0                                  |                                 |
| Number of process IDs: 15<br>Number of events: 140 |                                 |
| number of evenus, 140                              |                                 |

10. Run the following command to view the authorization failure details:

aureport -au

Figure 6-78 Viewing authorization failure details

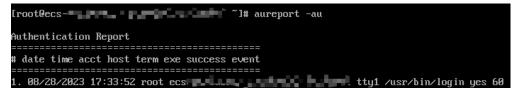

11. Run the following command to view all events related to account modifications:

aureport -m

Figure 6-79 Viewing account modification events

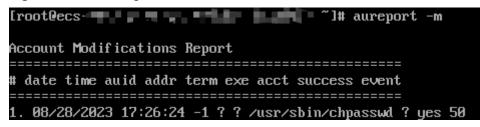

12. (Optional) Run the following commands to clear the defined rules: auditctl -D

auditctl -l

Figure 6-80 Clearing defined rules

| [root@ecs-             | ~]# | auditctl | -D |
|------------------------|-----|----------|----|
| No rules<br>[root@ecs- | ~1# | auditctl | -1 |
| No rules               |     |          | -  |

# 6.11 Restoring Accidentally Deleted Data Using Extundelete (Linux)

# **Application Scenarios**

You can use Extundelete to restore accidentally deleted files. Extundelete is a utility that can restore deleted files from an ext3 or ext4 partition.

# NOTICE

Whether deleted files can be restored are determined by the following factors:

- Whether data in the files is overwritten after being deleted
- Whether metadata is stored in journal

If the accidentally deleted files were stored in the system disk and data was continuously written into the files after deletion, the files cannot be restored using Extundelete.

To improve data security, you are advised to periodically back up data. For details, see **Creating a Snapshot**, **Creating a Private Image**, and **Creating a Cloud Disk Backup**.

The following uses an ECS running CentOS 7.5 as an example to describe how to use the open-source tool Extundelete to quickly restore accidentally deleted data.

# Prerequisites

Before restoring data, complete the following preparations:

- Back up data by referring to Creating a Snapshot and Creating a Private Image to ensure that data can be restored to its original state if an error occurs during data restoration.
- Stop writing data to the file system. If you want to restore a data disk, unmount it first.

# Procedure

**Step 1** Install Extundelete.

- 1. Log in to the ECS.
- 2. Run the following commands in sequence to install Extundelete dependencies and libraries:

#### yum install libcom\_err e2fsprogs-devel

#### yum install gcc gcc-c++

- 3. Type **y** when the following information is displayed: Installed size: 25 M Is this OK [y/d/N]: **y**
- Run the following command to download the Extundelete source code: wget https://github.com/curu/extundelete/archive/refs/tags/v1.0.tar.gz
- 5. Run the following command to decompress **v1.0.tar.gz**:

#### tar xf v1.0.tar.gz

Run the following commands in sequence to compile and install Extundelete:
 cd extundelete-1.0

./configure

make

7. Run the following command to go to the **src** directory and view the compiled Extundelete file:

cd ./src

**Step 2** Run the following command to restore data:

```
./extundelete --restore-all /dev/partition
```

The data is restored in **RECOVERED\_FILES** in the same directory.

----End

# 6.12 Setting Up a ThinkPHP Framework

# Overview

ThinkPHP, a free, open-source, fast, and simple object-oriented lightweight PHP development framework, is released under the Apache2 open source protocol and is designed for developing agile web applications and simple enterprise applications. The section guides you through the setup of ThinkPHP using an ECS running CentOS 7.2 on Huawei Cloud.

# Prerequisites

- You have purchased an ECS and bound an EIP to it.
- The rule listed in the following table has been added to the security group which the target ECS belongs to. For details, see Adding a Security Group Rule.

| Directio<br>n | Priority | Acti<br>on | Туре | Protocol &<br>Port | Source Address |
|---------------|----------|------------|------|--------------------|----------------|
| Inbound       | 1        | Allo<br>w  | IPv4 | TCP: 22            | 0.0.0.0/0      |

| Table | 6-10 | Security | group | rules |
|-------|------|----------|-------|-------|
|-------|------|----------|-------|-------|

| Directio<br>n | Priority | Acti<br>on | Туре | Protocol &<br>Port | Source Address |
|---------------|----------|------------|------|--------------------|----------------|
| Inbound       | 1        | Allo<br>w  | IPv4 | TCP: 443           | 0.0.0.0/0      |
| Inbound       | 1        | Allo<br>w  | IPv4 | TCP: 8000          | 0.0.0.0/0      |

 To obtain and update the system and software, you are advised to update the image source to a Huawei Cloud image source. For details, see How Can I Use an Automated Tool to Configure a Huawei Cloud Image Source (x86\_64 and Arm)?

# Procedure

- 1. Install PHP.
  - a. Run the following commands to install the EPEL and REMI repositories: sudo yum install -y epel-release sudo yum install -y https://rpms.remirepo.net/enterprise/remirelease-7.rpm
  - b. Run the following commands to enable the PHP 8.0 repository: sudo yum -y install yum-utils

sudo yum-config-manager --enable remi-php80

c. Run the following commands to install PHP:

sudo yum install -y php php-cli php-fpm php-mysqlnd php-zip phpdevel php-gd php-mcrypt php-mbstring php-curl php-xml php-pear php-bcmath php-json

d. Run the following command to check the version of the installed PHP:

php -v

Information similar to the following is displayed: PHP 8.0.30 (cli) (built: Jun 4 2024 15:19:49) (NTS gcc x86\_64 ) Copyright (c) The PHP Group Zend Engine v4.0.30, Copyright (c) Zend Technologies

2. Install Composer.

Composer is a package manager for the PHP programming language that provides a standard format for managing dependencies of PHP software and required libraries.

a. Run the following command to install the dependencies required by Composer:

sudo yum install -y unzip git

b. Run the following commands to install Composer:

curl -sS https://getcomposer.org/installer | php

sudo mv composer.phar /usr/local/bin/composer

c. Run the following command to check the version of the installed Composer:

composer --version

Information similar to the following is displayed: Composer version 2.7.7 2024-06-10 22:11:12 PHP version 8.0.30 (/usr/bin/php)

- 3. Install ThinkPHP.
  - a. Use Composer to create a new ThinkPHP application.

Run the following command to create **my-thinkphp-app** in the current directory and download the core files and dependencies of ThinkPHP:

#### composer create-project topthink/think my-thinkphp-app

b. Run the following commands to switch to the created directory and start the ThinkPHP built-in server for development:

#### cd my-thinkphp-app

#### php think run

If information similar to the following is displayed, ThinkPHP has been started:

| [root0                                                                                            |
|---------------------------------------------------------------------------------------------------|
| ThinkPHP Development server is started On <a href="http://0.0.0.88000/">http://0.0.88000/&gt;</a> |
| You can exit with `CTRL-C`                                                                        |
| Document root is: /root/my-thinkphp-app/public                                                    |
| [Thu Jul 4 16:07:47 2024] PHP 8.0.30 Development Server (http://0.0.0.0:8000) started             |

c. After the installation is complete, enter **http://***ECS EIP***:8000** in the address bar of the browser. If the following page is displayed, ThinkPHP has been installed.

# **7** Securing an ECS

## 7.1 Enhancing Security for SSH Logins to Linux ECSs

Linux ECSs are generally logged in using SSH. How can I ensure login security for password-authenticated Linux ECSs? This section uses CentOS 7.6 as an example to describe how to enhance security for SSH logins.

| Parameter  | Example Value       |
|------------|---------------------|
| Name       | ecs-f5a2            |
| OS         | CentOS 7.6 64bit    |
| EIP        | 119.3. <i>xxx.x</i> |
| Login mode | Password            |

 Table 7-1 ECS configurations

### Changing the Default Login Port

- 1. Remotely log in to the ECS using its password through SSH. For details, see Login Using an SSH Password.
- 2. Run the following command to change the default port for SSH logins, for example, to **5000**:

#### vim /etc/ssh/sshd\_config

Press **i** to enter insert mode. In line 17, delete the comment character (#) and change the port number to **5000**.

Figure 7-1 Before the change

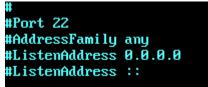

#### Figure 7-2 After the change

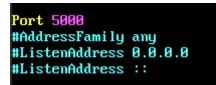

3. Press **Esc** and enter :wq to save the changes and exit.

#### Adding a Firewall Rule to Open a Specified Port

CentOS 7 series use the **fireware** firewall rather than **iptables** by default. Perform the operations described in this section only if Iptables has been installed on your ECS to open port 5000 for SSH logins.

1. Run the following command to check whether Iptables has been installed:

#### service iptables status

 If information similar to the following is displayed, Iptables has not been installed. In such a case, skip this section and proceed with Adding a Security Group Rule.

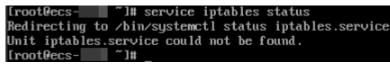

 If information similar to the following is displayed, Iptables has been installed, and it is in **active** state. Then, go to step 2.

| Redirecting to /bin/syst<br>iptables.service - IP<br>Loaded: loaded (/usr/<br>Active: active (exit<br>Process: 23744 Execta | <pre>[root@ccs]</pre>                            |  |  |  |  |
|----------------------------------------------------------------------------------------------------|--------------------------------------------------|--|--|--|--|
| Main PID: 23744 (code=exited, status=0/SUCCESS)                                                                             |                                                  |  |  |  |  |
| Apr 16 10:42:53 ecs-                                                                                                    | systemd[1]: Starting IPv4 firewall with iptables |  |  |  |  |
| Apr 16 10:42:53 ecs- iptables.init[23744]: iptables: Applying firewall rules: [ OK ]                                        |                                                  |  |  |  |  |
| Apr 16 10:42:53 ecs                                                                                                    |                                                  |  |  |  |  |

2. Run the following command to add an Iptables rule to open port 5000:

iptables -A INPUT -p tcp -m state --state NEW -m tcp --dport 5000 -j ACCEPT

3. Run the following command to check whether port 5000 is contained in the existing Iptables rules:

iptables -L -n

| Chain INP | UT (po | licy | ACCEPT)   | Value Neuro |       |     |     |          |
|-----------|--------|------|-----------|-------------|-------|-----|-----|----------|
| target    | prot   | opt  | source    | destination |       |     |     |          |
| ACCEPT    | tcp    |      | 0.0.0.0/0 | 0.0.0.0/0   | state | NEW | tcp | dpt:5000 |
| ACCEPT    | tcp    |      | 0.0.0.0/0 | 0.0.0.0/0   | state | NEW | tcp | dpt:5000 |

#### Adding a Security Group Rule

By default, port 22 is enabled in the inbound direction of a security group. After changing the SSH login port on your ECS to port 5000, add a rule for port 5000 to the security group.

- 1. Log in to the management console.
- 2. Under **Compute**, click **Elastic Cloud Server**. The ECS console is displayed.

- 3. Click the ECS name **ecs-f5a2** to go to the page providing details about the ECS.
- 4. Click the **Security Groups** tab and then  $\cong$  to show details about the security group rules. Click **Modify Security Group Rule** in the upper right corner of the table for the security group rules.
- 5. Add an inbound rule, as shown in **Figure 7-3**.

#### Figure 7-3 Security group rules

| Add Rule Fast-Add Rule Delete Allow Common Ports Intound Rules: 3 View Security Group Configuration Examples (2 |              |      |                 |             |                            |  |
|----------------------------------------------------------------------------------------------------|--------------|------|-----------------|-------------|----------------------------|--|
| <ul> <li>Select a property or enter</li> </ul>                                                                  | r a keyword. |      |                 |             |                            |  |
| Priority                                                                                                    | Action       | Туре | Protocol & Port | Source      | Description                |  |
| 01                                                                                                    | Allow        | IPv4 | TCP : 5000      | 0.0.0.0/0 ⑦ | -                          |  |
| 1                                                                                                    | Allow        | IPv4 | TCP : 22        | 0.0.0.0/0 ⑦ | Used to remotely connect t |  |
| □ 1                                                                                                    | Allow        | IPv4 | TCP : 443       | 0.0.0.0/0 ③ | Used to access websites o  |  |

#### **Changing Password Authentication to Key-Pair Authentication**

Create a key pair on the management console, bind the key pair to your ECS to change the ECS login mode.

- 1. Log in to the management console.
- 2. Under **Computing**, click **Elastic Cloud Server** to switch to the ECS console.
- 3. Create a key pair by following the instructions provided in **Creating a Key Pair**, and keep the private key file secure.
- 4. Choose Service List > Security & Compliance > Data Encryption Workshop. In the left navigation pane, click Key Pair Service.
- Click the ECS List tab, locate the row containing ecs-f5a2, and click Bind in the Operation column. Set parameters according to Figure 7-5, and click OK.
   To disable password authentication, select Disable the password login mode on the Bind Key Pair page, or edit the sshd\_config configuration file.

#### Figure 7-4 Bind Key Pair

| key to log in t | vill configure the key pair for the server. After this operation, you can use the to the server. To ensure security, it is recommended that you disable the<br>jin mode of the server and use only the key to log in to the server. |
|-----------------|----------------------------------------------------------------------------------------------------|
| ECS Name        | ecs-a51c-                                                                                                    |
| IP Address      |                                                                                                    |
| Status          | 8 Running                                                                                                    |
| New Key Pair    | KeyPair-                                                                                                    |
| Boot Password   |                                                                                                    |

6. Log in to the ECS, and edit the **sshd\_config** file to disable password authentication.

#### vim /etc/ssh/sshd\_config

Press **i** to enter insert mode, and configure the data in last several lines according to the following figure.

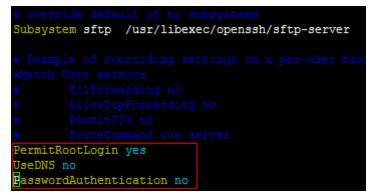

Parameter description:

- PermitRootLogin: specifies whether to allow the root user to log in to the ECS. Set this parameter to yes.
- UseDNS: specifies whether DNS resolution is allowed. Set this parameter to no.
- PasswordAuthentication: specifies whether a login is authenticated using a password. Set this parameter to no.

#### **NOTE**

During key pair binding in step 5, you have selected "Disable the password login mode". The **PasswordAuthentication** value should be **no**. You only need to verify it.

Press **Esc** and enter :wq to save the changes and exit.

7. Run the following command to restart sshd:

#### systemctl restart sshd

8. Attempt to log in to the ECS using Xshell or an SSH client. If password input is unavailable, as shown in **Figure 7-5**, the configuration is successful.

| SSH User Authent                            | tication                                     |          | ?      | x     |
|---------------------------------------------|----------------------------------------------|----------|--------|-------|
| Remote Host:<br>Login Name:<br>Server Type: | 119.3. :5000<br>root<br>SSH2, OpenSSH_7.4    | 4        | 2      |       |
|                                             | r user authenticatio<br>vide necessary infor |          |        | thods |
| © <u>P</u> assword                          |                                              |          |        |       |
| Pass <u>w</u> ord;                          |                                              |          |        |       |
| O Public Key                                |                                              |          |        |       |
| User Key:                                   |                                              | •        | Browse | •     |
| Passp <u>h</u> rase:                        |                                              |          |        |       |
| C Keyboard Int                              | eractive                                     |          |        |       |
| Use keyboard                                | d input for user authent                     | ication, |        |       |
| Remember Pass                               | sword                                        | OK       | Cano   | el    |

#### Editing hosts.allow and hosts.deny

The **/etc/hosts.allow** and **/etc/hosts.deny** files control remote access. You can configure these files to allow or deny the access from certain IP addresses or IP address ranges to a process running on the Linux ECS.

For example, if SSH is available only to the administrator, you can only allow access from the IP address ranges used by the administrator.

The ECS may be logged in anywhere. You are advised to allow accesses from all IP addresses in **/etc/hosts.allow**.

#### vim /etc/hosts.allow

Add **sshd:ALL** in the last line.

| #          | either use the tcp_wrappers library or that have been |
|------------|-------------------------------------------------------|
| #          | started through a tcp_wrappers-enabled xinetd.        |
| #          |                                                       |
| #          | See 'man 5 hosts_options' and 'man 5 hosts_access'    |
| #          | for information on rule syntax.                       |
| #          | See 'man tcpd' for information on tcp_wrappers        |
| sshd : ALL |                                                       |

Identify ECS security risks using certain methods, for example, checking the SSH status, to detect risky IP addresses, and add them to **/etc/hosts.deny** to deny the access from these IP addresses.

# 7.2 Using a Virtual IP Address and Keepalived to Set Up a High-Availability Web Cluster

#### Scenarios

A virtual IP address is a private IP address assigned from a VPC subnet. You can use a virtual IP address and Keepalived to set up a high-availability active/standby web cluster. In such a cluster, if the active ECS goes down, the virtual IP address is bound to the standby ECS to provide services. This section describes how to use a virtual IP address and Keepalived to set up a high-availability web cluster.

#### Architecture

**Figure 7-6** shows a high-availability web cluster using Keepalived. In this architecture, virtual IP address **192.168.0.177** is bound to **ECS-HA1** and **ECS-HA2**. To allow **ECS-HA1** and **ECS-HA2** to access and be accessed from the Internet, an EIP (**EIP-A**) is bound to the virtual IP address. They work as follows:

- 1. **ECS-HA1** works as the active ECS and provides services accessible from the Internet using **EIP-A**. **ECS-HA2** works as the standby ECS, with no services deployed on it.
- 2. If **ECS-HA1** goes down, **ECS-HA2** takes over services, ensuring service continuity.

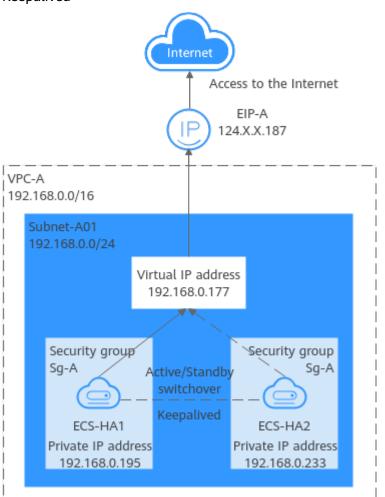

**Figure 7-6** A high-availability web cluster using a virtual IP address and Keepalived

#### Advantages

A high-availability cluster can have one active ECS and one standby ECS or one active ECS and multiple standby ECSs. You can bind a virtual IP address to these ECSs. If the active ECS goes down, the standby ECS becomes the active ECS and continues to provide services.

#### Notes and Constraints

All servers of the HA cluster must be in the same subnet.

#### **Resource Planning**

In this example, the VPC, subnet, virtual IP address, EIP, and ECSs must be in the same region but can be in different AZs.

#### **NOTE**

The following resource details are only for your reference. You can modify them if needed.

#### Table 7-2 Resource planning

| Resource<br>Type      | Quan<br>tity | Description                                                                                                    |  |  |
|-----------------------|--------------|----------------------------------------------------------------------------------------------------|--|--|
| VPC and subnet        | 1            | <ul> <li>VPC name: Set it as needed. In this example, VPC-A is used.</li> <li>VPC IPv4 CIDR block: Set it as needed. In this example, 192.168.0.0/16 is used.</li> <li>Subnet name: Set it as needed. In this example, Subnet-A01 is used.</li> <li>Subnet IPv4 CIDR block: Set it as needed. In this example, 192.168.0.0/24 is used.</li> </ul>                                                                                                    |  |  |
| ECS                   | 2            | <ul> <li>In this example, two ECSs are required for active/standby switchover. Configure the two ECSs as follows:</li> <li>Name: Set this parameter as needed. In this example, the two ECSs are named ECS-HA1 and ECS-HA2.</li> <li>Image: Select an image as needed. In this example, a public image (CentOS 7.8 64bit) is used.</li> <li>System Disk: General Purpose SSD   40 GiB</li> <li>Data Disk: In this example, no data disk is required. You can attach data disks based on service requirements and ensure data consistency between the two ECSs.</li> <li>Network parameters <ul> <li>VPC: Select a VPC. In this example, VPC-A is used.</li> <li>Subnet: Select a subnet. In this example, Subnet-A01 is used.</li> </ul> </li> <li>Security Group: Select a security group as needed. In this example, ECS-HA1 and ECS-HA2 are associated with the same security group (Sg-A).</li> <li>Private IP address: Specify 192.168.0.195 for ECS-HA1 and 192.168.0.233 for ECS-HA2.</li> </ul> |  |  |
| Virtual IP<br>address | 1            | <ul> <li>Assign a virtual IP address from Subnet-A01.</li> <li>Assignment Mode: Set it as needed. In this example,<br/>Automatic is selected.</li> <li>Virtual IP address: 192.168.0.177 is used in this<br/>example.</li> <li>Instances: Bind 192.168.0.177 to ECS-HA1 and ECS-<br/>HA2.</li> <li>EIP: Bind 192.168.0.177 to EIP-A.</li> </ul>                                                                                                    |  |  |

| Resource<br>Type | Quan<br>tity | Description                                                                                          |
|------------------|--------------|----------------------------------------------------------------------------------------------------|
| EIP              | 1            | • <b>Billing Mode:</b> Select a billing mode as needed. In this example, <b>Pay-per-use</b> is used. |
|                  |              | • <b>EIP Name</b> : Set it as needed. In this example, <b>EIP-A</b> is used.                         |
|                  |              | • <b>EIP</b> : The IP address is randomly assigned. In this example, <b>124.X.X.187</b> is used.     |

#### Procedure

You can follow the process in **Figure 7-7** to set up a high-availability web cluster using a virtual IP address and Keepalived

#### Figure 7-7 Process for setting up a high-availability web cluster

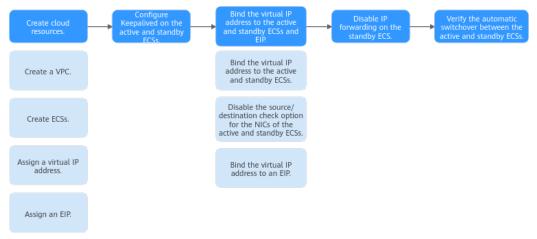

#### **Step 1: Create Cloud Resources**

- 1. Create a VPC and subnet.
  - For details, see Creating a VPC and Subnet.
- Create two ECSs, one as the active ECS and the other as the standby ECS.
   For details, see Purchasing a Custom ECS.

Configure the ECSs as follows:

- Network: Select VPC-A and Subnet-A01 you have created.
- Security Group: Create security group Sg-A and add inbound and outbound rules to it. Each security group comes with preset rules. You need to check and modify the rules as required.

Add rules in **Table 7-3** to **Sg-A** and associate **Sg-A** with **ECS-HA1** and **ECS-HA2**.

| Table 7-3 Sg-A rules |
|----------------------|
|----------------------|

| Direc<br>tion | Act<br>ion | Туре | Protoc<br>ol &<br>Port | Source/<br>Destination                                  | Description                                                                                  |
|---------------|------------|------|------------------------|---------------------------------------------------------|----------------------------------------------------------------------------------------------|
| Inbou<br>nd   | Allo<br>w  | IPv4 | TCP:<br>22             | Source:<br>0.0.0.0/0                                    | Allows remote logins to<br>Linux ECSs over SSH<br>port 22.                                   |
| Inbou<br>nd   | Allo<br>w  | IPv4 | TCP:<br>3389           | Source:<br>0.0.0.0/0                                    | Allows remote logins to<br>Windows ECSs over RDP<br>port 3389.                               |
| Inbou<br>nd   | Allo<br>w  | IPv4 | TCP:<br>80             | Source:<br>0.0.0.0/0                                    | Allows external access<br>to the website deployed<br>on the ECSs over HTTP<br>port 80.       |
| Inbou<br>nd   | Allo<br>w  | IPv4 | All                    | Source:<br>current<br>security<br>group ( <b>Sg-A</b> ) | Allows the ECSs in <b>Sg-A</b><br>to communicate with<br>each other using IPv4<br>addresses. |
| Inbou<br>nd   | Allo<br>w  | IPv6 | All                    | Source:<br>current<br>security<br>group ( <b>Sg-A</b> ) | Allows the ECSs in <b>sg-A</b><br>to communicate with<br>each other using IPv6<br>addresses. |
| Outb<br>ound  | Allo<br>w  | IPv4 | All                    | Destination:<br>0.0.0.0/0                               | Allows ECSs in <b>Sg-A</b> to access the Internet using IPv4 addresses.                      |
| Outb<br>ound  | Allo<br>w  | IPv6 | All                    | Destination: :<br>:/0                                   | Allows ECSs in <b>Sg-A</b> to access the Internet using IPv6 addresses.                      |

#### NOTICE

In this example, **Source** is set to **0.0.0.0/0**, which allows any external IP address to remotely log in to ECSs in **Sg-A**. To ensure security, you are advised to set **Source** to a specific IP address, for example, the IP address of your local PC.

If your ECSs are associated with different security groups, you need to add rules in **Table 7-4** to allow the ECSs in the two security groups to communicate with each other.

| Se<br>cur<br>ity<br>Gr<br>ou<br>p | Dire<br>ction | A<br>ct<br>io<br>n | Ту<br>pe | Prot<br>ocol<br>&<br>Port | Source/<br>Destinati<br>on | Description                                                                                      |
|-----------------------------------|---------------|--------------------|----------|---------------------------|----------------------------|--------------------------------------------------------------------------------------------------|
| Sg-<br>A                          | Inbo<br>und   | Al<br>lo<br>w      | IP<br>v4 | All                       | Source:<br>Sg-B            | Allows ECSs in <b>Sg-B</b> to<br>access those in <b>Sg-A</b> over<br>any IPv4 protocol and port. |
| Sg-<br>B                          | Inbo<br>und   | Al<br>lo<br>w      | IP<br>v4 | All                       | Source:<br>Sg-A            | Allows ECSs in <b>Sg-A</b> to<br>access those in <b>Sg-B</b> over<br>any IPv4 protocol and port. |

Table 7-4 Rules of security groups Sg-A and Sg-B

- **EIP**: Select **Not required**.
- Assign a virtual IP address from Subnet-A01.
   For details, see Assigning a Virtual IP Address.
- Assign an EIP.
   For details, see Assigning an EIP.

#### Step 2: Configure Keepalived on ECS-HA1 and ECS-HA2.

- 1. Configure Keepalived on ECS-HA1.
  - a. Bind EIP-A (124.X.X.187) to ECS-HA1.

For details, see **Binding an EIP to an ECS**.

b. Remotely log in to **ECS-HA1**.

For details, see How Do I Log In to My ECS?.

c. Run the following command to install the Nginx and Keepalived packages and related dependency packages:

#### yum install nginx keepalived -y

If information similar to the following is displayed, the installation is complete:

```
[root@ecs-ha1 ~]# yum install nginx keepalived -y
Loaded plugins: fastestmirror
Determining fastest mirrors
base
                 | 3.6 kB 00:00:00
epel
                 | 4.3 kB 00:00:00
extras
                 | 2.9 kB 00:00:00
updates
                  2.9 kB 00:00:00
(1/7): epel/x86_64/
group
    .
399 kB 00:00:00
(2/7): epel/x86_64/
updateinfo
      | 1.0 MB 00:00:00
(3/7): base/7/x86_64/
primary_db
```

```
| 6.1 MB 00:00:00
(4/7): base/7/x86_64/
group_gz
| 153 kB 00:00:00
(5/7): epel/x86_64/
primary_db
| 8.7 MB 00:00:00
(6/7): extras/7/x86_64/
primary_db
| 253 kB 00:00:00
(7/7): updates/7/x86_64/primary_db
```

Dependency Installed:

```
centos-indexhtml.noarch 0:7-9.el7.centos gperftools-libs.x86_64
0:2.6.1-1.el7 lm_sensors-libs.x86_64 0:3.4.0-8.20160601gitf9185e5.el7_9.1
net-snmp-agent-libs.x86_64 1:5.7.2-49.el7_9.4 net-snmp-libs.x86_64
1:5.7.2-49.el7_9.4 nginx-filesystem.noarch 1:1.20.1-10.el7
openssl11-libs.x86_64 1:1.1.1k-7.el7
```

Complete!

- d. Modify the Nginx configuration file.
  - Run the following command to open the /etc/nginx/nginx.conf file:
     vim /etc/nginx/nginx.conf
  - ii. Press i to enter the editing mode.
  - iii. Replace the original content with the following:

```
user root;
worker_processes 1;
#error_log logs/error.log;
#error_log logs/error.log notice;
#error_log logs/error.log info;
#pid logs/nginx.pid;
events {
    worker_connections 1024;
    }
http {
   include mime.types;
   default_type application/octet-stream;
   #log_format main '$remote_addr - $remote_user [$time_local] "$request" '
   # '$status $body_bytes_sent "$http_referer"
   # ""$http_user_agent" "$http_x_forwarded_for"";
   #access_log logs/access.log main;
   sendfile on;
   #tcp_nopush on;
   #keepalive_timeout 0;
   keepalive_timeout 65;
   #gzip on;
   server {
       listen 80;
       server_name localhost;
       #charset koi8-r;
       #access_log logs/host.access.log main;
       location / {
              root html;
             index index.html index.htm;
             }
       #error_page 404 /404.html;
       # redirect server error pages to the static page /50x.html
       error_page 500 502 503 504 /50x.html;
       location = /50x.html {
                    root html;
                    }
       }
```

iv. Press **ESC** to exit and enter :wq! to save the configuration.

- e. Modify the **index.html** file to verify whether the website is successfully accessed.
  - i. Run the following command to open the **/usr/share/nginx/html/ index.html** file:

#### vim /usr/share/nginx/html/index.html

- ii. Press i to enter the editing mode.
- iii. Replace the original content with the following: Welcome to ECS-HA1
- iv. Press **ESC** to exit and enter :wq! to save the configuration.
- f. Run the following commands to set the automatic startup of Nginx upon ECS startup:

#### systemctl enable nginx

#### systemctl start nginx.service

Information similar to the following is displayed: [root@ecs-ha1 ~]# systemctl enable nginx Created symlink from /etc/systemd/system/multi-user.target.wants/nginx.service to /usr/lib/ systemd/system/nginx.service. [root@ecs-ha1 ~]# systemctl start nginx.service

g. Open a browser, enter the EIP address (**124.X.X.187**), and press **Enter** to verify the access to a single Nginx node.

If the web page shown in the following figure is displayed, Nginx is successfully configured for **ECS-HA1**.

#### Figure 7-8 ECS-HA1 accessed

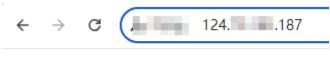

#### Welcome to ECS-HA1

- h. Modify the Keepalived configuration file.
  - i. Run the following command to open the **/etc/keepalived/ keepalived.conf** file:

#### vim /etc/keepalived/keepalived.conf

- ii. Press i to enter the editing mode.
- iii. Replace the IP parameters in the configuration file as follows:
  - mcast\_src\_ip and unicast\_src\_ip: Change their values to the private IP address of an ECS. In this example, private IP address 192.168.0.195 of ECS-HA1 is used.
  - **virtual\_ipaddress**: Change the value to a virtual IP address. In this example, **192.168.0.177** is used.

```
! Configuration File for keepalived
global_defs {
router_id master-node
}
vrrp_script chk_http_port {
    script "/etc/keepalived/chk_nginx.sh"
    interval 2
    weight -5
    fall 2
```

```
rise 1
     }
vrrp_instance VI_1 {
   state BACKUP
   interface eth0
   mcast_src_ip 192.168.0.195
   virtual_router_id 51
   priority 100
   advert_int 1
   authentication {
          auth_type PASS
          auth_pass 1111
          }
   unicast_src_ip 192.168.0.195
   virtual_ipaddress {
             192.168.0.177
             }
track script {
   chk_http_port
   }
}
```

iv. Press **ESC** to exit and enter :wq! to save the configuration.

- i. Configure the Nginx monitoring script.
  - i. Run the following command to open the **/etc/keepalived/ chk\_nginx.sh** file:

#### vim /etc/keepalived/chk\_nginx.sh

- ii. Press i to enter the editing mode.
- iii. Replace the original content with the following: #!/bin/bash

```
counter=$(ps -C nginx --no-heading|wc -l)
if [ "${counter}" = "0" ]; then
   systemctl start nginx.service
   sleep 2
   counter=$(ps -C nginx --no-heading|wc -l)
   if [ "${counter}" = "0" ]; then
      systemctl stop keepalived.service
   fi
```

- iv. Press **ESC** to exit and enter :wq! to save the configuration.
- j. Run the following command to assign execute permissions to the **chk\_nginx.sh** file:

chmod +x /etc/keepalived/chk\_nginx.sh

k. Run the following commands to set the automatic startup of Keepalived upon ECS startup:

systemctl enable keepalived

#### systemctl start keepalived.service

- l. Unbind EIP-A from ECS-HA1. For details, see Unbinding an EIP.
- 2. Configure Keepalived on ECS-HA2.
  - a. Bind EIP-A (124.X.X.187) to ECS-HA2. For details, see Binding an EIP to an ECS.
  - Remotely log in to ECS-HA2.
     For details, see How Do I Log In to My ECS?.
  - c. Run the following command to install the Nginx and Keepalived packages and related dependency packages:

#### yum install nginx keepalived -y

If information similar to the following is displayed, the installation is complete: [root@ecs-ha2 ~]# yum install nginx keepalived -y Loaded plugins: fastestmirror Determining fastest mirrors base | 3.6 kB 00:00:00 epel | 4.3 kB 00:00:00 extras | 2.9 kB 00:00:00 updates | 2.9 kB 00:00:00 (1/7): epel/x86\_64/ group | 399 kB 00:00:00 (2/7): epel/x86\_64/ updateinfo | 1.0 MB 00:00:00 (3/7): base/7/x86\_64/ primary\_db 6.1 MB 00:00:00 (4/7): base/7/x86\_64/ group\_gz | 153 kB 00:00:00 (5/7): epel/x86\_64/ primary\_db | 8.7 MB 00:00:00 (6/7): extras/7/x86\_64/ primary\_db | 253 kB 00:00:00 (7/7): updates/7/x86\_64/primary\_db Dependency Installed: centos-indexhtml.noarch 0:7-9.el7.centos gperftools-libs.x86\_64 lm sensors-libs.x86 64 0:3.4.0-8.20160601gitf9185e5.el7 9.1 0:2.6.1-1.el7 net-snmp-agent-libs.x86\_64 1:5.7.2-49.el7\_9.4 net-snmp-libs.x86\_64 1:5.7.2-49.el7 9.4 nginx-filesystem.noarch 1:1.20.1-10.el7 openssl11-libs.x86\_64 1:1.1.1k-7.el7 Complete! Modify the Nginx configuration file.

i. Run the following command to open the /etc/nginx/nginx.conf file:

#### vim /etc/nginx/nginx.conf

d.

- ii. Press i to enter the editing mode.
- Replace the original content with the following: iii. user root; worker\_processes 1; #error\_log logs/error.log; #error\_log logs/error.log notice; #error\_log logs/error.log info; #pid logs/nginx.pid; events { worker\_connections 1024; } http { include mime.types; default\_type application/octet-stream; #log\_format main '\$remote\_addr - \$remote\_user [\$time\_local] "\$request" ' # '\$status \$body\_bytes\_sent "\$http\_referer" # '"\$http\_user\_agent" "\$http\_x\_forwarded\_for"'; #access\_log logs/access.log main; sendfile on;

```
#tcp_nopush on;
#keepalive_timeout 0;
keepalive_timeout 65;
#gzip on;
server {
   listen 80;
   server_name localhost;
   #charset koi8-r;
   #access_log logs/host.access.log main;
   location / {
          root html:
          index index.html index.htm;
          }
   #error_page 404 /404.html;
   # redirect server error pages to the static page /50x.html
   error_page 500 502 503 504 /50x.html;
   location = /50x.html {
                root html;
   }
```

- iv. Press **ESC** to exit and enter :wq! to save the configuration.
- e. Modify the **index.html** file to verify whether the website is successfully accessed.
  - i. Run the following command to open the **/usr/share/nginx/html/ index.html** file:

#### vim /usr/share/nginx/html/index.html

- ii. Press i to enter the editing mode.
- iii. Replace the original content with the following: Welcome to ECS-HA2
- iv. Press **ESC** to exit and enter :wq! to save the configuration.
- f. Run the following commands to set the automatic startup of Nginx upon ECS startup:

#### systemctl enable nginx

#### systemctl start nginx.service

Information similar to the following is displayed: [root@ecs-ha2 ~]# systemctl enable nginx Created symlink from /etc/systemd/system/multi-user.target.wants/nginx.service to /usr/lib/ systemd/system/nginx.service. [root@ecs-ha2 ~]# systemctl start nginx.service

g. Open a browser, enter the EIP address (**124.X.X.187**), and press **Enter** to verify the access to a single Nginx node.

If the web page shown in the following figure is displayed, Nginx is successfully configured for **ECS-HA2**.

#### Figure 7-9 ECS-HA2 accessed

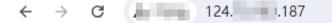

Welcome to ECS-HA2

- h. Modify the Keepalived configuration file.
  - i. Run the following command to open the **/etc/keepalived/ keepalived.conf** file:

#### vim /etc/keepalived/keepalived.conf

- ii. Press i to enter the editing mode.
- iii. Replace the IP parameters in the configuration file as follows:
  - mcast\_src\_ip and unicast\_src\_ip: Change their values to the private IP address of an ECS. In this example, private IP address of ECS-HA2 (192.168.0.233) is used.
  - **virtual\_ipaddress**: Change the value to a virtual IP address. In this example, **192.168.0.177** is used.

```
! Configuration File for keepalived
global_defs {
router_id master-node
vrrp_script chk_http_port {
       script "/etc/keepalived/chk_nginx.sh"
       interval 2
       weight -5
       fall 2
       rise 1
     }
vrrp_instance VI_1 {
   state BACKUP
   interface eth0
   mcast_src_ip 192.168.0.233
   virtual_router_id 51
   priority 100
   advert_int 1
   authentication {
          auth_type PASS
          auth_pass 1111
          }
   unicast_src_ip 192.168.0.233
   virtual_ipaddress {
              192.168.0.177
              }
track_script {
   chk_http_port
   }
}
```

- iv. Press **ESC** to exit and enter **:wq!** to save the configuration.
- i. Configure the Nginx monitoring script.
  - i. Run the following command to open the **/etc/keepalived/ chk\_nginx.sh** file:

#### vim /etc/keepalived/chk\_nginx.sh

- ii. Press i to enter the editing mode.
- iii. Replace the original content with the following: #!/bin/bash

```
counter=$(ps -C nginx --no-heading|wc -l)
if [ "${counter}" = "0" ]; then
   systemctl start nginx.service
   sleep 2
   counter=$(ps -C nginx --no-heading|wc -l)
   if [ "${counter}" = "0" ]; then
      systemctl stop keepalived.service
   fi
```

- iv. Press **ESC** to exit and enter :wq! to save the configuration.
- j. Run the following command to assign execute permissions to the **chk\_nginx.sh** file:

chmod +x /etc/keepalived/chk\_nginx.sh

k. Run the following commands to set the automatic startup of Keepalived upon ECS startup:

systemctl enable keepalived

systemctl start keepalived.service

l. Unbind EIP-A from ECS-HA2. For details, see Unbinding an EIP.

#### Step 3: Bind the Virtual IP Address to the Active and Standby ECSs and EIP

- Bind virtual IP address 192.168.0.177 to ECS-HA1 and ECS-HA2.
   For details, see Binding a Virtual IP Address to an Instance or EIP.
- 2. Disable **Source/Destination Check** for the network interfaces of the active and standby ECSs.

When you bind a virtual IP address to an ECS, **Source/Destination Check** is disabled by default. You can perform the following operations to check whether the function is disabled. If the function is not disabled, disable it.

a. In the ECS list, click the name of the target ECS.

The ECS details page is displayed.

b. On the **Network Interfaces** tab, click  $\checkmark$  to expand the details area and check whether **Source/Destination Check** is disabled.

If the information shown in **Figure 7-10** is displayed, **Source/Destination Check** is disabled.

#### Figure 7-10 Disabling Source/Destination Check

| ecs-                         |                             |                             |                 |                      |             |                          |
|------------------------------|-----------------------------|-----------------------------|-----------------|----------------------|-------------|--------------------------|
| imary Disks                  | Network Interfaces          | Security Groups             | EIPs            | Monitoring           | Tags        | Cloud Backup and Recover |
|                              |                             |                             |                 |                      |             |                          |
| After you add an extension   | NIC, configure policy-base  | ed routing on the ECS to er | nable networi   | communication bet    | ween the EC | 'S and NIC.              |
| After you attach or detach a | a network interface or char | ige a VPC, enable NIC mu    | lti-queue to ir | nprove network perfo | ormance.    |                          |
| Attach Network Interfac      | You can attach 1 m          | ore network interfaces.     |                 |                      |             |                          |
|                              |                             |                             |                 |                      |             |                          |
| ∧ 192.168.0.195              |                             |                             |                 |                      |             |                          |
| Name                         |                             |                             |                 |                      |             |                          |
| NIC ID                       | Obca4a90-                   | d45907ea35                  | 5a              |                      |             |                          |
| Status                       | 🥝 Activated                 |                             |                 |                      |             |                          |
| EIP                          | -                           |                             |                 |                      |             |                          |
| Security Group               | Sg-A                        |                             |                 |                      |             |                          |
| Source/Destination Che       | ck 🔵 🧿                      |                             |                 |                      |             |                          |
| IPv4 Subnet ID               | 2b0b04ca                    | 9d13b4d651                  | 1               |                      |             |                          |
| IPv6 Subnet ID               | -                           |                             |                 |                      |             |                          |

3. Bind virtual IP address **192.168.0.177** to **EIP-A**. For details, see **Binding a Virtual IP Address to an Instance or EIP**.

#### Step 4: Disable IP Forwarding on the Standby ECS

If a virtual IP address is bound to active/standby ECSs, you need to disable IP forwarding on the standby ECS. If an active/standby ECS switchover happens, ensure that IP forwarding of the new standby ECS is also disabled.

To make sure you do not miss any settings, it is better to disable IP forwarding on both of active and standby ECSs.

1. Open a browser, enter the EIP address (**124.X.X.187**), and press **Enter** to access the active ECS.

If the following page is displayed, the **ECS-HA1** is used as the active ECS.

Figure 7-11 The active ECS accessed

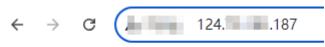

Welcome to ECS-HA1

- 2. Remotely log in to the standby ECS (**ECS-HA2** in this example). For details, see **How Do I Log In to My ECS**?.
- 3. Disable IP forwarding by following the operations in **Table 7-5**. In this example, the ECS runs the Linux OS.

| os      | Operations                                                                                                    |
|---------|----------------------------------------------------------------------------------------------------|
| Linux   | 1. Run the following command to switch to user <b>root</b> :<br><b>su root</b>                                                                                        |
|         | <ol> <li>Run the following command to check whether IP<br/>forwarding is enabled:<br/>cat /proc/sys/net/ipv4/ip_forward</li> </ol>                                    |
|         | In the command output, <b>1</b> indicates that IP forwarding is<br>enabled, and <b>0</b> indicates that IP forwarding is disabled. The<br>default value is <b>0</b> . |
|         | • If <b>0</b> is displayed, no further action is required.                                                                                                    |
|         | • If <b>1</b> is displayed, go to the next step.                                                                                                    |
|         | <ol> <li>Use either of the following methods to modify the<br/>configuration file:<br/>Method 1</li> </ol>                                                            |
|         | <ul> <li>a. Run the following command to open the /etc/<br/>sysctl.conf file:<br/>vim /etc/sysctl.conf</li> </ul>                                                     |
|         | b. Press <b>i</b> to enter the editing mode.                                                                                                    |
|         | c. Set <b>net.ipv4.ip_forward</b> to <b>0</b> .                                                                                                    |
|         | d. Press <b>ESC</b> to exit and enter <b>:wq!</b> to save the configuration.                                                                                          |
|         | Method 2                                                                                                    |
|         | Run the <b>sed</b> command. An example command is as follows                                                                                                    |
|         | sed -i '/net.ipv4.ip_forward/s/1/0/g' /etc/sysctl.conf                                                                                                    |
|         | <ol> <li>Run the following command to apply the modification:<br/>sysctl -p /etc/sysctl.conf</li> </ol>                                                               |
| Windows | 1. In the search box, enter <b>cmd</b> to open the <b>command</b><br><b>prompt</b> window, and run the following command:<br><b>ipconfig/all</b>                      |
|         | <ul> <li>In the command output, if the value of IP Routing<br/>Enabled is No, IP forwarding is disabled.</li> </ul>                                                   |
|         | <ul> <li>If IP Routing Enabled is Yes, IP forwarding is not<br/>disabled. Go to the next step.</li> </ul>                                                             |
|         | 2. Enter <b>regedit</b> in the search box to open the registry editor.                                                                                                |
|         | 3. Set the value of IPEnableRouter under<br>HKEY_LOCAL_MACHINE\SYSTEM\CurrentControlSet<br>\Services\Tcpip\Parameters to 0.                                           |
|         | <ul> <li>If the value is set to 0, IP forwarding will be disabled.</li> </ul>                                                                                         |
|         | <ul> <li>If the value is set to 1, IP forwarding will be enabled.</li> </ul>                                                                                          |

Table 7-5 Disabling IP forwarding

# Step 5: Verify the Automatic Switchover Between the Active and Standby ECSs

- 1. Restart the active and standby ECSs.
  - a. Remotely log in to ECS-HA1.For details, see How Do I Log In to My ECS?.
  - b. Run the following command to restart **ECS-HA1**: **reboot**
  - c. Repeat **1.a** to **1.b** to restart **ECS-HA2**.
- 2. Check whether the website on the active ECS can be accessed.
  - a. Open a browser, enter the EIP address (124.X.X.187), and press Enter.

If the following page is displayed, **ECS-HA1** is used as the active ECS and the website can be accessed.

#### Figure 7-12 ECS-HA1 accessed

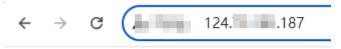

#### Welcome to ECS-HA1

b. Remotely log in to **ECS-HA1** and run the following command to check whether the virtual IP address is bound to the eth0 NIC of **ECS-HA1**:

#### ip addr show

If information similar to the following is displayed, the virtual IP address (**192.168.0.177**) has been bound to the eth0 NIC of **ECS-HA1**, and this ECS is the active one.

[root@ecs-ha1 ~]# ip addr show

1: lo: <LOOPBACK,UP,LOWER\_UP> mtu 65536 qdisc noqueue state UNKNOWN group default glen 1000 link/loopback 00:00:00:00:00:00 brd 00:00:00:00:00

inet 127.0.0.1/8 scope host lo

valid lft forever preferred lft forever

inet6 ::1/128 scope host

valid\_lft forever preferred\_lft forever

2: eth0: <BROADCAST,MULTICAST,UP,LOWER\_UP> mtu 1500 qdisc mq state UP group default qlen 1000

link/ether fa:16:3e:fe:56:19 brd ff:ff:ff:ff:ff:ff

inet 192.168.0.195/24 brd 192.168.0.255 scope global noprefixroute dynamic eth0 valid\_lft 107898685sec preferred\_lft 107898685sec

inet 192.168.0.177/32 scope global eth0

valid\_lft forever preferred\_lft forever inet6 fe80::f816:3eff:fefe:5619/64 scope link

valid\_lft forever preferred\_lft forever

c. Run the following command to disable Keepalived on **ECS-HA1**:

#### systemctl stop keepalived.service

- 3. Check whether ECS-HA2 becomes the active ECS.
  - a. Remotely log in to **ECS-HA2** and run the following command to check whether the virtual IP address is bound to the eth0 NIC of **ECS-HA2**:

#### ip addr show

# If information similar to the following is displayed, the virtual IP address (**192.168.0.177**) has been bound to the eth0 NIC of **ECS-HA2**, and this ECS becomes the active one.

[root@ecs-ha2 ~]# ip addr show

1: lo: <LOOPBACK,UP,LOWER\_UP> mtu 65536 qdisc noqueue state UNKNOWN group default qlen 1000

link/loopback 00:00:00:00:00 brd 00:00:00:00:00:00

inet 127.0.0.1/8 scope host lo

valid\_lft forever preferred\_lft forever

inet6 ::1/128 scope host

valid\_lft forever preferred\_lft forever 2: eth0: <BROADCAST,MULTICAST,UP,LOWER\_UP> mtu 1500 qdisc mq state UP group default qlen 1000

link/ether fa:16:3e:fe:56:3f brd ff:ff:ff:ff:ff
link/ether fa:16:3e:fe:56:3f brd ff:ff:ff:ff:ff
inet 192.168.0.233/24 brd 192.168.0.255 scope global noprefixroute dynamic eth0
valid\_lft 107898091sec preferred\_lft 107898091sec
inet 192.168.0.177/32 scope global eth0
valid\_lft forever preferred\_lft forever
inet6 fe80::f816:3eff:fefe:563f/64 scope link
valid\_lft forever preferred\_lft forever

b. Open a browser, enter the EIP address (**124.X.X.187**), and press **Enter** to check whether the website on the active ECS (**ECS-HA2**) can be accessed.

If the following page is displayed, **ECS-HA2** is used as the active ECS and the website can be accessed.

#### Figure 7-13 ECS-HA2 accessed

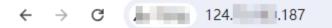

Welcome to ECS-HA2

# **8** Migrating an ECS

## 8.1 Migrating Servers to the Cloud

#### Background

As the public cloud is agile, flexible, reliable, easy to use, and cost-effective, more and more enterprises choose to migrate their IT applications and loads to the public cloud. An easy and quick migration method is of great significance for the enterprises. Huawei Cloud allows you to quickly and easily migrate workloads from x86 physical servers or VMs on private clouds or other public cloud platforms to Huawei Cloud ECSs.

Two migration methods are available for you.

- Server Migration Service (Recommended)
- Image import

This section describes how to use the preceding methods to migrate applications and data from your existing servers to Huawei Cloud.

#### Server Migration Service (Recommended)

#### **Service Overview**

**Server Migration Service** (SMS) provides P2V and V2V migration services to help you migrate applications and data from on-premises x86 physical servers or VMs on private or public clouds to Huawei Cloud Elastic Cloud Servers (ECSs).

SMS supports a wide range of OS types. For details, see **Supported OSs**.

Before using SMS, you need to know constraints on source servers.

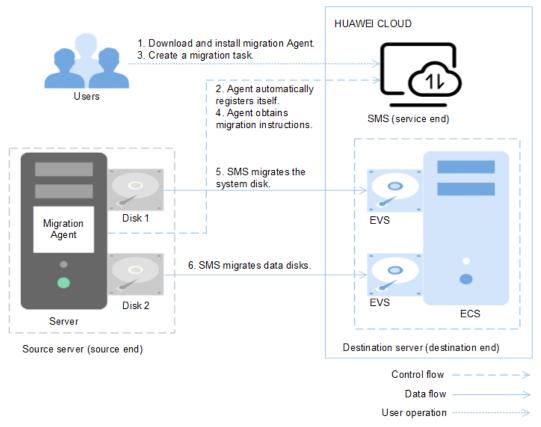

#### Figure 8-1 SMS working principle

SMS automatically performs the migration, and you only need to perform steps 1 and 3.

- 1. Install the migration Agent on the source server. For details, see **How Do I** Install the Agent on Source Servers?
- 2. The migration Agent installed on the source server registers its connection status with SMS and reports the information about the source server to SMS. Then, SMS completes the migration feasibility check.
- 3. After the migration feasibility check is passed, you can create a migration task. For details, see **Creating a Migration Task**.
- 4. The migration Agent obtains and executes the migration instruction sent by SMS.
- 5. SMS starts to migrate system disk of the source server.
- 6. SMS starts to migrate data disks of the source server.

#### **NOTE**

- Source end: indicates the source server in a migration task.
- Destination end: indicates the destination server in a migration task.
- Service end: indicates the SMS service.

#### Service entry

SMS procedure: Creating a Migration Task.

SMS introduction: Server Migration Service.

#### Image Import

- 1. Create an image. For example, you can use QEMU to create an image. See **details**.
- 2. Create a private image. See **details**.
- 3. For details about how to create an ECS using a private image, see **Purchasing** a **Custom ECS**.

### 8.2 Migrating ECSs Across Accounts and Regions Through Image Replication

#### Scenarios

If you want to migrate ECSs between Huawei Cloud accounts in different regions, you are advised to use IMS to implement the migration.

For details about common scenarios and methods of server migration, see **Migration Knowledge**.

For details about migrating ECSs across accounts and regions, see **Cross-Account**, **Cross-Region ECS Migration**.

#### **Migration Knowledge**

Common server migration scenarios include migration from physical servers to cloud servers, from virtualization platforms, such as VMware, to Huawei Cloud ECSs, between Huawei Cloud ECSs across accounts or regions, from cloud servers on a third-party cloud platform to Huawei Cloud ECSs, and installation disk imaging. For details about the recommended migration methods, see **Table 8-1**.

| Scenario                                                 | Condition                                  | Recommended<br>Solution                      | Remarks |
|----------------------------------------------------------|--------------------------------------------|----------------------------------------------|---------|
| From x86 physical<br>servers to Huawei<br>Cloud ECSs     | The servers can<br>access the<br>Internet. | Server Migration<br>Service<br>See Migrating | -       |
| For example, P2V                                         |                                            | Servers to the<br>Cloud.                     |         |
| From<br>virtualization                                   | The VMs can access the                     | Server Migration<br>Service                  | -       |
| platforms, such as<br>VMware, to<br>Huawei Cloud<br>ECSs | Internet.                                  | See Migrating<br>Servers to the<br>Cloud.    |         |

| Table 8-1 | Common | server | migration | scenarios |
|-----------|--------|--------|-----------|-----------|
|-----------|--------|--------|-----------|-----------|

| Scenario                                                                                                    | Condition                                 | Recommended<br>Solution                                                                                                    | Remarks                                                                                                    |
|----------------------------------------------------------------------------------------------------|-------------------------------------------|----------------------------------------------------------------------------------------------------|----------------------------------------------------------------------------------------------------|
|                                                                                                    | The VMs cannot<br>access the<br>Internet. | <ol> <li>Export the VM<br/>image files<br/>from the<br/>VMware<br/>virtualization<br/>platform.</li> <li>Import the<br/>image files by<br/>referring to<br/>Uploading an<br/>External<br/>Image File.</li> </ol> | If the image file<br>format is not<br>vhd, vmdk,<br>qcow2, raw, vhdx,<br>qcow, vdi, qed,<br>zvhd, or zvhd2,<br>convert the file<br>format. |
| Between Huawei<br>Cloud ECSs across<br>accounts or<br>regions<br>For example, the<br>ECSs of account A<br>in the CN North-<br>Beijing4 region<br>are to be migrated<br>to account B in<br>the CN East-<br>Shanghai1 region. | The ECSs can<br>access the<br>Internet.   | Server Migration<br>Service<br>See Migrating<br>Servers to the<br>Cloud.                                                                                                    | -                                                                                                    |

| Scenario | Condition                                  | Recommended<br>Solution                                                                                                    | Remarks                                                                                                    |
|----------|--------------------------------------------|----------------------------------------------------------------------------------------------------|----------------------------------------------------------------------------------------------------|
|          | The ECSs cannot<br>access the<br>Internet. | <ul> <li>Recommended</li> <li>Migration<br/>across<br/>accounts: See<br/>Sharing<br/>Images.<br/>Use the system<br/>disk of the<br/>source ECS to<br/>create a system<br/>disk image and<br/>the data disk to<br/>create a data<br/>disk image, or<br/>use the source<br/>ECS to create a<br/>full-ECS image.<br/>Then, share the<br/>images with<br/>other accounts.</li> <li>Migration<br/>across regions:<br/>See<br/>Replicating<br/>Images Across<br/>Regions.<br/>Use the system<br/>disk of the<br/>source ECS to<br/>create a system<br/>disk image and<br/>the data disk to<br/>create a data<br/>disk image, or<br/>use the source<br/>ECS to create a<br/>full-ECS image.<br/>Then, replicate<br/>the data disk to<br/>create a data<br/>disk image, or<br/>use the source<br/>ECS to create a<br/>full-ECS image.<br/>Then, replicate<br/>the images to<br/>other regions.</li> <li>Migration<br/>across accounts<br/>and regions:<br/>See Sharing<br/>Images and<br/>Replicating<br/>Images Across<br/>Regions.</li> </ul> | Only the full-ECS<br>images created<br>using CBR can be<br>shared.<br>The size of<br>images to be<br>replicated across<br>regions cannot<br>be greater than<br>128 GB. |

| Scenario                                                                                                    | Condition                                                                    | Recommended<br>Solution                                                                                                    | Remarks                                                                                                    |
|----------------------------------------------------------------------------------------------------|------------------------------------------------------------------------------|----------------------------------------------------------------------------------------------------|----------------------------------------------------------------------------------------------------|
| From a third-party<br>cloud platform to<br>Huawei Cloud<br>For example, from<br>Alibaba Cloud or                     | The cloud servers can access the Internet.                                   | Server Migration<br>Service<br>See Migrating<br>Servers to the<br>Cloud.                                                                                                    | -                                                                                                    |
| Tencent Cloud to<br>Huawei Cloud                                                                                     | The cloud servers<br>cannot access the<br>Internet.                          | <ol> <li>Export the<br/>image from the<br/>source cloud<br/>platform.</li> <li>Import the<br/>image files by<br/>referring to<br/>Uploading an<br/>External<br/>Image File.</li> </ol> | If the image file<br>format is not<br>vhd, vmdk,<br>qcow2, raw, vhdx,<br>qcow, vdi, qed,<br>zvhd, or zvhd2,<br>convert the file<br>format. |
| Installation disk<br>imaging<br>For example,<br>create an image<br>file offline and<br>import it to<br>Huawei Cloud. | The ISO<br>installation disk<br>image of the<br>required OS is<br>available. | Creating a<br>Windows Image<br>Using VirtualBox<br>and an ISO File<br>Introduction<br>or<br>Creating a<br>Windows System<br>Disk Image from<br>an ISO File                             | -                                                                                                    |

#### Cross-Account, Cross-Region ECS Migration

To migrate an ECS to a different account in another region, use the ECS to create an image, replicate the image to the destination region under the same account, and then share the image with the desired account.

For example, if a website is set up on an ECS in the **CN North-Beijing4** region and you want to migrate the ECS to another account in the **CN East-Shanghai1** region, the process is as follows.

#### Figure 8-2 Migration process

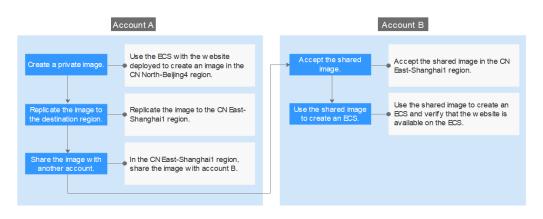

- 1. Create a private image
- 2. Replicate the image to the destination region
- 3. Share the image with the desired account
- 4. Accept the shared image
- 5. Use the shared image to create an ECS

#### Step 1: Create a Private Image

Use the ECS with the website deployed to create an image in the **CN North-Beijing4** region. Assume that the website access address is **http://121.36**.*xxx.xxx/* **index.html**.

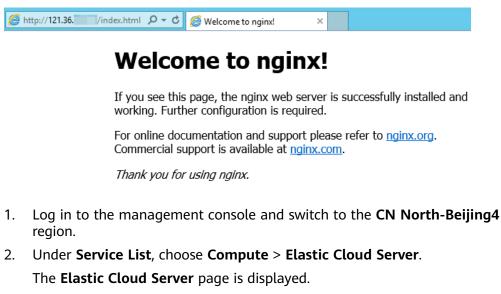

Locate the row that contains the ECS with the website deployed (for example, ecs-fe9e), and choose More > Manage Image/Disk/Backup > Create Image in the Operation column.

The Create Image page is displayed.

4. Set parameters.

| -             |                             |                                                                      | -                      |                           |                     |                           |         |
|---------------|-----------------------------|----------------------------------------------------------------------|------------------------|---------------------------|---------------------|---------------------------|---------|
| Image Type ar | nd Source                   |                                                                      |                        |                           |                     |                           |         |
| * Type        | System disk image           | Full-ECS Image                                                       | Data disk image        | ISO image                 |                     |                           |         |
| * Source      | ECS CSBS Bac                | kup   Cloud Server Back                                              | up                     |                           |                     |                           |         |
|               | ECS runs Windows.           | image, configure and optimize th<br>rver backup will be generated wh |                        |                           | uns Linux and Cloud | ibase-Init is Installed i | If the  |
|               |                             |                                                                      | All statuse            | × ×                       | ID 💌                | 6b5bc85f-0 ×              | QC      |
|               | Name                        | OS                                                                   | St                     | atus Pri                  | vate IP Address     | Created                   |         |
|               | ∧ ● ecs-fe9e                | CentOS 7.2                                                           | 54bit 😑                | Running 192               | 2.168.1.183         | Feb 25, 2022 15:          | 29:58 G |
|               | Disk Information            |                                                                      |                        |                           |                     |                           |         |
|               | Name                        | Capacity (C                                                          | GB) Disk Type          | Function                  |                     | Encrypted                 |         |
|               | ecs-fe9e-volume-000         | 1                                                                    | 100 High I/O           | Data disk                 |                     | No                        |         |
|               | ecs-fe9e                    |                                                                      | 40 High I/O            | System Di                 | isk                 | No                        |         |
|               | Selected: ecs-fe9e   System | Disk: High I/O   40 GB   Data dis                                    | k: High I/O   100 GB   |                           |                     |                           |         |
|               | * Server Backup Vault       | vault-e19d   8/80 (GB)                                               | C Create Server        | Backup Vault 🕐            |                     |                           |         |
|               |                             | The vault is associated with the s                                   | elected ECS. To change | the vault, go to the Clou | id Backup and Reco  | very Console.             |         |
|               | Buy ECS                     |                                                                      |                        |                           |                     |                           |         |

#### Figure 8-3 Creating a private image

- **Type**: Full-ECS image

Data disks contain service data. You can use an ECS with data disks attached to it to create a full-ECS image.

- Source: Select ECS and select ecs-fe9e from the list.
- Specify Server Backup Vault to store backups. If the ECS has been associated with a vault, the system selects the associated vault by default.

The created full-ECS image and backup are stored in the server backup vault.

If no server backup vault is available, click **Create Server Backup Vault** to create one. Ensure that you select **Backup** for **Protection Type**.

- **Name**: Enter a name for the image, for example, **migrate\_test**.
- Enterprise Project: Select default.
- 5. Click **Next**.
- 6. Confirm the settings, read and agree to the agreement, and click **Submit**.
- 7. The system redirects to the private image list. Wait for several minutes and check whether the private image is successfully created.

#### Figure 8-4 Viewing private images

| Name ↓≡      | Status   | OS Type | OS               | Image Type          |
|--------------|----------|---------|------------------|---------------------|
| migrate_test | 🕑 Normal | Linux   | CentOS 7.2 64bit | Full-ECS image(x86) |

#### Step 2: Replicate the Image to the Destination Region

Replicate the private image created in **Step 1: Create a Private Image** to the **CN East-Shanghai1** region. Before performing the replication, create an IAM agency.

- 1. Create an IAM agency.
  - a. In the upper right corner of the page, click the username and select **Identity and Access Management**.

- b. In the navigation pane, choose Agencies.
- c. Click Create Agency.
- d. On the **Create Agency** page, set the following parameters:
  - Agency Name: Enter an agency name, for example, ims\_administrator\_agency.

| Figure | 8-5 | Creating | an | agency |
|--------|-----|----------|----|--------|
|        |     |          |    |        |

| * Agency Name     | ims_administrator_agency                                                                                                    |
|-------------------|----------------------------------------------------------------------------------------------------|
| ★ Agency Type     | <ul> <li>Account         Delegate another HUAWEI CLOUD account to perform operations on your resources.     </li> <li>Cloud service         Delegate a cloud service to access your resources in other cloud services.     </li> </ul> |
| * Cloud Service   | Image Management Service (IMS)                                                                                                    |
| * Validity Period | Unlimited •                                                                                                    |
| Description       | Enter a brief description.                                                                                                    |
|                   | 0/255                                                                                                    |

- Agency Type: Select Cloud service.
- Cloud Service: This parameter is available if you select Cloud service for Agency Type. Click Select. In the displayed Select Cloud Service dialog box, select Image Management Service (IMS) and click OK.
- Validity Period: Select Unlimited.
- Description: This parameter is optional. You can enter Agency with IMS Administrator privileges.
- e. Click **Next** and select a policy for the agency.
- f. Select IMS Administrator.

Figure 8-6 Selecting a policy

| Assign : | selecti | d permissions to ims_administrator_agency.                                                                                                    |         | Create Policy      |
|----------|---------|----------------------------------------------------------------------------------------------------|---------|--------------------|
| 0        | Select  | d permissions: 1, which include the dependency permissions of IMS Administrator. Click View Selected or expand the details area to view the dependency permission | ns.     |                    |
| Vie      | v Sele  | 586 (1) Copy Permissions from Another Project                                                                                                    |         | All policies/toles |
|          |         | Policy/Role Name                                                                                                    | Туре    |                    |
|          | ×       | IMS ReadOnlyAccess<br>The read-only permissions to all IMS resources, which can be used for statistics and survey.                                                | System- | Seffred policy     |
|          | ~       | IMS Administrator<br>IMS Administrator                                                                                                    | System- | defined role       |
|          | ×       | INS FullAccess<br>All permissions of Image Management Service                                                                                                    | System- | Mined policy       |

- g. Click **Next** and select an authorized region.
- h. In the **Project [Region]** column, select **cn-north-4 [CN North-Beijing4]** and **cn-east-3 [CN East-Shanghai1]**, and click **OK**.

#### Figure 8-7 Selecting a region

| Stelect PolicyRole  Belect Scope  Finish                                                                                        |             | Ge to Old Er                         |
|----------------------------------------------------------------------------------------------------|-------------|--------------------------------------|
| The following are recommended scopes for the permissions you selected. Select the desired scope requiring minimum authorization | n.          | ×                                    |
| Scope                                                                                                    |             |                                      |
| All resources                                                                                                    |             |                                      |
| Region specific projects The selected permissions will be applied to resources in the region-specific projects you select.      |             |                                      |
| Total projects: 13. Select the desired projects.                                                                                |             | Enter a project name or description. |
| Project [Region] ↓ ■                                                                                                    | Description |                                      |
| on-north-4 (CN North-Beijinp4)                                                                                                  | -           |                                      |
| Cn-east-3 (CN East-Shanghai1)                                                                                                   | -           |                                      |
| cn-east-2 [CN East-Shanghal2]                                                                                                   |             |                                      |
| cn-south-1 [CN South-Guangzhou]                                                                                                 | -           |                                      |

#### 

Do not select **All projects** in the **Project [Region]** column. Otherwise, the created agency will be invalid.

i. Click **Finish**. You can view the created agency on the **Basic Information** tab.

Figure 8-8 Viewing agencies

- Agency Namelito J.E.
   Delegated Party J.E.
   Validity Period J.E.
   Created J.F.
   Description J.E.
   Operation

   Ims\_schemistratur\_appency
   Cloud service Image Management Service (MS)
   Unlimed
   Feb 25, 2022 15 59.34 GMT-98.00
   Authorize Modely Delete
- Under Service List, choose Compute > Image Management Service. Then, click the Private Images tab.

The **Private Images** page is displayed.

Locate the row that contains the migrate\_test image, and choose More > Replicate in the Operation.

The **Replicate Image** dialog box is displayed.

4. Set parameters.

#### Figure 8-9 Replicating an image

| Replication Mode             | Within Region Across Re                   | gions                        |
|------------------------------|-------------------------------------------|------------------------------|
| ★ Name                       | copy_cn-north-4_migrate_test              |                              |
| ★ Destination Region         | CN East-Shanghai1                         | •                            |
| * Destination Project        | cn-east-3                                 | •                            |
| ★ Target Server Backup Vault | vault-9d01   0/100(GB)                    | C Create Server Backup Vault |
|                              | You can only select a server backup vault | whose type is Replication.   |
| ★ IAM Agency                 | ims_administrator_agency                  | C View Agency ⑦              |
| Description                  |                                           |                              |
|                              |                                           | 0/1,024                      |
|                              | ок                                        | Cancel                       |

- **Name**: Retain the default value **copy\_cn-north-4\_migrate\_test**.
- Destination Region: Select CN East-Shanghai1.
- **Destination Project**: Select **cn-east-3**.
- Target Server Backup Vault: Select **vault-2398**.
- IAM Agency: Select ims\_administrator\_agency created in 1.
- 5. Click OK.
- 6. Switch to the **CN East-Shanghai1** region. Wait for several minutes and check whether the image is successfully replicated.

#### Figure 8-10 Viewing private images

| Name J≡      | Status   | OS Type | OS               | Image Type          |
|--------------|----------|---------|------------------|---------------------|
| migrate_test | 🕑 Normal | Linux   | CentOS 7.2 64bit | Full-ECS image(x86) |

#### Step 3: Share the Image with the Target Account

In the **CN East-Shanghai1** region, share the image with account B. On the **API Credentials** page, obtain the project ID of account B in the **CN East-Shanghai1** region.

#### Figure 8-11 Obtaining the project ID

| •               | 5 1 5                                                                            |                 |              |                       |                       |   |
|-----------------|----------------------------------------------------------------------------------|-----------------|--------------|-----------------------|-----------------------|---|
| API Credentials | API Credentials ③                                                                |                 |              |                       |                       |   |
| Access Keys     | Learn more about HUAWEI CLOUD accounts, IAM users, and projects.                 |                 |              |                       |                       | × |
|                 | IAM Doe Name all all all and a second and all all all all all all all all all al |                 | Account Name |                       |                       |   |
|                 | Projects                                                                         |                 |              |                       | Enter a project name. | Q |
|                 | Project ID 4                                                                     | Project Name JE |              | Region 4              |                       |   |
|                 | 07c101c34a001005200c01ea335a567                                                  | cn-north-4      |              | CN North-Beijing4     |                       |   |
|                 | 07c301f2d1800f0c2f19c01ecd58cd39                                                 | cn-east-3       |              | CN East-Shanghai1     |                       |   |
|                 | 07c302003400108288c01edd823c8b1                                                  | cn-east-2       |              | CN East-Shanghai2     |                       |   |
|                 | 06457686930009929tcc01ec7625134                                                  | cn-south-1      |              | CN South-Guangzhou    |                       |   |
|                 | Def17b437880f5062ftcc01e268564ac                                                 | cn-southwest-2  |              | CN Southwest-Gulyang1 |                       |   |
|                 | 078c5ftb688010fc2tbcc01ea20fc22a                                                 | ap-southeast-1  |              | CN-Hong Kong          |                       |   |
|                 | 0645766e758025c02f9ec01e6592a4b5                                                 | ap-southeast-2  |              | AP-Bangkok            |                       |   |
|                 | 0b4576df7380f5aa2f0bc01e90be994a                                                 | ap-southeast-3  |              | AP-Singapore          |                       |   |
|                 | 054570/10/0001642164c01ee7855e37                                                 | af-south-1      |              | AF-Johannesburg       |                       |   |
|                 | Data25859538013412958c01e388a1e51                                                | na-mexico-1     |              | LA-Mexico City1       |                       |   |
|                 | Auto According 1000170-001-contradication                                        | is worth 9      |              | LA MALLA PRO          |                       |   |

- In the CN East-Shanghai1 region, choose Service List > Compute > Image Management Service and click the Private Images tab.
   The Private Images page is displayed.
- Locate the row that contains the copy\_cn-north-4\_migrate\_test private image. Choose More > Share in the Operation column. The Share Image dialog box is displayed.
- 3. Click the **Shared Images** tab, enter the project ID of account B, and click **OK**.

#### Figure 8-12 Sharing an image

| Share Imag       | ge                                                                                                    |
|------------------|----------------------------------------------------------------------------------------------------|
| i An image       | e can be shared only inside its region.                                                                                                    |
| Image Deta       | ails                                                                                                    |
| Image Name       | copy_cn-north-4_migrate_test                                                                                                    |
| OS Type          | Linux                                                                                                    |
| OS               | CentOS 7.2 64bit                                                                                                    |
| Shared Image     | s Stop Sharing                                                                                                    |
| Enter one or mor | re project IDs of the recipients. Separate multiple IDs with commas (,).Learn how to obtain the project ID.                                                                                                    |
| * Project ID     | and the second second sec |
|                  |                                                                                                    |
|                  | OK                                                                                                    |

4. Click OK.

#### Step 4: Accept the Shared Image

Accept the shared image in the CN East-Shanghai1 region.

- 1. Log in to the management console using the account the image is shared with (account B) and switch to the **CN East-Shanghai1** region.
- 2. Under Service List, choose Compute > Image Management Service. Then, click the Images Shared with Me tab.

3. In the displayed dialog box, select **copy\_cn-north-4\_migrate\_test** and click **Accept**.

|  | Figure | 8-13 Acce | pting a | shared | image |
|--|--------|-----------|---------|--------|-------|
|--|--------|-----------|---------|--------|-------|

| <ul> <li>Tenant manual has shared 1 images with you. Accept</li> </ul> | pt All C                             |         |                  |                                  |
|------------------------------------------------------------------------|--------------------------------------|---------|------------------|----------------------------------|
| Accept Reject                                                          |                                      |         |                  |                                  |
| Name                                                                   | ID                                   | OS Type | OS               | Disk Capacity (GB) Source Tenant |
| copy_on-north-4_migrate_test                                           | 4d719f7e-6762-45d4-8122-6b2c0b290c9a | Linux   | CentOS 7.2 64bit | 40 Account                       |

After the image is accepted, it is displayed in the shared image list.

#### Figure 8-14 Viewing shared images

| Public Images Private Images   | Shared Images |                  |                     |
|--------------------------------|---------------|------------------|---------------------|
| Reject Rejected Image          |               |                  |                     |
| Name J≡                        | ОЅ Туре       | OS               | Image Type          |
| ✓ copy_cn-north-4_migrate_test | Linux         | CentOS 7.2 64bit | Full-ECS image(x86) |

#### Step 5: Use the Shared Image to Create an ECS

Use the shared image to create an ECS and verify that the website is available on the ECS.

- Locate the row that contains the shared image copy\_cnnorth-4\_migrate\_test, and click Apply for Server in the Operation column. The page for purchasing ECSs is displayed.
- 2. Set the billing mode, AZ, specifications, and network as needed to create an ECS. Retain the default value for **Image**.

Figure 8-15 Selecting an image

| nage | Public image                               | Privale image            | Shared image               | Marketplace image                 |           |
|------|--------------------------------------------|--------------------------|----------------------------|-----------------------------------|-----------|
|      | copy_cn-north-4_mig                        | rate_test Full-ECS Image | e)(40GB)                   |                                   | ٣         |
|      | You have selected a ful<br>ECS is created. | I-ECS image, which does  | not allow you to use other | r data disk images to create data | disks. If |

- 3. Wait for several minutes and check whether the new ECS is displayed in the ECS list.
- 4. Access the website to check whether the website is available on the new ECS. In the address bar of the browser, enter http://ECS EIP/index.html, for example, http://124.70.xxx.xxx/index.html. If the website can be normally accessed, the migration is successful. No further action is required.

#### Figure 8-16 Verifying the website

124.70. /index.html

## Welcome to nginx!

If you see this page, the nginx web server is successfully installed and working. Further configuration is required.

For online documentation and support please refer to <u>nginx.org</u>. Commercial support is available at <u>nginx.com</u>.

Thank you for using nginx.

# **9** Accessing OBS from an ECS over the Intranet

# 9.1 Overview

# **Scenario Introduction**

An enterprise runs basic services on Elastic Cloud Servers (ECSs), but storage capacity of hard disks becomes insufficient for storing a large number of images and videos. After learning that HUAWEI CLOUD provides OBS, an elastic cloud storage service for massive amounts of data, the enterprise determined to use OBS as the data storage resource pool to reduce the burden on local servers.

From ECSs, you can access OBS over the internet or HUAWEI CLOUD intranet. However, for access over the internet, the network response speed is subject to the network conditions, and you need to pay for data access over the internet. To maximize performance and reduce costs, enterprise administrators want to access OBS over the intranet.

#### **NOTE**

When accessing OBS over the intranet, ensure that the OBS resources to be accessed are in the region where the ECS resides. If the OBS resources reside in a different region, access is supported only over the Internet.

# Solution

Configure intranet DNS on the established ECS. The intranet DNS resolves the OBS domain name so that the ECS can access OBS through the intranet. Figure 9-1 shows the access process.

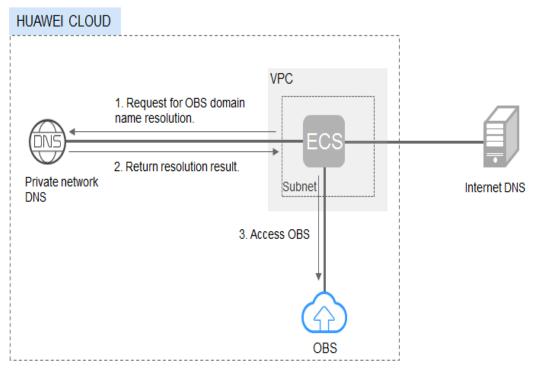

Figure 9-1 Accessing OBS through the intranet

Table 9-1 describes the services in the figure.

| Table 9-1 | Service | description |
|-----------|---------|-------------|
|-----------|---------|-------------|

| Service                        | Description                                                                                                    |
|--------------------------------|----------------------------------------------------------------------------------------------------|
| Virtual Private Cloud<br>(VPC) | VPC enables users to create an isolated virtual network<br>environment defined and managed by themselves,<br>improving security of resources in the cloud and<br>simplifying network deployment. |
|                                | A subnet is a network that provides IP address<br>management and DNS services for the ECS in a VPC. IP<br>addresses of an ECS must be in the same subnet of the<br>ECS.                          |
| Domain Name<br>Service (DNS)   | Intranet DNS is provided for resolving intranet domain<br>names and OBS domain names. This simplifies the<br>domain name resolution process and saves costs.                                     |

• For Windows ECSs, you are advised to use OBS Browser+ to access OBS over intranet. For details, see:

Accessing OBS over Intranet by Using OBS Browser+ on a Windows ECS

• For Linux ECSs, you are advised to use obsutil to access OBS over intranet. For details, see:

#### Accessing OBS over Intranet by Using obsutil on a Linux ECS

When accessing OBS through the intranet from your ECSs, you can read, back up, and archive data without affecting the internet bandwidth.

# 9.2 Accessing OBS over Intranet by Using OBS Browser+ on a Windows ECS

OBS Browser+ is a graphical interface tool applicable to object-based storage services. You can configure the intranet DNS server address to access OBS over intranet on a Huawei Cloud Windows ECS. The process and procedure are described as follows.

# 

You need to download OBS Browser+ over the Internet. Alternatively, you can download OBS Browser+ from a cloud server that can access the Internet and then transfer the downloaded OBS Browser+ to the current cloud server for installation.

# Process

**Figure 9-2** The process of accessing OBS over intranet by using OBS Browser+ on a Windows ECS

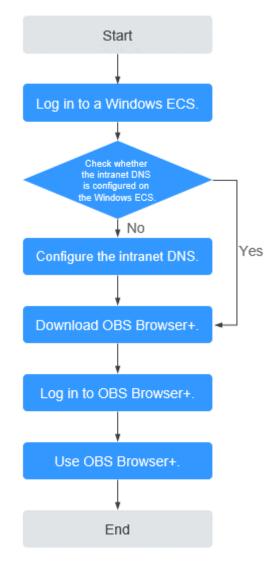

# Procedure

**Step 1** Log In to the Windows ECS.

- 1. Log in to the Huawei Cloud official website and click Console.
- 2. On the home page of the console, choose **Compute** > **Elastic Cloud Server**.
- 3. Select an ECS and log in to it.

A Windows ECS can be logged in using either VNC or MSTSC. For details, see **How Do I Log In to My ECS?** 

**Step 2** Check whether the intranet DNS is configured on the Windows ECS.

On the Windows ECS, you can view the current DNS configuration by using the graphical user interface (GUI) or command line interface (CLI). This section uses the CLI as an example to describe how to view the DNS configuration.

- 1. After logging in to the ECS, open the CLI.
- 2. Run the **ipconfig /all** command to check whether DNS server is at the intranet DNS address of the region where the current ECS resides.

#### **NOTE**

Huawei Cloud provides different private DNS server addresses for different regions. For details, see What Are the Private DNS Server Addresses Provided by Huawei Cloud?

- If no, go to Step 3.
- If yes, go to Step 5.

#### **Step 3** Configure the Intranet DNS.

Change the DNS server address of the ECS to the intranet DNS provided by Huawei Cloud. You can change the DNS address of the VPC subnet or modify the local DNS configuration to achieve this.

Methods 1: Changing the DNS server address of the VPC subnet

Locate the VPC where the ECS resides and change the DNS server address of the VPC subnet to the intranet DNS address. In this manner, ECSs in the VPC can use the intranet DNS for resolution and thereby you can access OBS on Huawei Cloud intranet. For details, see **Modifying a Subnet**.

#### **NOTE**

The intranet DNS server address must be selected based on the region where the ECS resides. For details, see **What Are the Private DNS Server Addresses Provided by Huawei Cloud?** 

#### • Method 2: Modifying the local DNS configuration

The intranet DNS configured in this method becomes invalid once the ECS is restarted. You need to reconfigure the intranet DNS after each restart of the ECS. This section uses configuration through CLI as an example to describe how to modify the DNS configuration locally.

- 1. Open the CLI.
- 2. Run the following command to configure the IP address of the primary DNS server:

netsh interface ip set dns name="Local connection" source=static addr=Intranet DNS server address register=primary

**NOTE** 

- Local connection: NIC name. You need to modify the name according to the actual NIC.
- Intranet DNS server address: Select the intranet DNS server address based on the region where the ECS resides. For details, see What Are the Private DNS Server Addresses Provided by Huawei Cloud?
- (Optional) Run the following command to configure the IP address of the backup DNS server: netsh interface ip add dns name="Local connection" addr= Alternative DNS server address index=2

#### **NOTE**

- *Local connection*: a NIC name. Use the actual NIC name when configuring the local DNS.
- Alternative DNS server address: The DNS server is used when the primary DNS server is faulty, unavailable, or cannot resolve the requested domain name. You can set this parameter to the IP address of the Huawei Cloud intranet DNS server. (You need to select the intranet DNS server address based on the region where the ECS resides. For details, see What Are the Private DNS Server Addresses Provided by Huawei Cloud?) You can also set this parameter to the IP address of a public DNS server.
- **Step 4** Check whether OBS is accessed over the intranet.

For details, see **How Do I Determine Whether OBS Is Being Accessed from an Intranet Connection**?

The global domain name of an OBS bucket is in the *Bucket name*.obs.mykualalumpur-1.alphaedge.tmone.com.my format.

Step 5 Download OBS Browser+.

For details, see **Downloading OBS Browser+**.

**Step 6** Log in to OBS Browser+.

OBS Browser+ accesses OBS over a public network by default. When you log in to OBS Browser+ and add an account, set **Service** and **Server Address** as follows:

• Server Address: Enter the OBS domain name in the region where your ECS resides and the port number. The HTTPS port number is **443** and the HTTP port number is **80**. The HTTPS server is used by default. If you want to use the

HTTP server, click in the upper right corner of OBS Browser+ and click **System Configuration**. In the **System Configuration** dialog box that is displayed, deselect **Enable HTTPS**.

Example: obs.ap-southeast-1.myhuaweicloud.com:443

**NOTE** 

For details about OBS regions and endpoints, see Regions and Endpoints.

Step 7 Start to use OBS Browser+.

After logging in to OBS Browser+, you can access OBS over the intranet from the Windows ECS to perform basic data access operations and other advanced settings.

For details, see **OBS Browser+ Tool Guide**.

----End

# 9.3 Accessing OBS over Intranet by Using obsutil on a Linux ECS

obsutil is a command line tool that can run Windows, macOS, and Linux operating systems. This section describes how to configure an intranet DNS server for a Huawei Cloud Linux ECS to access OBS over the intranet.

#### **NOTE**

You need to download obsutil over the Internet. Alternatively, you can download obsutil from a cloud server that can access the Internet and then transfer the downloaded obsutil to the current cloud server for installation.

## Process

**Figure 9-3** The process of accessing OBS over intranet by using obsutil on a Linux ECS

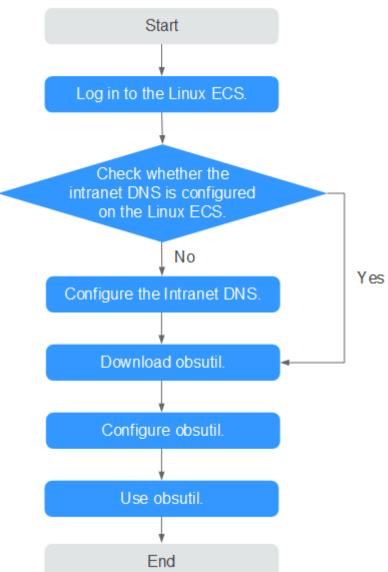

# Procedure

**Step 1** Log In to the Linux ECS.

- 1. Log in to the Huawei Cloud official website and click Console.
- 2. On the home page of the console, choose **Compute** > **Elastic Cloud Server**.

3. Select an ECS and log in to it.

The login mode is set during the Linux ECS creation.

For details about how to log in to the ECS, see How Do I Log In to My ECS?

#### **Step 2** Check whether the intranet DNS is configured on the Linux ECS.

- 1. Log in to the Linux ECS and open the CLI.
- 2. Run the **cat /etc/resolv.conf** command to check whether the IP address after **nameserver** in the first line is the intranet DNS address of the region where the current ECS resides.

#### **NOTE**

Huawei Cloud provides different private DNS server addresses for different regions. For details, see What Are the Private DNS Server Addresses Provided by Huawei Cloud?

- If no, go to Step 3.
- If yes, go to Step 5.
- **Step 3** Configure the Intranet DNS.

Change the DNS server address of the ECS to the intranet DNS provided by Huawei CloudDNS. To do this, you can change the DNS address of the VPC subnet or change the local DNS configuration.

#### • Methods 1: Changing the DNS server address of the VPC subnet

Locate the VPC where the ECS resides and change the DNS server address of the VPC subnet to the intranet DNS address. In this manner, ECSs in the VPC can use the intranet DNS for resolution and thereby you can access OBS on Huawei Cloud intranet. For details, see **Modifying a Subnet**.

**NOTE** 

The intranet DNS server address must be selected based on the region where the ECS resides. For details, see **What Are the Private DNS Server Addresses Provided by Huawei Cloud?** 

#### • Method 2: Modifying the local DNS configuration

The following uses an ECS running CentOS 6.x 64bit as an example to describe how to modify the local DNS configuration.

- a. Open the CLI.
- b. Run the following command to open the **/etc/resolv.conf** file: vi /etc/resolv.conf
- c. Press i to enter insert mode. In the /etc/resolv.conf file, add the intranet DNS server address before the existing DNS server address in the following format: nameserver Intranet DNS server address

#### D NOTE

- The intranet DNS server address must be selected based on the region where the ECS resides. For details, see What Are the Private DNS Server Addresses Provided by Huawei Cloud?
- The IP address of the new DNS server must be placed before all existing DNS IP addresses.
- DNS servers are selected in the sequence of nameserver. A new DNS server is selected only when the previous DNS server is faulty, unavailable, or cannot resolve the requested domain name. If you want to switch to the public network access mode, you need to change the first line of the DNS address to a public DNS server address or add a public DNS server address before the existing DNS server address.
- d. Press **Esc** and enter :wq! to save the settings and close the file.

#### **NOTE**

The modified DNS server address takes effect immediately after you save the modification to the **/etc/resolv.conf** file.

**Step 4** Check whether OBS is accessed over the intranet.

For details, see **How Do I Determine Whether OBS Is Being Accessed from an Intranet Connection**?

Step 5 Download obsutil.

For details about the latest version of obsutil and download link, see **Downloading obsutil**.

Step 6 Configure obsutil.

Before using obsutil, you need to configure the interconnection between obsutil and OBS. Parameters include OBS endpoints and access keys (AK and SK).

For details, see Initializing Configurations in the tool guide of obsutil.

#### **NOTE**

The OBS endpoint needs to be entered according to the region where the ECS resides. For details about OBS regions and endpoints, see **Regions and Endpoints**.

Step 7 Use obsutil.

After obsutil is successfully configured, you can access OBS over Huawei Cloud intranet on the Linux ECS to perform basic data access operations and other advanced settings.

For details, see the following topics:

- Uploading an Object
- Downloading an Object

For details, see **OBS Tools Guide (obsutil)**.

----End

# **10** Using VNC Viewer to Access a Linux ECS

Linux ECSs are generally accessed through SSH, allowing you to securely log in to your ECSs using key pairs. However, SSH connections use a character-based user interface, which does not support complex operations that are supported on the GUI. This section uses the Ubuntu 20.04 OS as an example to describe how to install VNC Server on a Linux ECS and how to use VNC Viewer to access the ECS.

# Preparations

• An ECS running Ubuntu 20.04 has been created, and an EIP has been bound to it for internet access.

For details, see **Purchasing a Custom ECS** and **Assigning an EIP**.

• The VNC Viewer client has been installed on a local PC.

#### **NOTE**

Log in at https://www.realvnc.com/en/connect/download/viewer/ to download VNC Viewer.

## **Installing VNC Server**

Ubuntu 20.04 has no GUI or VNC Server installed by default. In this example, Xfce, a compact lightweight desktop is used. Xfce is more compact and user-friendly than Gnome and KDE. It applies to remote ECS access.

1. Remotely log in to the ECS.

The username is **root**, and the password is the one you set during ECS creation.

- 2. Run the following command to update the software package list:
  - sudo apt update
- 3. Install Xfce.

#### sudo apt install xfce4 xfce4-goodies

4. Install the TightVNC server.

#### sudo apt install tightvncserver

5. Run the **vncserver** command to configure the TightVNC server.

After the first running of the **vncserver** command, the system automatically creates a default startup script. Then, configure parameters as prompted.

| rootlecs-9240- : # Uncserver                           |
|--------------------------------------------------------|
| You will require a password to access your desktops.   |
| Password:                                              |
| Verify:                                                |
| Would you like to enter a view-only password (y/n)? n  |
| xauth: file /root/.Xauthority does not exist           |
|                                                        |
| New 'X' desktop is ecs-9240- :1                        |
|                                                        |
| Creating default startup script /root/.vnc/xstartup    |
| Starting applications specified in /root/.vnc/xstartup |
| Log file is /root/.vnc/ecs-9240- :1.log                |
|                                                        |
| root@ecs-9240- :~#                                     |

- Password: consists of 6 to 8 characters. When the number of characters reaches the upper limit (8), no more characters can be entered. Securely keep the password, which will be used by VNC Viewer to access an ECS.
- **Verify**: Enter the password again.
- Would you like to enter a view-only password: If you select y, you are not allowed to use the mouse or keyboard to control your ECS. Press n.

# **Configuring VNC Server**

1. Stop the first virtual desktop.

vncserver -kill :1

| root@ecs-9240-         | :~#  | vncserver -kill | :1 |
|------------------------|------|-----------------|----|
| Killing Xtightvnc prod | cess | ID 2738         |    |
| root@ecs-9240-         | :~#  |                 |    |

2. Modify the **xstartup** file.

#### vim ~/.vnc/xstartup

Press i to enter insert mode and add the following to the file:

```
#!/bin/sh
xrdb $HOME/.Xresources
startxfce4 &
```

In the preceding terminal display:

- The first command xrdb \$HOME/.Xresources is used to have the VNC GUI framework read the .Xresources file of VNC Server. You can modify GUI settings in the .Xresources file, such as the color display, cursor theme, and font rendering.
- The second command **startxfce4 &** have VNC Server start Xfce.

| #!/bin/sh<br>xrdb \$HOME/.Xresources                                                          |
|-----------------------------------------------------------------------------------------------|
| xrab Shundz Aresources<br>xsetroot -solid grey                                                |
|                                                                                               |
| <pre>#x-terminal-emulator -geometry 80x24+10+10 -ls -title "\$VNCDESKTOP Desktop" &amp;</pre> |
| #x-window-manager &                                                                           |
| # Fix to make GNOME work                                                                      |
| export XKL_XMODMAP_DISABLE=1                                                                  |
| /etc/X11/Xsession                                                                             |
| startxfce4 &                                                                                  |
|                                                                                               |

3. Assign executable permissions to the file to ensure proper VNC running.

#### sudo chmod +x ~/.vnc/xstartup

4. Restart VNC Server.

#### vncserver

After the second running of the **vncserver** command, the system automatically creates a log file.

| root@ecs-9240-                                     | :~# vncserver |   |
|----------------------------------------------------|---------------|---|
| New 'X' desktop is ecs                             | -9240- :1     |   |
| Starting applications s<br>Log file is /root/.vnc/ |               | - |
| root@ecs-9240-                                     | :~#           |   |

The information similar to "Log file is /root/.vnc/xxx:1.log" is displayed. **1** indicates that the current user is allocated with the first VNC desktop.

## Configuring the ECS on the Management Console

Summany Inhound Dules Outhound Dules Associated In

- 1. Log in to the management console.
- 2. Click the name of your ECS to switch to the page providing details about the ECS.
- 3. On the **Security Groups** tab page, click **Modify Security Group Rule** to permit port 5901.

#### Figure 10-1 Modifying security group rules

| ld Rule F             | ast-Add Rule Delete | Allow Common Ports Inbour | td Rules: 6 Learn more about security grou | p configuration. |                                                                                                    |                                 |                            |
|-----------------------|---------------------|---------------------------|--------------------------------------------|------------------|----------------------------------------------------------------------------------------------------|---------------------------------|----------------------------|
| Specity filter criter | ia.                 |                           |                                            |                  |                                                                                                    |                                 |                            |
| Priority ⑦            | Action ③            | Туре                      | Protocol & Port (2)                        | Source 💮         | Description                                                                                                    | Last Modified                   | Operation                  |
| ] 1                   | Allow               | IPv4                      | TCP : 5901                                 |                  | -                                                                                                    | Apr 17, 2024 15:14:17 GMT+08:00 | Modify   Replicate   Delet |
|                       |                     |                           |                                            |                  |                                                                                                    |                                 |                            |
| ) 1                   | Allow               | IPv6                      | All                                        | · 0              | And the second second s | Jun 27, 2023 14:54:20 GMT+08:00 | Modify Replicate Delet     |
|                       | Allow               | IPv6<br>IPv4              | AII<br>ICMP : AII                          |                  | special and a second second se |                                 | Modify   Replicate   Delet |
| 1<br>1<br>1           |                     |                           |                                            |                  |                                                                                                    |                                 |                            |

## Using VNC Viewer to Access an ECS

1. Start the VNC Viewer client on the local computer, enter **EIP:1**, set the name, and click **OK**.

## 

The port number is determined by the log file name displayed in the command output of step **4**. If the log file name is **xxx:1.log**, enter **1**.

| 🔁 ubuntu - Properties — 🗆                                       | $\times$ |
|-----------------------------------------------------------------|----------|
| General Options Expert                                          |          |
|                                                                 | ·        |
| VNC Server:                                                     |          |
| Name: ubuntu                                                    |          |
| Labels                                                          |          |
| To nest labels, separate names with a forward slash (/)         |          |
| Enter a label name, or press Down to apply existing labels      |          |
| Security                                                        |          |
| Encryption: Let VNC Server choose $\checkmark$                  |          |
| Authenticate using single sign-on (SSO) if possible             |          |
| Authenticate using a smartcard or certificate store if possible |          |
| Privacy                                                         | ,        |
| OK Cance                                                        | 1        |

2. In the displayed dialog box, click **Continue**.

| V2 Encryption                                                                                                    |
|----------------------------------------------------------------------------------------------------|
| Unencrypted connection                                                                                                    |
| The connection to this VNC Server will not be encrypted.                                                                                                    |
| VNC Server: (TCP)                                                                                                    |
| Your authentication credentials will be transmitted securely, but all<br>subsequent data exchanged while the connection is in progress<br>may be susceptible to interception by third parties. |
| Don't warn me about this again on this computer.                                                                                                    |
| Continue Cancel                                                                                                    |

3. Enter the password set in step **5** and click **OK**.

| <b>R</b> Authentication                                                  |       |    | ×      |  |
|--------------------------------------------------------------------------|-------|----|--------|--|
| Authenticate to VNC Server                                               |       |    |        |  |
| Enter VNC Server credentials<br>(Hint: NOT your RealVNC account details) |       |    |        |  |
| Username:                                                                |       |    |        |  |
| Password:                                                                | ••••• |    | Ø      |  |
| Remember password Forgot password?                                       |       |    |        |  |
|                                                                          |       | ОК | Cancel |  |

4. Verify the GUI of the Ubuntu 20.04 OS.

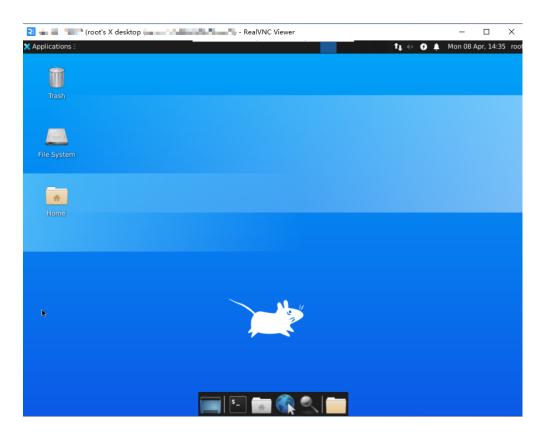